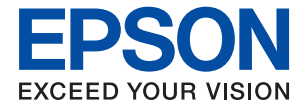

# **WF-110 Series Ghidul utilizatorului**

# <span id="page-1-0"></span>**Drepturi de autor**

Nicio parte a acestei publicaţii nu poate fi reprodusă, stocată pe un sistem de recuperare sau transmisă sub orice formă şi prin orice mijloace, electronice, mecanice, prin fotocopiere, înregistrare sau în alt mod, fără permisiunea scrisă prealabilă din partea Seiko Epson Corporation. Referitor la utilizarea informaţiilor incluse în prezentul, nu se asumă responsabilitatea pentru niciun patent. De asemenea, nu se asumă nicio responsabilitate care rezultă din utilizarea informaţiilor incluse. Informaţiile conţinute în publicaţia de faţă sunt destinate utilizării cu această imprimantă Epson. Epson nu răspunde pentru orice utilizare a acestor informaţii cu orice altă imprimantă.

Nici Seiko Epson Corporation şi nici subsidiarele acesteia nu răspund faţă de cumpărătorul acestui produs sau faţă de terţi pentru daunele, pierderile, costurile sau cheltuielile suportate de cumpărător sau de terţi ca rezultat al accidentelor, utilizării incorecte sau abuzive a acestui produs sau modificărilor, reparațiilor sau intervențiilor neautorizate asupra acestui produs sau (cu excepţia S.U.A.) nerespectarea strictă a instrucţiunilor de operare şi întreţinere furnizate de Seiko Epson Corporation.

Seiko Epson Corporation şi afiliaţii săi nu vor fi responsabili pentru orice daune sau probleme care apar în urma utilizării oricărei optiuni sau a oricăror produse consumabile altele decât cele desemnate Produse Epson originale sau Produse aprobate de Epson de către Seiko Epson Corporation.

Seiko Epson Corporation nu va răspunde pentru nicio daună ce decurge din interferenţele electromagnetice cauzate de utilizarea oricăror cabluri de interfaţă altele decât cele indicate drept Produse Aprobate Epson de Seiko Epson Corporation.

© 2019 Seiko Epson Corporation. All rights reserved.

Conţinutul acestui manual şi specificaţiile produsului pot suferi modificări fără înştiinţare prealabilă.

# <span id="page-2-0"></span>**Mărci înregistrate**

- ❏ EPSON® este o marcă comercială înregistrată, iar EPSON EXCEED YOUR VISION sau EXCEED YOUR VISION este o marcă comercială a Seiko Epson Corporation.
- ❏ QR Code is a registered trademark of DENSO WAVE INCORPORATED in Japan and other countries.
- ❏ Microsoft®, Windows®, and Windows Vista® are registered trademarks of Microsoft Corporation.
- ❏ Apple, Macintosh, macOS, OS X, Bonjour, Safari, AirPrint, the AirPrint Logo, iPad, iPhone, iPod touch, and iTunes are trademarks of Apple Inc., registered in the U.S. and other countries.
- ❏ Google Cloud Print™, Chrome™, Chrome OS™, and Android™ are trademarks of Google LLC.
- ❏ Adobe and Adobe Reader are either registered trademarks or trademarks of Adobe Systems Incorporated in the United States and/or other countries.
- ❏ Notă generală: În publicația de față sunt utilizate alte nume de produse doar în scopuri de identificare și acestea pot fi mărci comerciale ale proprietarilor respectivi. Epson își declină orice drepturi asupra acestor mărci.

# *Cuprins*

### *[Drepturi de autor](#page-1-0)*

### *[Mărci înregistrate](#page-2-0)*

### *[Despre acest manual](#page-6-0)*

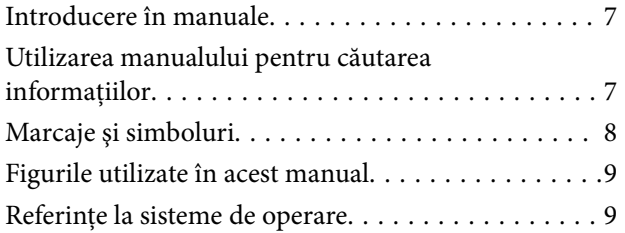

### *[Instrucţiuni importante](#page-9-0)*

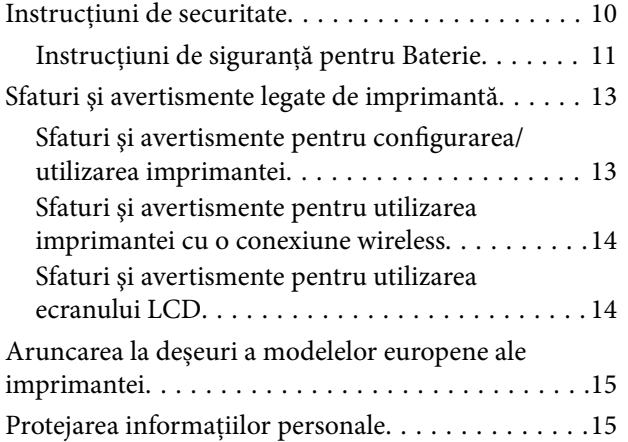

### *[Sfaturi pentru o utilizare inteligentă](#page-15-0)*

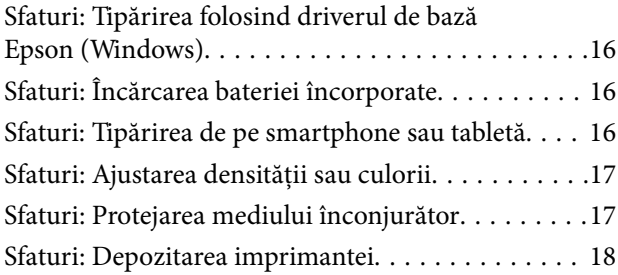

### *[Informaţii de bază despre imprimantă](#page-18-0)*

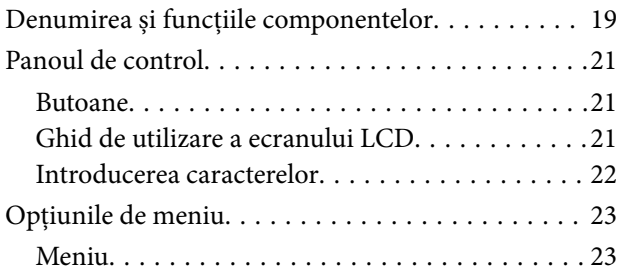

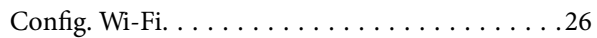

### *[Manipularea și transportul](#page-26-0)  [imprimantei](#page-26-0)*

### *[Setări de reţea](#page-28-0)*

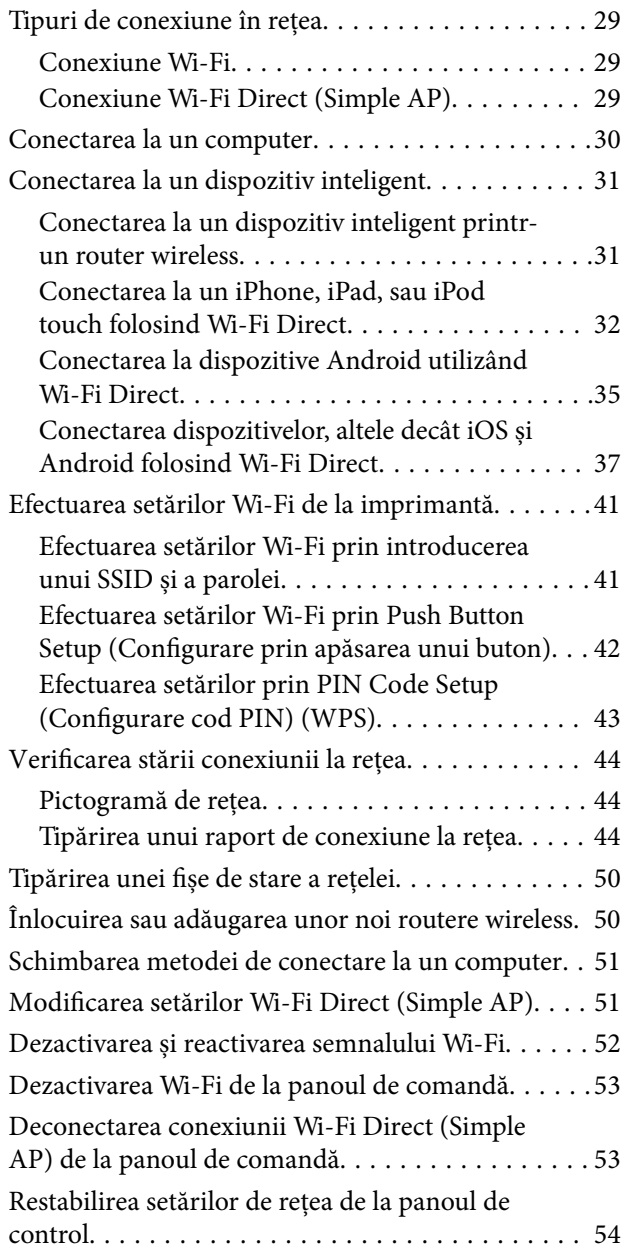

### *[Încărcarea hârtiei](#page-54-0)*

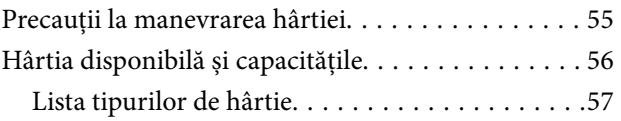

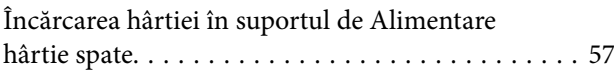

### *[Tipărire](#page-60-0)*

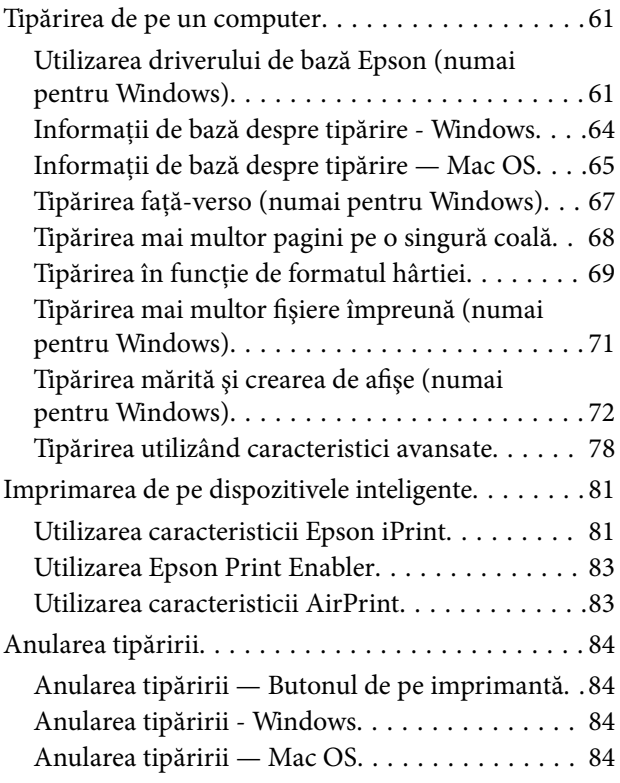

## *[Încărcarea bateriei încorporate](#page-85-0)*

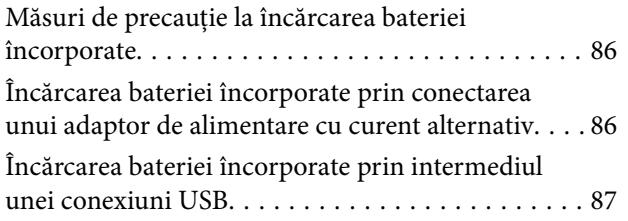

### *[Utilizarea bateriei externe opționale](#page-88-0)*

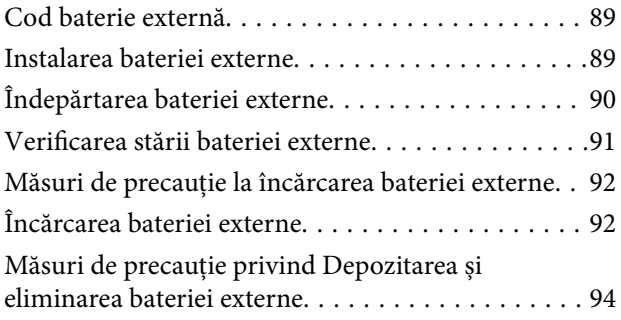

### *[Schimbarea cartuşelor de cerneală şi](#page-94-0)  [a altor consumabile](#page-94-0)*

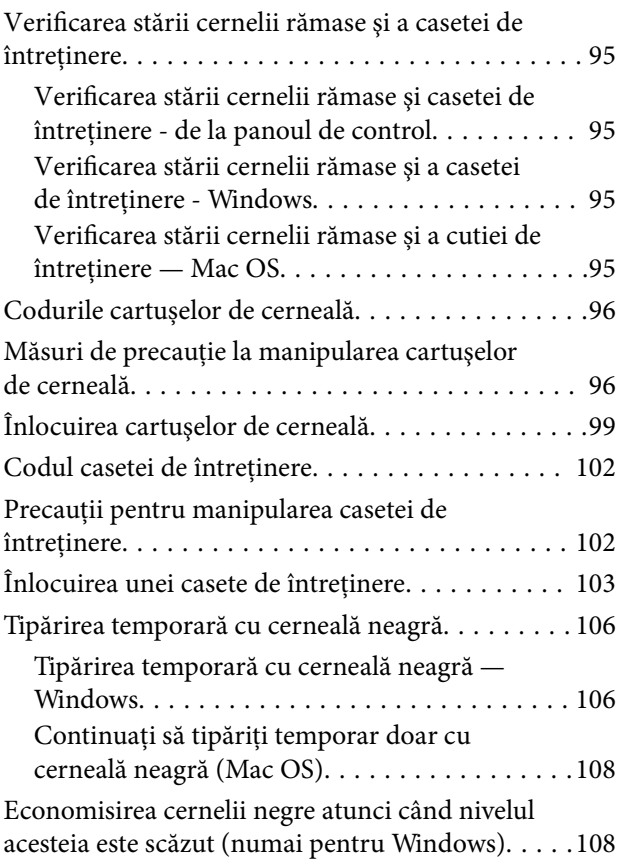

## *[Întreţinerea imprimantei](#page-109-0)*

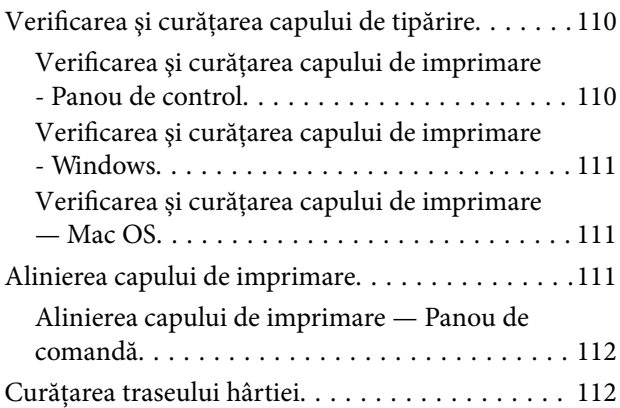

### *[Informaţii despre serviciul de reţea şi](#page-113-0)  [despre software](#page-113-0)*

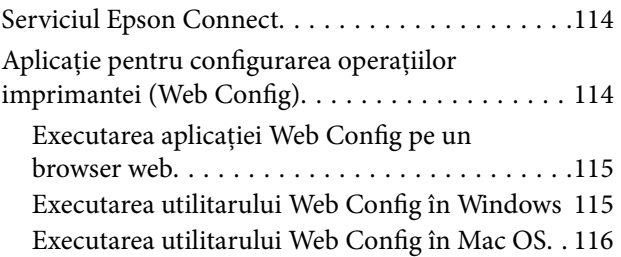

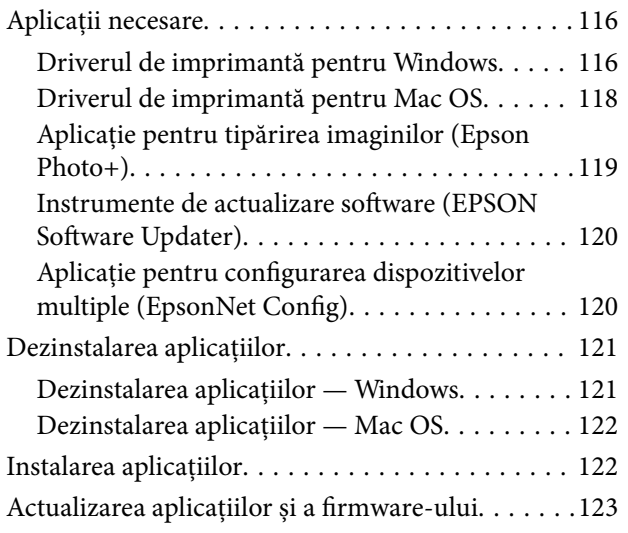

# *[Soluţionarea problemelor](#page-123-0)*

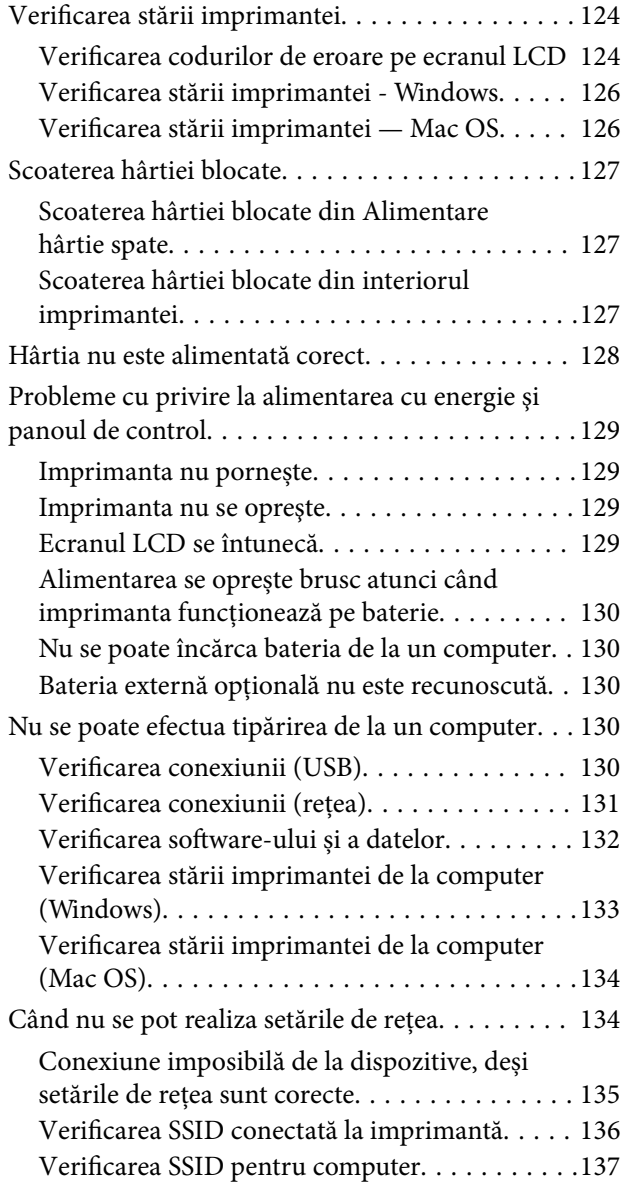

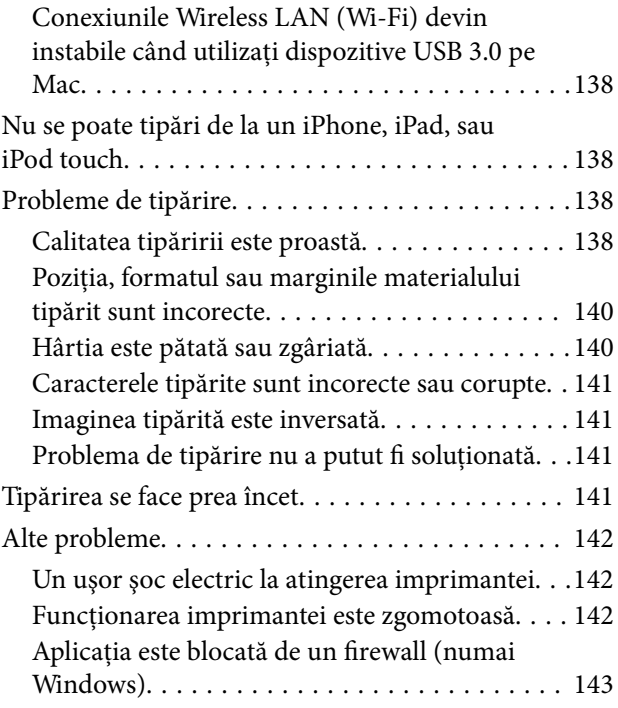

### *[Anexă](#page-143-0)*

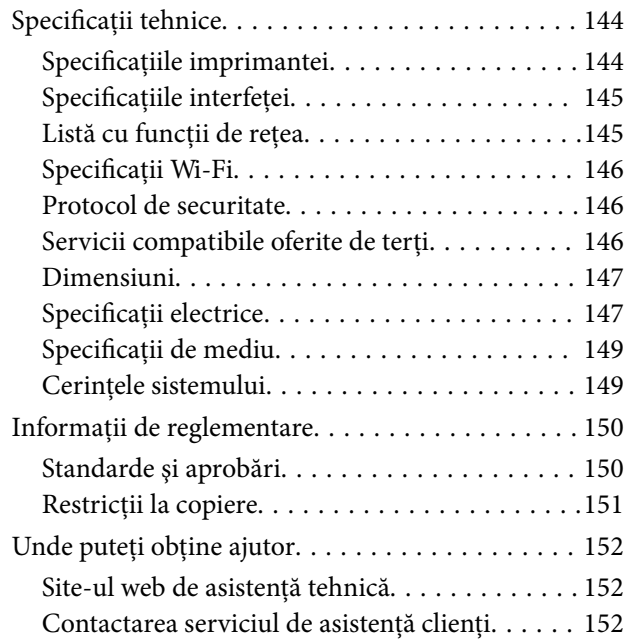

# <span id="page-6-0"></span>**Despre acest manual**

# **Introducere în manuale**

Cea mai recentă versiune a următoarelor manuale este disponibilă pe site-ul web de asistență al Epson.

[http://www.epson.eu/Support](HTTP://WWW.EPSON.EU/SUPPORT) (Europa)

[http://support.epson.net/](HTTP://SUPPORT.EPSON.NET/) (în afara Europei)

 $\Box$  Începeți aici (manual tipărit pe hârtie)

Include informații referitoare la configurarea imprimantei, instalarea programelor software, utilizarea imprimantei, soluții pentru rezolvarea problemelor etc.

❏ Ghidul utilizatorului (manual în format PDF)

Acest manual. Oferă informații generale și instrucțiuni privind utilizarea imprimantei, setările de rețea la utilizarea imprimantei într-o rețea, precum și instrucțiuni privind rezolvarea problemelor.

Consultați atât manualele enumerate mai sus, cât și secțiunea Ajutor inclusă în diferite aplicații software Epson.

# **Utilizarea manualului pentru căutarea informaţiilor**

Manualul PDF permite căutarea de informaţii în funcţie de cuvinte cheie sau puteţi accesa direct anumite secţiuni cu ajutorul marcajelor.De asemenea, puteți tipări numai paginile de care aveți nevoie.În această secțiune se explică modul de utilizare a unui manual PDF deschis în Adobe Reader X pe un computer.

### **Căutarea după cuvinte cheie**

Faceti clic pe **Editare > Căutare avansată**.Introduceti cuvântul cheie (textul) pentru informațiile pe care doriți să le găsiţi în fereastra de căutare, apoi faceţi clic pe **Căutare**.Corespondenţele sunt marcate sub forma unei liste.Faceţi clic pe una dintre corespondenţe pentru a accesa pagina respectivă.

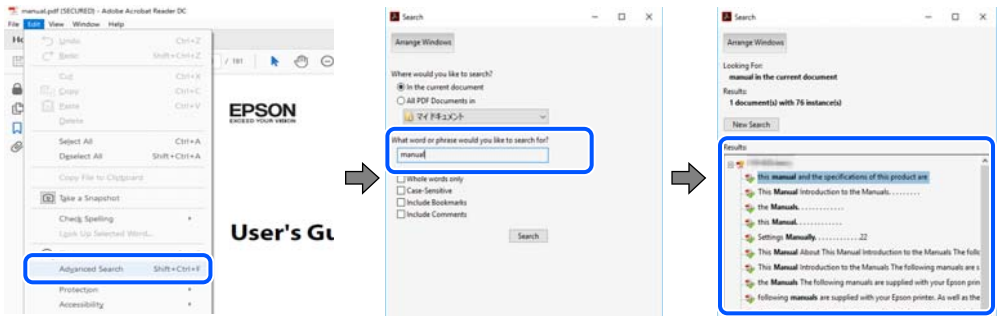

### **Accesul direct de la marcaje**

Faceti clic pe un titlu pentru a accesa pagina respectivă. Faceti clic pe + sau > pentru a vizualiza titlurile de nivel inferior din secţiunea respectivă.Pentru a reveni la pagina precedentă, efectuaţi următoarea operaţie la tastatură.

❏ Windows: Menţineţi apăsată tasta **Alt**, apoi apăsaţi pe **←**.

<span id="page-7-0"></span>❏ Mac OS: Menţineţi apăsată tasta Command, apoi apăsaţi pe **←**.

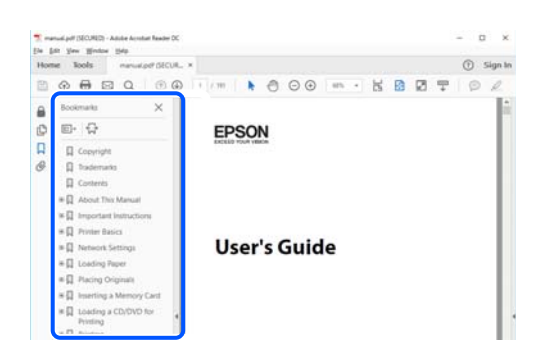

#### **Imprimarea numai a paginilor necesare**

Puteţi extrage şi tipări numai paginile de care aveţi nevoie.Faceţi clic pe **Tipărire** în meniul **Fişier**, apoi specificaţi paginile pe care doriţi să le imprimaţi în opţiunea **Pagini** din **Pagini de tipărit**.

❏ Pentru a specifica o serie de pagini, introduceţi o cratimă între pagina de început şi cea de sfârşit.

Exemplu: 20 – 25

❏ Pentru a specifica pagini care nu se află într-o serie, separaţi paginile prin virgule.

Exemplu: 5, 10, 15

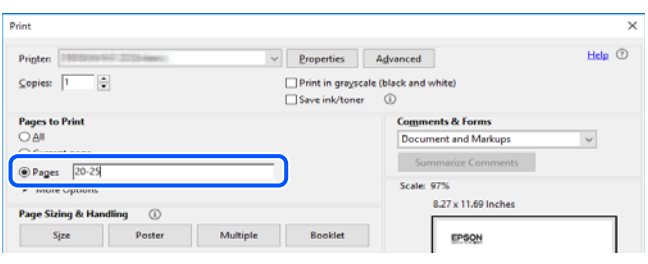

# **Marcaje şi simboluri**

!*Atenţie:*

Instrucţiuni care trebuie respectate cu atenţie, pentru evitarea vătămărilor corporale.

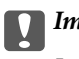

c*Important:*

Instrucţiuni care trebuie respectate pentru evitarea deteriorării echipamentului.

#### *Notă:*

Furnizează informaţii complementare şi de referinţă.

#### **Informaţii conexe**

 $\rightarrow$  Asigură legătura cu secțiunile aferente.

# <span id="page-8-0"></span>**Figurile utilizate în acest manual**

- ❏ Capturile de ecran cu driver-ul imprimantei sunt efectuate în Windows 10 sau macOS High Sierra. Conținutul afișat pe ecran diferă în funcție de model și situație.
- ❏ Ilustrațiile utilizate în acest manual sunt doar exemple. Cu toate că în funcție de model pot exista mici diferențe, modul de funcționare este același.
- ❏ Unele elemente din meniul afișat pe ecranul LCD diferă în funcție de model și de setările definite.
- ❏ Puteți citi codul QR utilizând aplicația dedicată.

# **Referințe la sisteme de operare**

#### **Windows**

În acest manual, termeni precum "Windows 10", "Windows 8.1", "Windows 8", "Windows 7", "Windows Vista", "Windows XP", "Windows Server 2019", "Windows Server 2016", "Windows Server 2012 R2", "Windows Server 2012", "Windows Server 2008 R2", "Windows Server 2008", "Windows Server 2003 R2" și "Windows Server 2003" se referă la următoarele sisteme de operare. În plus, termenul "Windows" este utilizat cu referire la toate versiunile.

- ❏ Sistem de operare Microsoft® Windows® 10
- ❏ Sistem de operare Microsoft® Windows® 8.1
- ❏ Sistem de operare Microsoft® Windows® 8
- ❏ Sistem de operare Microsoft® Windows® 7
- ❏ Sistem de operare Microsoft® Windows Vista®
- ❏ Sistem de operare Microsoft® Windows® XP
- ❏ Sistem de operare Microsoft® Windows® XP Professional x64 Edition
- ❏ Sistem de operare Microsoft® Windows Server® 2019
- ❏ Sistem de operare Microsoft® Windows Server® 2016
- ❏ Sistem de operare Microsoft® Windows Server® 2012 R2
- ❏ Sistem de operare Microsoft® Windows Server® 2012
- ❏ Sistem de operare Microsoft® Windows Server® 2008 R2
- ❏ Sistem de operare Microsoft® Windows Server® 2008
- ❏ Sistem de operare Microsoft® Windows Server® 2003 R2
- ❏ Sistem de operare Microsoft® Windows Server® 2003

#### **Mac OS**

În acest manual, "Mac OS" este utilizat pentru a se referi la macOS Mojave, macOS High Sierra, macOS Sierra, OS X El Capitan, OS X Yosemite, OS X Mavericks, OS X Mountain Lion, Mac OS X v10.7.x și Mac OS X v10.6.8.

# <span id="page-9-0"></span>**Instrucţiuni importante**

# **Instrucțiuni de securitate**

Citiți și respectați aceste instrucțiuni pentru a asigura utilizarea în siguranță a acestei imprimante. Păstrați acest manual pentru a-l putea consulta ulterior. De asemenea, trebuie să respectați toate avertismentele și instrucțiunile afișate pe imprimantă.

❏ Unele simboluri folosite pe imprimanta dvs. au rolul de a asigura utilizarea în siguranţă şi corespunzătoare a imprimantei. Vizitaţi următorul site web pentru a afla mai multe despre semnificaţia simbolurilor.

<http://support.epson.net/symbols>

- ❏ Folosiţi doar cablul de alimentare furnizat împreună cu imprimanta şi nu folosiţi cablul cu niciun alt echipament. În urma folosirii altor cabluri cu această imprimantă sau a folosirii cablului livrat cu alte echipamente, există pericolul de incendiu sau de electrocutare.
- ❏ Utilizaţi numai tipul de sursă de alimentare indicat pe eticheta adaptorului c.a., iar alimentarea cu energie trebuie să se facă întotdeauna de la o priză casnică de curent folosind un cablu c.a. care respectă standardele locale de siguranţă în vigoare.
- ❏ Nu dezasamblaţi, nu modificaţi şi nu încercaţi să reparaţi adaptorul de curent alternativ, cablul de alimentare, imprimanta și opționalele cu excepția cazurilor specificate expres în ghidurile imprimantei. În caz contrar, vă puteţi răni şi există pericolul de incendiu sau de electrocutare.
- ❏ Scoateţi imprimanta din priză şi deconectaţi cablul c.a. şi apelaţi la personal de service autorizat pentru reparaţii în următoarele conditii:

Cablul de alimentare sau ștecherul este defect, în imprimantă sau în adaptorul c.a. a intrat apă; ați scăpat pe jos imprimanta sau adaptorul c.a. sau carcasa este avariată; imprimanta sau adaptorul c.a. nu funcţionează normal sau prezintă o modificare vizibilă a performanţelor. Nu reglaţi butoanele care nu sunt incluse în instrucţiunile de funcționare.

- ❏ Așezați adaptorul de alimentare cu curent alternativ în apropierea unei prize de perete din care ștecherul poate fi scos ușor.
- ❏ Nu aşezaţi şi nu depozitaţi imprimanta şi adaptorul c.a. în aer liber, în apropierea unor surse de mizerie sau de praf, de apă sau de încălzire sau în spaţii supuse la şocuri, vibraţii, temperaturi ridicate sau umiditate.
- ❏ Nu lăsaţi imprimanta sub acţiunea directă a luminii solare, în apropierea radiatoarelor, în interiorul maşinilor sau în alte locuri în care temperatura este ridicată. Imprimanta se poate deforma sau cerneala se poate scurge.
- ❏ Aveţi grijă să nu vărsaţi lichide pe imprimantă şi pe adaptorul c.a. şi nu manevraţi imprimanta şi adaptorul c.a. cu mâinile ude.
- ❏ Adaptorul c.a. model A461H a fost proiectat pentru a fi utilizat cu imprimanta cu care a fost livrat. Nu încercaţi să îl utilizaţi cu alte dispozitive electronice, dacă acest lucru nu este specificat.
- ❏ Ţineţi imprimanta la o distanţă de cel puţin 22 cm faţă de stimulatoarele cardiace. Este posibil ca undele radio generate de imprimantă să afecteze în mod negativ funcționarea stimulatoarelor cardiace.
- ❏ În cazul în care ecranul LCD este defect, contactaţi furnizorul. Dacă soluţia cu cristale lichide ajunge pe mâinile dumneavoastră, spălaţi-le cu atenţie cu apă şi săpun. Dacă soluţia cu cristale lichide vă intră în ochi, spălaţi imediat cu jet de apă. Dacă starea de disconfort sau problemele de vedere persistă după o clătire temeinică, solicitati imediat asistentă medicală.
- ❏ Dacă utilizaţi imprimanta în locuri în care utilizarea dispozitivelor electronice este limitată, de exemplu în avioane sau în spitale, respectaţi toate instrucţiunile din aceste locuri.
- <span id="page-10-0"></span>❏ Procedaţi cu atenţie la manipularea cartuşelor uzate deoarece poate exista cerneală rămasă în portul de alimentare cu cerneală.
	- ❏ Dacă cerneala intră în contact cu pielea, spălaţi temeinic zona afectată cu apă şi săpun.
	- ❏ Dacă cerneala intră în contact cu ochii, clătiţi imediat cu apă. Dacă starea de disconfort sau problemele de vedere persistă după o clătire temeinică, solicitaţi imediat asistenţă medicală.
	- ❏ Dacă cerneala vă pătrunde în gură, consultați imediat un medic.
- ❏ Nu dezasamblaţi cartuşul de cerneală şi caseta de întreţinere, deoarece există riscul ca cerneala să intre în contact cu ochii sau cu pielea.
- ❏ Nu agitaţi prea tare cartuşele de cerneală şi nu le scăpaţi din mână. De asemenea, aveţi grijă să nu le striviţi şi să nu le rupeţi etichetele. Aceste acţiuni pot provoca scurgeri de cerneală.
- ❏ Nu lăsaţi cartuşele de cerneală şi caseta de întreţinere la îndemâna copiilor.

## **Instrucțiuni de siguranță pentru Baterie**

Bateria externă descrisă mai jos este o baterie opțională.

- ❏ Folosiți un model de baterie Epson Li-ion C12C934941 pentru această imprimantă, conform îndrumărilor din documentația utilizatorului. Nu folosiți bateria cu baterii nereîncărcabile (baterii cu celulă primară) sau cu acumulatoare reîncărcabile (baterii cu celulă secundară) de capacități sau tipuri diferite. Folosirea bateriilor nedestinate pentru această imprimantă poate cauza descărcare excesivă în timpul utilizării și flux de curent excesiv în timpul încărcării. Drept urmare, bateria s-ar putea încinge, ar putea emite fum, s-ar putea crăpa sau ar putea lua foc.
- ❏ Nu introduceți imprimanta sau bateria externă într-un cuptor cu microunde sau într-un container de mare presiune. În caz contrar, bateria se poate încinge, poate emite fum, se poate crăpa sau poate lua foc.
- ❏ Nu scăpați și nu aruncați imprimanta sau bateria externă și nu o supuneți la șocuri puternice. În caz contrar, la baterie ar putea apărea scurgeri sau circuitul de protecție al bateriei s-ar putea deteriora. Drept urmare, bateria s-ar putea încinge, ar putea emite fum, s-ar putea crăpa sau ar putea lua foc.
- ❏ Nu utilizați și nu lăsați imprimanta sau bateria externă într-un loc cu temperatură mare, cum ar fi în apropierea unui foc sau unui radiator. Nu mai mult de 80 °C pentru imprimantă și nu mai mult de 50 °C pentru bateria externă. În caz contrar, separatorul din plastic s-ar putea topi și celulele ar putea suferi un scurtcircuit. Drept urmare, bateria s-ar putea încinge, ar putea emite fum, s-ar putea crăpa sau ar putea lua foc.
- ❏ Nu lăsați imprimanta sau bateria externă într-un vehicul. În caz contrar, bateria s-ar putea supraîncălzi.
- ❏ Nu expuneți imprimanta sau bateria externă la umiditate ridicată.
- ❏ Nu manipulați bateria cu mâinile ude și nu o folosiți în locuri în apropierea unei ape. Dacă bateria se udă sau este scufundată în apă, va avea loc un flux de curent excesiv în timpul încărcării. Drept urmare, bateria s-ar putea încinge, ar putea emite fum, s-ar putea crăpa sau ar putea lua foc.
- ❏ Nu incinerați sau încălziți imprimanta sau bateria externă. În caz contrar, bateria se poate încinge, poate emite fum, se poate crăpa sau poate lua foc.
- ❏ Nu permiteți bateriei externe să intre în contact cu obiecte din metal, precum monede și chei. Nu transportați sau depozitați bateria externă cu obiecte din metal. În caz contrar, bateria externă ar putea suferi un scurtcircuit. Drept urmare, bateria externă s-ar putea încinge, ar putea emite fum, s-ar putea crăpa sau ar putea lua foc.
- ❏ Nu atingeți bornele bateriei externe.
- ❏ Dacă are loc supraîncălzirea, decolorarea sau deformarea, îndepărtați bateria externă din imprimantă și nu o folosiți.
- ❏ Nu conectați bateria externă la o priză electrică sau la priza brichetei pentru automobile. Tensiunea ridicată la bateria externă va cauza un flux de curent excesiv. Drept urmare, bateria externă s-ar putea încinge, ar putea emite fum, s-ar putea crăpa sau ar putea lua foc.
- ❏ Nu scurtcircuitați bateria externă.
- ❏ Nu îndepărtați carcasa externă a bateriei externe, pentru protecție împotriva scurtcircuitelor.
- ❏ Nu străpungeți, loviți sau călcați pe bateria externă. Dacă bateria externă este defectă sau deformată, aceasta ar putea suferi un scurtcircuit. Drept urmare, bateria externă s-ar putea încinge, ar putea emite fum, s-ar putea crăpa sau ar putea lua foc.
- ❏ Nu introduceți obiecte în niciun orificiu, deoarece acestea ar putea atinge puncte de tensiune periculoase sau scurtcircuita componentele.
- ❏ Nu sudați niciun element direct pe bateria externă. În caz contrar, izolația s-ar putea topi sau supapa de aerisire sau funcția de siguranță pot fi afectate. Drept urmare, bateria externă s-ar putea încinge, ar putea emite fum, sar putea crăpa sau ar putea lua foc.
- ❏ Dacă o baterie externă este înghițită, solicitați imediat îngrijiri medicale.
- ❏ Nu dezasamblați sau modificați bateria externă. Pentru a preveni accidentele, bateria externă este echipată cu o funcție de siguranță și un circuit de protecție. Dacă funcția de siguranță sau circuitul de protecție este afectat, bateria externă s-ar putea încinge, ar putea emite fum, s-ar putea crăpa sau ar putea lua foc.
- ❏ Nu utilizați imprimanta sau bateria externă dacă aceasta prezintă scurgeri sau dacă este deteriorată în orice fel. În caz contrar, bateria se poate încinge, poate emite fum, se poate crăpa sau poate lua foc.
- ❏ Dacă au loc scurgeri de lichid de la imprimantă sau bateria externă (sau dacă imprimanta sau bateria externă emană un miros neplăcut), mutați imediat imprimanta sau bateria externă la depărtare de orice fel de obiecte inflamabile. În caz contrar, electroliții care se scurg din baterie se pot încinge, pot emite fum, pot cauza fisuri sau lua foc.
- ❏ Dacă acidul din bateria externă vă intră în ochi, clătiți ochii imediat cu apă curată din abundență, fără a freca. După aceea, consultați de îndată un medic. În caz contrar, ați putea suferi o deteriorare permanentă a vederii.
- ❏ Dacă acidul din bateria externă ajunge pe piele, spălați imediat zona afectată cu apă din abundență. După aceea, consultați de îndată un medic.
- ❏ Folosiți doar modelul de adaptor de alimentare cu curent alternativ A461H pentru a încărca bateria și utiliza imprimanta.
- ❏ Nu încărcați sau folosiți imprimanta sau bateria externă cu alte dispozitive decât produsul specificat. În caz contrar, performanța și durata de viață a bateriei s-ar putea diminua. În plus, bateria sau dispozitivul se pot deteriora și cauza un flux de curent neobișnuit. Drept urmare, bateria s-ar putea încinge, ar putea emite fum, sar putea crăpa, ar putea lua foc sau ar putea exploda.
- ❏ Folosiți încărcătorul specificat și consultați cerințele de încărcare. În caz contrar, imprimanta sau bateria externă se pot încinge, ar putea emite fum, s-ar putea crăpa sau ar putea lua foc.
- ❏ Nu încărcați imprimanta sau bateria externă lângă o flacără deschisă sau în locuri cu temperaturi foarte mari. Dacă circuitul de protecție al bateriei este activat, nu veți putea încărca bateria. Dacă circuitul de protecție este afectat, bateria s-ar putea încinge, ar putea emite fum, s-ar putea crăpa sau ar putea lua foc.
- ❏ Dacă imprimanta sau bateria externă nu se încarcă integral în durata specificată, opriți încărcarea. În caz contrar, imprimanta sau bateria externă se pot încinge, ar putea emite fum, s-ar putea crăpa sau ar putea lua foc.
- ❏ Bateria externă are polaritate. Nu forțați conectarea bateriei externe la încărcător sau produs, chiar dacă aceasta nu se conectează cu ușurință. Nu uitați să confirmați polaritatea bateriei externe la conectarea acesteia. Nu inversați polaritatea conexiunilor bateriei externe (bornele). Dacă bateria externă este conectată incorect în timpul încărcării, bateria externă va fi încărcată invers sau poate avea loc o reacție chimică neobișnuită în aceasta. Drept urmare, bateria externă s-ar putea încinge, ar putea emite fum, s-ar putea crăpa sau ar putea lua foc.

<span id="page-12-0"></span>❏ Nu inversați polaritatea conexiunilor bateriei externe (bornele). Dacă bateria externă este conectată incorect în timpul încărcării, bateria externă va fi încărcată invers sau poate avea loc o reacție chimică neobișnuită în aceasta. Dacă bateria externă este conectată incorect în timpul încărcării, ar putea avea loc un flux de curent excesiv. Drept urmare, bateria externă s-ar putea încinge, ar putea emite fum, s-ar putea crăpa sau ar putea lua foc.

# **Sfaturi şi avertismente legate de imprimantă**

Citiți și urmați aceste instrucțiuni, pentru a evita deteriorarea imprimantei sau a altor echipamente personale. Păstrați acest manual pentru referințe ulterioare.

## **Sfaturi şi avertismente pentru configurarea/utilizarea imprimantei**

- ❏ Nu blocaţi şi nu acoperiţi orificiile de ventilaţie şi deschiderile imprimantei.
- ❏ Evitaţi utilizarea prizelor pe acelaşi circuit cu fotocopiatoarele sau sistemele de climatizare ce pornesc şi se opresc periodic.
- ❏ Evitaţi prizele electrice controlate prin comutatoare de perete sau temporizatoare automate.
- ❏ Menţineţi întregul computer departe de sursele potenţiale de interferenţe electromagnetice cum ar fi difuzoarele sau unităţile de bază ale telefoanelor fără fir.
- ❏ Cablurile de alimentare trebuie amplasate astfel încât să se evite frecările, tăieturile, rosăturile, îndoirile şi răsucirile. Nu asezati obiecte deasupra cablurilor de alimentare cu curent și nu lăsati adaptorul c.a. și cablurile de alimentare în drum pentru a se călca pe ele sau ca să vă împiedicați de ele. Acordați o atenție specială, întindeți cu atenție capetele cablurilor și punctele în care acestea intră și ies din adaptorul c.a.
- ❏ Dacă folosiţi un prelungitor cu imprimanta, verificaţi dacă intensitatea nominală totală a aparatelor conectate la acesta nu depăşeşte intensitatea nominală a prelungitorului respectiv. De asemenea, verificaţi dacă intensitatea nominală totală a tuturor aparatelor conectate la priză nu depăşeşte intensitatea nominală a prizei respective.
- ❏ Dacă doriţi să utilizaţi adaptorul de curent în Germania, instalaţia clădirii trebuie să fie protejată cu un întrerupător de circuit de 10 sau de 16 amp pentru a asigura o protecție adecvată la scurtcircuite și o protecție la supracurenți a imprimantei.
- ❏ Atunci când conectaţi imprimanta la un computer sau la un alt dispozitiv cu ajutorul unui cablu, asiguraţi-vă de orientarea corectă a conectorilor. Fiecare conector are o singură orientare corectă. Introducerea unui conector cu orientare incorectă poate cauza deteriorarea ambelor dispozitive conectate prin cablu.
- ❏ Amplasaţi imprimanta pe o suprafaţă orizontală stabilă ce depăşeşte perimetrul bazei în toate direcţiile. Imprimanta nu va functiona corect dacă este înclinată.
- ❏ La depozitarea sau transportul imprimantei, aşezaţi imprimanta aşa cum este indicat în figură.

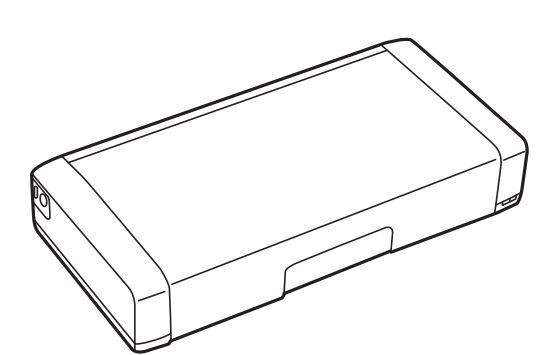

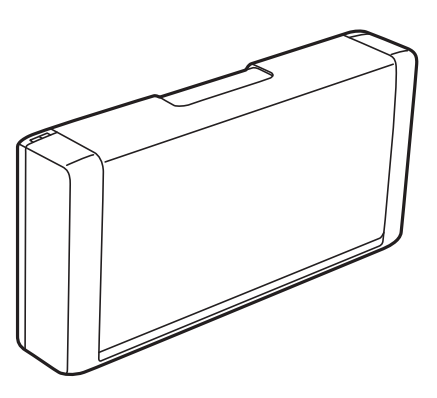

- <span id="page-13-0"></span>❏ Lăsaţi spaţiu suficient în faţa imprimantei pentru evacuarea completă a hârtiei.
- ❏ Evitaţi locurile expuse modificărilor bruşte de temperatură şi umiditate. De asemenea, nu lăsaţi imprimanta şi adaptorul c.a. sub acţiunea directă a luminii solare, a luminii puternice, a apei sau a unor surse de căldură.
- ❏ Nu introduceţi obiecte prin fantele imprimantei.
- ❏ Nu introduceţi mâinile în interiorul imprimantei în timpul tipăririi.
- ❏ Nu atingeţi cablul plat de culoare albă din interiorul imprimantei.
- ❏ Nu folosiţi în interiorul sau în exteriorul imprimantei produse cu aerosoli care conţin gaze inflamabile. Asemenea acţiuni pot cauza incendii.
- ❏ Nu mutaţi capul de tipărire cu mâna; în caz contrar imprimanta se poate defecta.
- **□** Opriti întotdeauna imprimanta folosind butonul  $\circ$ . Nu scoateti imprimanta din priză și nu opriti alimentarea de la sursă decât după ce indicatorul  $\mathcal{O}$  nu mai pâlpâie.
- ❏ Înainte de transportarea imprimantei, verificaţi dacă suportul capului de imprimare este în poziţia de repaus (extremă dreapta) şi dacă sunt montate cartuşele de cerneală.
- ❏ Dacă urmează să nu folosiţi imprimanta pentru o perioadă lungă de timp, deconectaţi cablul de alimentare din priza de curent.

## **Sfaturi şi avertismente pentru utilizarea imprimantei cu o conexiune wireless**

- ❏ Undele radio emise de această imprimantă pot afecta negativ funcţionarea echipamentelor electronice medicale, determinând funcționarea incorectă a acestora. Dacă utilizați această imprimantă într-o unitate medicală sau în apropierea unui echipament medical, respectaţi instrucţiunile primite de la personalul autorizat de respectiva unitate medicală și respectați toate avertizările și instrucțiunile afișate pe echipamentul medical.
- ❏ Undele radio emise de această imprimantă pot afecta negativ funcţionarea dispozitivelor cu control automat precum uşile automate sau alarmele de incendiu şi pot determina producerea unor accidente datorită funcționării defectuoase a acestora. Dacă utilizați această imprimantă în apropierea unor dispozitive cu control automat, respectati toate avertizările și instrucțiunile afisate pe aceste dispozitive.
- ❏ Respectaţi instrucţiunile personalului liniilor aeriene dacă doriţi să utilizaţi această imprimantă pe durata zborului. Opriți imprimanta în timpul decolării și aterizării, în conformitate cu instrucțiunile personalului de la bord.

## **Sfaturi şi avertismente pentru utilizarea ecranului LCD**

- ❏ Ecranul LCD poate conţine câteva mici puncte strălucitoare sau negre şi datorită caracteristicilor sale poate avea o strălucire inegală. Acestea fenomene sunt normale şi nu înseamnă că ecranul este defect.
- ❏ Utilizaţi o laveta uscată, moale pentru curăţare. Nu folosiţi substanţe de curăţat lichide sau chimice.
- ❏ Capacul exterior al ecranului LCD se poate rupe în cazul unui impact puternic. Contactaţi distribuitorul dacă suprafața ecranului se ciobeste sau se crapă și nu atingeți și nu încercați să scoateți bucățile sparte.

# <span id="page-14-0"></span>**Aruncarea la deșeuri a modelelor europene ale imprimantei**

Imprimanta încorporează o baterie.

Eticheta cu un coș de gunoi pe roți tăiată cu un X de culoare roșie, care poate fi găsită pe produs, indică faptul că acest produs și bateriile încorporate în acesta nu trebuie aruncate împreună cu deșeurile menajere obișnuite. Pentru a preveni posibilele daune asupra mediului sau sănătății umane, separați produsul și bateriile acestuia de celelalte deșeuri, pentru a vă asigura că acestea sunt reciclate de o manieră sigură pentru mediul înconjurător. Pentru detalii suplimentare legate de unitățile disponibile de colectare, contactați biroul guvernamental local sau distribuitorul de la care ați achiziționat acest produs. Utilizarea simbolurilor chimice Pb, Cd sau Hg indică faptul că în componența bateriei se regăsesc aceste metale.

Aceste informații se aplică doar clienților din Uniunea Europeană, conform Directivei 2006/66/CE A PARLAMENTULUI EUROPEAN ȘI A CONSILIULUI DIN DATA DE 6 septembrie 2006 privind bateriile și acumulatoarele și bateriile și acumulatoarele reziduale și Directivei 91/157/CEE și legislației de transpunere și implementare în diverse sisteme legislative naționale, precum și clienților din țări din Europa, Orientul Mijlociu și Africa (EMEA), acolo unde au fost implementate reglementări echivalente.

Pentru alte țări, vă rugăm să contactați autoritățile locale pentru a investiga posibilitatea de reciclare a produsului.

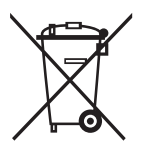

# **Protejarea informațiilor personale**

Dacă dați imprimanta unei alte persoane sau dacă o aruncați, ștergeți toate informațiile personale stocate în memoria imprimantei selectând **Meniu** > **Restaurare setări implicite** > **Toate setările** de pe panoul de comandă.

# <span id="page-15-0"></span>**Sfaturi pentru o utilizare inteligentă**

# **Sfaturi: Tipărirea folosind driverul de bază Epson (Windows)**

Driverul de bază Epson vă permite să tipăriţi cu uşurinţă, fie că vă aflaţi la birou sau în deplasare. Chiar dacă nu aţi instalat driverul imprimantei pe PC sau nu aveți acces la internet pentru a descărca acest driver, puteți să instalați driverul de bază chiar din imprimantă. Tot ce trebuie să faceţi este să conectaţi imprimanta la computer folosind cablul micro USB.

### **Informaţii conexe**

& ["Utilizarea driverului de bază Epson \(numai pentru Windows\)" la pagina 61](#page-60-0)

# **Sfaturi: Încărcarea bateriei încorporate**

Puteți să utilizați imprimanta conectând adaptorul de alimentare cu curent alternativ, însă aceasta funcționează și pe baza unei baterii încorporate. Puteți să încărcați bateria conectând adaptorul de alimentare cu curent alternativ la imprimantă sau prin utilizarea cablului micro USB.

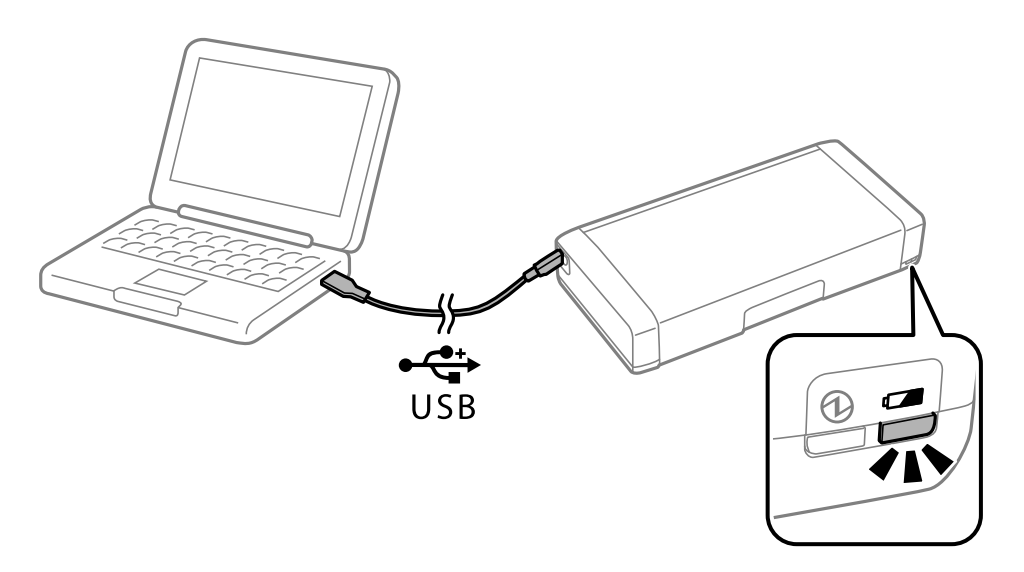

#### **Informaţii conexe**

 $\rightarrow$  ["Încărcarea bateriei încorporate" la pagina 86](#page-85-0)

# **Sfaturi: Tipărirea de pe smartphone sau tabletă**

Epson iPrint este o aplicaţie care permite imprimarea fotografiilor, documentelor şi paginilor web de pe dispozitive inteligente, precum un smartphone sau o tabletă. O caracteristică a Epson iPrint, și anume "Camera Capture" vă permite să capturați un document sau o imagine cu text, prin utilizarea camerei dispozitivului dvs. inteligent, și să tipăriţi imaginea corectând distorsiunea trapezoidală a acesteia. Pentru detalii, consultaţi următorul site web.

#### **Sfaturi pentru o utilizare inteligentă**

<span id="page-16-0"></span>[http://ipr.to](http://ipr.to/)

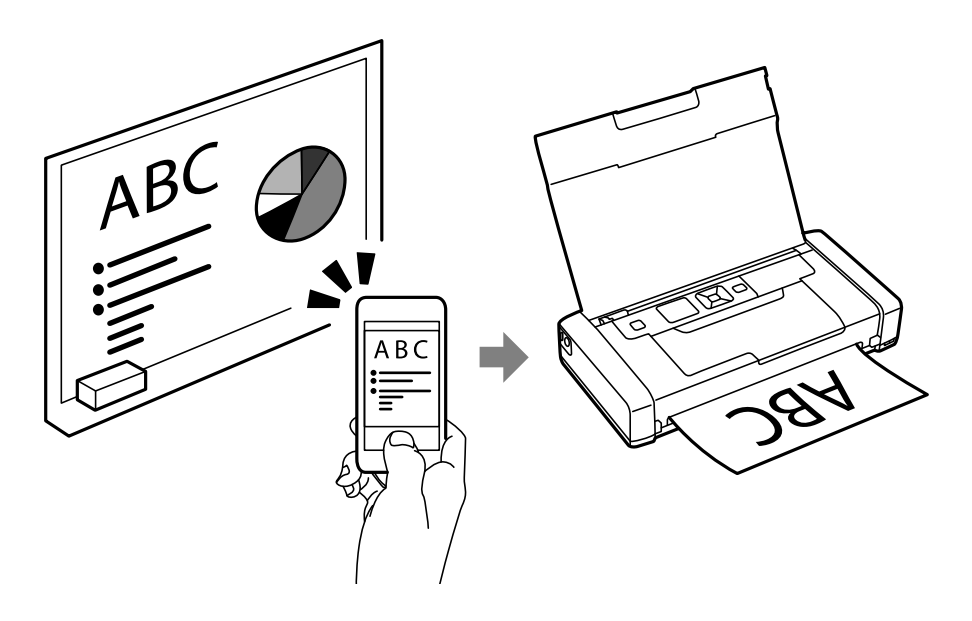

#### **Informaţii conexe**

 $\blacktriangleright$  ["Imprimarea de pe dispozitivele inteligente" la pagina 81](#page-80-0)

# **Sfaturi: Ajustarea densităţii sau culorii**

Puteţi să ajustaţi densitatea şi culoarea folosind panoul de control al imprimantei.

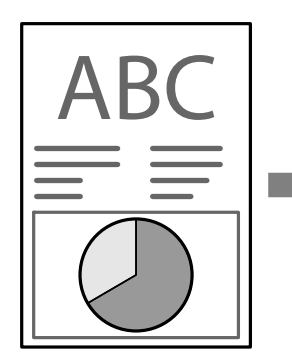

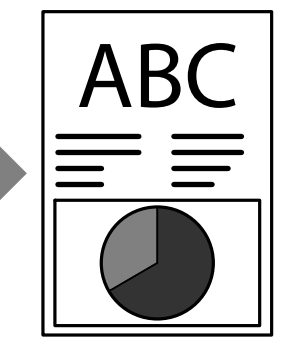

#### **Informaţii conexe**

& ["Meniu" la pagina 23](#page-22-0)

# **Sfaturi: Protejarea mediului înconjurător**

❏ Atunci când utilizaţi imprimanta în locuri în care utilizarea dispozitivelor electronice este limitată (de exemplu, în spitale), dezactivaţi funcţia Wi-Fi folosind panoul de control.

<span id="page-17-0"></span>❏ În locuri în care trebuie păstrată liniştea, cum ar fi birourile deschise, activaţi modul silenţios. Atunci când reduceţi viteza de funcţionare a imprimantei, nivelul sunetelor acesteia sunt reduse de asemenea.

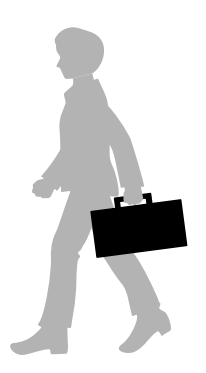

### **Informaţii conexe**

& ["Meniu" la pagina 23](#page-22-0)

# **Sfaturi: Depozitarea imprimantei**

Când nu utilizaţi imprimante, o puteţi depozita cu clema argintie orientată în sus. Păstraţi imprimanta într-un loc uscat şi răcoros, ferită de acţiunea directă a soarelui.

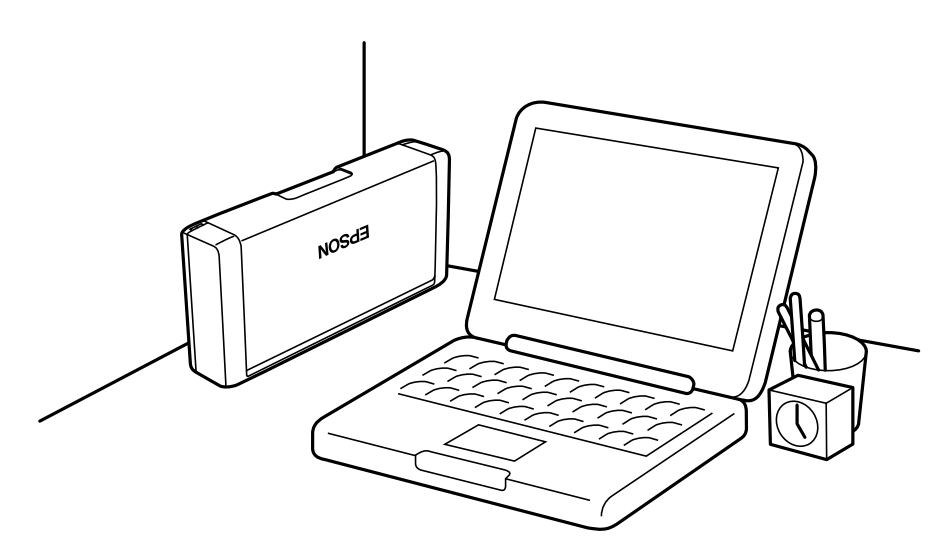

# <span id="page-18-0"></span>**Informaţii de bază despre imprimantă**

# **Denumirea și funcțiile componentelor**

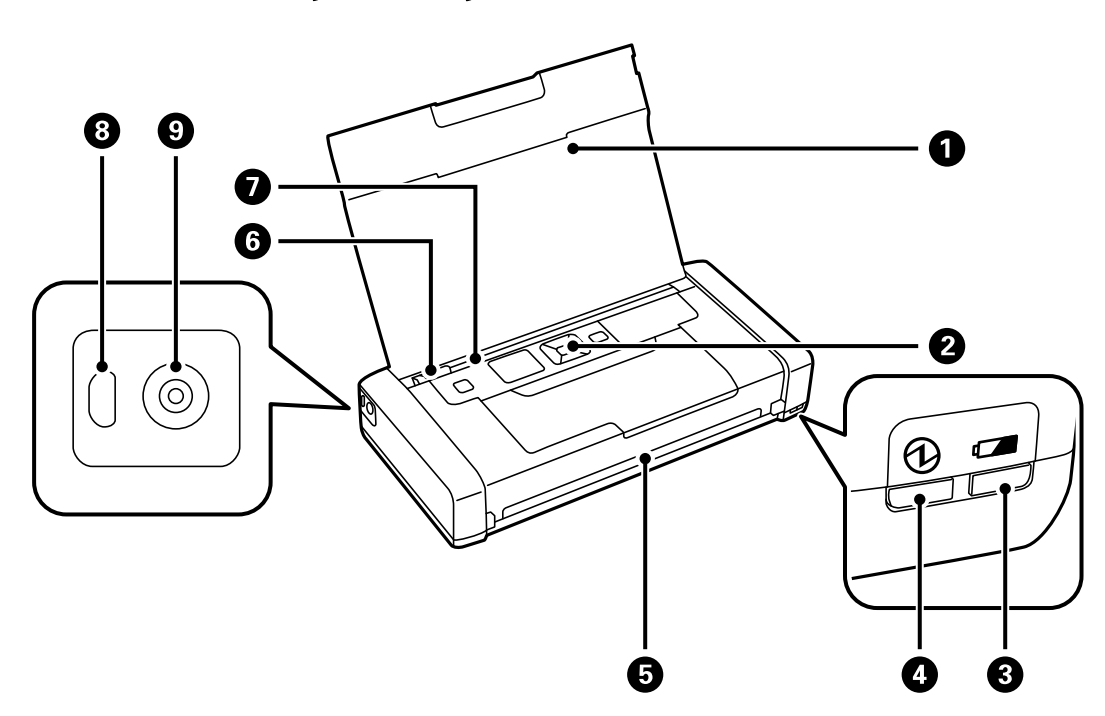

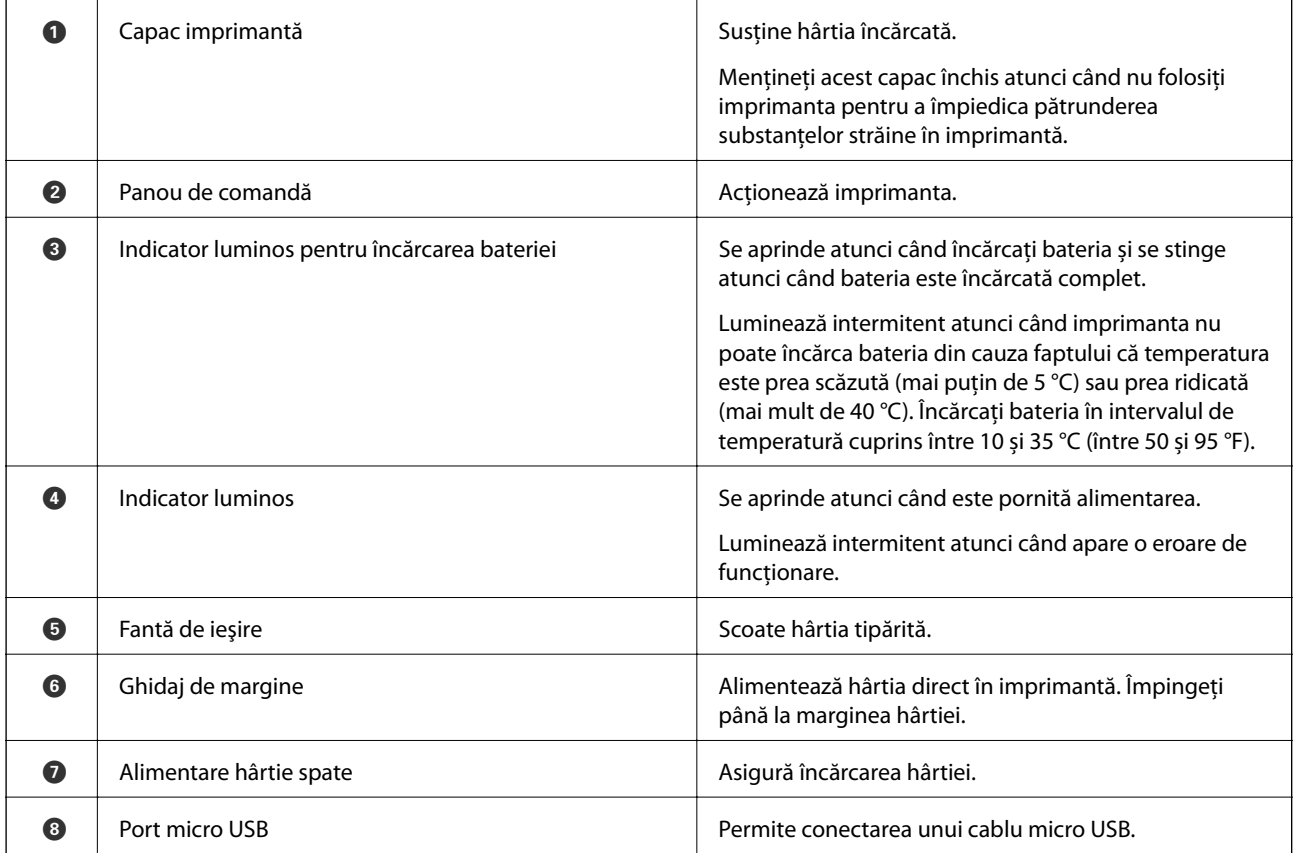

### **Informaţii de bază despre imprimantă**

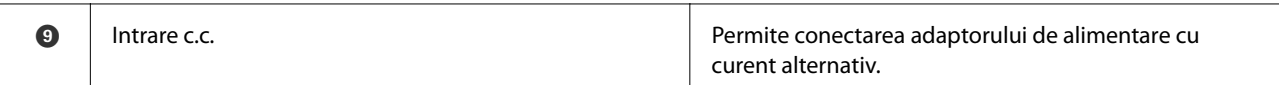

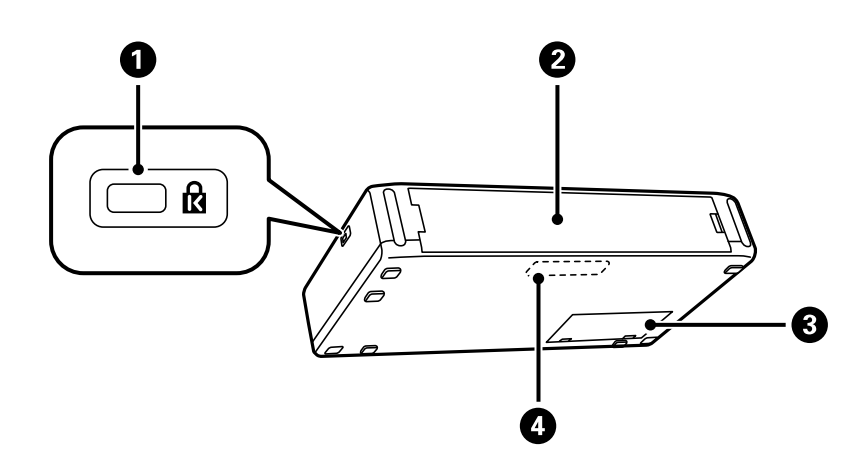

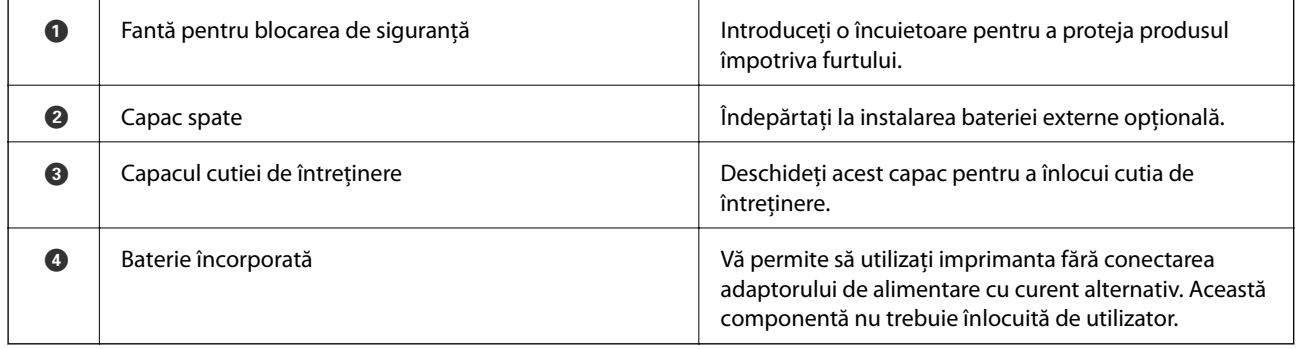

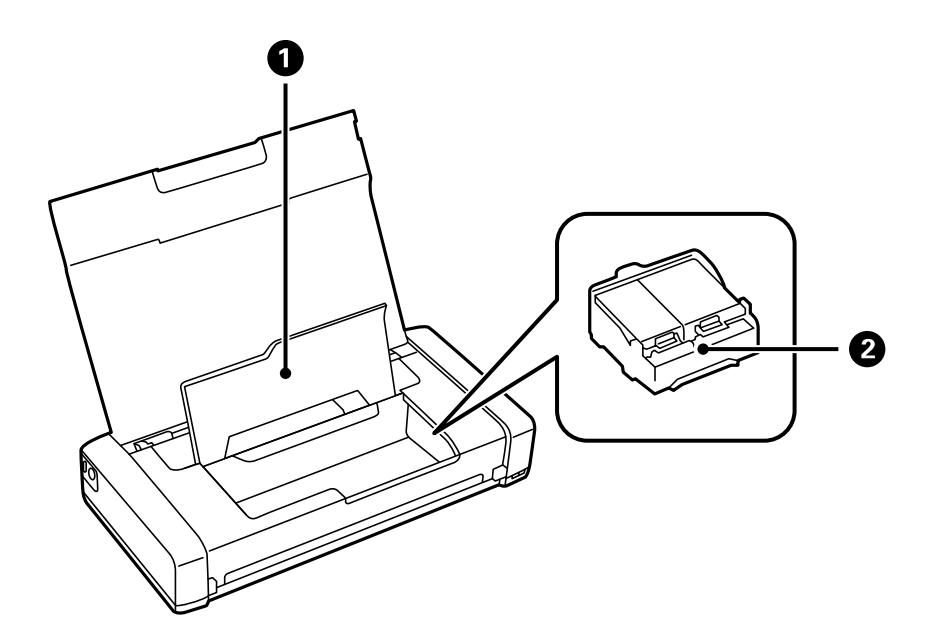

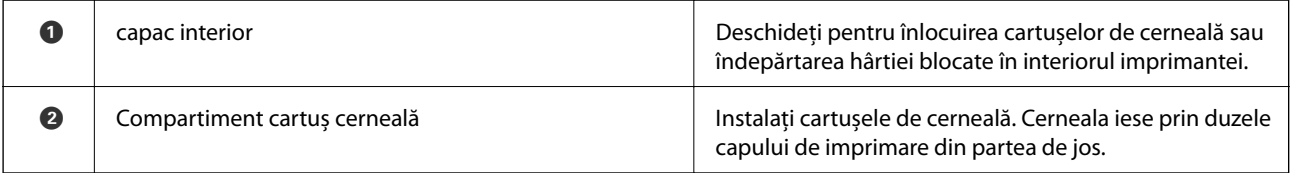

# <span id="page-20-0"></span>**Panoul de control**

### **Butoane**

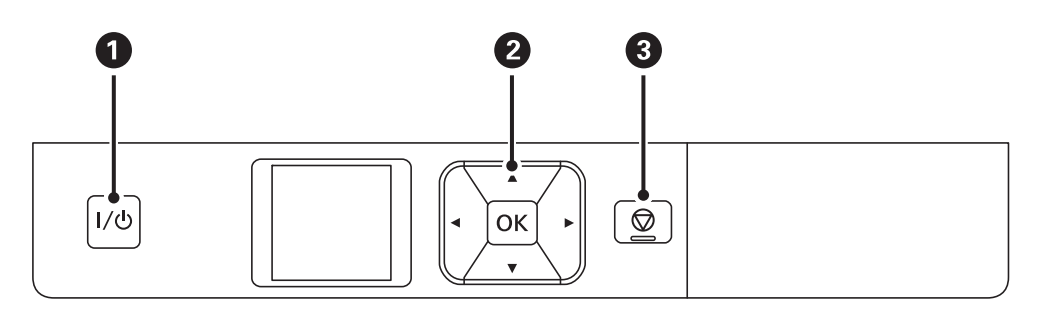

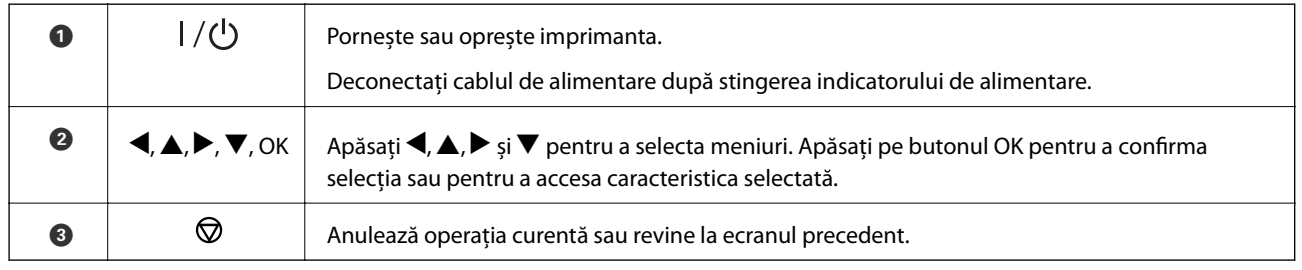

### **Informaţii conexe**

& "Ghid de utilizare a ecranului LCD" la pagina 21

## **Ghid de utilizare a ecranului LCD**

Atunci când porniți imprimanta, este afișat ecranul inițial. Pe ecranul inițial sunt afișate pictograme de stare, precum și cantitatea de cerneală rămasă în cartușe.

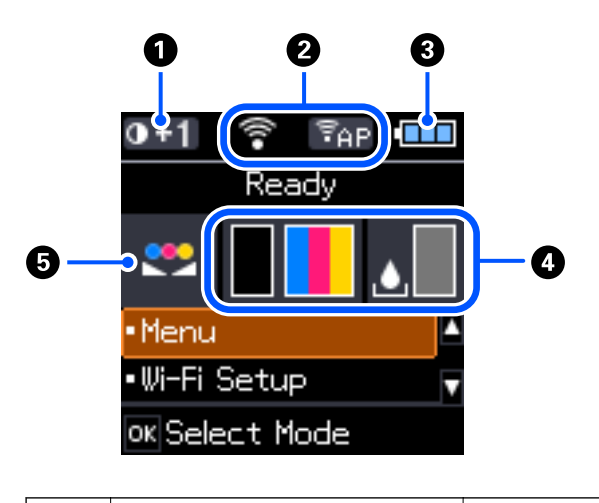

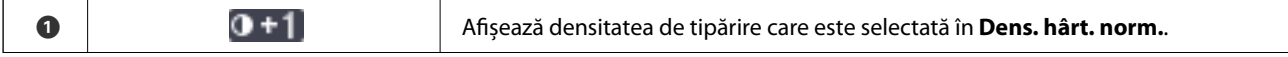

<span id="page-21-0"></span>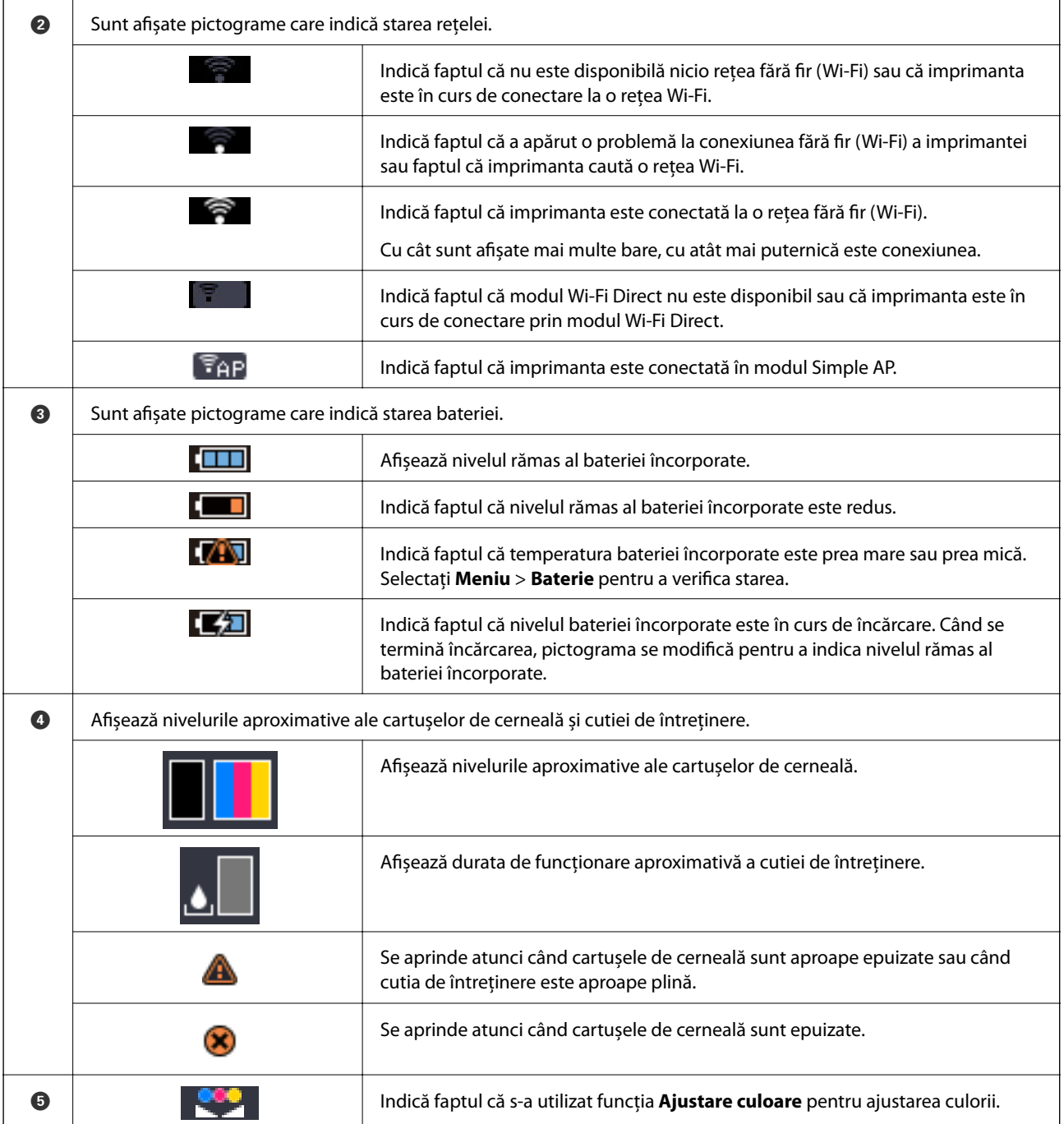

## **Introducerea caracterelor**

Pentru a introduce caractere și simboluri pentru setările de rețea de la panoul de comandă, utilizați butoanele  $\blacktriangle$ ,  $\blacktriangledown, \blacktriangleleft$  și  $\blacktriangleright$  și tastatura software de pe ecranul LCD. Apăsați pe butonul  $\blacktriangle$ ,  $\blacktriangledown$ ,  $\blacktriangleleft$  sau  $\blacktriangleright$  pentru a selecta un buton

### **Informaţii de bază despre imprimantă**

<span id="page-22-0"></span>caracter sau funcție de pe tastatură, apoi apăsați pe butonul OK. Când ați terminat de introdus caracterele, selectați **OK**, apoi apăsați pe butonul OK.

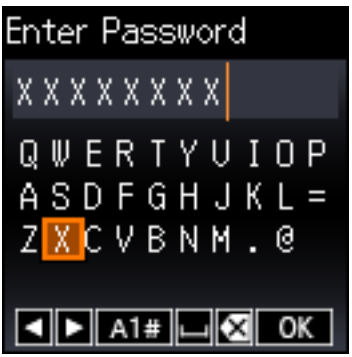

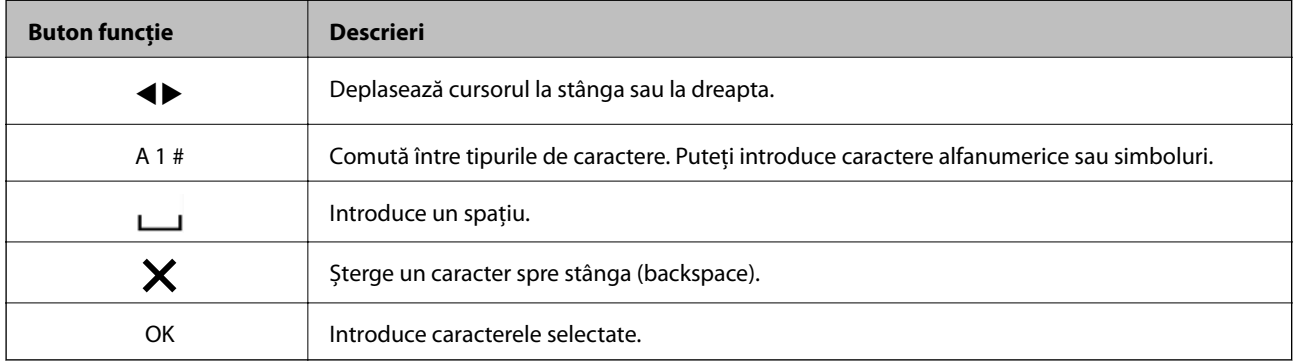

# **Opţiunile de meniu**

## **Meniu**

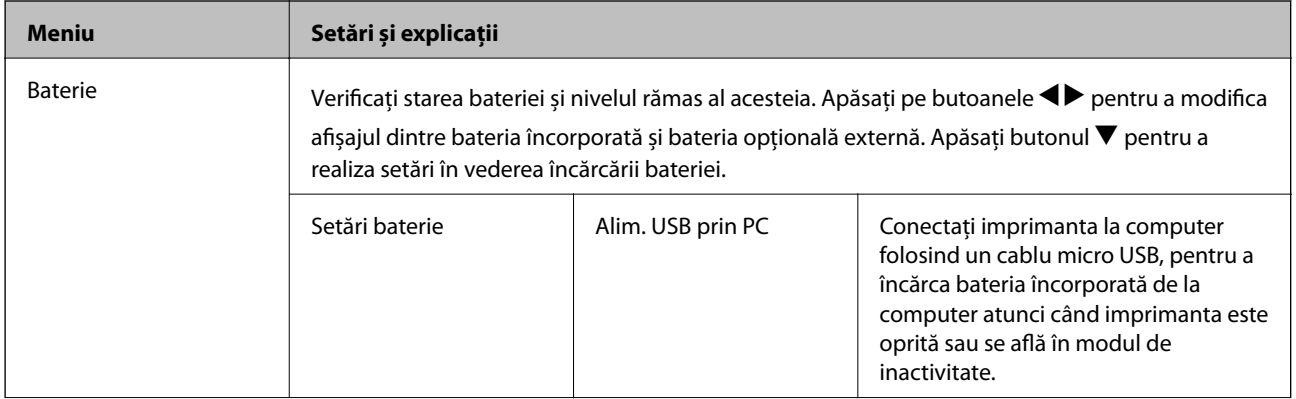

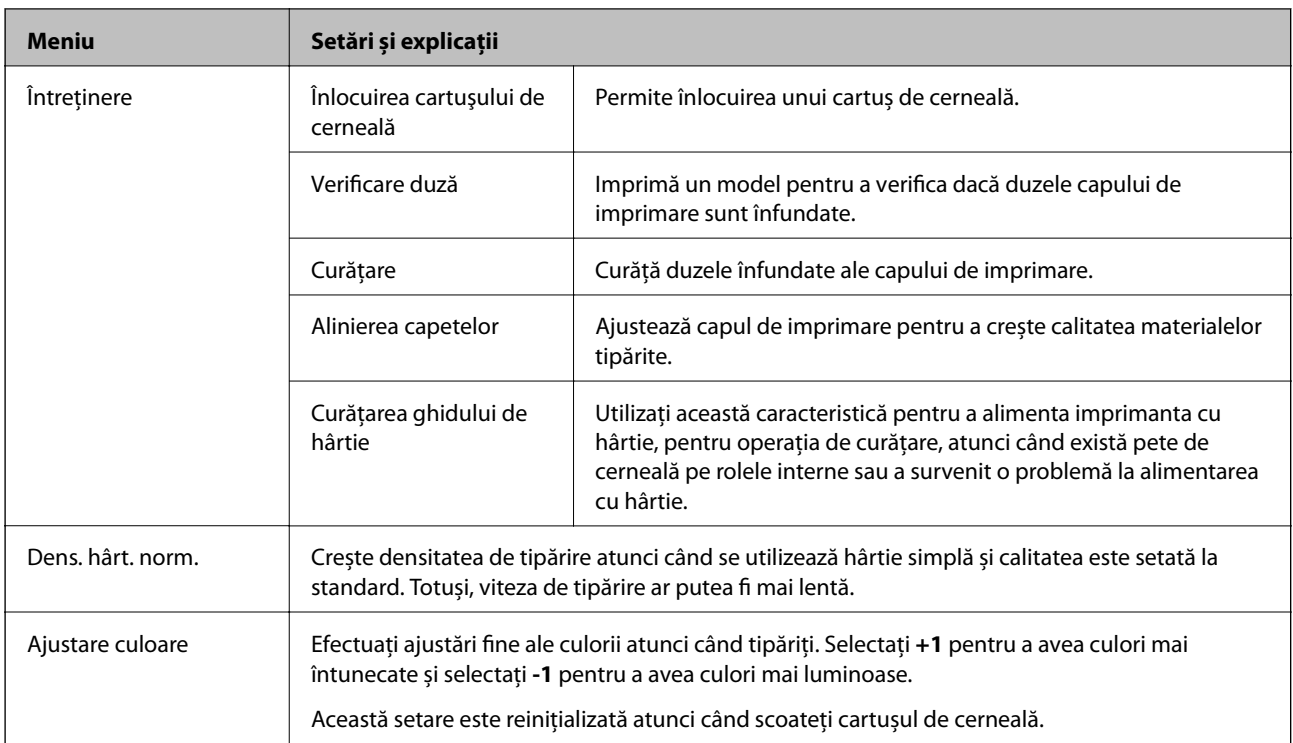

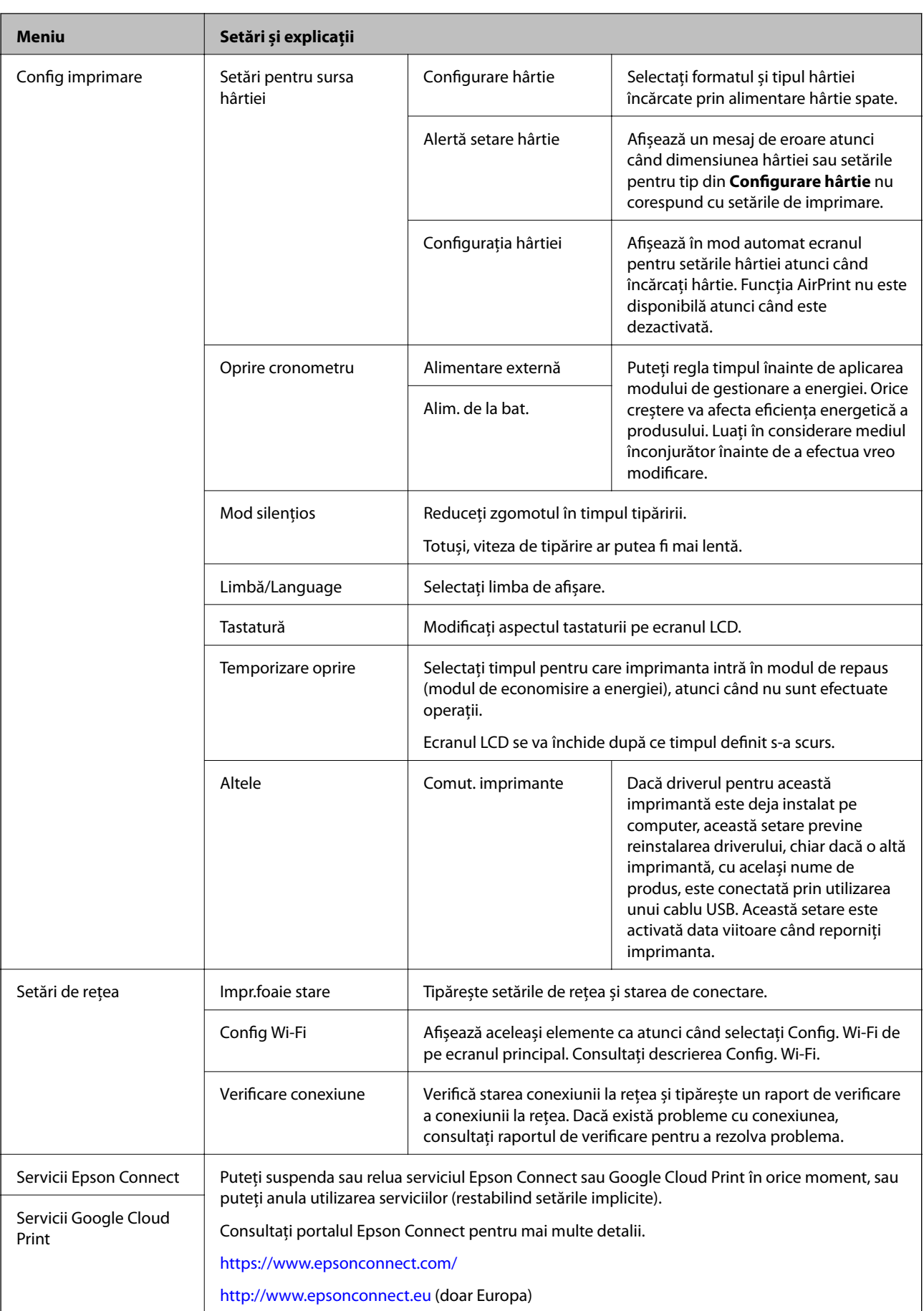

<span id="page-25-0"></span>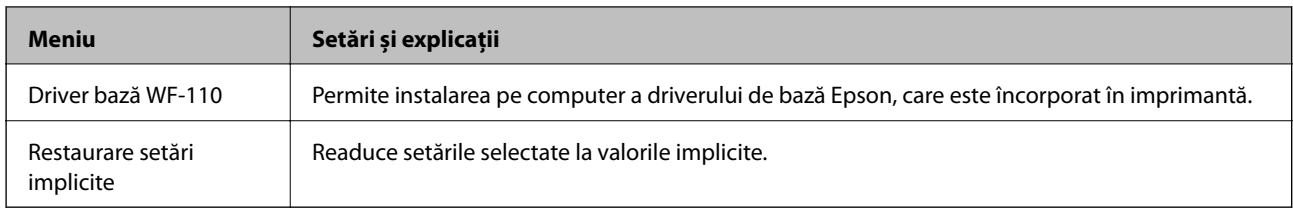

# **Config. Wi-Fi**

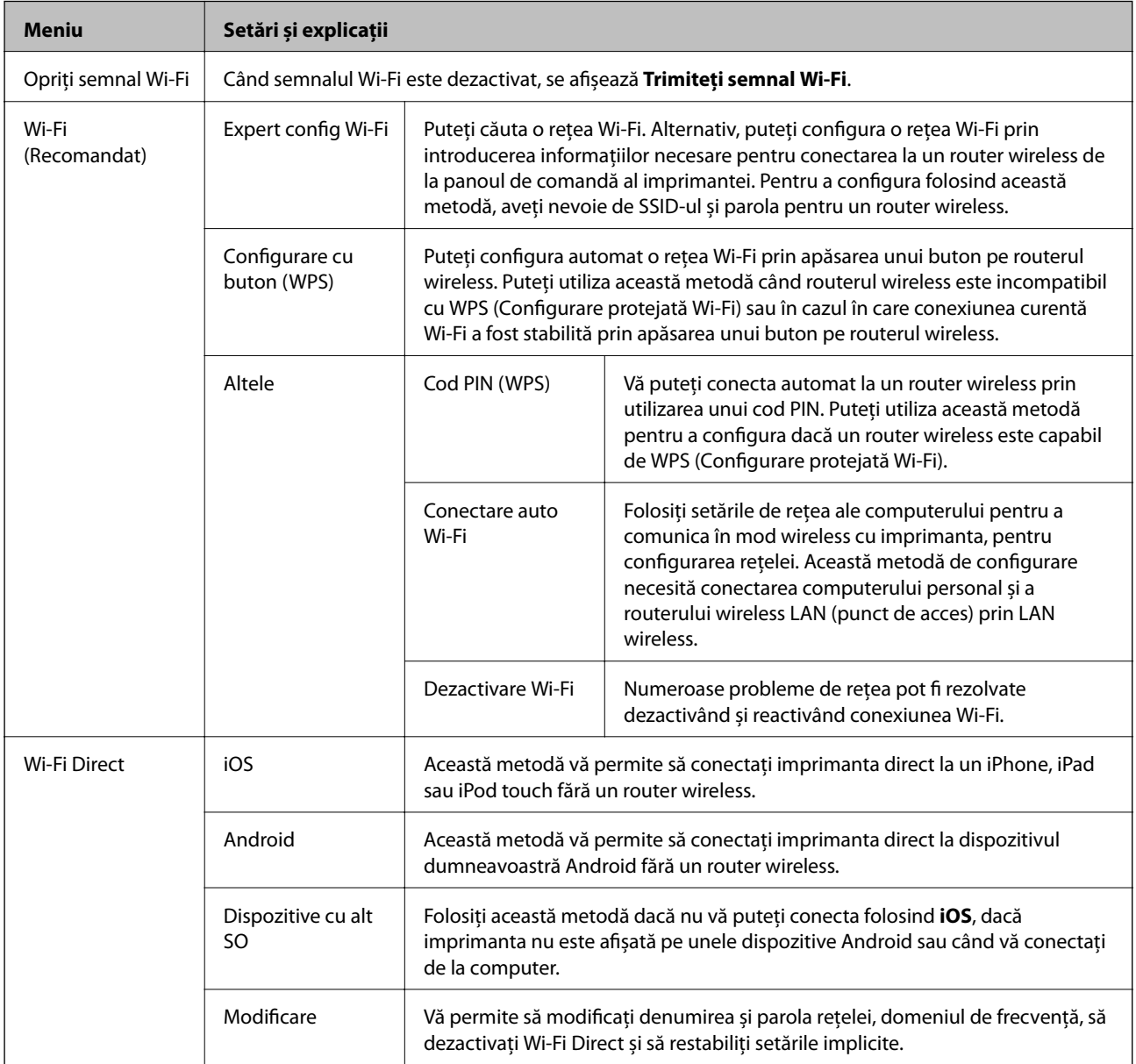

# <span id="page-26-0"></span>**Manipularea și transportul imprimantei**

#### c*Important:*

- ❏ Impacturile puternice ar putea duce la defectarea imprimantei.
- ❏ Lăsaţi cartuşele de cerneală instalate. Prin scoaterea cartuşelor, capul de tipărire se poate usca şi împiedica astfel imprimanta să tipărească.
- ❏ Nu scoateţi caseta de întreţinere; în caz contrar, cerneala se poate scurge.
- $\Box$  Nu lăsati imprimanta sub actiunea directă a luminii solare, în apropierea radiatoarelor, în interiorul masinilor sau în alte locuri în care temperatura este ridicată. Imprimanta se poate deforma sau cerneala se poate scurge.

#### *Notă:*

În cazul în care calitatea tipăririi a scăzut la următoarea tipărire, curățați și aliniați capul de imprimare.

#### **Manipularea în interior și în exterior**

#### c*Important:*

Vă recomandăm să luați această imprimantă împreună cu bagajul de mână atunci când călătoriți cu avionul. Contactați personalul liniei aeriene pentru a vă asigura că puteți lua imprimanta la bordul aeronavelor respective. În funcție de procedurile de manipulare de la aeroport, este posibil ca imprimanta să de defecteze sau ca cerneala să se scurgă în cazul unor impacturi puternice.

- ❏ Opriți funcționarea imprimantei și asigurați-vă că indicatorul luminos de alimentare și ecranul LCD sunt stinse.
- ❏ Deconectați adaptorul de alimentare cu curent alternativ și cablul USB.
- ❏ Pentru a transporta imprimanta, închideți capacul acesteia.
- ❏ Nu așezați obiecte pe imprimantă.

### **Transportul**

Pentru a pregăti imprimanta în vederea transportului, ambalați-o în cutia acesteia folosind materiale de protecție.

### c*Important:*

La transportul imprimantei, așezați imprimanta așa cum este indicat în figură.

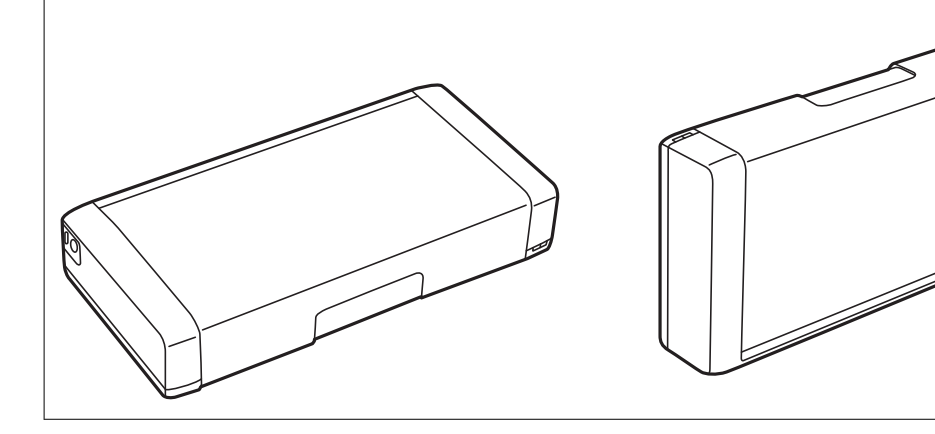

### **Manipularea și transportul imprimantei**

### **Informaţii conexe**

- $\blacklozenge$  ["Denumirea și funcțiile componentelor" la pagina 19](#page-18-0)
- & ["Verificarea şi curăţarea capului de tipărire" la pagina 110](#page-109-0)
- $\blacktriangleright$  ["Alinierea capului de imprimare" la pagina 111](#page-110-0)

# <span id="page-28-0"></span>**Setări de reţea**

# **Tipuri de conexiune în reţea**

Puteti utiliza următoarele metode de conectare.

## **Conexiune Wi-Fi**

Conectaţi imprimanta şi computerul sau dispozitivul inteligent la routerul wireless. Aceasta este metoda de conectare obişnuită pentru reţele de la domiciliu sau de la birou, unde computerele sunt conectate la Wi-Fi prin routerul wireless.

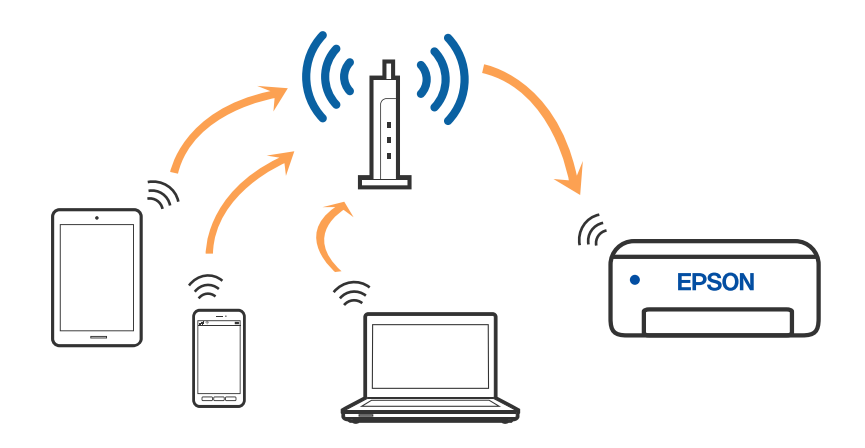

#### **Informaţii conexe**

- & ["Conectarea la un computer" la pagina 30](#page-29-0)
- $\bullet$  ["Conectarea la un dispozitiv inteligent" la pagina 31](#page-30-0)
- & ["Efectuarea setărilor Wi-Fi de la imprimantă" la pagina 41](#page-40-0)

## **Conexiune Wi-Fi Direct (Simple AP)**

Utilizați această metodă de conectare atunci când nu utilizați Wi-Fi la domiciliu sau la birou sau atunci când doriți să conectați direct imprimanta și dispozitivul inteligent. În acest mod, imprimanta acționează ca router wireless și puteți conecta dispozitivul la imprimantă, fără a fi necesară utilizarea unui router wireless standard. Puteți conecta

<span id="page-29-0"></span>până la opt dispozitive. Totuși, dispozitivele conectate direct la imprimantă nu pot comunica între ele prin intermediul imprimantei.

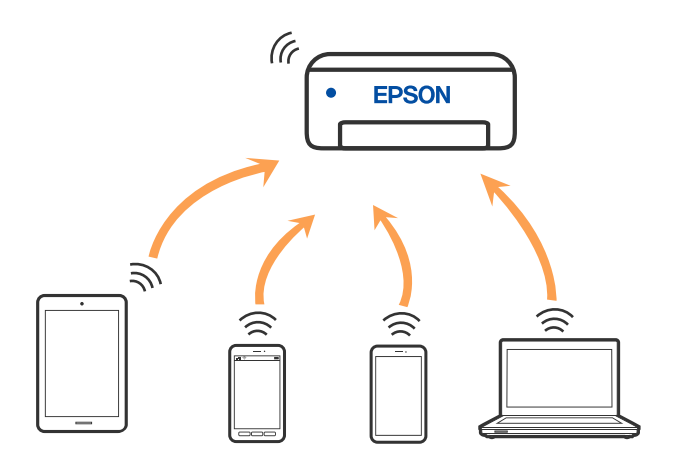

Imprimanta poate fi conectată prin Wi-Fi și conexiune Wi-Fi Direct (Simple AP) simultan. Totuși, dacă inițiați o conexiune la rețea în modul Wi-Fi Direct (Simple AP) atunci când imprimanta este conectată prin Wi-Fi, Wi-Fi va fi deconectat temporar.

#### **Informaţii conexe**

- $\rightarrow$  ["Conectarea la un iPhone, iPad, sau iPod touch folosind Wi-Fi Direct" la pagina 32](#page-31-0)
- & ["Conectarea la dispozitive Android utilizând Wi-Fi Direct" la pagina 35](#page-34-0)
- & ["Conectarea dispozitivelor, altele decât iOS și Android folosind Wi-Fi Direct" la pagina 37](#page-36-0)

## **Conectarea la un computer**

Recomandăm utilizarea programului de instalare pentru conectarea imprimantei la un computer. Puteţi rula programul de instalare utilizând una dintre următoarele metode.

❏ Configurarea de pe site-ul web

Accesaţi următorul site web şi introduceţi numele produsului. Mergeţi la **Configurarea** şi apoi începeţi configurarea.

[http://epson.sn](http://epson.sn/?q=2)

❏ Configurarea utilizând discul cu software (numai pentru modelele prevăzute cu un disc cu software şi utilizatorii cu computere Windows cu unități de disc).

Introduceți discul cu software în computer și urmați instrucțiunile de pe ecran.

#### **Selectarea metodelor de conectare**

Urmați instrucțiunile de pe ecran până la afișarea ecranului următor, apoi selectați metoda de conectare a imprimantei la computer.

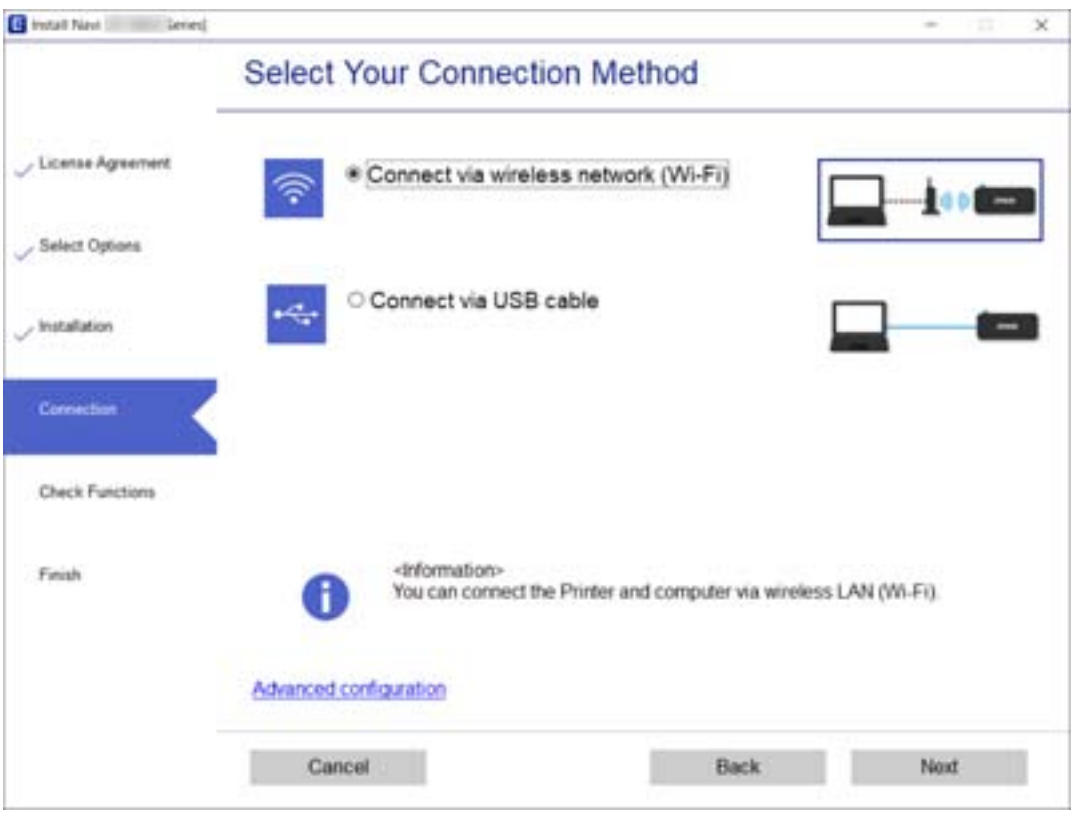

<span id="page-30-0"></span>Selectaţi tipul de conexiune şi faceţi clic pe **Înainte**.

Urmați instrucțiunile afișate pe ecran.

# **Conectarea la un dispozitiv inteligent**

### **Conectarea la un dispozitiv inteligent printr-un router wireless**

Puteți utiliza imprimanta de la un dispozitiv inteligent atunci când conectați imprimanta la aceeași rețea Wi-Fi (SSID) ca dispozitivul inteligent. Pentru a utiliza imprimanta de la un dispozitiv inteligent, efectuați configurarea respectând indicațiile de pe următorul website. Accesați website-ul de pe dispozitivul inteligent pe care doriți să-l conectați la imprimantă.

#### [http://epson.sn](http://epson.sn/?q=2) > **Configurarea**

*Notă:*

- ❏ Dacă doriți să conectați un computer și un dispozitiv smart la imprimantă în același timp, recomandăm configurarea mai întâi de la computer utilizând aplicația de instalare.
- ❏ Dacă doriți să vă conectați la un smartphone cu Wi-Fi, introduceți SSID-ul și parola smartphone-ului în imprimantă.

#### **Informaţii conexe**

- $\rightarrow$  ["Efectuarea setărilor Wi-Fi prin introducerea unui SSID și a parolei" la pagina 41](#page-40-0)
- $\rightarrow$  ["Imprimarea de pe dispozitivele inteligente" la pagina 81](#page-80-0)

## <span id="page-31-0"></span>**Conectarea la un iPhone, iPad, sau iPod touch folosind Wi-Fi Direct**

Această metodă vă permite să conectați imprimanta direct la un iPhone, iPad, sau iPod touch fără un router wireless. Este necesar să se întrunească următoarele condiții pentru a efectua conectarea utilizând această metodă. Dacă mediul dumneavoastră nu corespunde acestor condiții, vă puteți conecta selectând **Dispozitive cu alt SO**. Consultați "Informații conexe" de mai jos pentru detalii privind conectarea.

- ❏ iOS 11 sau mai recent
- ❏ Folosirea aplicației de cameră standard pentru scanarea codului QR
- ❏ Epson iPrint versiunea 7.0 sau mai recentă

Epson iPrint este utilizat pentru tipărirea de pe un dispozitiv inteligent. Instalați în prealabil Epson iPrint pe dispozitivul inteligent.

#### *Notă:*

Va trebui să faceți aceste setări pentru imprimanta și dispozitivul inteligent la care doriți să vă conectați doar o singură dată. Nu trebuie să faceți din nou aceste setări, cu excepția cazului în care doriți să dezactivați Wi-Fi Direct sau să restabiliți setările de rețea la valorile implicite.

1. Selectați **Config Wi-Fi** pe ecranul de pornire.

Pentru a selecta un element, utilizați butoanele  $\blacktriangle \blacktriangledown \blacktriangle \blacktriangledown$  și apoi apăsați butonul OK.

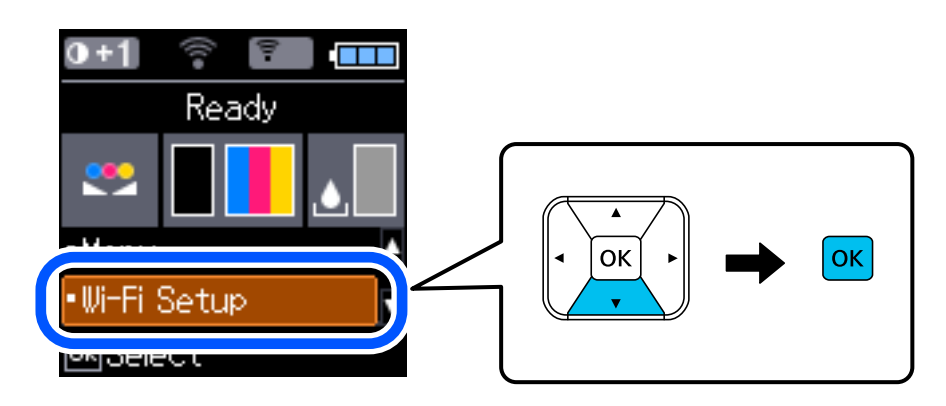

- 2. Selectați **Wi-Fi Direct**.
- 3. Verificați mesajul și apăsați pe butonul OK pentru a continua.
- 4. Verificați mesajul și apăsați pe butonul OK pentru a continua.
- 5. Selectați **iOS**.

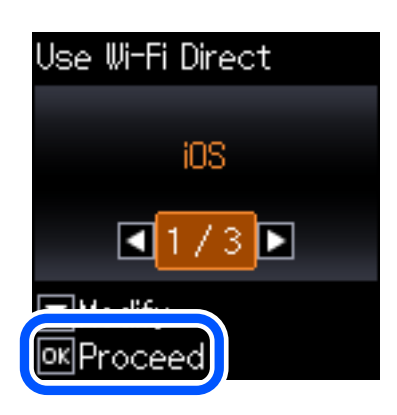

6. Verificați mesajul și apăsați pe butonul OK pentru a continua. Codul QR este afișat pe panoul de comandă al imprimantei.

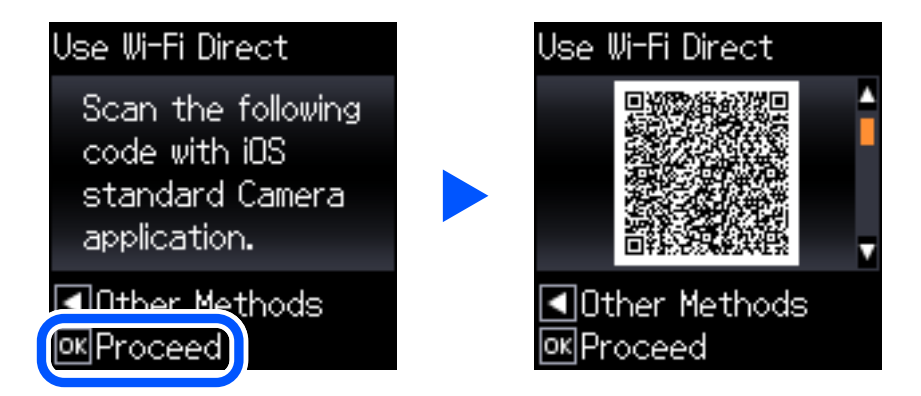

7. Pe iPhone, iPad, sau iPod touch, porniți aplicația de cameră standard, și apoi scanați codul QR afișat pe panoul de comandă al imprimantei în modul Foto.

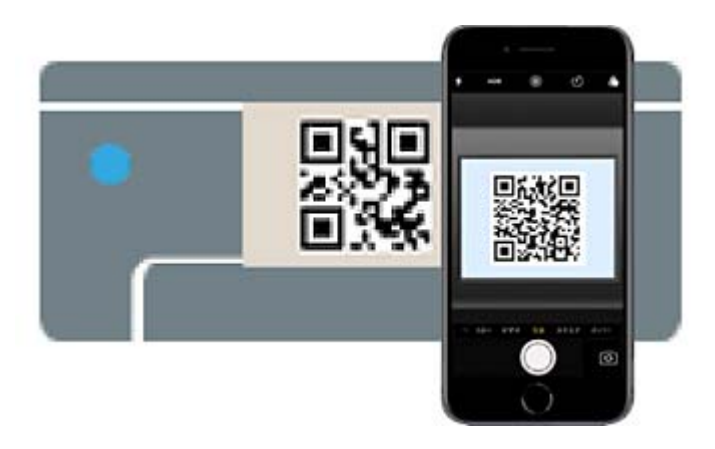

Folosiți aplicația Cameră pentru iOS 11 sau mai recent. Nu vă puteți conecta la imprimantă folosind aplicația Cameră pentru iOS 10 sau o versiune mai veche. De asemenea, nu vă puteți conecta folosind o aplicație pentru scanarea codurilor QR. Dacă nu vă puteți conecta, apăsați pe butonul < Consultați "Informații conexe" de mai jos pentru detalii privind conectarea.

8. Apăsați notificarea afișată pe ecranul iPhone, iPad, sau iPod touch.

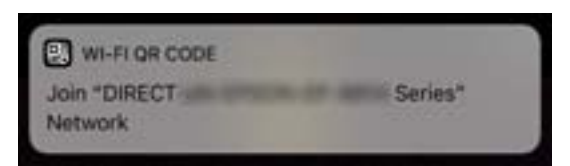

9. Apăsați **Alăturare**.

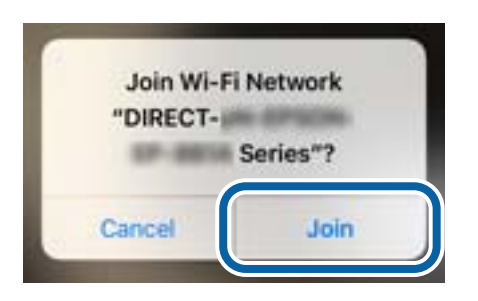

- 10. Pe panoul de comandă al imprimantei, apăsați butonul OK.
- 11. Pe iPhone, iPad sau iPod touch, porniți aplicația de tipărire Epson. Exemple de aplicații de tipărire Epson

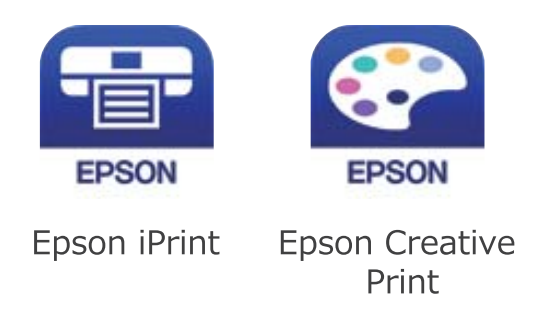

- 12. Pe ecranul aplicației de tipărire Epson, atingeți **Printer is not selected.**
- 13. Selectați imprimanta la care doriți să vă conectați.

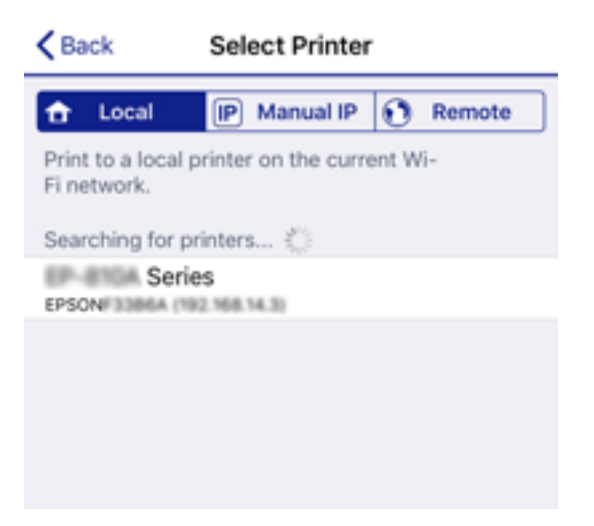

<span id="page-34-0"></span>Consultați informațiile afișate pe panoul de comandă al imprimantei pentru a selecta imprimanta.

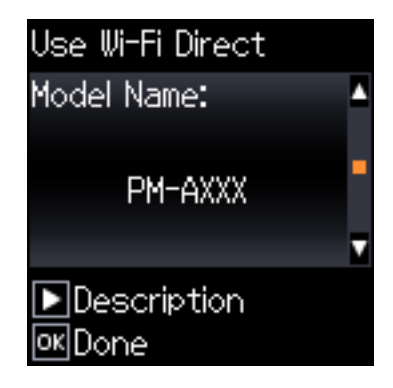

14. Pe panoul de comandă al imprimantei, apăsați butonul OK.

Pentru dispozitivele inteligente care au mai fost conectate la imprimantă, selectați numele rețelei (SSID) de pe ecranul Wi-Fi al dispozitivului, pentru a le reconecta.

#### **Informaţii conexe**

- & ["Conectarea dispozitivelor, altele decât iOS și Android folosind Wi-Fi Direct" la pagina 37](#page-36-0)
- $\rightarrow$  ["Imprimarea de pe dispozitivele inteligente" la pagina 81](#page-80-0)

### **Conectarea la dispozitive Android utilizând Wi-Fi Direct**

Această metodă permite conectarea imprimantei direct la dispozitivul Android fără un router wireless. Următoarele condiții sunt necesare pentru utilizarea acestei funcții.

- ❏ Android 4.4 sau o versiune mai recentă
- ❏ Epson iPrint versiunea 7.0 sau o versiune mai recentă

Epson iPrint se utilizează pentru a imprima documente prin intermediul unei comenzi trimise de la un dispozitiv inteligent. Instalați Epson iPrint pe dispozitivul inteligent în prealabil.

#### *Notă:*

Trebuie să efectuați aceste setări pentru imprimantă și dispozitivul inteligent la care doriți să vă conectați o singură dată. Cu excepția cazului în care dezactivați Wi-Fi Direct sau restabiliți setările de rețea la valorile implicite, nu trebuie să efectuați din nou aceste setări.

1. Selectați **Config Wi-Fi** pe ecranul de pornire.

Pentru a selecta un element, utilizați butoanele  $\blacktriangle \blacktriangledown \blacktriangle \blacktriangledown$  și apoi apăsați butonul OK.

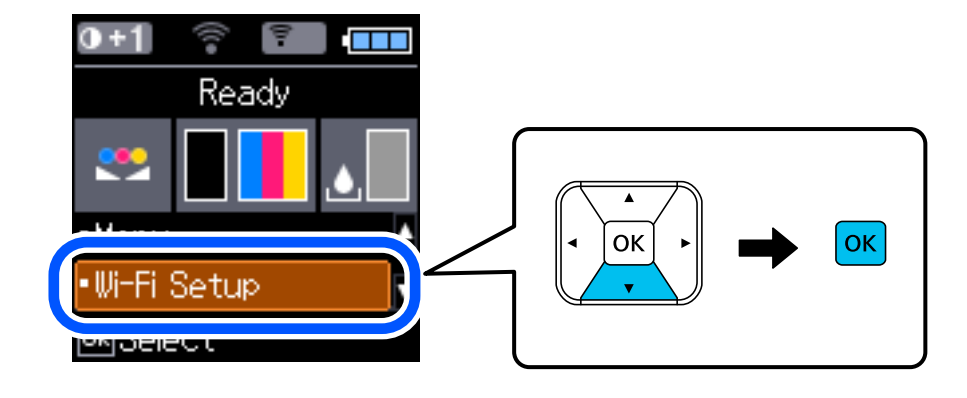

Ghidul utilizatorului

- 2. Selectați **Wi-Fi Direct**.
- 3. Verificați mesajul și apăsați pe butonul OK pentru a continua.
- 4. Verificați mesajul și apăsați pe butonul OK pentru a continua.
- 5. Selectați **Android**.

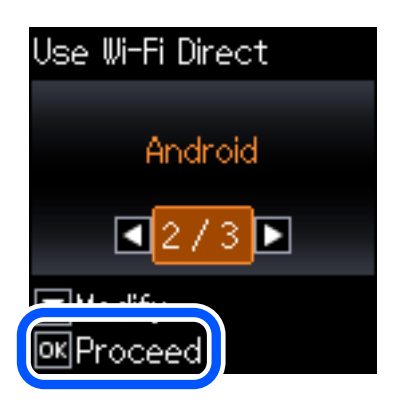

6. Pe dispozitivul inteligent, porniți Epson iPrint.

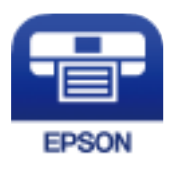

- 7. Pe ecranul Epson iPrint, atingeți **Printer is not selected.**.
- 8. Selectați imprimanta la care doriți să vă conectați.

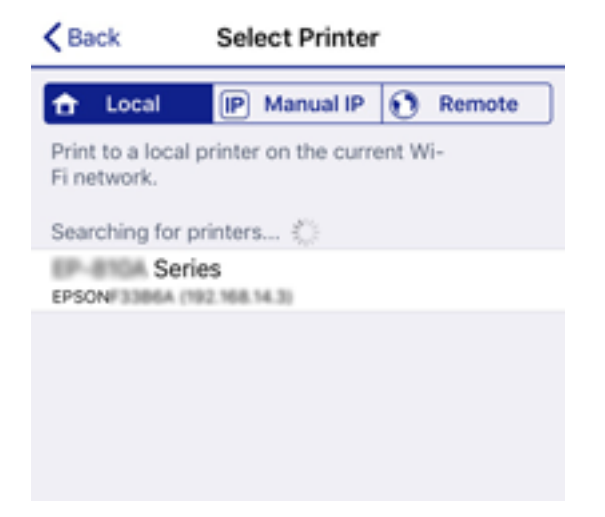
Consultați informațiile afișate pe panoul de comandă al imprimantei pentru a selecta imprimanta.

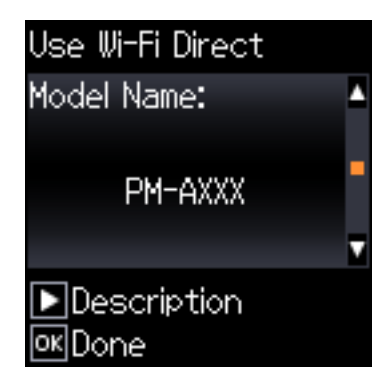

*Notă:*

Este posibil ca imprimantele să nu fie afișate, acest lucru depinzând de dispozitivul Android. Dacă imprimantele nu sunt afișate, conectați selectând Dispozitive cu alt SO. Consultați "Informații conexe" de mai jos pentru detalii privind conectarea.

- 9. Când este afișat ecranul de aprobare a conexiunii dispozitivului, selectați **Aprob**.
- 10. Pe panoul de comandă al imprimantei, apăsați butonul OK.

Pentru dispozitive inteligente care au mai fost conectate la imprimantă, selectați numele rețelei (SSID) pe ecranul Wi-Fi al dispozitivului inteligent pentru a efectua conectarea din nou.

#### **Informaţii conexe**

- & "Conectarea dispozitivelor, altele decât iOS și Android folosind Wi-Fi Direct" la pagina 37
- $\blacktriangleright$  ["Imprimarea de pe dispozitivele inteligente" la pagina 81](#page-80-0)

# **Conectarea dispozitivelor, altele decât iOS și Android folosind Wi-Fi Direct**

Această metodă vă permite conectarea imprimantei direct la dispozitivele inteligente fără un router wireless.

#### *Notă:*

Va trebui să faceți aceste setări pentru imprimanta și dispozitivul inteligent la care doriți să vă conectați doar o singură dată. Nu trebuie să faceți din nou aceste setări, cu excepția cazului în care doriți să dezactivați Wi-Fi Direct sau să restabiliți setările de rețea la valorile implicite.

1. Selectați **Config Wi-Fi** pe ecranul de pornire.

Pentru a selecta un element, utilizați butoanele  $\blacktriangle \blacktriangledown \blacktriangle \blacktriangleright$  și apoi apăsați butonul OK.

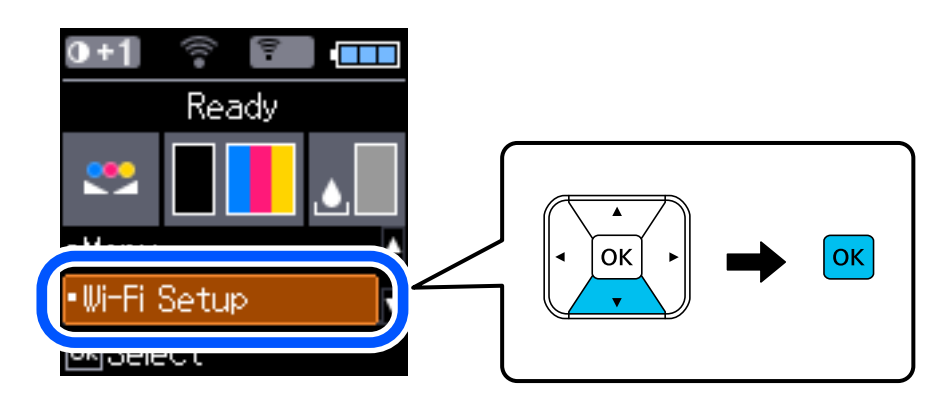

- 2. Selectați **Wi-Fi Direct**.
- 3. Verificați mesajul și apăsați pe butonul OK pentru a continua.
- 4. Verificați mesajul și apăsați pe butonul OK pentru a continua.
- 5. Selectați **Dispozitive cu alt SO**.

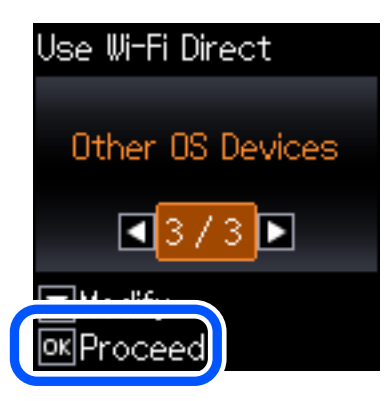

Sunt afișate Nume reţea și Parolă pentru Wi-Fi Direct pentru imprimantă.

6. Pe ecranul Wi-Fi al dispozitivului inteligent, selectați SSID afișat pe panoul de comandă al imprimantei, și apoi introduceți parola.

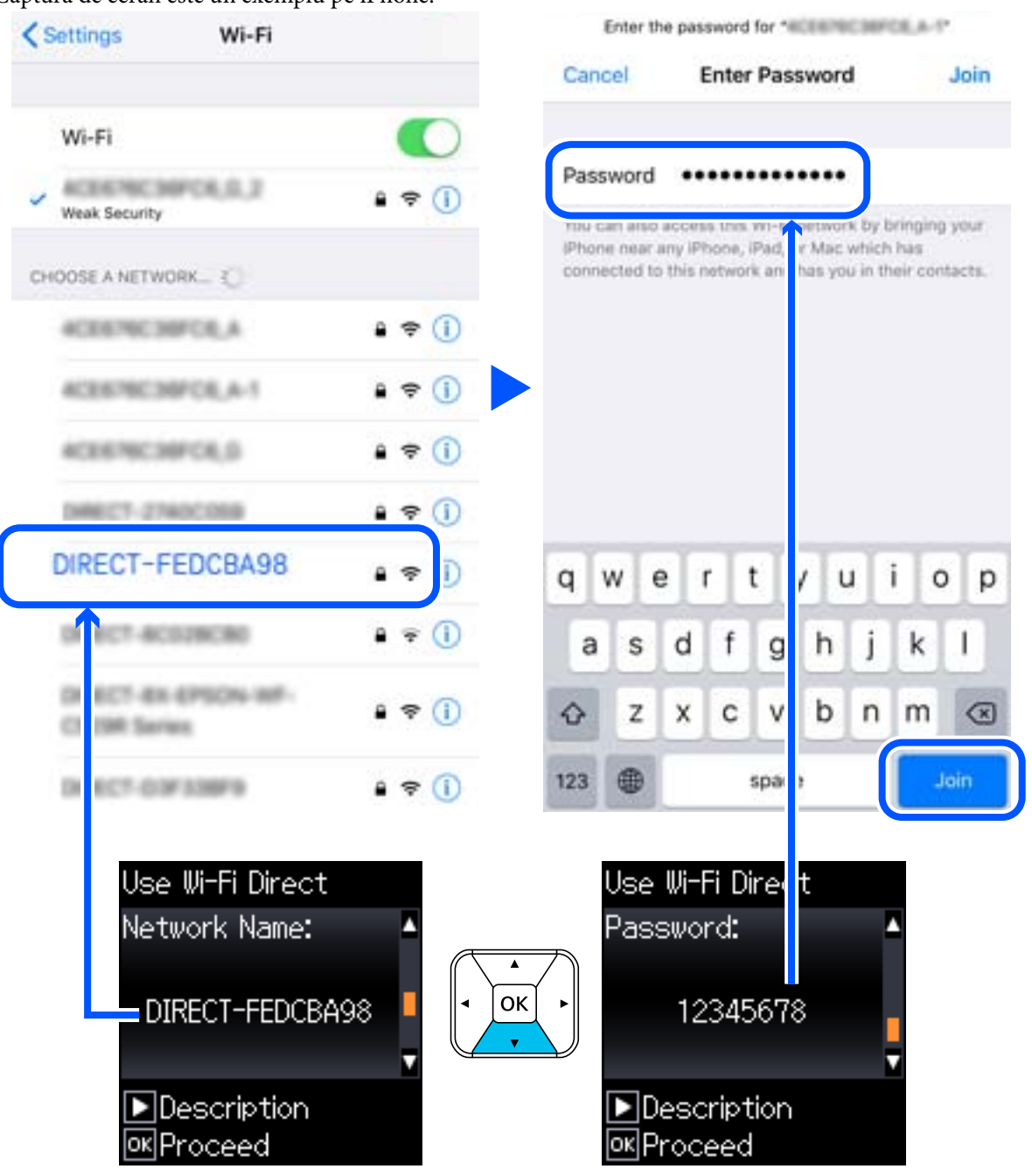

Captura de ecran este un exemplu pe iPhone.

7. Pe panoul de comandă al imprimantei, apăsați butonul OK.

8. Pe dispozitivul inteligent, porniți aplicația de tipărire Epson. Exemple de aplicații de tipărire Epson

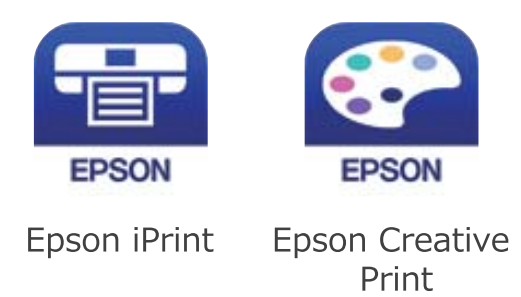

- 9. Pe ecranul aplicației de tipărire Epson, atingeți **Printer is not selected.**
- 10. Selectați imprimanta la care doriți să vă conectați.

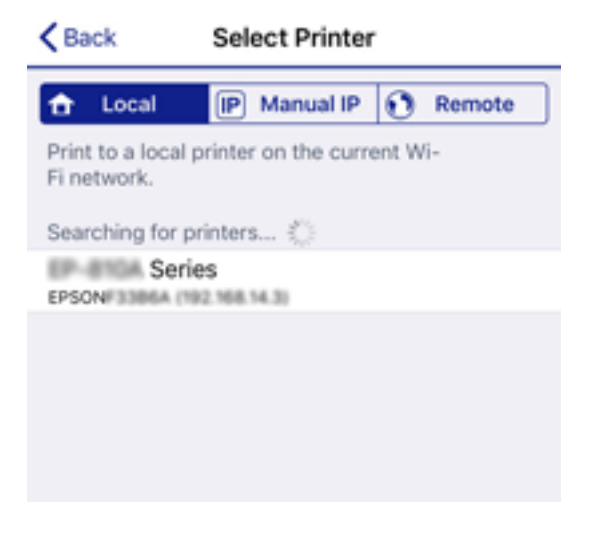

Consultați informațiile afișate pe panoul de comandă al imprimantei pentru a selecta imprimanta.

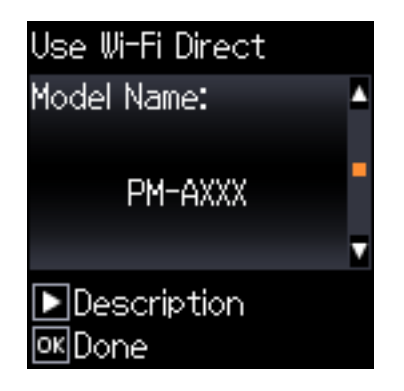

11. Pe panoul de comandă al imprimantei, apăsați butonul OK.

Pentru dispozitivele inteligente care au mai fost conectate la imprimantă, selectați numele rețelei (SSID) de pe ecranul Wi-Fi al dispozitivului, pentru a le reconecta.

#### **Informaţii conexe**

& ["Imprimarea de pe dispozitivele inteligente" la pagina 81](#page-80-0)

# <span id="page-40-0"></span>**Efectuarea setărilor Wi-Fi de la imprimantă**

Puteti efectua setări de retea de la panoul de comandă al imprimantei, în mai multe moduri. Alegeti metoda de conexiune care corespunde mediului şi condiţiilor de utilizare.

În cazul în care cunoașteți informațiile legate de routerul wireless, precum SSID și parola, puteți efectua setările manual.

Dacă routerul wireless acceptă WPS, puteţi efectua setările folosind configurarea prin apăsarea unui buton.

După conectarea imprimantei la rețea, conectați-vă la imprimantă de la dispozitivul pe care doriți să îl utilizați (computer, dispozitiv inteligent, tabletă etc.)

#### **Informaţii conexe**

- $\rightarrow$  "Efectuarea setărilor Wi-Fi prin introducerea unui SSID și a parolei" la pagina 41
- & ["Efectuarea setărilor Wi-Fi prin Push Button Setup \(Configurare prin apăsarea unui buton\)" la pagina 42](#page-41-0)
- & ["Efectuarea setărilor prin PIN Code Setup \(Configurare cod PIN\) \(WPS\)" la pagina 43](#page-42-0)

# **Efectuarea setărilor Wi-Fi prin introducerea unui SSID și a parolei**

Puteți configura o rețea Wi-Fi prin introducerea informațiilor necesare pentru a conectarea la un router wireless de la panoul de comandă al imprimantei. Pentru a configura folosind această metodă, aveți nevoie de SSID-ul și parola pentru un router wireless.

#### *Notă:*

Dacă utilizați un router wireless cu setările implicite, SSID-ul și parola se află pe etichetă. Dacă nu cunoașteți SSID-ul și parola, contactați persoana care a configurat routerul wireless sau consultați documentația furnizată routerul wireless.

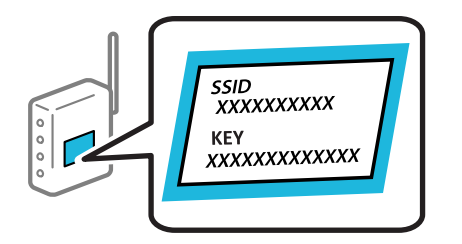

1. Selectați **Config Wi-Fi** pe ecranul de pornire.

Pentru a selecta un element, utilizați butoanele  $\blacktriangle \blacktriangledown \blacktriangle \blacktriangledown$  și apoi apăsați butonul OK.

- 2. Selectați **Wi-Fi (Recomandat)**.
- 3. Apăsați butonul OK pentru a continua.
- 4. Selectați **Expert Config Wi-Fi**.

<span id="page-41-0"></span>5. Selectați identificatorul SSID pentru routerul wireless de la panoul de comandă al imprimantei și apăsați butonul OK.

#### *Notă:*

- ❏ Dacă SSID la care doriți să vă conectați nu este afișat pe panoul de comandă al imprimantei, selectați *Căutaţi din nou* pentru a actualiza lista. Dacă acesta tot nu este afișat, selectați *Alte reţele SSID* și apoi introduceți SSID direct.
- ❏ Dacă nu cunoașteți SSID-ul, verificați dacă acesta este scris pe eticheta routerului wireless. Dacă utilizați routerul wireless cu setările sale implicite, utilizați SSID-ul scris pe etichetă.
- 6. Introduceți parola.

Selectați dacă veți tipări sau nu un raport de conexiune la rețea după finalizarea setărilor.

#### *Notă:*

- ❏ Parola depinde de tipul caracterelor.
- ❏ Dacă nu cunoașteți numele rețelei (SSID), verificați dacă informația este scris pe eticheta routerului wireless. Dacă utilizați routerul wireless cu setările sale implicite, utilizați SSID-ul de pe etichetă. Dacă nu puteți găsi informațiile, consultați documentația furnizată cu routerul wireless.
- 7. Când ați finalizat configurarea, apăsați pe butonul  $\mathcal{D}$ .

#### *Notă:*

În cazul în care conectarea nu reușește, încărcați hârtia și apoi apăsați pe butonul OK pentru a tipări un raport de conexiune la rețea.

#### **Informaţii conexe**

- $\blacktriangleright$  ["Introducerea caracterelor" la pagina 22](#page-21-0)
- $\rightarrow$  "Verificarea stării conexiunii la retea" la pagina 44
- $\blacktriangleright$  ["Când nu se pot realiza setările de rețea" la pagina 134](#page-133-0)

# **Efectuarea setărilor Wi-Fi prin Push Button Setup (Configurare prin apăsarea unui buton)**

Puteți configura automat o rețea Wi-Fi prin apăsarea unui buton pe routerul wireless. Dacă sunt îndeplinite următoarele condiții, puteți efectua configurarea utilizând această metodă.

- ❏ Routerul wireless este compatibil cu WPS (Configurare protejată Wi-Fi).
- ❏ Conexiunea Wi-Fi curentă a fost stabilită prin apăsarea unui buton pe routerul wireless.
- 1. Selectați **Config Wi-Fi** pe ecranul de pornire.

Pentru a selecta un element, utilizați butoanele  $\blacktriangle \blacktriangledown \blacktriangle \blacktriangledown$  și apoi apăsați butonul OK.

- 2. Selectați **Wi-Fi (Recomandat)**.
- 3. Apăsați butonul OK pentru a continua.
- 4. Selectați **Configurare cu buton (WPS)**.

<span id="page-42-0"></span>5. Mențineți apăsat butonul [WPS] de pe routerul wireless până când indicatorul de securitate luminează intermitent.

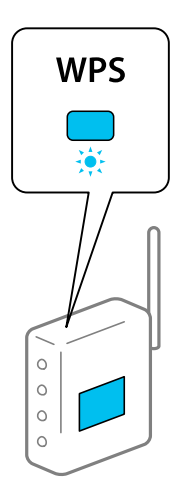

Dacă nu știți unde este butonul [WPS] sau nu există butoane pe routerul wireless, consultați documentația furnizată cu routerul wireless pentru detalii.

6. Apăsați butonul OK de pe panoul de comandă al imprimantei. Urmați instrucțiunile afișate pe ecran.

#### *Notă:*

În caz de întrerupere a conexiunii, reporniți routerul wireless, apropiați-l de imprimantă și încercați din nou. Dacă problema nu poate fi remediată, tipăriți un raport de conexiune la rețea și verificați soluția.

#### **Informaţii conexe**

- $\rightarrow$  "Verificarea stării conexiunii la retea" la pagina 44
- & ["Când nu se pot realiza setările de rețea" la pagina 134](#page-133-0)

# **Efectuarea setărilor prin PIN Code Setup (Configurare cod PIN) (WPS)**

Vă puteți conecta automat la un router wireless utilizând un cod PIN. Puteți utiliza această metodă pentru a configura dacă un router wireless este capabil de WPS (Configurare protejată Wi-Fi). Utilizați un computer pentru a introduce un cod PIN în routerul wireless.

1. Selectați **Config Wi-Fi** pe ecranul de pornire.

Pentru a selecta un element, utilizați butoanele  $\blacktriangle \blacktriangledown \blacktriangle \blacktriangledown$  și apoi apăsați butonul OK.

- 2. Selectați **Wi-Fi (Recomandat)**.
- 3. Apăsați butonul OK pentru a continua.
- 4. Selectați **Altele**.
- 5. Selectați **Cod PIN (WPS)**.

<span id="page-43-0"></span>6. Utilizați computerul pentru a introduce codul PIN (un număr format din opt cifre) afișat pe panoul de comandă al imprimantei în routerul wireless în interval de două minute.

#### *Notă:*

Consultați documentația furnizată cu routerul wireless pentru detalii privind introducerea unui cod PIN.

7. Apăsați butonul OK pe imprimantă.

Configurarea este completă la afișarea mesajului de finalizare a configurării.

*Notă:*

În caz de întrerupere a conexiunii, reporniți routerul wireless, apropiați-l de imprimantă și încercați din nou. Dacă problema nu poate fi remediată, tipăriți un raport de conexiune și verificați soluția.

#### **Informaţii conexe**

- $\rightarrow$  "Verificarea stării conexiunii la retea" la pagina 44
- & ["Când nu se pot realiza setările de rețea" la pagina 134](#page-133-0)

# **Verificarea stării conexiunii la reţea**

Puteți verifica starea conexiunii la rețea în următorul mod.

# **Pictogramă de rețea**

Puteți verifica starea conexiunii la rețea și intensitatea undei radio utilizând pictograma de rețea de pe ecranul de pornire al imprimantei.

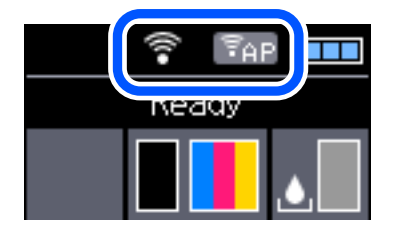

#### **Informaţii conexe**

 $\blacktriangleright$  ["Ghid de utilizare a ecranului LCD" la pagina 21](#page-20-0)

## **Tipărirea unui raport de conexiune la rețea**

Puteți tipări un raport de conexiune la rețea pentru a verifica starea dintre imprimantă și routerul wireless.

- 1. Încărcați hârtia.
- 2. Selectați **Meniu** pe ecranul de pornire și apăsați pe butonul OK.

Pentru a selecta un element, utilizați butoanele  $\blacktriangle \blacktriangledown \blacktriangle \blacktriangledown$  și apoi apăsați butonul OK.

3. Selectați **Setări de reţea** > **Verificare conexiune**. Începe verificarea conexiunii.

4. Apăsați pe butonul OK pentru a tipări raportul de conexiune la rețea.

Dacă a intervenit o eroare, verificați raportul de conexiune la rețea, apoi urmați soluțiile tipărite.

#### **Informaţii conexe**

& "Mesaje și soluții în raportul de conexiune la rețea" la pagina 45

### **Mesaje și soluții în raportul de conexiune la rețea**

Citiți mesajele și codurile de eroare din raportul de conexiune la rețea, apoi urmați soluțiile oferite.

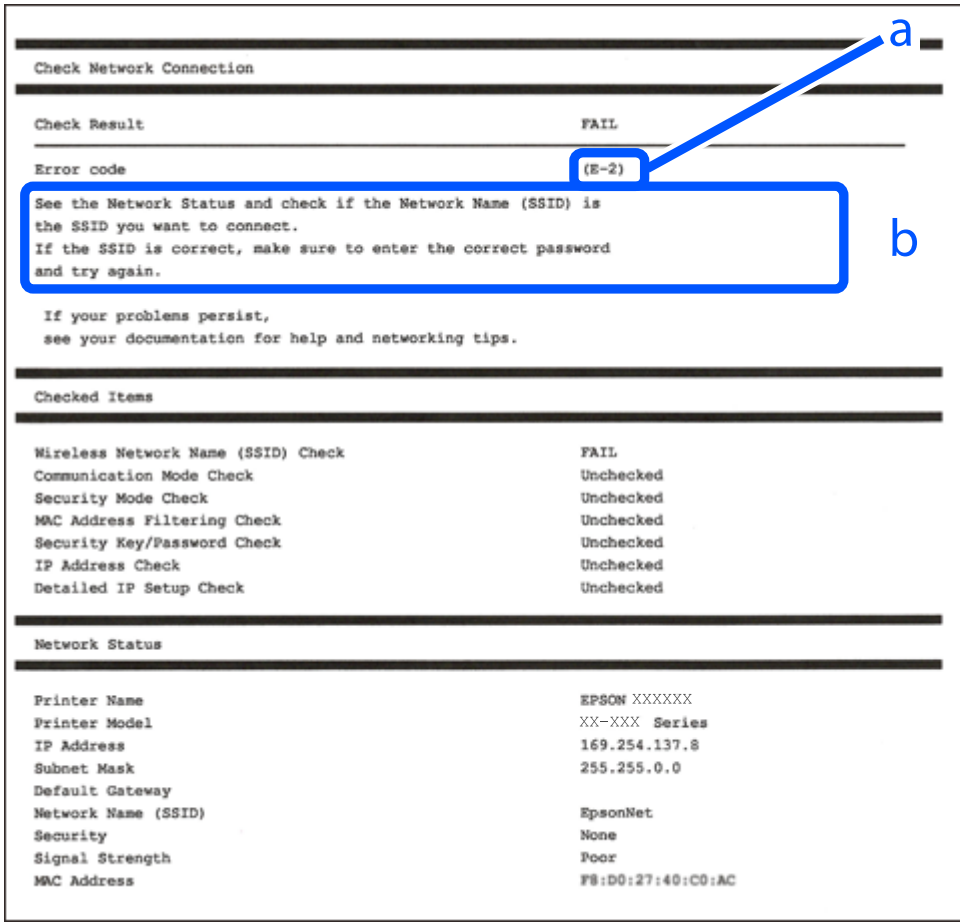

#### a. Cod de eroare

b. Mesaje în mediul de rețea

- $\blacktriangleright$  ["E-1" la pagina 46](#page-45-0)
- $\blacktriangleright$  ["E-2, E-3, E-7" la pagina 46](#page-45-0)
- $\blacktriangleright$  ["E-5" la pagina 47](#page-46-0)
- $\blacktriangleright$  ["E-6" la pagina 47](#page-46-0)
- $\blacktriangleright$  ["E-8" la pagina 47](#page-46-0)
- $\blacktriangleright$  ["E-9" la pagina 48](#page-47-0)
- <span id="page-45-0"></span> $\blacktriangleright$  ["E-10" la pagina 48](#page-47-0)
- $\blacktriangleright$  ["E-11" la pagina 48](#page-47-0)
- $\blacktriangleright$  ["E-12" la pagina 49](#page-48-0)
- $\blacktriangleright$  ["E-13" la pagina 49](#page-48-0)
- & ["Mesaj în mediul de rețea" la pagina 50](#page-49-0)

### **E-1**

#### **Soluții:**

- ❏ Cablul Ethernet trebuie să fie conectat la imprimantă, la un hub sau alt dispozitiv de reţea.
- □ Hubul sau celălalt dispozitiv de retea trebuie să fie pornite.
- ❏ Dacă vreți să conectați imprimanta prin Wi-Fi, configurați din nou setările Wi-Fi pentru imprimantă deoarece este dezactivată.

### **E-2, E-3, E-7**

#### **Soluții:**

- ❏ Verificați dacă routerul fără fir este pornit.
- ❏ Confirmați conectarea corectă a computerului sau a dispozitivului la routerul fără fir.
- ❏ Dezactivați routerul fără fir. Așteptați aproximativ 10 secunde și apoi porniți-l.
- ❏ Puneți imprimanta mai aproape de routerul fără fir și eliminați toate obstacolele dintre ele.
- ❏ Dacă aţi introdus SSID manual, verificaţi dacă acesta este corect. Verificați identificatorul SSID din secțiunea **Starea reţelei** din raportul privind conectarea la rețea.
- ❏ Dacă un router fără for are mai multe identificatoare SSID, selectați-l pe cel afișat. Când identificatorul SSID folosește o frecvență care nu este compatibilă, imprimanta nu îl afișează.
- ❏ Dacă folosiți configurarea prin apăsarea de buton pentru stabilirea unei conexiuni de rețea, asigurați-vă că routerul fără fir acceptă WPS. Nu puteți folosi funcția de configurare prin apăsarea de buton dacă routerul fără fir nu acceptă WPS.
- ❏ Asigurați-vă că identificatorul SSID folosește numai caractere ASCII (caractere alfanumerice și simboluri). Imprimanta nu poate afișa un identificator SSID care conține caractere non-ASCII.
- ❏ Asigurați-vă că vă cunoașteți identificatorul SSID și parola înainte de conectarea la routerul fără fir. Dacă folosiţi un router fără fir cu setările predefinite, identificatorul SSID şi parola sunt scrise pe etichetă de pe routerul fără fir. Dacă nu cunoaşteţi identificatorul SSID şi parola, contactaţi persoana care a configurat routerul fără fir sau consultați documentația furnizată împreună cu acesta.
- ❏ Când vă conectaţi la un identificator SSID generat de un dispozitiv inteligent cu funcție tethering, verificaţi identificatorul SSID şi parola pe documentaţia furnizată împreună cu dispozitivul inteligent.
- ❏ În cazul în care conexiunea Wi-Fi se întrerupe brusc, consultați condițiile afișate mai jos. Dacă aceste condiții sunt aplicabile, resetați condițiile rețelei descărcând și executând programul software din următorul site web.

#### [http://epson.sn](http://epson.sn/?q=2) > **Configurarea**

- ❏ A fost adăugat la rețea alt dispozitiv inteligent folosindu-se configurarea prin apăsare de buton.
- ❏ Reţeaua Wi-Fi a fost configurată prin altă metodă decât configurarea prin apăsare de buton.

#### <span id="page-46-0"></span>**Informaţii conexe**

- & ["Conectarea la un computer" la pagina 30](#page-29-0)
- & ["Efectuarea setărilor Wi-Fi de la imprimantă" la pagina 41](#page-40-0)

### **E-5**

#### **Soluții:**

Verificaţi dacă tipul de securitate pentru routerul fără fir este setat la unul dintre următoarele. În caz contrar, schimbați tipul de securitate al routerului fără fir, după care resetați setările de rețea ale imprimantei.

- $\Box$  WEP pe 64 de biti (40 de biti)
- ❏ WEP pe 128 de biţi (104 de biţi)
- $\Box$  WPA PSK (TKIP/AES)<sup>\*</sup>
- ❏ WPA2 PSK (TKIP/AES)\*
- ❏ WPA (TKIP/AES)
- ❏ WPA2 (TKIP/AES)
- \* WPA PSK este cunoscut şi ca WPA Personal. WPA2 PSK este cunoscut şi ca WPA2 Personal.

### **E-6**

#### **Soluții:**

- ❏ Verificaţi dacă filtrarea adreselor MAC este dezactivată. Dacă filtrarea este activată, înregistraţi adresa MAC a imprimantei, pentru ca aceasta să nu fie filtrată. Pentru detalii, consultați documentația furnizată împreună cu routerul fără fir. Puteţi verifica adresa MAC a imprimantei din **Starea reţelei** din raportul privind conexiunea de reţea.
- ❏ Dacă routerul fără fir folosește autentificarea partajată cu metoda de securitate WEP, asiguraţi-vă că cheia şi indexul de autentificare sunt corecte.
- ❏ Dacă numărul de dispozitive care se pot conecta la routerul fără fir este mai mic decât numărul de dispozitive de rețea pe care vreți să le conectați, efectuați setările pe routerul fără fir pentru a mări numărul de dispozitive care se pot conecta. Consultaţi documentaţia furnizată împreună cu routerul fără fir pentru efectuarea setărilor.

#### **Informaţii conexe**

& ["Tipărirea unui raport de conexiune la rețea" la pagina 44](#page-43-0)

#### **E-8**

#### **Soluții:**

- ❏ Activaţi DHCP pe routerul fără fir dacă opţiunea Obţinere adresă IP a imprimantei este setată la **Automat**.
- ❏ Dacă opţiunea Obţinere adresă IP a imprimantei este setată la Manual, adresa IP setată manual este invalidă deoarece se află în afara intervalului (de exemplu: 0.0.0.0). Setaţi o valoare validă pentru adresa IP din panoul de control al imprimantei sau folosind Web Config.

### <span id="page-47-0"></span>**E-9**

#### **Soluții:**

Verificaţi următoarele.

- ❏ Dispozitivele sunt pornite.
- ❏ Puteţi accesa internetul şi alte calculatoare sau dispozitive din aceeaşi reţea de pe dispozitivele pe care doriţi să le conectați la imprimantă.

Dacă imprimanta și dispozitivele de rețea tot nu se conectează după confirmarea celor de mai sus, dezactivați routerul fără fir. Așteptați aproximativ 10 secunde și apoi porniți-l. Resetați condițiile rețelei descărcând și executând programul software din următorul site web.

#### [http://epson.sn](http://epson.sn/?q=2) > **Configurarea**

#### **Informaţii conexe**

& ["Conectarea la un computer" la pagina 30](#page-29-0)

### **E-10**

#### **Soluții:**

Verificati următoarele.

- ❏ Celelalte dispozitive din reţea sunt pornite.
- ❏ Adresele de reţea (adresa IP, masca de subreţea şi gateway-ul implicit) sunt corecte dacă aţi setat opţiunea Obţinere adresă IP a imprimantei la Manual.

Resetaţi adresa de reţea dacă acestea sunt incorecte. Puteţi verifica adresa IP, masca de subreţea şi gateway-ul implicit din **Starea reţelei** din raportul privind conexiunea de reţea.

Dacă protocolul DHCP este activat, schimbaţi opţiunea Obţinere adresă IP a imprimantei la **Automat**. Dacă vreți să setați adresa IP manual, verificați adresa IP a imprimantei din secțiunea **Starea reţelei** din raportul privind conexiunea de rețea, apoi selectați Manual pe ecranul setărilor de rețea. Setaţi masca de subreţea la [255.255.255.0].

Dacă imprimanta și dispozitivele de rețea tot nu se conectează, dezactivați routerul fără fir. Așteptați aproximativ 10 secunde și apoi porniți-l.

#### **Informaţii conexe**

 $\rightarrow$  ["Tipărirea unui raport de conexiune la rețea" la pagina 44](#page-43-0)

### **E-11**

#### **Soluții:**

Verificati următoarele.

❏ Adresa gateway-ului implicit este corectă când setaţi opţiunea Configurare TCP/IP a imprimantei la Manual.

❏ Dispozitivul care este setat ca gateway implicit este pornit.

Setați adresa corectă a gateway-ului implicit. Puteți verifica adresa gateway-ului implicit din secțiunea Starea **reţelei** din raportul privind conexiunea de rețea.

#### <span id="page-48-0"></span>**Informaţii conexe**

 $\rightarrow$  ["Tipărirea unui raport de conexiune la rețea" la pagina 44](#page-43-0)

### **E-12**

#### **Soluții:**

Verificaţi următoarele.

- ❏ Celelalte dispozitive din reţea sunt pornite.
- ❏ Adresele de reţea (adresa IP, masca de subreţea şi gateway-ul implicit) sunt corecte dacă le introduceţi manual.
- ❏ Adresele de reţea pentru celelalte dispozitive (masca de subreţea şi gateway-ul implicit) sunt identice.
- ❏ Adresa IP nu este în conflict cu adresele IP ale celorlalte dispozitive.

Dacă imprimanta și dispozitivele de rețea tot nu se conectează după confirmarea celor de mai sus, încercați următorii pași.

❏ Dezactivați routerul fără fir. Așteptați aproximativ 10 secunde și apoi porniți-l.

❏ Efectuați din nou setările de rețea folosind utilitarul de instalare. Îl puteți rula de pe următorul site web.

#### [http://epson.sn](http://epson.sn/?q=2) > **Configurarea**

❏ Puteţi înregistra mai multe parole pe un router fără fir care foloseşte securitate de tipul WEP. Dacă sunt înregistrate mai multe parole, verificaţi dacă prima parolă înregistrată este setată pe imprimantă.

#### **Informaţii conexe**

- $\rightarrow$  ["Tipărirea unui raport de conexiune la rețea" la pagina 44](#page-43-0)
- & ["Conectarea la un computer" la pagina 30](#page-29-0)

### **E-13**

#### **Soluții:**

Verificaţi următoarele.

- ❏ Dispozitivele de reţea, cum ar fi routerul fără fir, hubul şi routerul, sunt pornite.
- ❏ Opţiunea Configurare TCP/IP pentru dispozitivele de reţea nu a fost configurată manual. (Dacă opţiunea Configurare TCP/IP a imprimantei este setată automat, în timp ce Configurarea TCP/IP pentru celelalte dispozitive de retea este efectuată manual, rețeaua imprimantei poate diferi de rețeaua celorlalte dispozitive.)

Dacă după verificarea celor de mai sus întâmpinaţi în continuare probleme, încercaţi următoarele.

- ❏ Dezactivați routerul fără fir. Așteptați aproximativ 10 secunde și apoi porniți-l.
- ❏ Efectuaţi setările de reţea pe computerul care se află în aceeaşi reţea ca şi imprimanta, folosind utilitarul de instalare. Îl puteți rula de pe următorul site web.

#### [http://epson.sn](http://epson.sn/?q=2) > **Configurarea**

❏ Puteţi înregistra mai multe parole pe un router fără fir care foloseşte securitate de tipul WEP. Dacă sunt înregistrate mai multe parole, verificaţi dacă prima parolă înregistrată este setată pe imprimantă.

#### <span id="page-49-0"></span>**Informaţii conexe**

- $\rightarrow$  ["Tipărirea unui raport de conexiune la rețea" la pagina 44](#page-43-0)
- & ["Conectarea la un computer" la pagina 30](#page-29-0)

### **Mesaj în mediul de rețea**

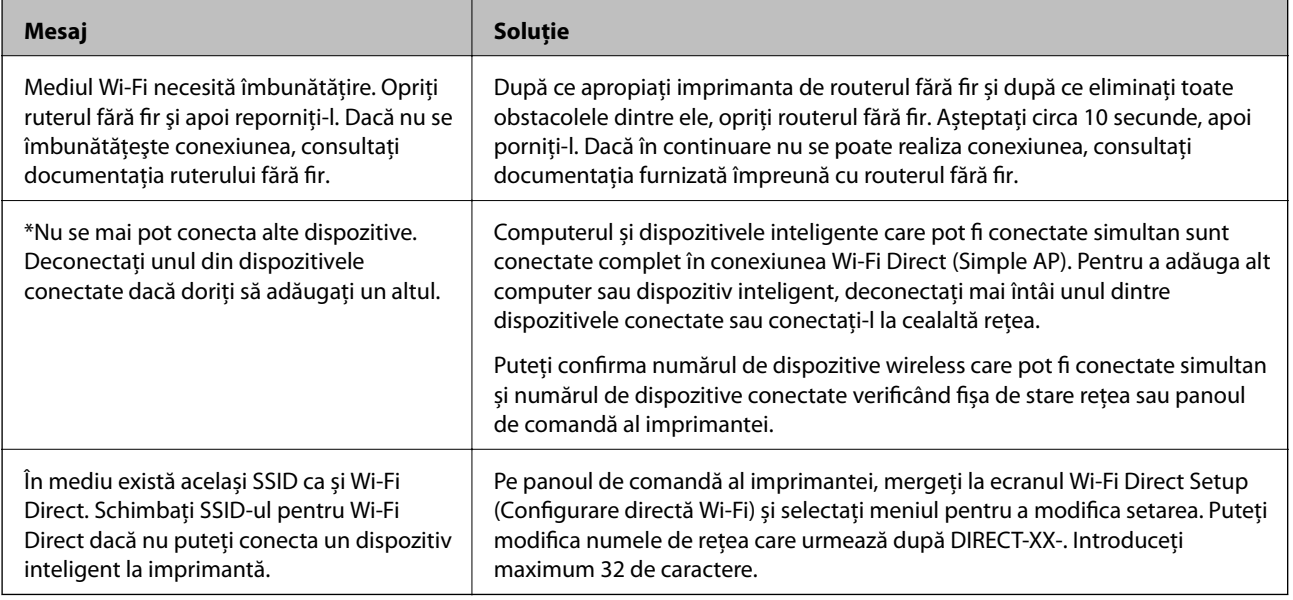

# **Tipărirea unei fișe de stare a rețelei**

Puteți verifica informațiile detaliate despre rețea prin tipărirea acestora.

- 1. Încărcați hârtia.
- 2. Selectați **Meniu** pe ecranul de pornire.

Pentru a selecta un element, utilizați butoanele  $\blacktriangle \blacktriangledown \blacktriangle \blacktriangledown$  și apoi apăsați butonul OK.

- 3. Selectați **Setări de reţea** > **Impr.foaie stare**.
- 4. Apăsați pe butonul OK.

Este tipărită fișa de stare a rețelei.

# **Înlocuirea sau adăugarea unor noi routere wireless**

Dacă SSID se schimbă ca urmare a înlocuirii unui router wireless, sau este adăugat un router wireless şi este stabilit un nou mediu de reţea, resetaţi setările Wi-Fi.

#### **Informaţii conexe**

& ["Schimbarea metodei de conectare la un computer" la pagina 51](#page-50-0)

# <span id="page-50-0"></span>**Schimbarea metodei de conectare la un computer**

Utilizaţi programul de instalare şi reconfiguraţi cu o altă metodă de conectare.

❏ Configurarea de pe site-ul web

Accesaţi următorul site web şi introduceţi numele produsului. Mergeţi la **Configurarea** şi apoi începeţi configurarea.

- [http://epson.sn](http://epson.sn/?q=2)
- ❏ Configurarea utilizând discul cu software (numai pentru modelele prevăzute cu un disc cu software şi utilizatorii cu computere Windows cu unități de disc).

Introduceți discul cu software în computer și urmați instrucțiunile de pe ecran.

#### **Selectarea opţiunii de modificare a metodelor de conectare**

Urmaţi instrucţiunile de pe ecran până la afişarea ecranului următor.

Selectaţi opţiunea **Configuraţi din nou conexiunea pentru Imprimantă (în cazul folosirii unui nou router de reţea, în cazul schimbării conexiunii de la USB la reţea etc.)** în ecranul Instalare software, apoi faceţi clic pe **Înainte**.

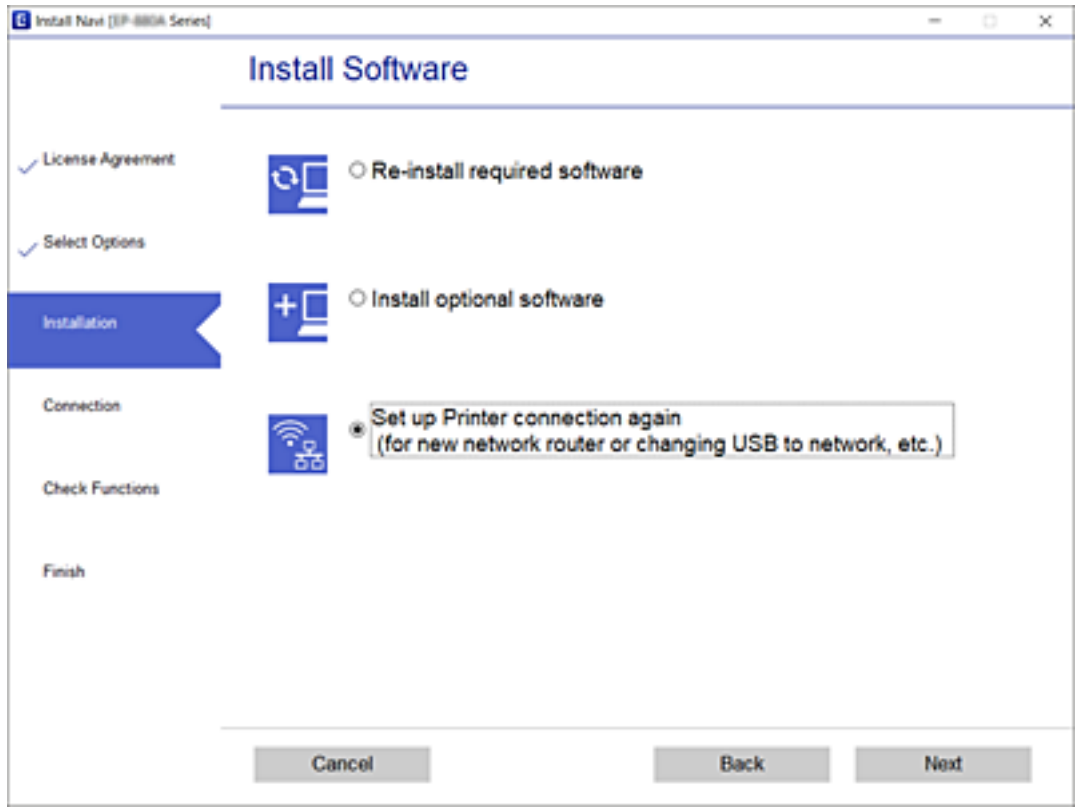

# **Modificarea setărilor Wi-Fi Direct (Simple AP)**

Când se activează conexiunea Wi-Fi Direct (Simple AP), puteți modifica setările Wi-Fi Direct, precum denumirea rețelei și parola.

1. Selectați **Config Wi-Fi** pe ecranul de pornire.

Pentru a selecta un element, utilizați butoanele  $\blacktriangle \blacktriangledown \blacktriangle \blacktriangledown$  și apoi apăsați butonul OK.

- 2. Selectați **Wi-Fi Direct**.
- 3. Apăsați pe butonul OK pentru a continua.
- 4. Apăsați pe butonul OK pentru a continua.
- 5. Apăsați pe butonul  $\nabla$  pentru a afișa ecranul cu setări.
- 6. Selectați elementul din meniu pe care doriți să îl modificați.

Puteți selecta următoarele elemente din meniu.

#### ❏ **Schimbare nume reţea**

Modificați numele rețelei Wi-Fi Direct (Simple AP) (SSID) folosită pentru conectarea la imprimantă cu un nume arbitrar. Puteți seta numele rețelei (SSID) în caracterele ASCII afișate pe tastatura virtuală de pe panoul de comandă.

Când schimbați numele rețelei (SSID), toate dispozitivele conectate sunt deconectate. Folosiți noul nume al rețelei (SSID) dacă doriți să reconectați dispozitivul.

#### ❏ **Modificare parolă**

Schimbați parola Wi-Fi Direct (Simple AP) folosită pentru conectarea la imprimantă cu o valoare arbitrară. Puteți seta parola în caracterele ASCII afișate pe tastatura virtuală de pe panoul de comandă.

Când schimbați parola, toate dispozitivele conectate sunt deconectate. Folosiți noua parolă dacă doriți să reconectați dispozitivul.

#### ❏ **Schimbare bandă de frecvență**

Schimbați domeniul de frecvență al Wi-Fi Direct utilizat pentru conectarea la imprimantă. Puteți selecta 2,4 GHz sau 5 GHz.

Când schimbați domeniului de frecvență, toate dispozitivele conectate sunt deconectate. Reconectați dispozitivul.

Rețineți că nu puteți reconecta de la dispozitivele care nu sunt compatibile cu domeniul de frecvență de 5 GHz atunci când schimbați la 5 GHz.

#### ❏ **Dezactivare Wi-Fi Direct**

Dezactivați setările Wi-Fi Direct (Simple AP) ale imprimantei. La dezactivare, toate dispozitivele conectate la imprimantă în conexiune Wi-Fi Direct (Simple AP) sunt deconectate.

#### ❏ **Restaurare setări implicite**

Restabiliți toate setările Wi-Fi Direct (Simple AP) la valorile implicite.

Informația de conexiune Wi-Fi Direct (Simple AP) a dispozitivului inteligent salvată în imprimantă este stearsă.

7. Urmați instrucțiunea afișată pe ecran.

# **Dezactivarea și reactivarea semnalului Wi-Fi**

Când doriți să evitați comunicațiile Wi-Fi inutile, ca atunci când folosiți imprimanta printr-o conexiune USB, puteți dezactiva semnalul Wi-Fi pentru a economisi energie. Această funcție vă permite să dezactivați semnalele Wi-Fi și Wi-Fi Direct. Data viitoare când doriți să folosiți funcția Wi-Fi, puteți porni ambele semnale și reconecta automat la conexiunea Wi-Fi salvată în imprimantă.

1. Selectați **Config Wi-Fi** pe ecranul de pornire.

Pentru a selecta un element, utilizați butoanele  $\blacktriangle \blacktriangledown \blacktriangle \blacktriangleright$  și apoi apăsați butonul OK.

2. Selectați **Opriți semnal Wi-Fi**.

Când semnalul Wi-Fi este dezactivat, se afișează **Trimiteți semnal Wi-Fi**.

La reactivarea semnalului Wi-Fi, imprimanta se conectează la rețeaua (SSID) găsită în informațiile de conexiune Wi-Fi salvate în imprimantă. Când utilizați Wi-Fi Direct, conectați-vă la imprimantă de la dispozitivul pe care îl utilizați.

# **Dezactivarea Wi-Fi de la panoul de comandă**

Când Wi-Fi este dezactivat, conexiunea Wi-Fi este întreruptă.

1. Selectați **Config Wi-Fi** pe ecranul de pornire.

Pentru a selecta un element, utilizați butoanele  $\blacktriangle \blacktriangledown \blacktriangle \blacktriangledown$  și apoi apăsați butonul OK.

- 2. Selectați **Wi-Fi (Recomandat)**.
- 3. Apăsați butonul OK pentru a continua.
- 4. Selectați **Altele**.
- 5. Selectați **Dezactivare Wi-Fi**.
- 6. Citiți mesajul și apăsați pe butonul OK.

# **Deconectarea conexiunii Wi-Fi Direct (Simple AP) de la panoul de comandă**

Există două metode disponibile pentru a dezactiva o conexiune Wi-Fi Direct (Simple AP); puteți dezactiva toate conexiunile utilizând panoul de comandă al imprimantei sau puteți dezactiva fiecare conexiune de la computer sau dispozitivul inteligent. Această secțiune explică modul de dezactivare a tuturor conexiunilor.

#### c*Important:*

Când conexiunea Wi-Fi Direct (Simple AP) este dezactivată, toate computerele și dispozitivele inteligente conectate la imprimantă în conexiunea Wi-Fi Direct (Simple AP) sunt deconectate.

#### *Notă:*

Dacă doriți să deconectați un anumit dispozitiv, deconectați-vă de la dispozitiv, nu de la imprimantă. Utilizați una dintre următoarele metode pentru a deconecta conexiunea Wi-Fi Direct (Simple AP) de la dispozitiv.

- ❏ Deconectați conexiunea Wi-Fi de la numele de rețea al imprimantei (SSID).
- ❏ Conectați la un alt nume de rețea (SSID).

#### **Setări de reţea**

1. Selectați **Config Wi-Fi** pe ecranul de pornire.

Pentru a selecta un element, utilizați butoanele  $\blacktriangle \blacktriangledown \blacktriangle \blacktriangleright$  și apoi apăsați butonul OK.

- 2. Selectați **Wi-Fi Direct**.
- 3. Apăsați pe butonul OK pentru a continua.
- 4. Apăsați pe butonul OK pentru a continua.
- 5. Apăsați pe butonul  $\nabla$  pentru a afișa ecranul cu setări.
- 6. Selectați **Dezactivare Wi-Fi Direct**.
- 7. Verificați mesajul și apăsați pe butonul OK.

# **Restabilirea setărilor de rețea de la panoul de control**

Puteți restabili toate setările rețelei la setările implicite.

1. Selectați **Meniu** pe ecranul de pornire.

Pentru a selecta un element, utilizați butoanele  $\blacktriangle \blacktriangledown \blacktriangle \blacktriangleright$  și apoi apăsați butonul OK.

- 2. Selectați **Restaurare setări implicite** > **Setări de reţea**.
- 3. Citiți mesajul și apăsați pe butonul OK.

# <span id="page-54-0"></span>**Încărcarea hârtiei**

# **Precauţii la manevrarea hârtiei**

- ❏ Citiţi fişa cu instrucţiuni primită cu hârtia.
- ❏ Răsfoiţi şi aliniaţi marginile hârtiei înainte de a o încărca. Nu răsfoiţi şi nu îndoiţi hârtia foto. În caz contrar, faţa pe care se face tipărirea poate fi afectată.

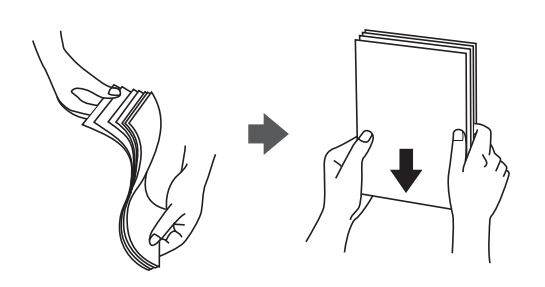

❏ Dacă hârtia este îndoită, aplatizaţi-o sau îndoiţi-o uşor în direcţia opusă înainte de a o încărca. Dacă tipăriţi pe hârtia îndoită pot apărea blocaje de hârtie şi pete pe documentul tipărit.

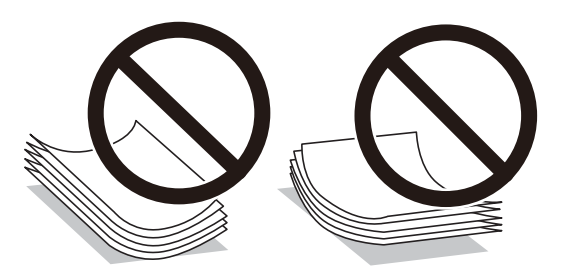

- ❏ Nu utilizaţi hârtie ondulată, şifonată, tăiată, pliată, umedă, prea groasă, prea subţire sau hârtie pe care sunt lipite etichete. Dacă utilizaţi aceste tipuri de hârtie, pot apărea blocaje de hârtie şi pete pe documentul tipărit.
- ❏ Răsfoiţi şi aliniaţi marginile plicurilor înainte de a le încărca. Dacă în plicurile stivuite este aer, apăsaţi-le pentru a le aplatiza înainte de a le încărca.

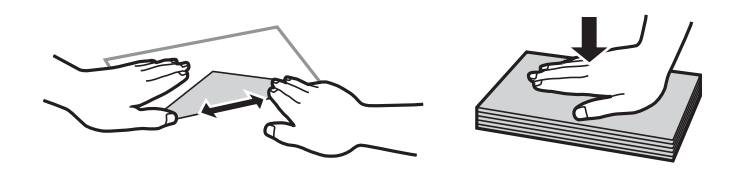

- ❏ Nu utilizaţi plicuri ondulate sau îndoite. Dacă utilizaţi astfel de plicuri, pot apărea blocaje de hârtie şi pete pe documentul tipărit.
- ❏ Nu utilizaţi plicuri cu adeziv pe clapă şi nici plicuri cu fereastră.
- ❏ Evitaţi să utilizaţi plicuri prea subţiri, deoarece acestea se pot ondula la tipărire.

#### **Informaţii conexe**

& ["Specificațiile imprimantei" la pagina 144](#page-143-0)

# <span id="page-55-0"></span>**Hârtia disponibilă și capacitățile**

Epson vă recomandă să utilizați hârtie originală Epson pentru a obține tipărituri de foarte bună calitate.

#### **Hârtia originală Epson**

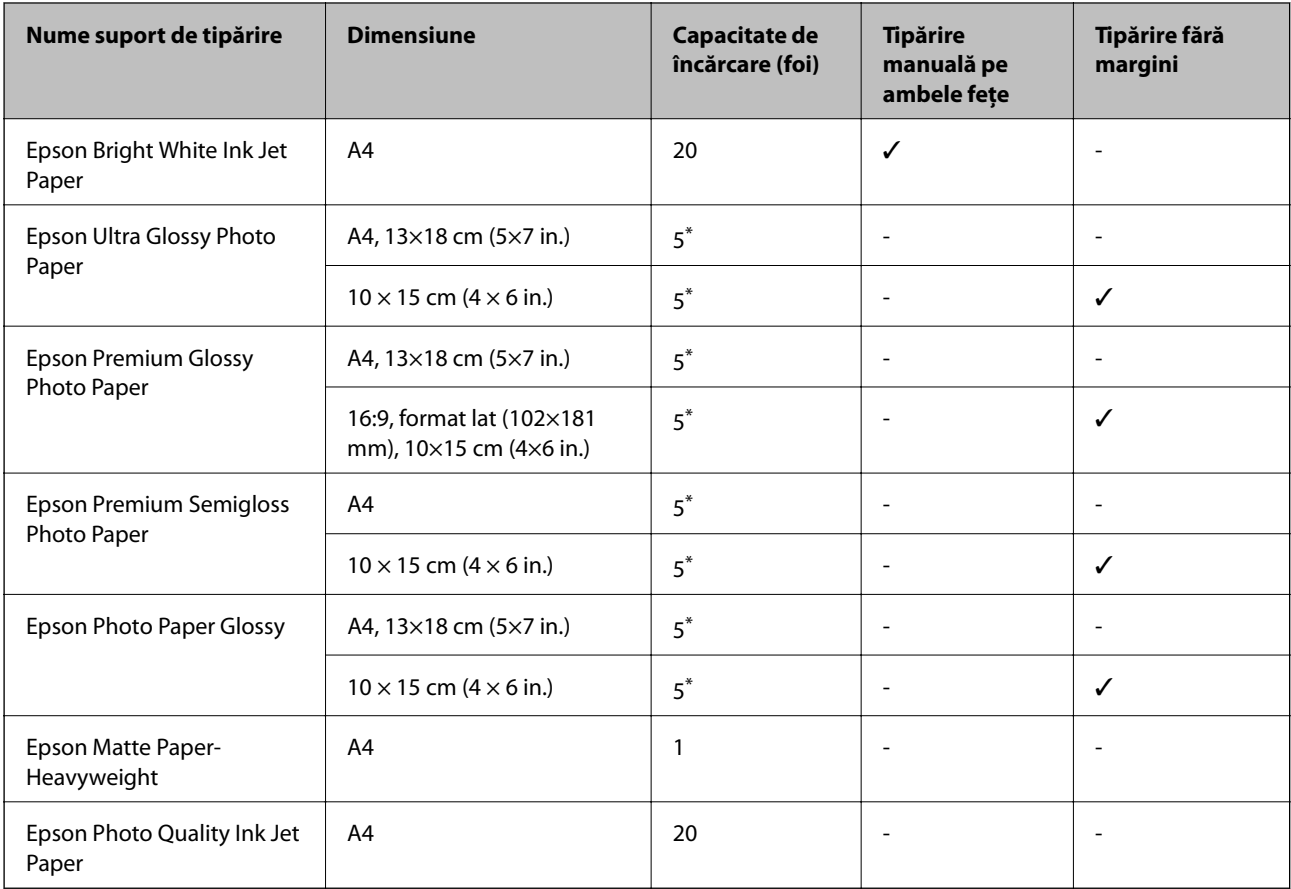

\* Încărcați o coală de hârtie odată în cazul în care hârtia nu este alimentată corect sau în cazul în care rezultatul tipăririi are culori neuniforme sau pete.

#### *Notă:*

Disponibilitatea hârtiei diferă în funcție de localizarea dumneavoastră. Pentru a afla cele mai recente informații referitoare la hârtia disponibilă în zona dumneavoastră, contactați serviciul de asistență Epson.

#### **Hârtie disponibilă în comerț**

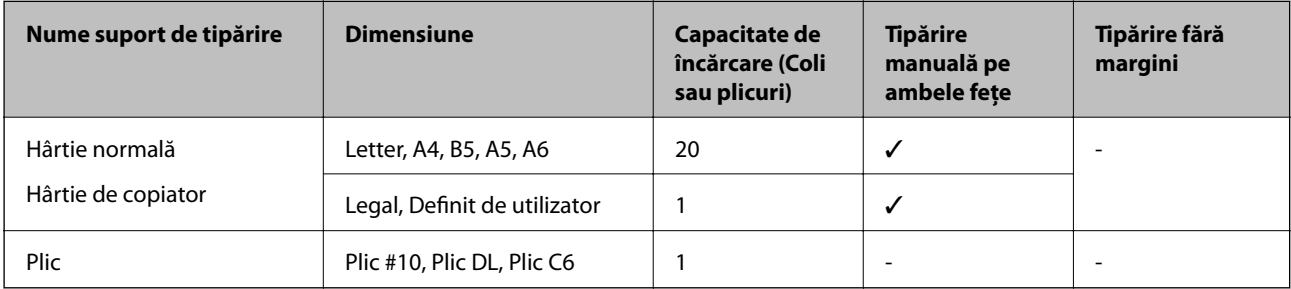

# <span id="page-56-0"></span>**Lista tipurilor de hârtie**

Pentru a obține rezultate de tipărire optime, selectați tipul de hârtie corespunzător hârtiei.

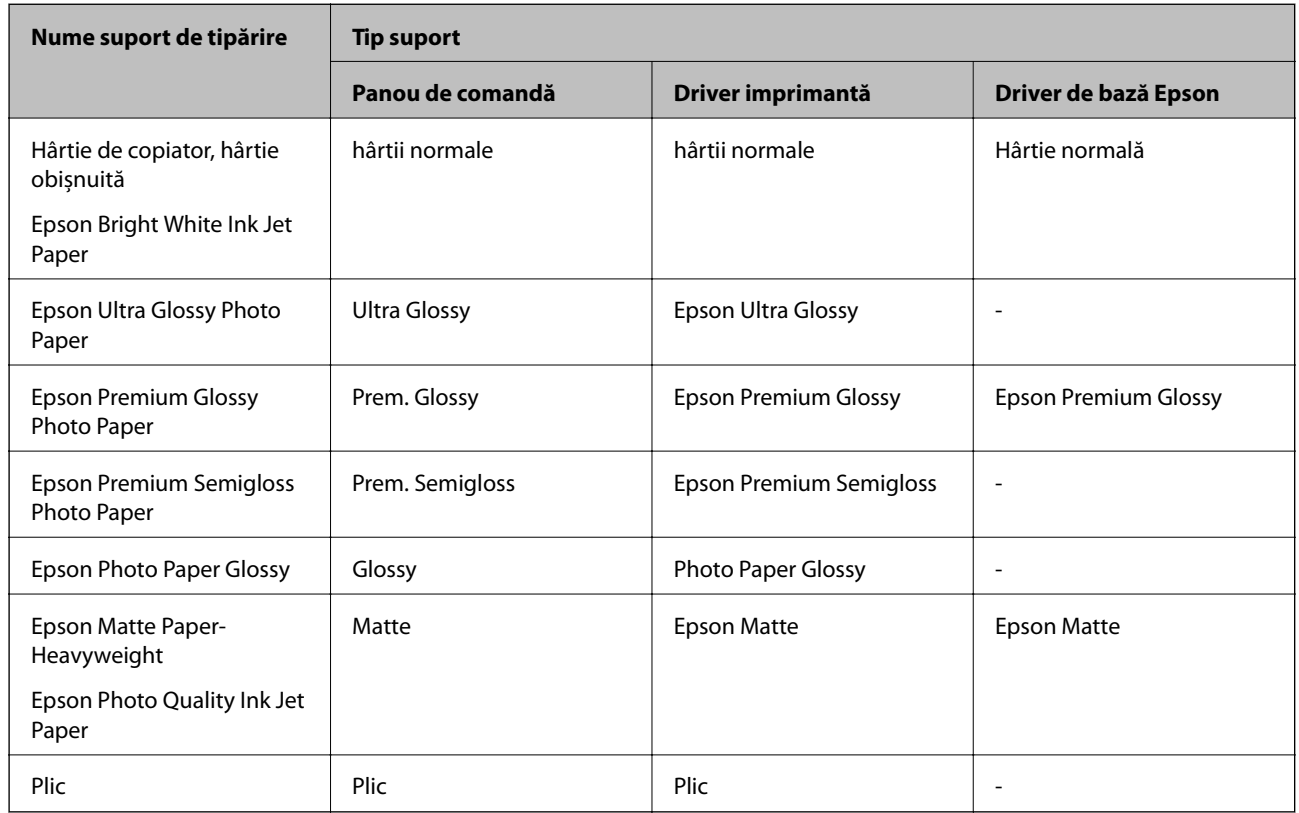

# **Încărcarea hârtiei în suportul de Alimentare hârtie spate**

1. Ridicaţi componenta din partea din faţă a imprimantei pentru a deschide capacul imprimantei.

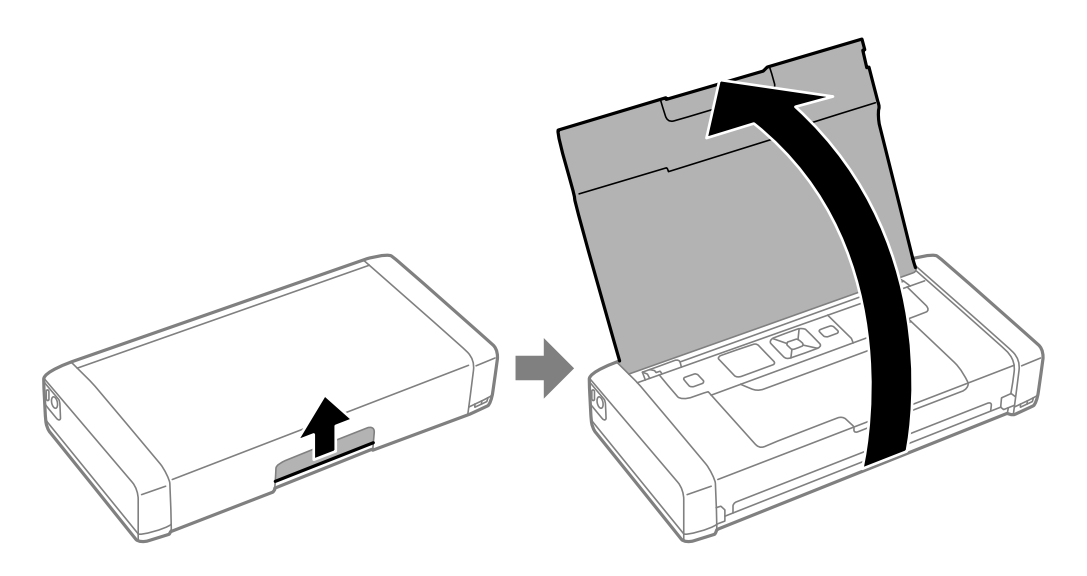

Ghidul utilizatorului

2. Glisaţi ghidajul pentru margini.

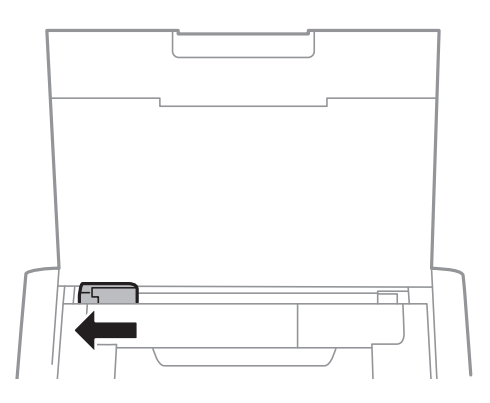

3. Încărcaţi hârtia vertical de-a lungul părţii din dreapta a suportului de alimentare a hârtiei din spate, cu faţa de tipărit în sus.

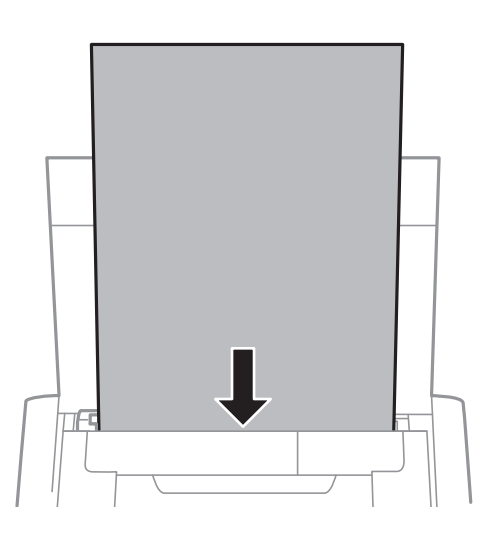

#### c*Important:*

Nu încărcaţi mai multă hârtie decât numărul maxim de coli specificat pentru hârtia respectivă.

❏ Plicuri

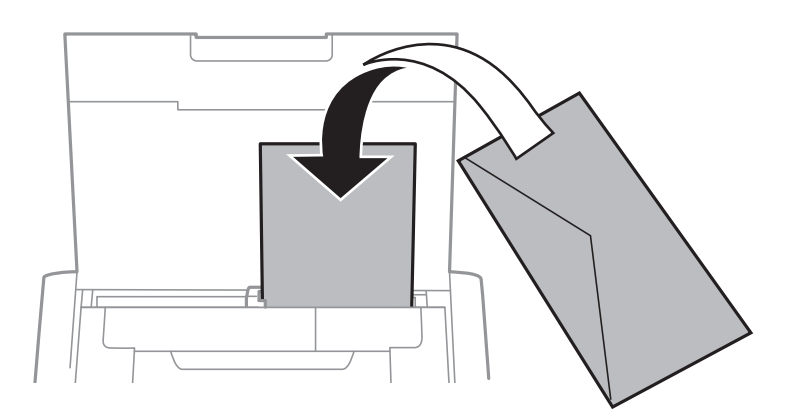

#### ❏ Hârtie pre-perforată

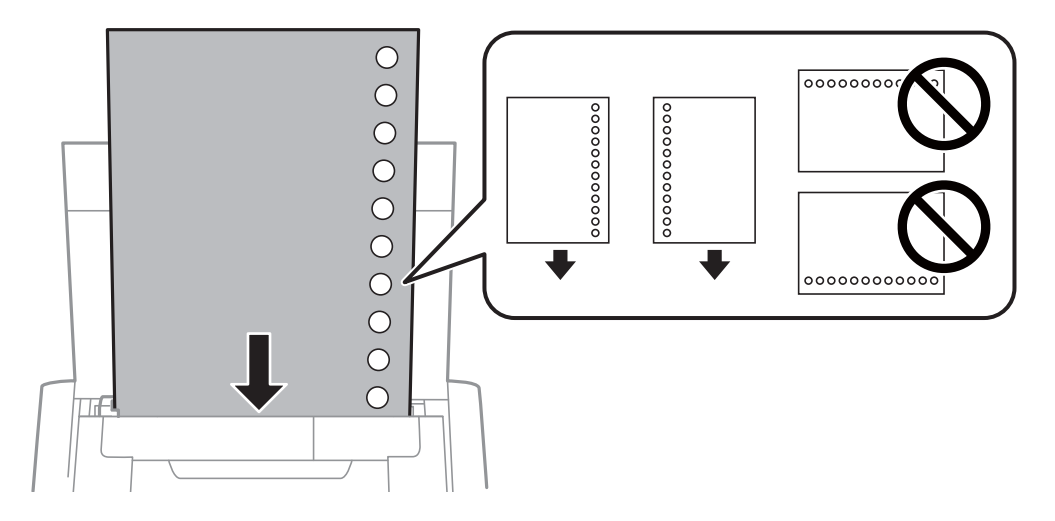

#### *Notă:*

Puteţi utiliza hârtie pre-perforată în următoarele condiţii.

- ❏ Capacitate de încărcare: O coală
- ❏ Format disponibil: A4, B5, A5, A6, Letter, Legal
- ❏ Găuri de legare:Nu încărcaţi hârtie cu găuri de legare în partea de sus sau de jos. Ajustaţi poziţia de tipărire a fişierului astfel încât să evitaţi tipărirea peste găuri.
- 4. Împingeţi ghidajul de margine până la marginea hârtiei.

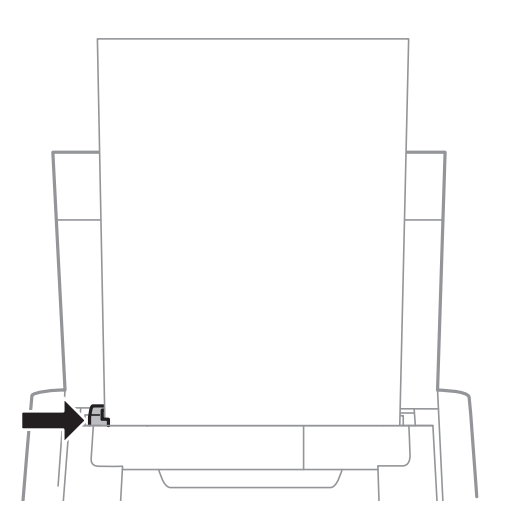

#### **Încărcarea hârtiei**

#### *Notă:*

Dacă nu puteţi deplasa ghidajul de margine, componenta din partea dreaptă ar putea să nu se afle în poziţia corectă. Glisaţi ghidajul de margine la stânga, până în poziţia maximă, glisaţi componenta din partea dreaptă la dreapta, în poziţia maximă, şi apoi încercaţi din nou.

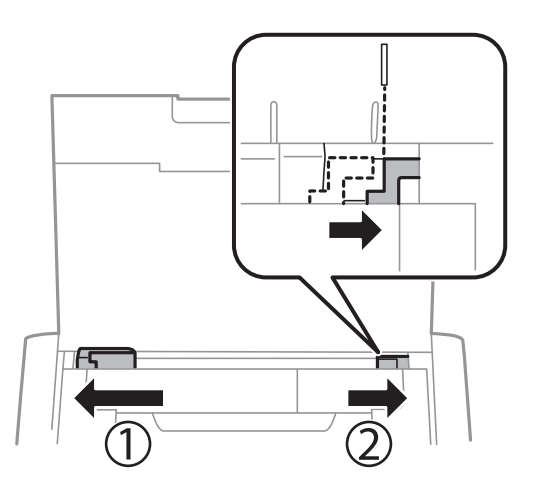

5. De la panoul de control, setaţi dimensiunea şi tipul hârtiei încărcate în alimentare hârtie spate.

#### *Notă:*

- ❏ De asemenea, puteţi afişa setările privind dimensiunea paginii şi tipul de hârtie selectând *Meniu* > *Config imprimare* > *Setări pentru sursa hârtiei* > *Configurare hârtie*.
- ❏ Puneţi hârtia rămasă înapoi în ambalaj. Dacă o lăsaţi în imprimantă, hârtia se poate ondula sau calitatea tipăririi poate scădea.

#### **Informaţii conexe**

& ["Precauţii la manevrarea hârtiei" la pagina 55](#page-54-0)

# <span id="page-60-0"></span>**Tipărire**

#### c*Important:*

Nu deconectați adaptorul de c.a. în timp ce imprimanta funcționează. Tipărirea ar putea fi încetinită și ar putea avea loc blocări ale hârtiei.

# **Tipărirea de pe un computer**

# **Utilizarea driverului de bază Epson (numai pentru Windows)**

În cazul în care driverul acestei imprimante nu este instalat pe computer, puteţi să instalaţi driverul de bază Epson prin intermediul imprimantei. Cu toate acestea, deoarece driverul de bază Epson are doar funcții limitate, vă recomandăm să instalaţi driverul complet al imprimantei.

#### *Notă:*

Pentru Windows XP, este acceptat Service Pack 3.

## **Instalarea driverului de bază Epson (numai pentru Windows)**

- 1. Deconectaţi imprimanta de la computer.
- 2. Selectați **Meniu** > **Driver bază WF-110** pe panoul de control. Apăsați pe butonul OK pentru a începe instalarea.
- 3. După afişarea instrucţiunilor pe ecran, conectaţi imprimanta la computer cu un cablu micro USB, după care apăsaţi pe butonul OK de pe panoul de control.

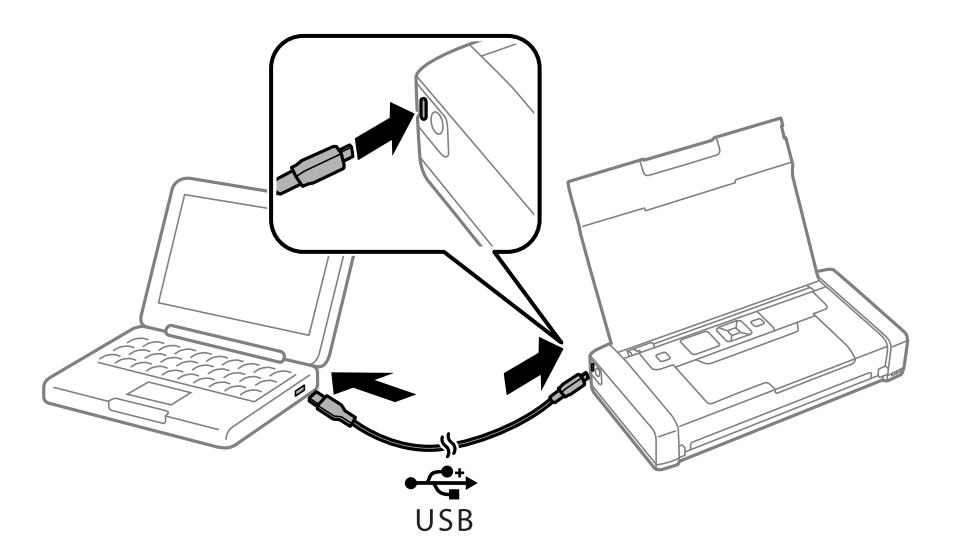

- 4. În **Computer** sau **Computerul meu** de pe computer, faceţi clic pe **EPSON** > **SETUP**.
- 5. Urmaţi instrucţiunile de pe ecran pentru a finaliza instalarea.

## **Noţiuni de bază privind tipărirea - Driverul de bază Epson (numai pentru Windows)**

- 1. Încărcaţi hârtie în imprimantă.
- 2. Deschideţi fişierul pe care doriţi să-l tipăriţi.
- 3. Accesaţi fereastra pentru driver-ul imprimantei.
- 4. Selectaţi orientarea din aplicaţie în meniul **Orientare** din fila **Aspect**.

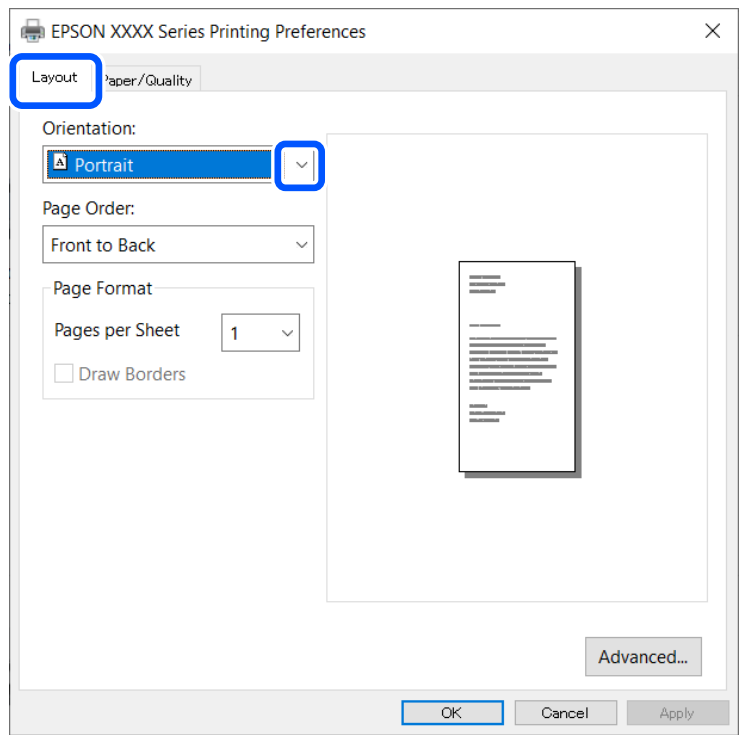

5. Efectuaţi următoare setări în fila **Paper/Quality**.

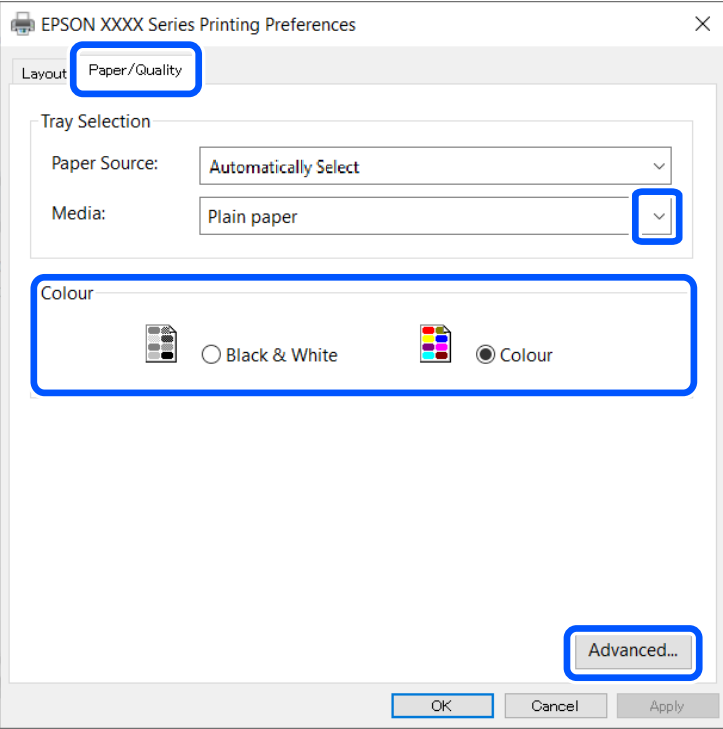

❏ Suport: Selectaţi tipul de hârtie încărcat.

- ❏ Color: Alegeţi dacă doriţi să tipăriţi color sau monocrom
- 6. Faceţi clic pe **Avansat**, realizaţi setările următoare, apoi faceţi clic pe **OK**.

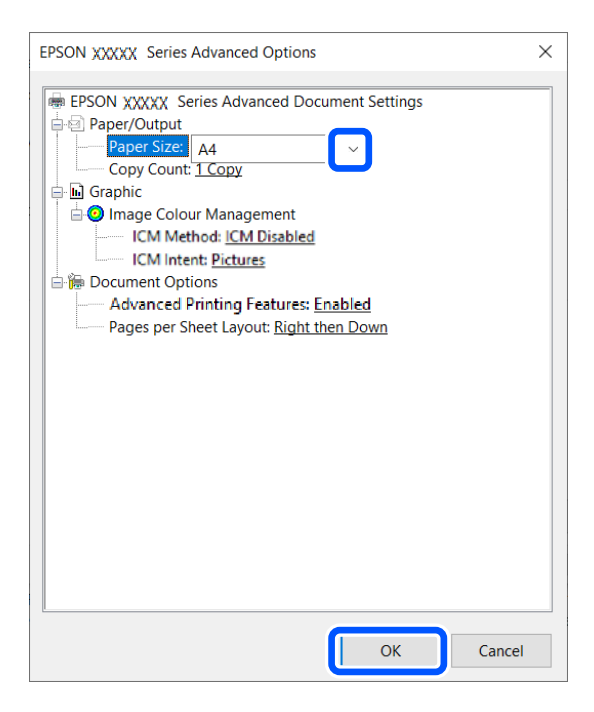

Format hârtie: Selectaţi formatul de hârtie setat în aplicaţie.

7. Faceţi clic pe **OK**.

#### **Tipărire**

<span id="page-63-0"></span>8. Faceţi clic pe **Tipărire**.

#### **Informaţii conexe**

& ["Instalarea driverului de bază Epson \(numai pentru Windows\)" la pagina 61](#page-60-0)

# **Informaţii de bază despre tipărire - Windows**

#### *Notă:*

❏ Consultaţi ajutorul online pentru explicaţii despre setări. Faceţi clic dreapta pe un articol, apoi faceţi clic pe *Ajutor*.

- ❏ Operaţiile pot să difere în funcţie de aplicaţie. Consultaţi secţiunea de ajutor a aplicaţiei pentru detalii.
- 1. Încărcaţi hârtie în imprimantă.
- 2. Deschideţi fişierul pe care doriţi să-l tipăriţi.
- 3. Selectaţi **Imprimare** sau **Configurare imprimare** din meniul **Fişier**.
- 4. Selectaţi imprimanta.
- 5. Selectaţi **Preferinţe** sau **Proprietăţi** pentru a accesa fereastra driver-ului de imprimantă.

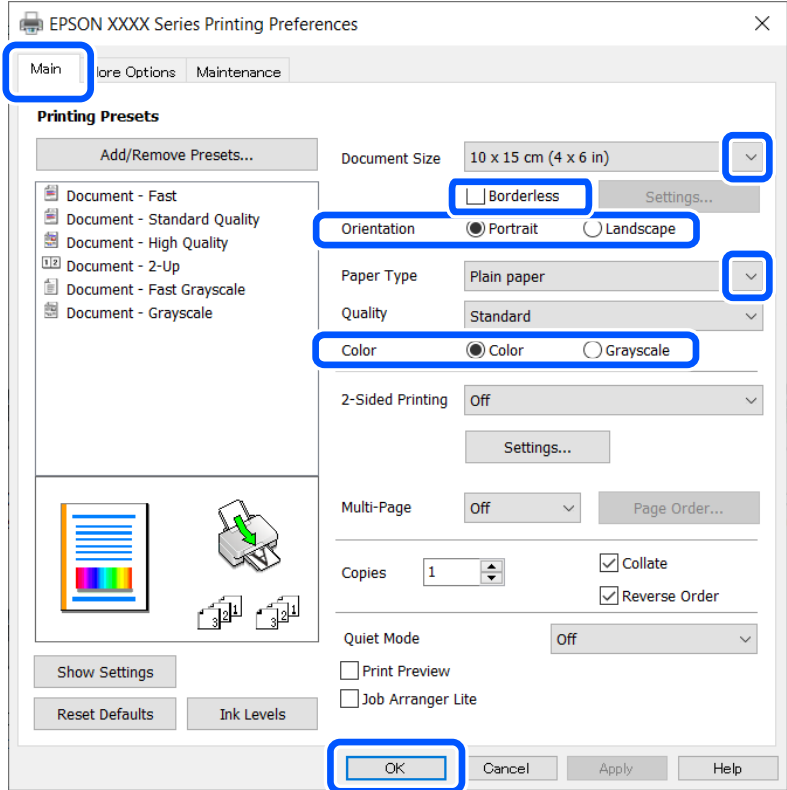

- 6. Definiţi următoarele setări.
	- ❏ Dimensiuni document: Selectaţi formatul de hârtie setat în aplicaţie.
	- ❏ Fără margini: Se selectează pentru a tipări fără a adăuga margini în jurul imaginii.
	- ❏ Orientare: Selectaţi orientarea setată în aplicaţie.
- <span id="page-64-0"></span>❏ Tip hârtie: Selectaţi tipul de hârtie încărcat.
- ❏ Color: Selectaţi **Scală de gri** dacă doriţi să tipăriţi cu negru sau în nuanţe de gri.
- *Notă:*

La tipărirea pe plicuri, selectaţi setarea Peisaj pentru *Orientare*.

- 7. Faceţi clic pe **OK** pentru a închide fereastra driverului de imprimantă.
- 8. Faceţi clic pe **Tipărire**.

#### **Informaţii conexe**

- & ["Hârtia disponibilă și capacitățile" la pagina 56](#page-55-0)
- $\rightarrow$  ["Încărcarea hârtiei în suportul de Alimentare hârtie spate" la pagina 57](#page-56-0)
- $\blacktriangleright$  ["Lista tipurilor de hârtie" la pagina 57](#page-56-0)

# **Informații de bază despre tipărire — Mac OS**

*Notă:*

Explicațiile din secțiune utilizează drept exemplu TextEdit. Operațiunile și ecranele pot să difere în funcție de aplicație. Consultați secțiunea de ajutor a aplicației pentru detalii.

- 1. Încărcați hârtie în imprimantă.
- 2. Deschideți fișierul pe care doriți să-l tipăriți.
- 3. Selectați **Tipărește** din meniul **Fișier** sau o altă comandă pentru a accesa caseta de dialog pentru tipărire.

Dacă este cazul, faceți clic pe Afișare detalii sau ▼ pentru a extinde fereastra de tipărire.

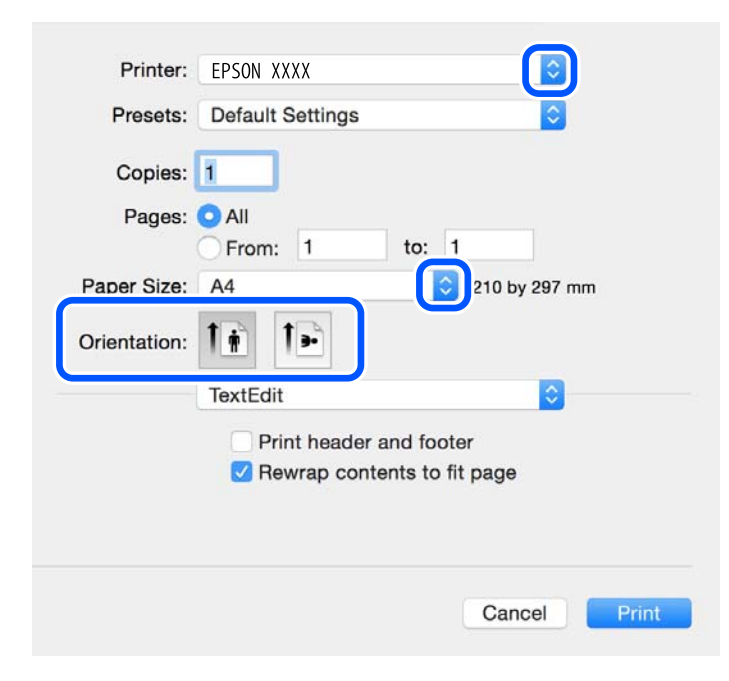

- 4. Efectuați următoarele setări.
	- ❏ Imprimantă: selectați imprimanta.

#### **Tipărire**

- ❏ Presetări: selectați această opțiune dacă doriți să utilizați setările înregistrate.
- ❏ Format hârtie: selectați formatul de hârtie încărcat în imprimantă.

La tipărirea fără margini, selectați un format de pagină "fără margini".

❏ Orientare: Selectați orientarea setată în aplicație.

#### *Notă:*

- ❏ Dacă meniurile de setare menționate mai sus nu sunt afișate, închideți fereastra de imprimare, selectați *Configurare pagină* din meniul *Fișier*, după care efectuați setările.
- ❏ La imprimarea plicurilor, selectați orientarea tip vedere.
- 5. Selectați **Setări tipărire** din meniul contextual.

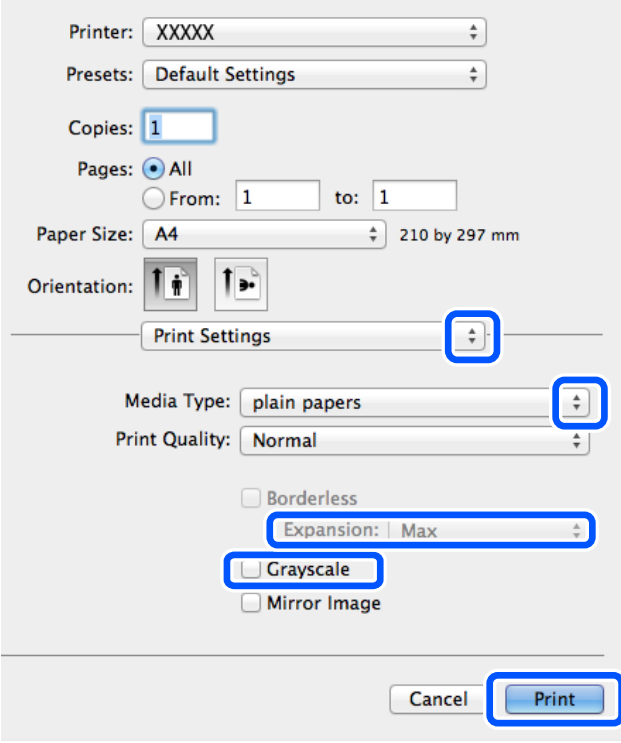

#### *Notă:*

Pe OS X Mountain Lion sau versiuni ulterioare, dacă meniul *Setări tipărire* nu este afișat, driverul imprimantei Epson nu a fost instalat corect.

Selectați *Preferințe sistem* din meniul Apple > *Imprimante și scanere* (sau *Tipărire și scanare*, *Tipărire și fax*), eliminați imprimanta și apoi adăugați-o din nou. Pentru a adăuga imprimanta urmați instrucțiunile de mai jos.

[http://epson.sn](http://epson.sn/?q=2)

- 6. Efectuați următoarele setări.
	- ❏ Sursă hârtie: selectați sursa de hârtie în care ați încărcat hârtia. Dacă imprimanta are o singură sursă de hârtie, atunci această opțiune nu va fi afișată.
	- ❏ Tip media: selectați tipul de hârtie încărcat.
	- ❏ Calitate tipărire: selectați calitatea tipăririi.

Selectarea unei setări de calitate mai ridicate poate reduce viteza de tipărire.

❏ Expansiune: această opțiune este disponibilă dacă selectați un format de hârtie fără margini.

La tipărirea fără margini, datele de tipărire sunt puțin mărite, depășind dimensiunile paginii astfel încât pe hârtie să nu fie tipărite margini. Selectați valoarea cu care imaginea va fi mărită.

- ❏ Scală de gri: selectați pentru a tipări cu negru sau în nuanțe de gri.
- 7. Faceți clic pe **Tipărire**.

#### **Informaţii conexe**

- $\rightarrow$  ["Hârtia disponibilă și capacitățile" la pagina 56](#page-55-0)
- $\rightarrow$  ["Încărcarea hârtiei în suportul de Alimentare hârtie spate" la pagina 57](#page-56-0)
- $\blacktriangleright$  ["Lista tipurilor de hârtie" la pagina 57](#page-56-0)

# **Tipărirea faţă-verso (numai pentru Windows)**

Driverul imprimantei tipăreşte automat separând paginile pare de cele impare. Când imprimanta a terminat de tipărit paginile impare, întoarceți hârtia și urmați instrucțiunile pentru a tipări paginile pare. Puteți tipări o broşură care va fi creată prin îndoirea paginilor tipărite.

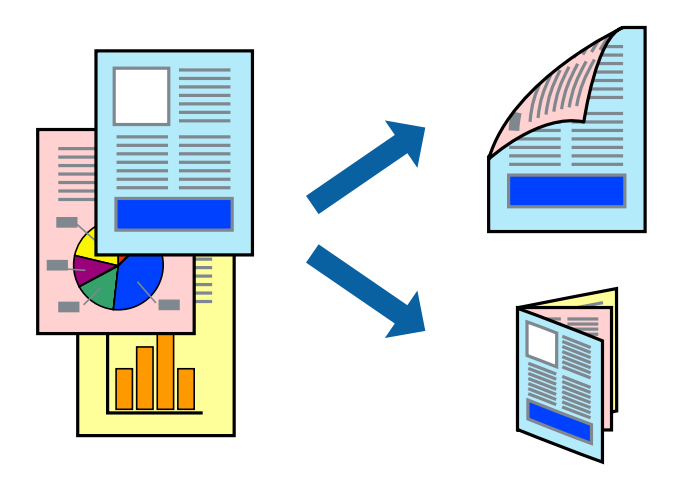

#### *Notă:*

- ❏ Această caracteristică nu este disponibilă pentru tipărirea fără margini.
- ❏ Dacă nu utilizaţi hârtie adecvată pentru tipărirea faţă-verso, calitatea tipăririi se poate reduce şi hârtia se poate bloca.
- ❏ În funcţie de hârtia folosită şi de datele tipărite, cerneala poate trece pe cealaltă parte a hârtiei.
- ❏ Dacă *EPSON Status Monitor 3* este dezactivat, deschideţi driverul imprimantei, faceţi clic pe *Setări extinse* din fila *Întreţinere* şi apoi selectaţi *Activare EPSON Status Monitor 3*.
- ❏ Este posibil ca tipărirea faţă-verso să nu fie disponibilă dacă accesaţi imprimanta prin reţea sau dacă utilizaţi o imprimantă partajată.
- 1. Încărcati hârtie în imprimantă.
- 2. Deschideți fișierul pe care doriți să-l tipăriți.
- 3. Accesați fereastra pentru driver-ul imprimantei.
- 4. Selectați **Manual (legare pe marginea lungă)** sau **Manual (legare pe marginea scurtă)** din **Tipărire duplex** din fila **Principal**.

5. Faceţi clic pe **Parametrii**, realizaţi setările corespunzătoare, apoi faceţi clic pe **OK**.

*Notă:* Pentru a folosi opţiunea de imprimare a broşurilor, selectaţi *Broşură*.

- 6. Setaţi celelalte elemente din filele **Principal** şi **Mai multe opţiuni** în funcţie de caz şi faceţi clic pe **OK**.
- 7. Faceţi clic pe **Tipărire**.

Când tipărirea pe faţa hârtiei s-a terminat, pe ecranul calculatorului este afişată o fereastră contextuală (popup). Urmați instrucțiunile afișate pe ecran.

#### **Informaţii conexe**

- $\rightarrow$  ["Hârtia disponibilă și capacitățile" la pagina 56](#page-55-0)
- & ["Încărcarea hârtiei în suportul de Alimentare hârtie spate" la pagina 57](#page-56-0)
- & ["Informaţii de bază despre tipărire Windows" la pagina 64](#page-63-0)

# **Tipărirea mai multor pagini pe o singură coală**

Puteţi tipări două sau patru pagini de date pe o singură coală de hârtie.

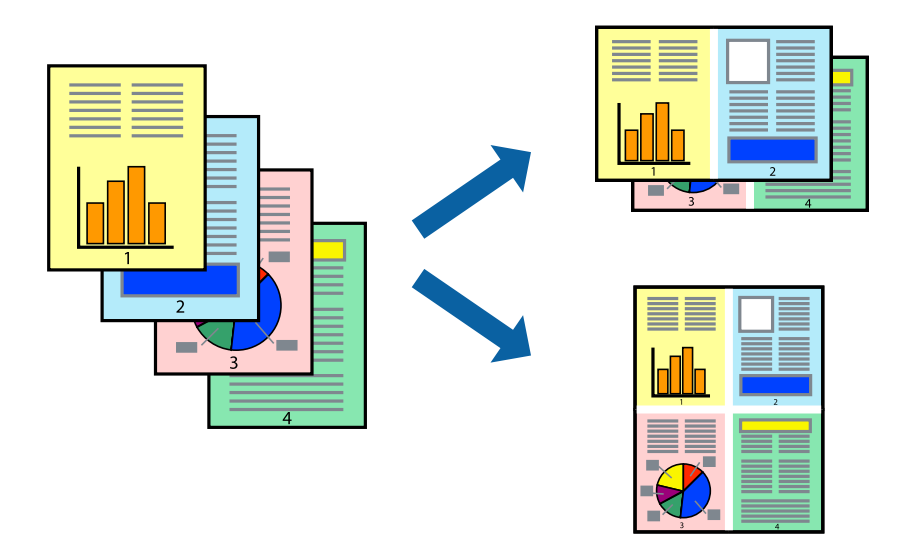

### **Tipărirea mai multor pagini pe o singură coală - Windows**

#### *Notă:*

Această caracteristică nu este disponibilă pentru tipărirea fără margini.

- 1. Încărcaţi hârtie în imprimantă.
- 2. Deschideţi fişierul pe care doriţi să-l tipăriţi.
- 3. Accesaţi fereastra pentru driver-ul imprimantei.
- 4. Selectaţi **2 pe o foaie** sau **4 pe o foaie** ca setare pentru **Pagini multiple** din fila **Principal**.
- 5. Faceţi clic pe **Ordine pagini**, efectuaţi setările corespunzătoare şi apoi faceţi clic pe **OK** pentru a închide fereastra.

#### **Tipărire**

- 6. Setaţi celelalte elemente din filele **Principal** şi **Mai multe opţiuni** în funcţie de caz şi faceţi clic pe **OK**.
- 7. Faceţi clic pe **Tipărire**.

#### **Informaţii conexe**

- $\rightarrow$  ["Încărcarea hârtiei în suportul de Alimentare hârtie spate" la pagina 57](#page-56-0)
- & ["Informaţii de bază despre tipărire Windows" la pagina 64](#page-63-0)

### **Tipărirea mai multor pagini pe o singură coală — Mac OS**

- 1. Încărcați hârtie în imprimantă.
- 2. Deschideți fișierul pe care doriți să-l tipăriți.
- 3. Deschideți caseta de dialog de tipărire.
- 4. Selectați **Aspect** din meniul contextual (pop-up).
- 5. Setați numărul de pagini din **Pagini pe coală**, **Direcție aspect** (ordine pagini) și **Margine**.
- 6. Setați celelalte elemente în funcție de caz.
- 7. Faceți clic pe **Tipărire**.

#### **Informaţii conexe**

- $\rightarrow$  ["Încărcarea hârtiei în suportul de Alimentare hârtie spate" la pagina 57](#page-56-0)
- $\rightarrow$  ["Informații de bază despre tipărire Mac OS" la pagina 65](#page-64-0)

# **Tipărirea în funcţie de formatul hârtiei**

Puteţi adapta datele tipărite la formatul hârtiei încărcate în imprimantă.

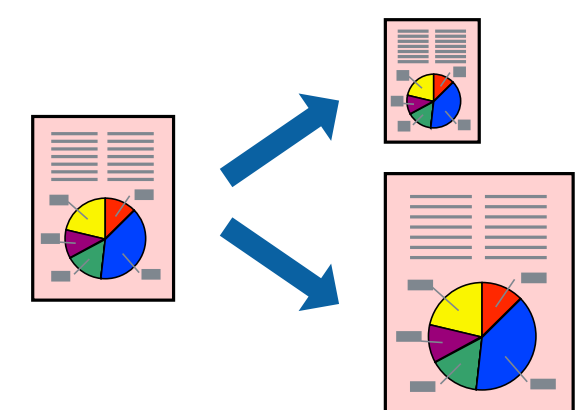

### **Tipărirea în funcţie de formatul hârtiei - Windows**

#### *Notă:*

Această caracteristică nu este disponibilă pentru tipărirea fără margini.

- 1. Încărcaţi hârtie în imprimantă.
- 2. Deschideți fișierul pe care doriți să-l tipăriți.
- 3. Accesaţi fereastra pentru driver-ul imprimantei.
- 4. Efectuaţi următoare setări din fila **Mai multe opţiuni**.
	- ❏ Dimensiuni document: Selectaţi formatul de hârtie setat în aplicaţie.
	- ❏ Rezultat tipărire: Selectaţi formatul de hârtie încărcată în imprimantă. Opţiunea **Adaptare la format pagină** este selectată automat.

#### *Notă:*

Dacă doriţi să tipăriţi o imagine de dimensiuni reduse în centrul paginii, selectaţi *Centru*.

- 5. Setaţi celelalte elemente din filele **Principal** şi **Mai multe opţiuni** în funcţie de caz şi faceţi clic pe **OK**.
- 6. Faceţi clic pe **Tipărire**.

#### **Informaţii conexe**

- $\rightarrow$  , Încărcarea hârtiei în suportul de Alimentare hârtie spate" la pagina 57
- & ["Informaţii de bază despre tipărire Windows" la pagina 64](#page-63-0)

### **Tipărirea în funcție de formatul hârtiei — Mac OS**

- 1. Încărcați hârtie în imprimantă.
- 2. Deschideți fișierul pe care doriți să-l tipăriți.
- 3. Deschideți caseta de dialog de tipărire.
- 4. Selectați formatul de hârtie definit în aplicație ca setare pentru **Format hârtie**.
- 5. Selectați **Manipulare hârtie** din meniul contextual (pop-up).
- 6. Selectați **Scalare la formatul hârtiei**.
- 7. Selectați formatul hârtiei încărcate în imprimantă ca setare pentru **Format hârtie destinație**.
- 8. Setați celelalte elemente în funcție de caz.
- 9. Faceți clic pe **Tipărire**.

- $\rightarrow$   $\pi$ Încărcarea hârtiei în suportul de Alimentare hârtie spate" la pagina 57
- $\rightarrow$  ["Informații de bază despre tipărire Mac OS" la pagina 65](#page-64-0)

# **Tipărirea mai multor fişiere împreună (numai pentru Windows)**

**Organizator comenzi vers. lite** vă permite să combinaţi mai multe fişiere create de diferite aplicaţii şi să le tipăriţi în cadrul unei singure comenzi de tipărire. Puteţi specifica setări de imprimare pentru fişiere combinate, de ex. aspectul, ordinea de tipărire şi orientarea.

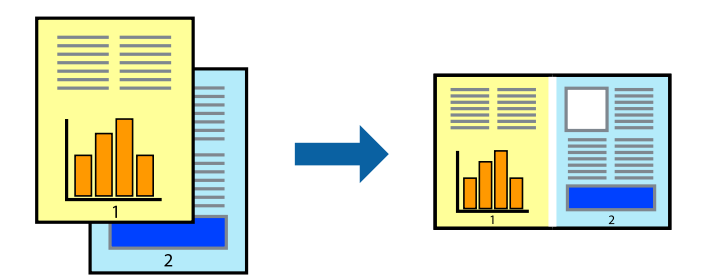

#### *Notă:*

Pentru a deschide un *Tipărire proiect* salvat în *Organizator comenzi vers. lite*, faceţi clic pe *Organizator comenzi vers. lite* din fila *Întreţinere* a driver-ului imprimantei. Apoi, selectaţi *Deschidere* din meniul *Fişier* pentru a selecta un fişier. Extensia fişierelor salvate este "ecl".

- 1. Încărcati hârtie în imprimantă.
- 2. Deschideţi fişierul pe care doriţi să-l tipăriţi.
- 3. Accesaţi fereastra pentru driver-ul imprimantei.
- 4. Selectaţi **Organizator comenzi vers. lite** din fila **Principal**.
- 5. Pentru închiderea ferestrei cu driver-ul imprimantei, faceţi clic pe **OK**.
- 6. Faceţi clic pe **Tipărire**.

Este afişată fereastra **Organizator comenzi vers. lite** şi comanda de tipărire este adăugată la **Tipărire proiect**.

7. Cu fereastra **Organizator comenzi vers. lite** deschisă, deschideţi fişierul pe care doriţi să îl combinaţi cu fişierul curent şi apoi repetaţi paşii 3 - 6.

#### *Notă:*

Dacă închideţi fereastra programului *Organizator comenzi vers. lite*, fişierele *Tipărire proiect* nesalvate vor fi şterse. Pentru a tipări mai târziu, selectaţi *Salvare* din meniul *Fişier*.

- 8. Selectaţi meniurile **Aspect** şi **Editare** din **Organizator comenzi vers. lite** pentru a edita **Tipărire proiect**, după caz.
- 9. Selectaţi **Tipărire** din meniul **Fişier**.

- $\rightarrow$  ["Încărcarea hârtiei în suportul de Alimentare hârtie spate" la pagina 57](#page-56-0)
- & ["Informaţii de bază despre tipărire Windows" la pagina 64](#page-63-0)

# **Tipărirea mărită şi crearea de afişe (numai pentru Windows)**

Puteţi tipări o singură imagine pe mai multe coli, pentru a obţine un poster mare. Puteţi tipări marcaje de aliniere pentru a ajuta la lipirea colilor.

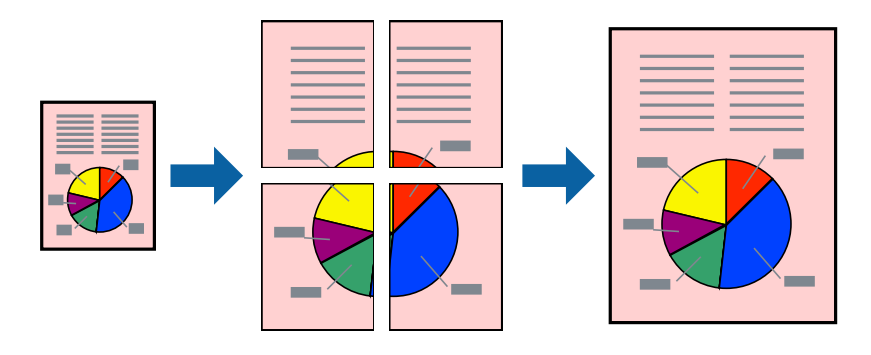

#### *Notă:*

Această caracteristică nu este disponibilă pentru tipărirea fără margini.

- 1. Încărcaţi hârtie în imprimantă.
- 2. Deschideţi fişierul pe care doriţi să-l tipăriţi.
- 3. Accesaţi fereastra pentru driver-ul imprimantei.
- 4. Selectaţi **2x1 Poster**, **2x2 Poster**, **3x3 Poster**, sau **4x4 Poster** din **Pagini multiple** din fila **Principal**.
- 5. Faceţi clic pe **Parametrii**, realizaţi setările corespunzătoare, apoi faceţi clic pe **OK**.
- 6. Setaţi celelalte elemente din filele **Principal** şi **Mai multe opţiuni** în funcţie de caz şi faceţi clic pe **OK**.
- 7. Faceţi clic pe **Tipărire**.

- $\rightarrow$  ["Încărcarea hârtiei în suportul de Alimentare hârtie spate" la pagina 57](#page-56-0)
- & ["Informaţii de bază despre tipărire Windows" la pagina 64](#page-63-0)
### **Creare de afişe utilitzând Suprapunere repere de aliniere**

Iată un exemplu despre cum puteţi crea un afiş cu opţiunea **2x2 Poster** selectată, şi opţiunea **Suprapunere repere de aliniere** selectată în **Tipărire ghidaje de tăiere**.

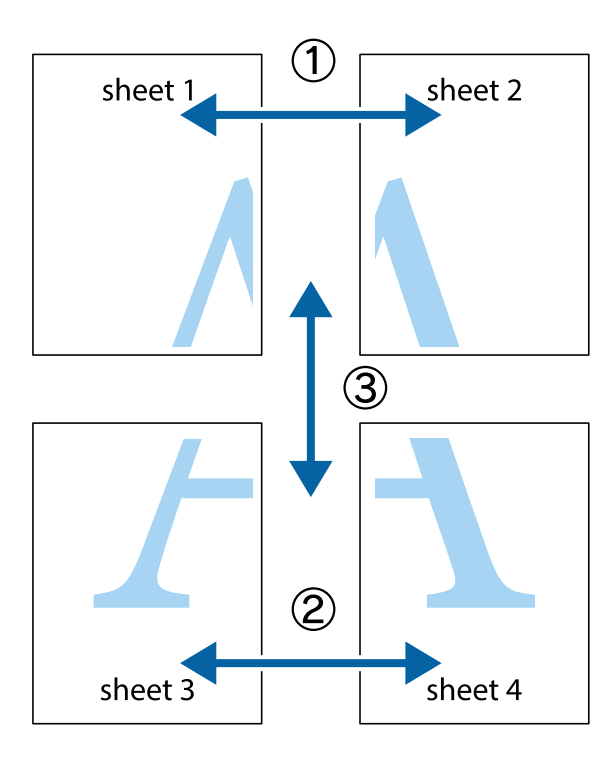

1. Pregătiţi Sheet 1 şi Sheet 2. Tăiaţi marginile Sheet 1 de-a lungul liniei verticale albastre, prin mijlocul marcajelor în cruce de sus şi de jos.

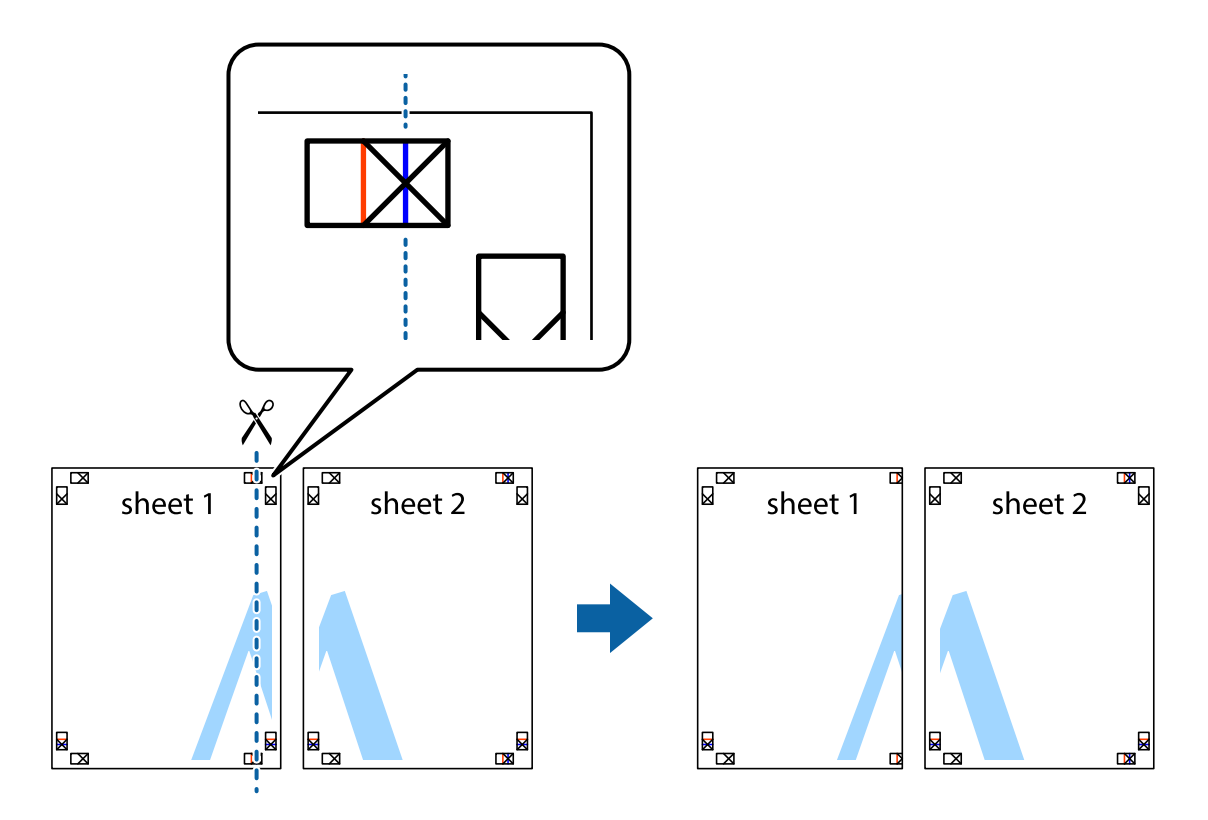

2. Aşezaţi Sheet 1 peste Sheet 2 şi aliniaţi marcajele în cruce, apoi lipiţi temporar cele două coli cu bandă adezivă pe spate.

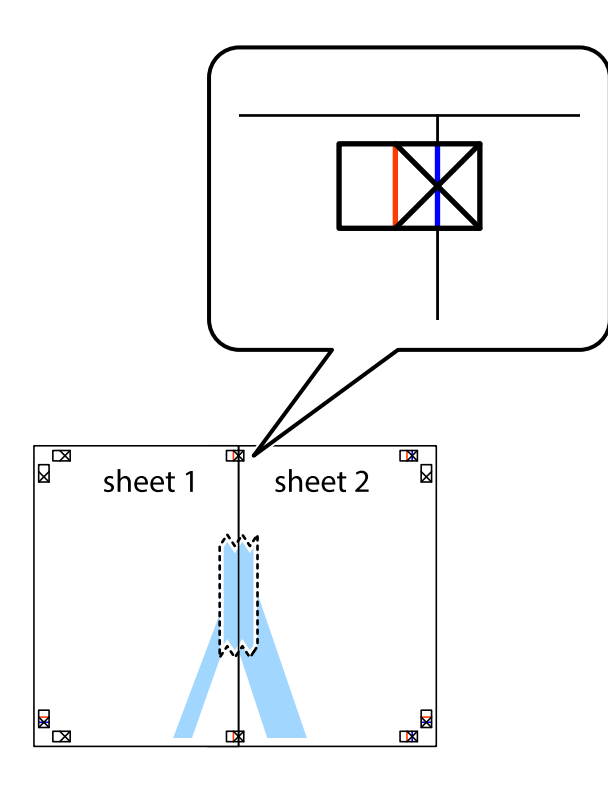

3. Tăiaţi colile lipite în două, de-a lungul liniei verticale roşii, prin marcajele de aliniere (de această dată, linia din partea stângă a marcajelor în cruce).

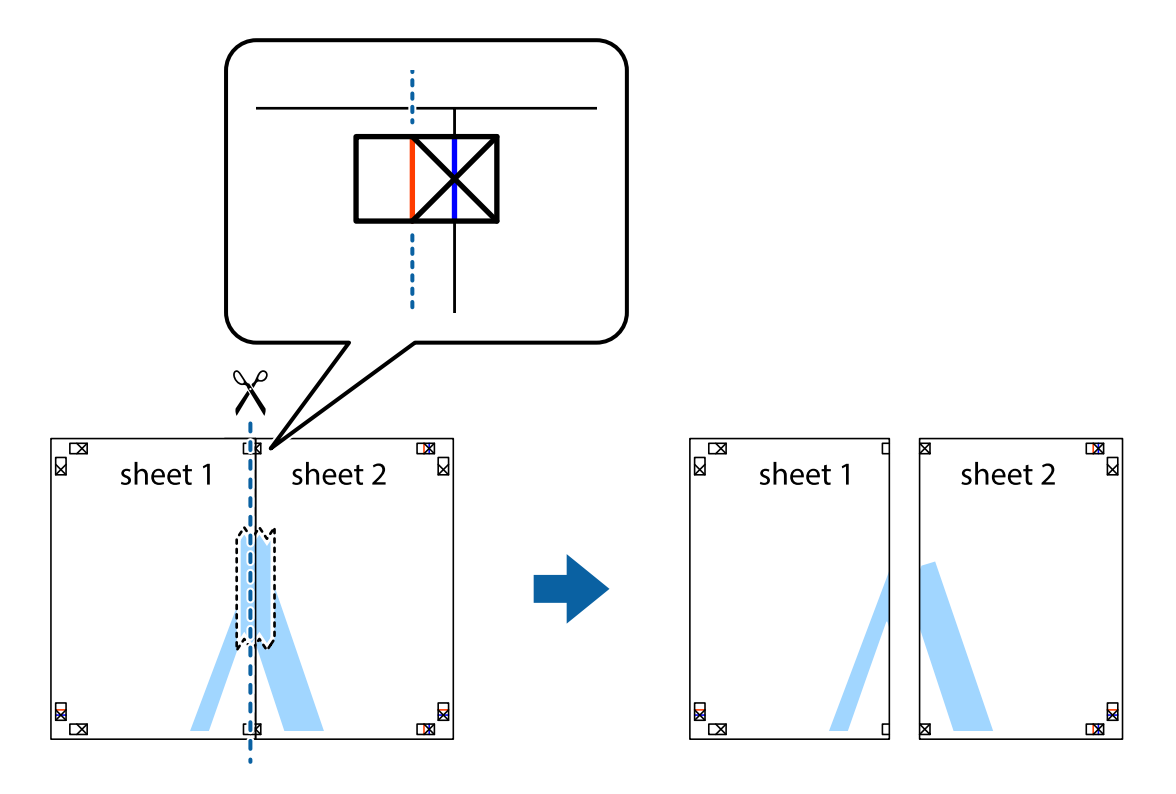

4. Lipiţi colile cu bandă adezivă pe spate.

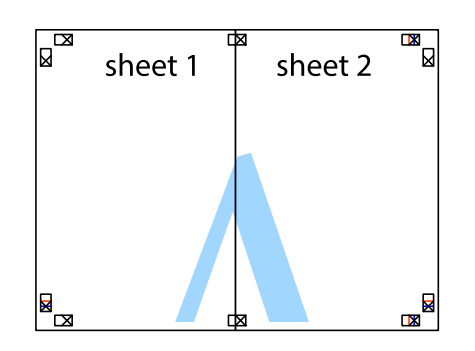

- 5. Repetaţi paşii 1 4 pentru a lipi Sheet 3 şi Sheet 4
- 6. Tăiaţi marginile Sheet 1 şi Sheet 2 de-a lungul liniei verticale albastre, prin mijlocul marcajelor în cruce din stânga şi din dreapta.

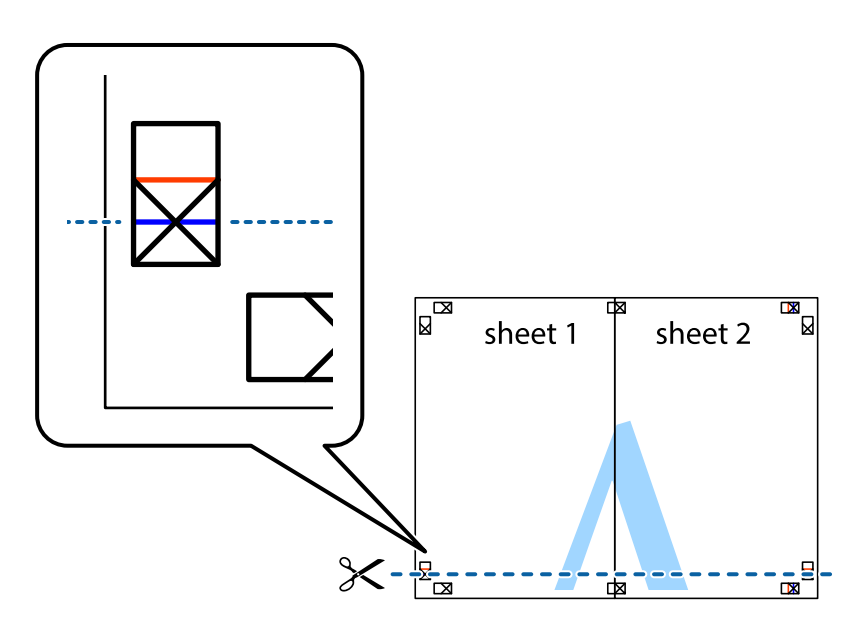

#### **Tipărire**

7. Aşezaţi Sheet 1 şi Sheet 2 peste Sheet 3 şi Sheet 4 şi aliniaţi marcajele în cruce, apoi lipiţi temporar cele două coli cu bandă adezivă pe spate.

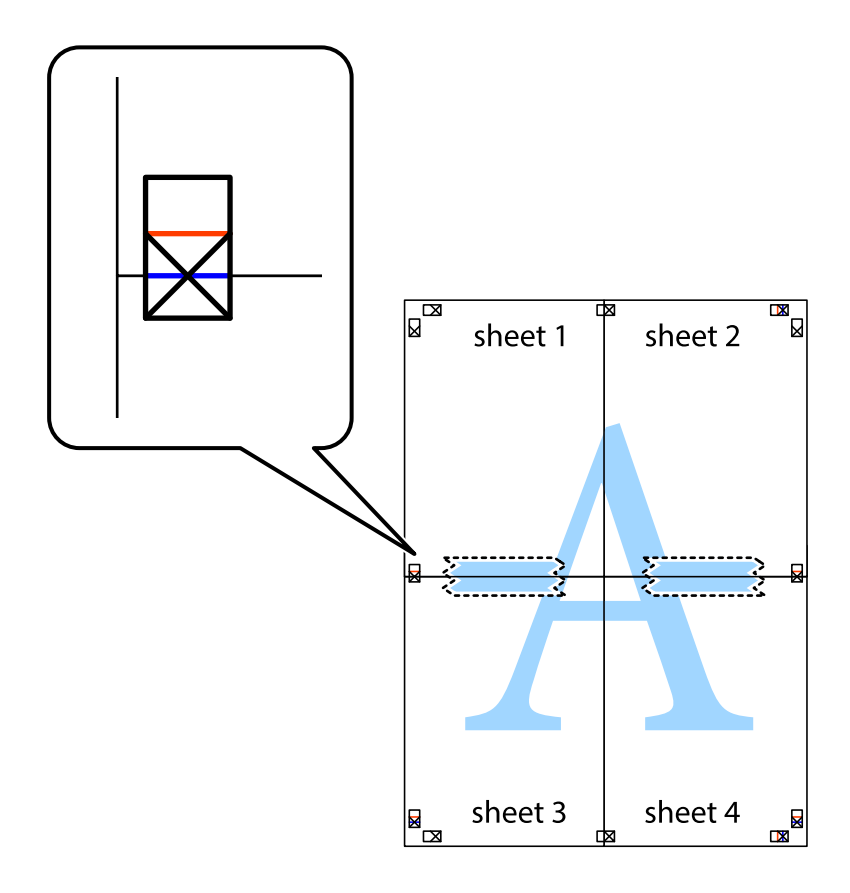

#### **Tipărire**

8. Tăiaţi colile lipite în două, de-a lungul liniei orizontale roşii, prin marcajele de aliniere (de această dată, linia de deasupra marcajelor în cruce).

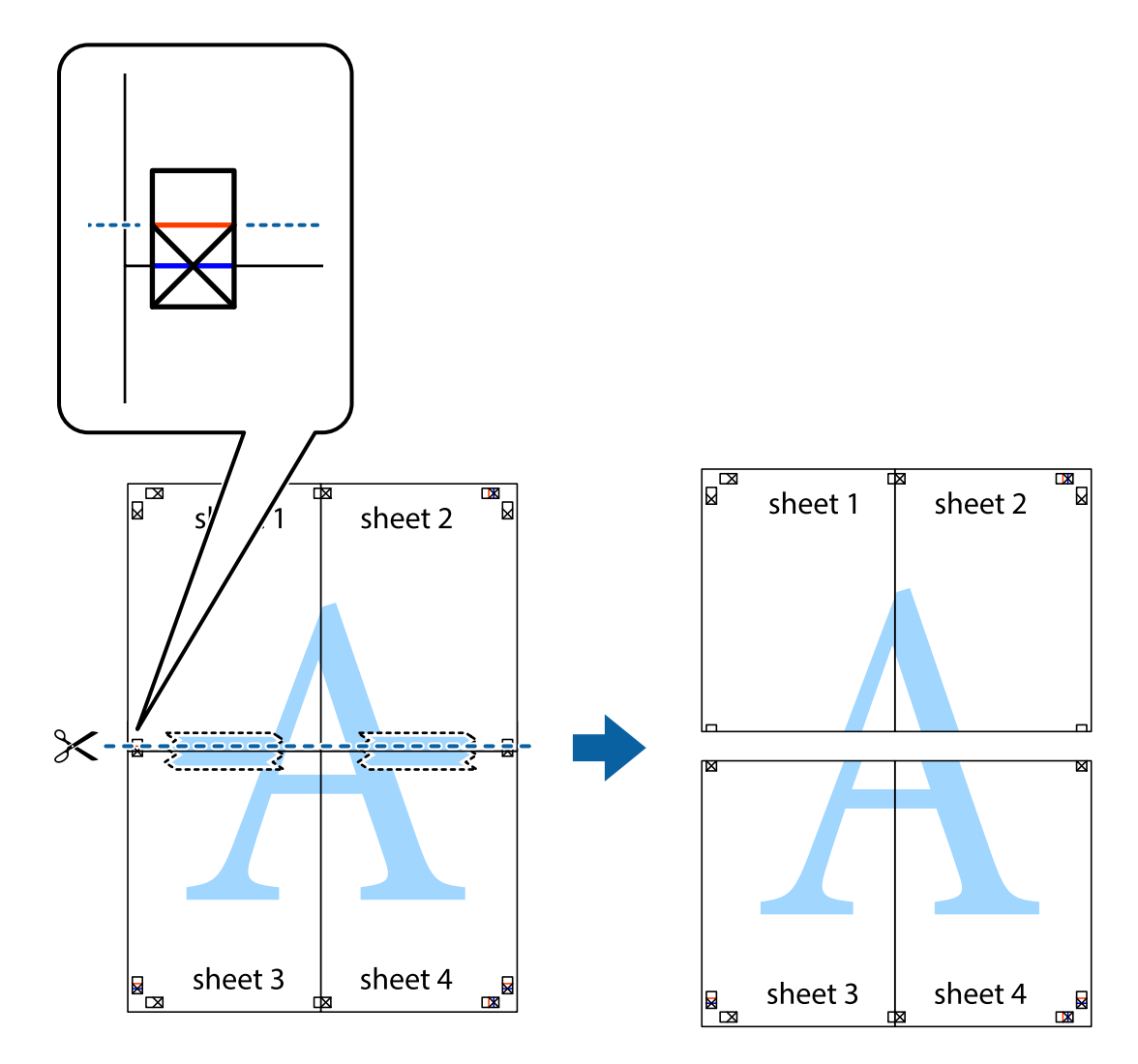

9. Lipiţi colile cu bandă adezivă pe spate.

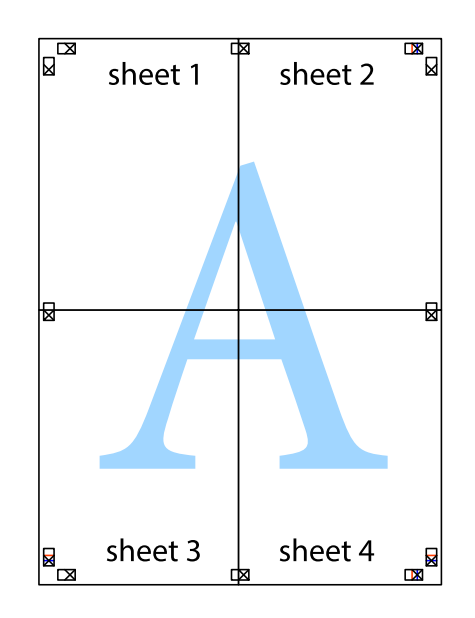

Ghidul utilizatorului

10. Tăiaţi marginile rămase de-a lungul ghidajului extern.

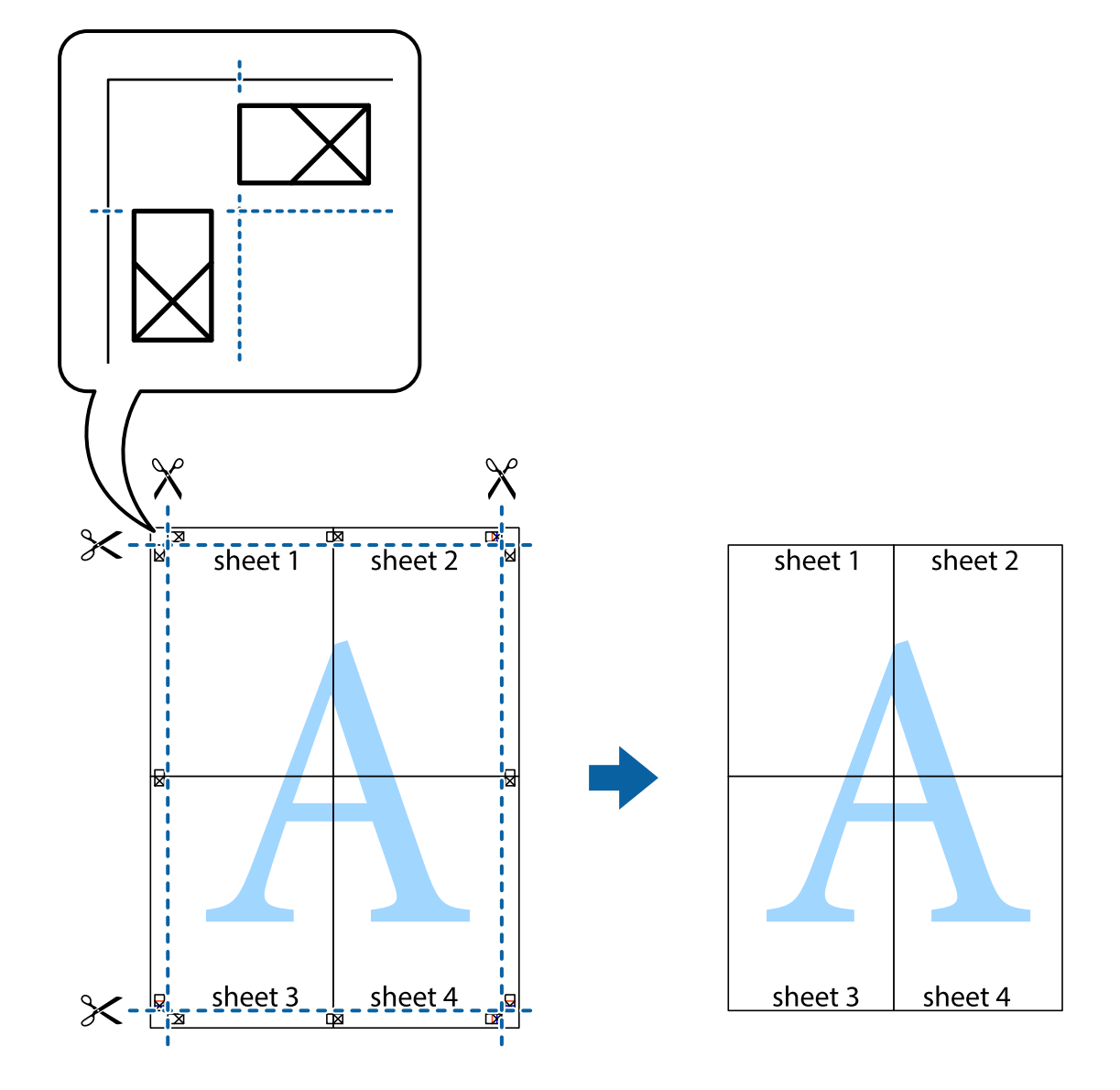

### **Tipărirea utilizând caracteristici avansate**

Această secţiune cuprinde o gamă variată de caracteristici suplimentare de aspect şi tipărire disponibile în driverul imprimantei.

#### **Informaţii conexe**

- & ["Driverul de imprimantă pentru Windows" la pagina 116](#page-115-0)
- & ["Driverul de imprimantă pentru Mac OS" la pagina 118](#page-117-0)

#### **Adăugarea unei comenzi predefinite pentru simplificarea tipăririi**

Creați-vă propria presetare pentru setările de tipărire utilizate în mod frecvent în driver-ul imprimantei, pentru a tipări mai ușor selectând presetarea din listă.

#### **Windows**

Pentru a vă adăuga propria presetare, setați elemente precum **Dimensiuni document** și **Tip hârtie** din fila **Principal** sau **Mai multe opţiuni** și apoi faceți clic pe **Ad./eliminare presetări** din **Presetări tipărire**.

#### *Notă:*

Pentru a șterge o presetare adăugată, faceți clic pe *Ad./eliminare presetări*, selectați numele setării predefinite pe care doriți să o ștergeți din listă și apoi ștergeți-o.

#### **Mac OS**

Deschideți caseta de dialog de tipărire.Pentru a vă adăuga propria presetare, setați elemente precum **Format hârtie** și **Tip media**, apoi salvați setările curente, utilizând opțiunea **Preconfigurări**.

#### *Notă:*

Pentru a șterge o presetare adăugată, faceți clic pe *Presetări* > *Presetări*, selectați numele presetării pe care doriți să o ștergeți din listă, apoi ștergeți-o.

### **Tipărirea unui document micșorat sau mărit**

Puteți micșora sau mări dimensiunea unui document cu un anumit procent.

#### **Windows**

*Notă:* Această caracteristică nu este disponibilă pentru tipărirea fără margini.

Setați opțiunea **Dimensiuni document** din fila **Mai multe opţiuni**.Selectați **Micşorare/Mărire document**, **Mărire la**, apoi introduceți un procentaj.

#### **Mac OS**

*Notă:* Operațiile diferă în funcție de aplicație.Consultați secțiunea de ajutor a aplicației pentru detalii.

Selectați **Configurare pagină** (sau **Imprimare**) din meniul **Fișier**.Selectați imprimanta din **Format pentru**, setați dimensiunea hârtiei și apoi introduceți procentul în **Scală**.Închideți fereastra și apoi tipăriți urmând instrucțiunile de tipărire.

#### **Informaţii conexe**

 $\rightarrow$  ["Informații de bază despre tipărire — Mac OS" la pagina 65](#page-64-0)

### **Ajustarea culorii de tipărire**

Puteți ajusta culorile utilizate în comanda de tipărire.

Folosind opțiunea **PhotoEnhance** obțineți imagini mai clare și culori mai vii prin ajustarea automată a contrastului, saturației și a luminozității datelor imaginii originale.

#### *Notă:*

❏ Aceste ajustări nu vor fi aplicate datelor originale.

❏ *PhotoEnhance* ajustează culoarea analizând locația subiectului.Ca urmare, dacă ați modificat locația subiectului micșorând, mărind, tăind sau rotind imaginea, culoarea se poate modifica în mod neașteptat.Selectarea setării pentru tipărirea fără margini modifică de asemenea locația subiectului și determină schimbări de culoare.Dacă imaginea este defocalizată, tonurile ar putea fi nenaturale.În cazul schimbării culorii sau dacă aceasta devine nenaturală, tipăriți întrun mod diferit de *PhotoEnhance*.

#### **Windows**

Selectați metoda de corectare a culorii din **Corectare culoare** din fila **Mai multe opţiuni**.

Dacă selectați **Automat**, culorile vor fi automat ajustate în funcție de tipul de hârtie folosit și de setările definite pentru calitatea tipăririi.Dacă selectați **Personalizat** și faceți clic pe **Avansat**, puteți defini propriile setări.

#### **Mac OS**

Deschideți caseta de dialog de tipărire.Selectați **Potrivire culoare** din meniul pop-up al driver-ului imprimantei și apoi selectați **EPSON Color Controls**.Selectați **Opţiuni culoare** din meniul pop-up și apoi selectați una dintre opțiunile disponibile.Faceți clic pe săgeata aflată în dreptul opțiunii **Setări avansate** și definiți setările respective.

### **Tipărirea unei inscripţii (numai pentru Windows)**

Puteți tipări o inscripție, precum "Confidențial" pe materialele tipărite. De asemenea puteți adăuga propria inscripţie.

*Notă:*

Această caracteristică nu este disponibilă pentru tipărirea fără margini.

Faceţi clic pe **Funcţiile de inscripţionare**, în fila **Mai multe opţiuni** şi introduceţi o inscripţie. Faceţi clic pe Parametrii pentru a schimba detalii precum culoarea și poziția inscripției.

### **Tipărirea unui antet şi a unui subsol (doar pentruWindows)**

Puteţi tipări informaţii precum numele de utilizator şi data tipăririi, în antet sau subsol.

Faceţi clic pe **Funcţiile de inscripţionare**, în fila **Mai multe opţiuni** şi selectaţi **Antet/Subsol**. Faceţi clic pe Parametrii și selectați elementele necesare din lista derulantă.

### **Tipărirea unor coduri de bare clare (doar pentru Windows)**

Puteți tipări un cod de bare în mod clar, pentru a fi ușor de scanat. Activați această funcție doar dacă nu puteți scana codul de bare tipărit.

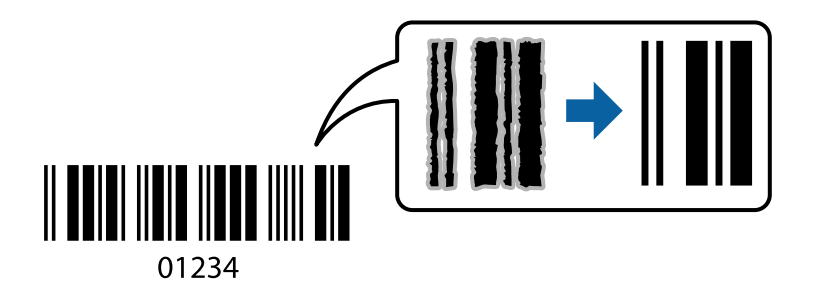

Puteți utiliza această funcție în următoarele condiții.

❏ Hârtie: hârtie obișnuită, hârtie de copiere sau plic

❏ Calitate: **Standard**

Calitatea tipăririi se poate modifica în timp ce tipăriți. Viteza de tipărire se poate reduce, iar densitatea de tipărire va deveni mai ridicată.

#### *Notă:*

- ❏ Eliminarea neclarității ar putea să nu fie posibilă întotdeauna, în funcție de circumstanțe.
- ❏ Mărirea dimensiunii codului de bare poate facilita scanarea.
- ❏ Când tipăriți folosind *Mod cod de bare*, opțiunile *Dens. hârt. norm.* nu sunt reflectate.

#### *Setări de tipărire*

În fila **Întreţinere** a driverului de imprimantă, faceţi clic pe **Setări extinse**, apoi selectaţi **Mod cod de bare**.

## **Imprimarea de pe dispozitivele inteligente**

### **Utilizarea caracteristicii Epson iPrint**

Epson iPrint este o aplicaţie care permite imprimarea fotografiilor, a documentelor şi a paginilor web de pe dispozitive inteligente precum un smartphone sau o tabletă. Puteţi utiliza imprimarea locală, imprimarea de pe un dispozitiv inteligent conectat la aceeaşi reţea fără fir ca şi imprimanta sau imprimarea la distanţă, imprimând prin reţeaua internet. Pentru a utiliza imprimarea la distanţă, înregistraţi imprimanta la serviciul Epson Connect.

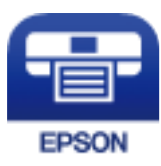

#### **Informaţii conexe**

& ["Serviciul Epson Connect" la pagina 114](#page-113-0)

### **Instalarea Epson iPrint**

Puteţi instala Epson iPrint pe dispozitivul inteligent de la adresa URL sau folosind codul QR de mai jos.

<http://ipr.to/c>

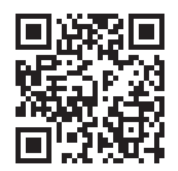

### **Imprimarea folosind Epson iPrint**

Deschideți Epson iPrint de pe dispozitivul inteligent și selectați din ecranul de pornire elementul pe care doriți să îl utilizați.

6

 $\boldsymbol{\Omega}$ 

0

❸

Următoarele ecrane se pot modifica fără notificare prealabilă. Conținutul poate varia în funcție de produs.

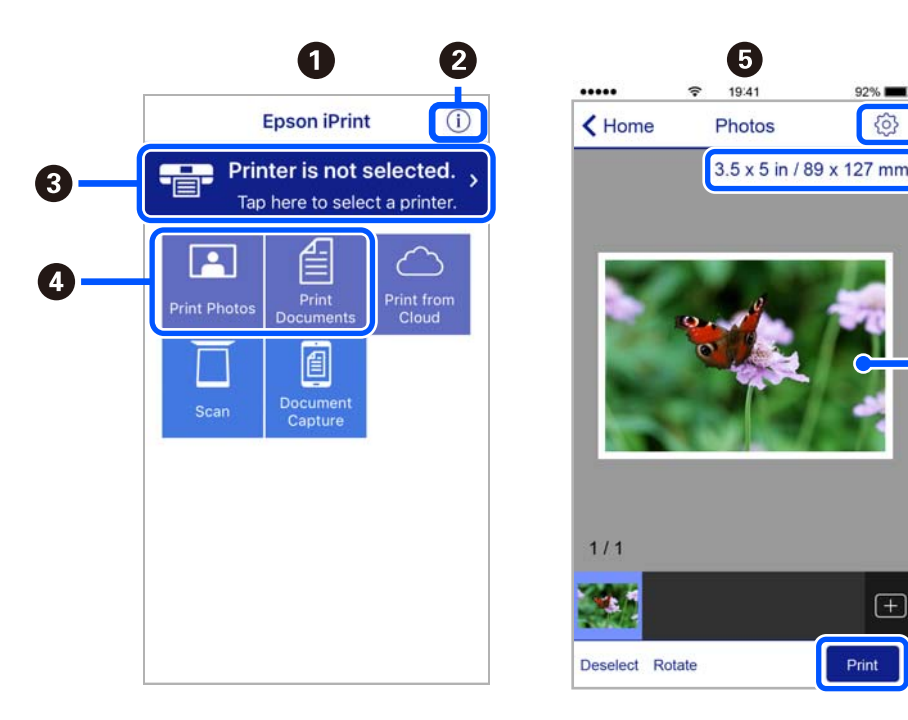

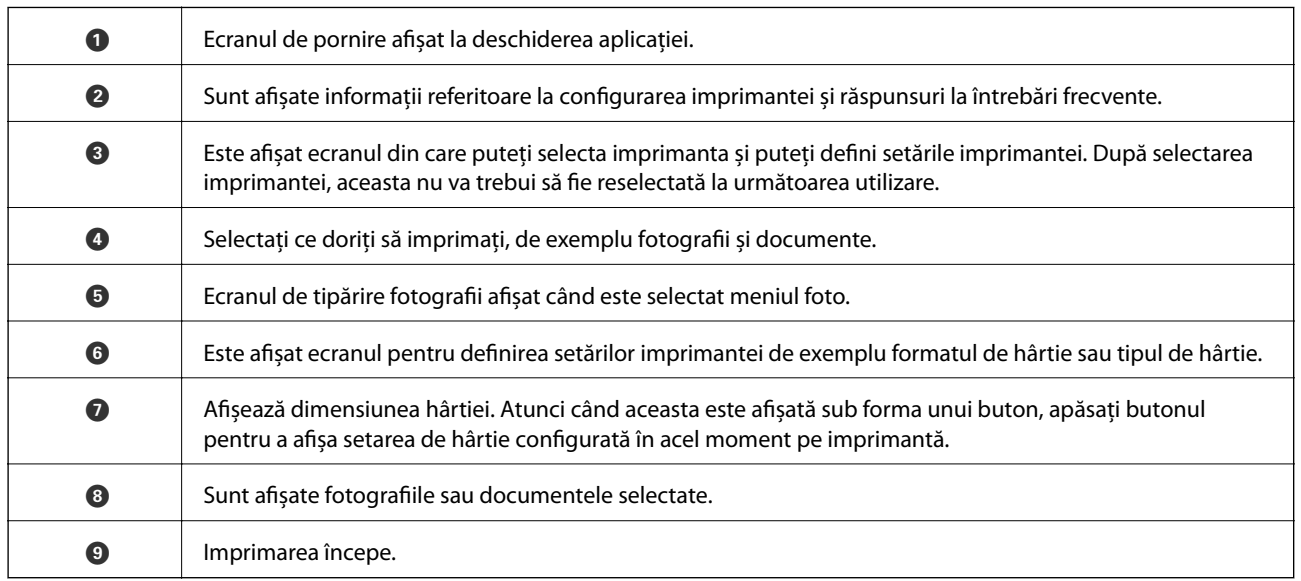

#### *Notă:*

Pentru a imprima din meniul documentului folosind iPhone, iPad și iPod touch pe care rulează iOS, deschideți Epson iPrint după ce ați transferat documentul pe care doriți să îl imprimați folosind funcția de partajare a fișierelor din iTunes.

### **Utilizarea Epson Print Enabler**

Puteți tipări fără fir documentele, mesajele e-mail, fotografiile și paginile web de pe telefonul sau tableta Android (Android v4.4 sau ulterioară). Din câteva atingeri, dispozitivul Android va descoperi o imprimantă Epson conectată la aceeași rețea fără fir.

#### *Notă:*

Operațiile pot să difere în funcție de dispozitiv.

- 1. Încărcați hârtie în imprimantă.
- 2. Configurați imprimanta pentru tipărirea fără fir.
- 3. La dispozitivul Android, instalați modulul plugin Epson Print Enabler din Google Play.
- 4. Conectați dispozitivul Android la aceeași rețea fără fir pe care o utilizează imprimanta.
- 5. Accesați **Setări** pe dispozitivul Android, selectați **Dispozitive conectate** > **Tipărire**, apoi activați Epson Print Enabler.
- 6. De la o aplicație Android precum Chrome, atingeți pictograma de meniu și tipăriți întreg conținutul ecranului.

#### *Notă:*

Dacă nu vedeți imprimanta, atingeți *Toate imprimantele* și selectați imprimanta.

### **Utilizarea caracteristicii AirPrint**

AirPrint permite tipărirea fără fir instantanee de pe iPhone, iPad și iPod touch cu cea mai recentă versiune a sistemului de operare iOS, precum și de la computere Mac cu cea mai recentă versiune a sistemului de operare OS X sau macOS.

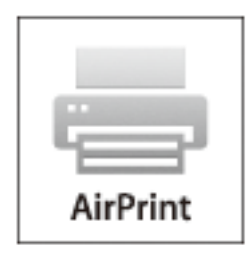

#### *Notă:*

Dacă ați dezactivat mesajele de configurare a hârtiei la panoul de control al produsului dvs., nu puteți utiliza funcția AirPrint.Consultați linkul de mai jos pentru a activa mesajele, dacă este necesar.

- 1. Încărcați hârtie în produs.
- 2. Configurați produsul pentru tipărirea wireless.Consultați linkul de mai jos.

#### [http://epson.sn](http://epson.sn/?q=2)

3. Conectați dispozitivul Apple la aceeași rețea wireless pe care o utilizează produsul dvs.

- 4. Tipăriți de pe dispozitivul dvs. pe produsul dvs.
	- *Notă:*

Pentru detalii, consultați pagina AirPrint de pe site-ul web Apple.

#### **Informaţii conexe**

- ◆ ["Încărcarea hârtiei în suportul de Alimentare hârtie spate" la pagina 57](#page-56-0)
- $\blacktriangleright$  ["Meniu" la pagina 23](#page-22-0)

## **Anularea tipăririi**

#### *Notă:*

- ❏ În Windows, nu puteți anula o activitate de tipărire de la computer, odată ce aceasta a fost complet trimisă către imprimantă.În acest caz, anulați operația de tipărire de la panoul de control de pe imprimantă.
- ❏ Când tipăriți mai multe pagini din Mac OS, nu puteți anula toate comenzile de tipărire de la panoul de control.În acest caz, anulați comanda de tipărire de la computer.
- ❏ Dacă ați trimis o comandă de tipărire din Mac OS X v10.6.8 prin rețea, nu veți putea anula tipărirea de la computer.În acest caz, anulați operația de tipărire de la panoul de control de pe imprimantă.

### **Anularea tipăririi — Butonul de pe imprimantă**

Apăsați butonul  $\bigcirc$  pentru a anula activitatea de tipărire în curs.

### **Anularea tipăririi - Windows**

- 1. Accesaţi fereastra pentru driver-ul imprimantei.
- 2. Selectaţi fila **Întreţinere**.
- 3. Faceţi clic pe **Coadă tipărire**.
- 4. Faceţi clic dreapta pe comanda pe care vreţi să o anulaţi şi apoi selectaţi **Revocare**.

#### **Informaţii conexe**

 $\rightarrow$  ["Driverul de imprimantă pentru Windows" la pagina 116](#page-115-0)

### **Anularea tipăririi — Mac OS**

- 1. Faceți clic pe pictograma imprimantei din **Dock**.
- 2. Selectați comanda pe care doriți să o anulați.
- 3. Anulați activitatea.
	- ❏ OS X Mountain Lion sau superior

Faceți clic pe  $\infty$  de lângă contorul de progres.

 $\Box$  Mac OS X v10.6.8 — v10.7.x

Faceți clic pe **Ștergere**.

# **Încărcarea bateriei încorporate**

## **Măsuri de precauție la încărcarea bateriei încorporate**

- ❏ Bateria se consumă într-un ritm lent, chiar și atunci când nu utilizați imprimanta. Încărcați bateria înainte de a utiliza imprimanta pe baterie.
- ❏ Vă recomandăm să opriți funcționarea imprimantei atunci când nu o utilizați, pentru a economisi bateria. Aveți posibilitatea de a seta imprimanta să se oprească în mod automat din funcționare.
- ❏ Durata de funcționare a bateriei este mai mică în medii cu temperaturi scăzute, chiar dacă încărcați complet bateria.
- ❏ Nu este obligatoriu să consumați complet bateria înainte de a o încărca.
- ❏ Bateria poate fi fierbinte imediat după încărcare sau utilizare; acest lucru este normal.
- ❏ Încărcați bateria în intervalul de temperatură cuprins între 10 și 35 °C (între 50 și 95 °F). Este posibil ca bateria să nu se încarce complet sau să se deterioreze dacă o încărcați în medii cu temperaturi prea scăzute sau prea ridicate.
- ❏ Dacă durata de funcționare a bateriei este semnificativ mai scurtă, chiar și atunci când bateria este încărcată complet, este posibil ca bateria să se afle la finalul duratei de viață. Contactați departamentul de asistență al Epson pentru a obține informații legate de înlocuirea bateriei.
- ❏ Dacă nu utilizați imprimanta pentru o perioadă îndelungată, încărcați bateria în mod regulat pentru a evita descărcarea completă a acesteia. Dacă imprimanta nu poate fi pornită, încărcați bateria timp de peste 30 de minute și apoi porniți din nou imprimanta.

## **Încărcarea bateriei încorporate prin conectarea unui adaptor de alimentare cu curent alternativ**

Conectați cablul de alimentare la adaptorul de alimentare cu curent alternativ, conectați adaptorul de alimentare cu curent alternativ la imprimantă și apoi conectați cablul de alimentare la priză.

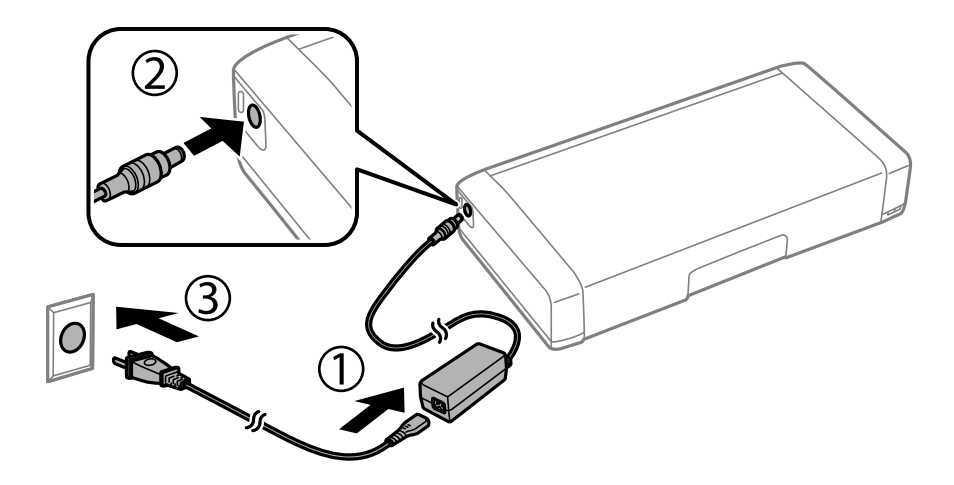

#### *Notă:*

- ❏ Indicatorul luminos pentru încărcarea bateriei se aprinde atunci când se termină încărcarea bateriei.
- ❏ Încărcarea completă a bateriei durează aproximativ 2.5 ore.

## **Încărcarea bateriei încorporate prin intermediul unei conexiuni USB**

Puteți să încărcați bateria cu ajutorul unui încărcător de baterii sau prin intermediul unei conexiuni USB.

În continuare sunt prezentate specificațiile de încărcare ale imprimantei.

- ❏ Intrare pentru încărcarea prin intermediul unei conexiuni USB: c.c. 5 V (maximum 1,5 A)
- ❏ Durată de încărcare:

Port USB (5 V/1,5 A): aprox. 2.5 ore

Port USB (5 V/0,5 A): aprox. 10 ore

❏ Capacitatea de curent a bateriei: 1.86 Ah (3.6 V)

Urmați instrucțiunile de mai jos pentru a încărca bateria de la un computer.

- 1. Computerul trebuie să fie pornit. În cazul în care computerul se află în modul de hibernare sau de inactivitate, nu puteți încărca bateria; în acest caz, reactivați computerul.
- 2. Conectați imprimanta la computer folosind un cablu micro USB.

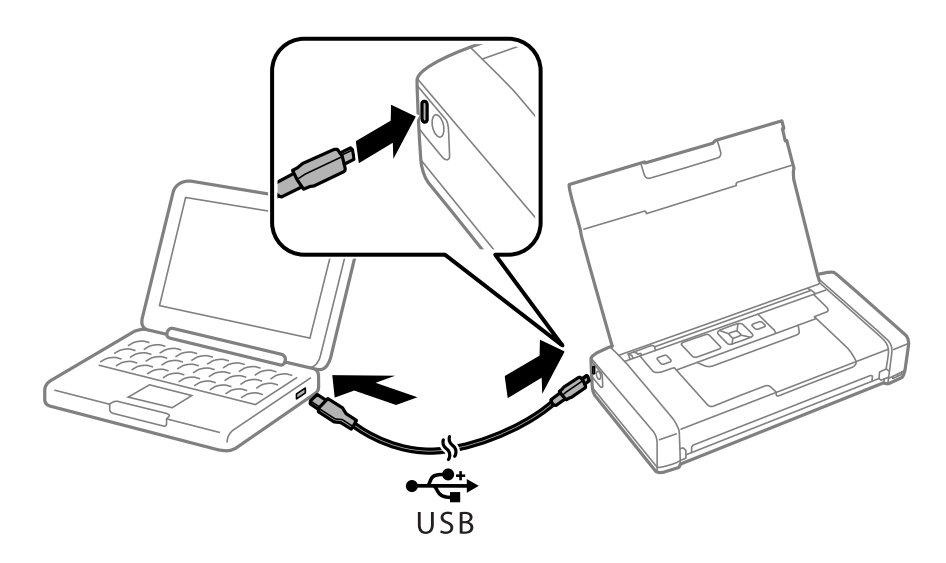

*Notă:* Nu puteți să încărcați bateria folosind un hub USB. Conectați imprimanta direct la computer.

3. Dacă imprimanta este pornită, apăsați pe butonul  $\mathcal{O}$  pentru a o opri.

#### *Notă:*

- ❏ Dacă încărcarea bateriei nu începe, selectați *Meniu* > *Baterie* > *Setări baterie* din panoul de comandă, activați *Alim. USB prin PC* și apoi încercați din nou.
- ❏ Puteți să încărcați bateria atunci când imprimanta se află în modul de inactivitate, chiar dacă nu opriți funcționarea imprimantei.
- ❏ Pe durata încărcării, computerul recunoaște imprimanta ca un dispozitiv USB de stocare în masă.
- ❏ Indicatorul luminos pentru încărcarea bateriei se aprinde atunci când încărcați bateria și se stinge atunci când bateria este încărcată complet.

# **Utilizarea bateriei externe opționale**

## **Cod baterie externă**

Epson recomandă utilizarea bateriilor originale Epson. Epson nu poate garanta calitatea sau fiabilitatea bateriilor neoriginale. Utilizarea bateriilor neoriginale poate produce defecțiuni care nu sunt acoperite de garanțiile oferite de Epson, și în anumite condiții, poate determina funcționarea aleatorie a imprimantei Epson.

Mai jos sunt prezentate codurile pentru bateria externă originală.

C12C934941

## **Instalarea bateriei externe**

- 1. Opriți imprimanta apăsând pe butonul  $\mathbf{\dot{U}}$ .
- 2. Deconectați toate cablurile, de exemplu cablul de alimentare și cablul USB.
- 3. Îndepărtați capacul din spate.

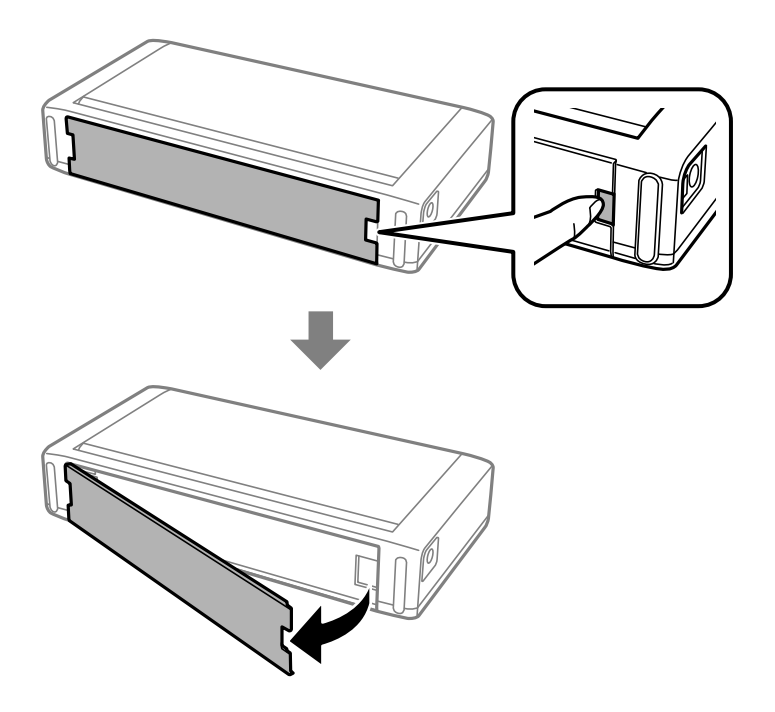

#### c*Important:*

Nu atingeți secțiunea indicată în ilustrație, nu permiteți pătrunderea apei în aceasta și nu scăpați obiecte din metal, precum agrafe de hârtie, în această secțiune; în caz contrar, imprimanta se poate deteriora.

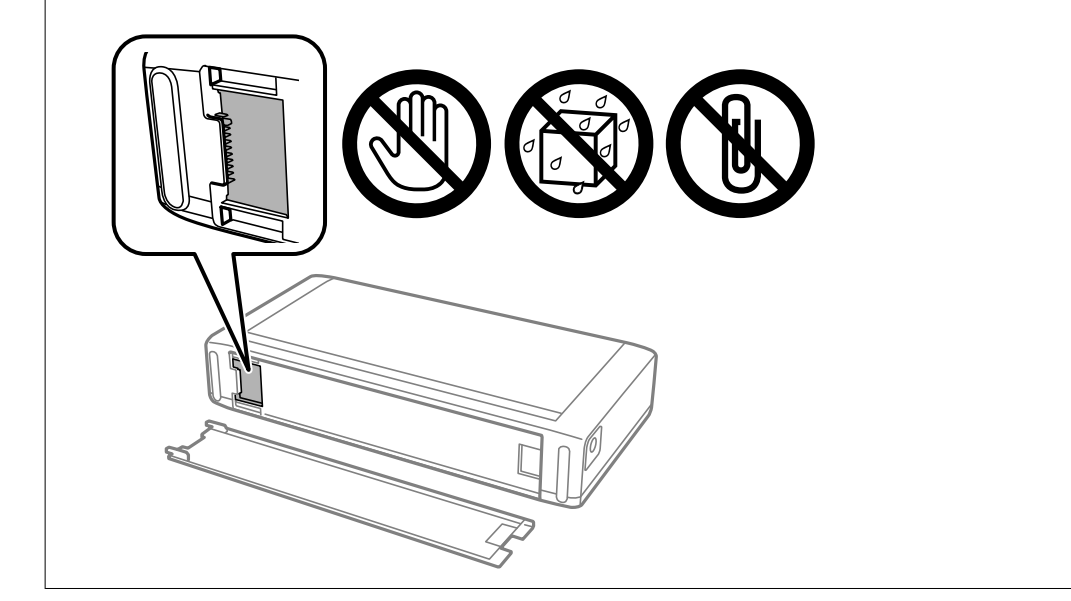

4. Introduceți bateria.

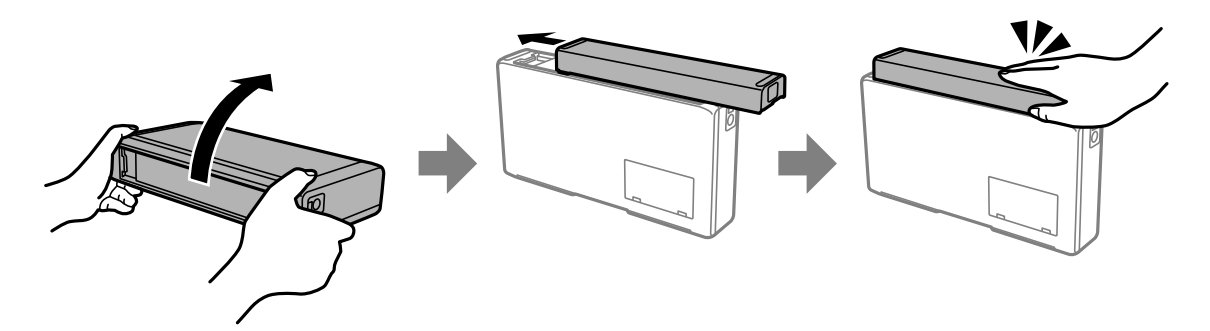

## **Îndepărtarea bateriei externe**

- 1. Opriți imprimanta apăsând pe butonul  $\mathcal{O}$ .
- 2. Deconectați toate cablurile, de exemplu cablul de alimentare și cablul USB.
- 3. Împingeți secțiunea afișată în ilustrație și apoi îndepărtați bateria.

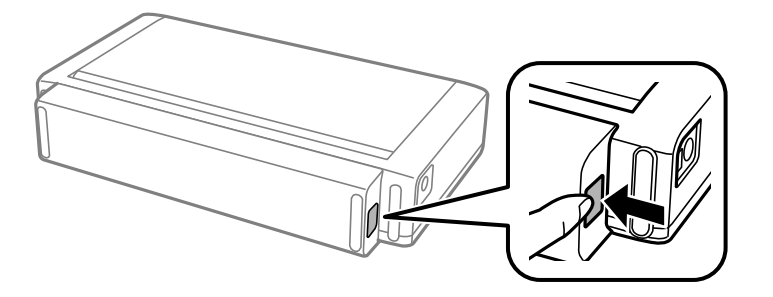

4. Atașați capacul din spate și împingeți-l până când se fixează în poziție cu clic.

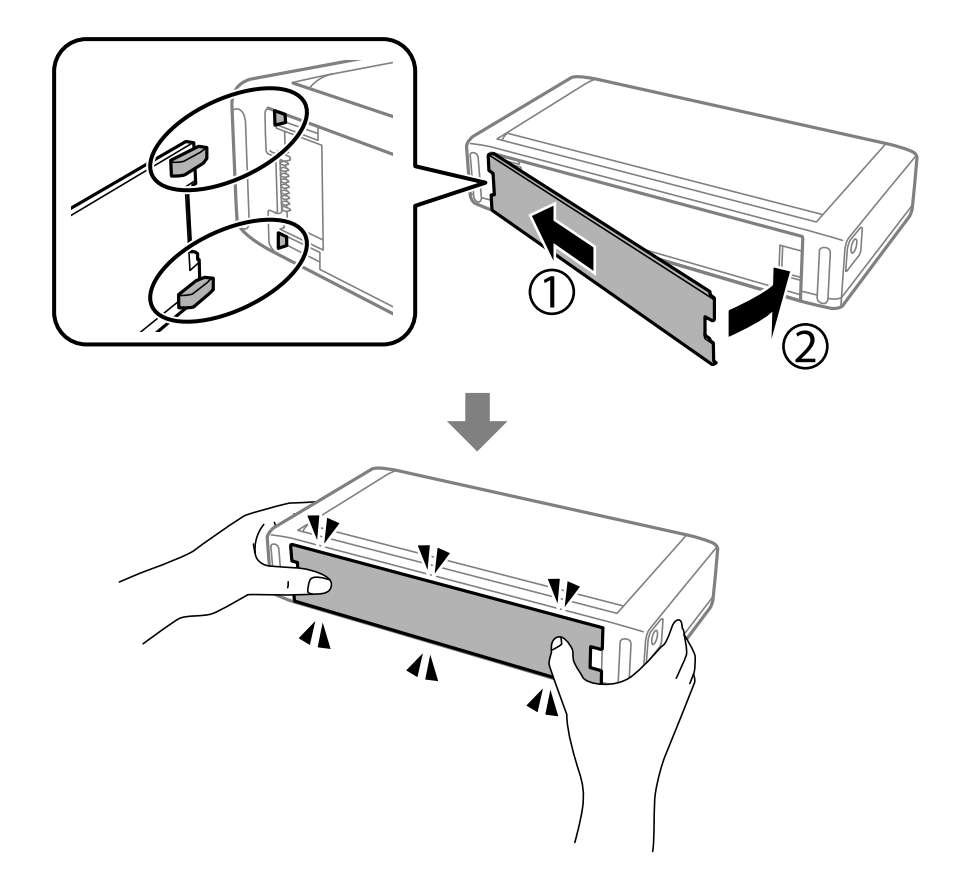

## **Verificarea stării bateriei externe**

- ❏ Puteți verifica nivelul rămas al bateriei. Selectați **Meniu** > **Baterie** pe ecranul de pornire.
	- Apăsați pe butoanele  $\blacklozenge$  pentru a modifica afișajul dintre bateria încorporată și bateria opțională externă.
- ❏ Puteți verifica starea bateriei folosind pictograma de pe ecranul principal.
- ❏ Când bateria externă se descarcă complet, afișajul comută la pictograma bateriei încorporate.

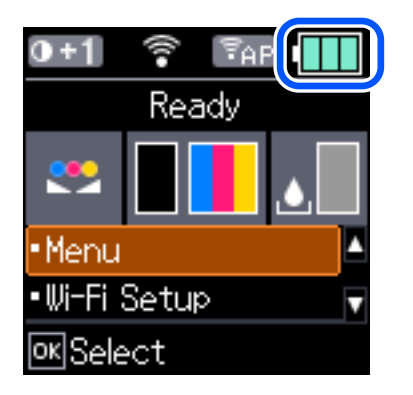

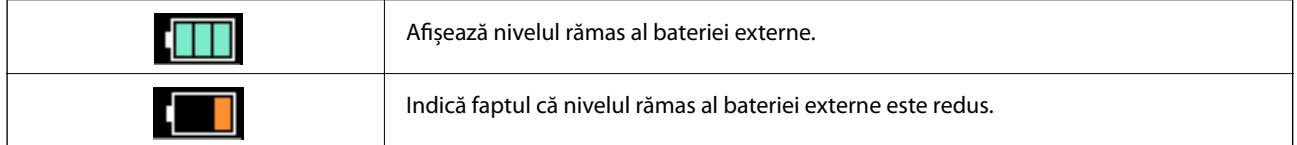

<span id="page-91-0"></span>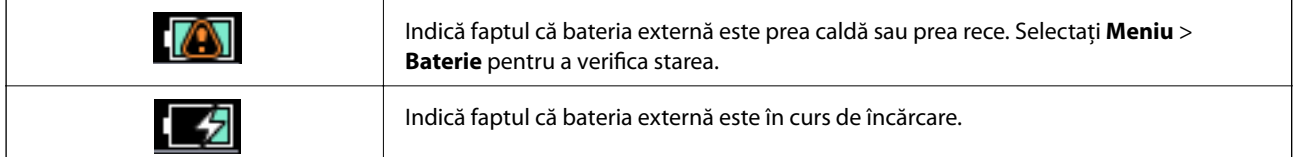

## **Măsuri de precauție la încărcarea bateriei externe**

- ❏ Bateria se consumă într-un ritm lent, chiar și atunci când nu utilizați imprimanta. Încărcați bateria înainte de a utiliza imprimanta pe baterie.
- ❏ Vă recomandăm să opriți funcționarea imprimantei atunci când nu o utilizați, pentru a economisi bateria. Aveți posibilitatea de a seta imprimanta să se oprească în mod automat din funcționare.
- ❏ Durata de funcționare a bateriei este mai mică în medii cu temperaturi scăzute, chiar dacă încărcați complet bateria.
- ❏ Nu este obligatoriu să consumați complet bateria înainte de a o încărca.
- ❏ Bateria poate fi fierbinte imediat după încărcare sau utilizare; acest lucru este normal.
- ❏ Încărcați bateria în intervalul de temperatură cuprins între 10 și 35 °C. Este posibil ca bateria să nu fie încărcată complet sau se poate deteriora dacă o încărcați la temperaturi scăzute (sub 5 °C) sau ridicate (mai mari de 40  $\rm ^{o}C$ ).
- ❏ Încărcarea are loc doar dacă imprimanta este în repaus, în modul de inactivitate sau este oprită.
- ❏ Dacă durata de funcționare a bateriei este semnificativ mai scurtă, chiar și atunci când bateria este încărcată complet, este posibil ca bateria să se afle la finalul duratei de viață. Recomandăm înlocuirea bateriei cu una nouă.
- ❏ Dacă nu utilizați imprimanta pentru o perioadă îndelungată, încărcați bateria în mod regulat pentru a evita descărcarea completă a acesteia. Dacă imprimanta nu pornește, încărcați bateria timp de peste 30 de minute și apoi porniți din nou imprimanta.
- ❏ Încărcați bateria înainte de a o folosi, în cazul în care nu a fost folosită pentru o perioadă îndelungată. Dacă indicatorul luminos pentru încărcare al bateriei nu se aprinde, încărcați bateria timp de peste 30 de minute. Dacă lumina rămâne stinsă, contactați serviciul de asistență Epson.

## **Încărcarea bateriei externe**

Conectați cablul de alimentare la adaptorul de alimentare cu curent alternativ, conectați adaptorul de alimentare cu curent alternativ la imprimantă cu bateria instalată sau pe cont propriu, apoi conectați cablul de alimentare.

#### **Utilizarea bateriei externe opționale**

#### **Când bateria este instalată**

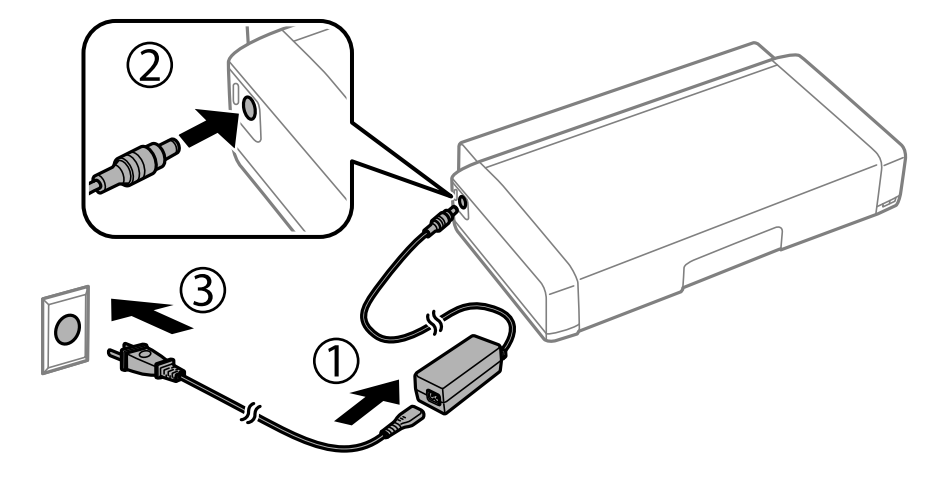

#### **La încărcarea autonomă a bateriei**

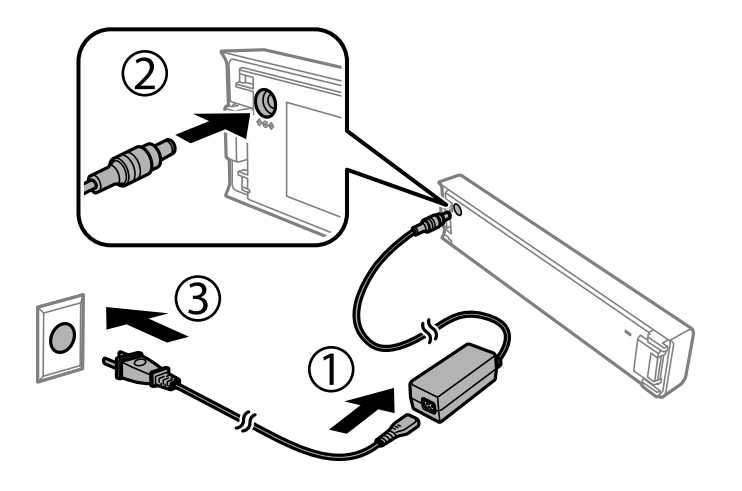

- *Notă:*
- ❏ Când bateria este instalată

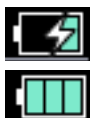

 este afișat pe ecranul principal în timpul încărcării. Când încărcarea este finalizată, pictograma se modifică la  $_{\alpha}$  .  $\Box$ 

❏ Doar bateria

Indicatorul luminos pentru încărcarea bateriei se aprinde atunci când se termină încărcarea bateriei.

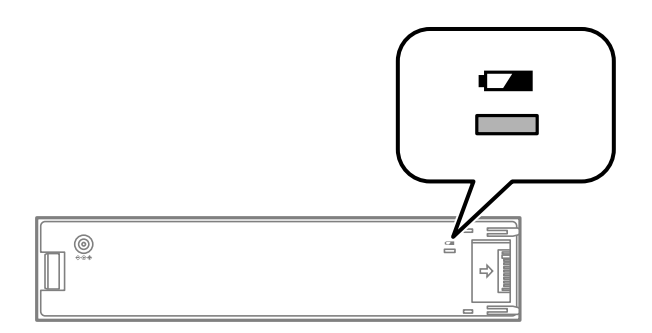

❏ Încărcarea completă a bateriei durează aproximativ 2.5 ore.

#### **Informaţii conexe**

& ["Măsuri de precauție la încărcarea bateriei externe" la pagina 92](#page-91-0)

## **Măsuri de precauție privind Depozitarea și eliminarea bateriei externe**

- ❏ Depozitați bateria astfel încât să nu fie la îndemâna copiilor, pentru a evita probleme precum înghițirea.
- ❏ Când nu folosiți imprimanta pentru o perioadă lungă de timp, îndepărtați bateria din imprimantă și depozitațile separat, pentru a evita descărcarea excesivă a bateriei.
- ❏ Nu depozitați bateria în locuri cu temperaturi foarte ridicate.
- ❏ Înainte de eliminarea bateriei, asigurați-vă că acestea au fost descărcate complet.
- ❏ Nu eliminați bateriile în același mod în care eliminați deșeurile obișnuite. Eliminați-le în schimb într-o cutie pentru reciclare sau colectare, în conformitate cu reglementările locale.
- ❏ Nu incinerați și nu eliminați bateria prin ardere.

## **Verificarea stării cernelii rămase şi a casetei de întreţinere**

Puteţi verifica nivelul aproximativ de cerneală şi nivelul de uzură al casetei de service din panoul de control al calculatorului.

#### *Notă:*

Puteți continua tipărirea în timp ce mesajul de cerneală aproape consumată este afișat. Înlocuiți cartușele de cerneală dacă este necesar.

### **Verificarea stării cernelii rămase şi casetei de întreţinere - de la panoul de control**

Puteți verifica nivelurile aproximative ale cernelii și durata de utilizare a casetei de întreținere din ecranul de pornire.

#### **Informaţii conexe**

 $\blacktriangleright$  ["Ghid de utilizare a ecranului LCD" la pagina 21](#page-20-0)

### **Verificarea stării cernelii rămase şi a casetei de întreţinere - Windows**

- 1. Accesaţi fereastra pentru driver-ul imprimantei.
- 2. Faceţi clic pe **EPSON Status Monitor 3**, în fila **Întreţinere**, apoi faceţi clic pe **Detalii**.

#### *Notă:*

Dacă *EPSON Status Monitor 3* este dezactivată, faceţi clic pe *Setări extinse* din fila *Întreţinere* şi apoi selectaţi *Activare EPSON Status Monitor 3*.

#### **Informaţii conexe**

& ["Driverul de imprimantă pentru Windows" la pagina 116](#page-115-0)

### **Verificarea stării cernelii rămase și a cutiei de întreținere — Mac OS**

- 1. Selectați **Preferințe sistem** din meniul Apple > **Imprimante și scanere** (sau **Tipărire și scanare**, **Tipărire și fax**) și apoi selectați imprimanta.
- 2. Faceți clic pe **Opțiuni și consumabile** > **Utilitar** > **Deschide utilitar imprimantă**.

<span id="page-95-0"></span>3. Faceți clic pe **EPSON Status Monitor**.

## **Codurile cartușelor de cerneală**

Epson recomandă utilizarea cartuşelor de cerneală Epson originale. Epson nu poate garanta calitatea sau fiabilitatea cernelilor neoriginale. Utilizarea cernelii neoriginale poate produce defectiuni care nu sunt acoperite de garanțiile oferite de Epson, și în anumite condiții, poate determina funcționarea aleatorie a imprimantei Epson. Nu pot fi afişate informaţiile despre nivelurile cernelii neoriginale.

În continuare aveți codurile cartușelor de cerneală originale Epson.

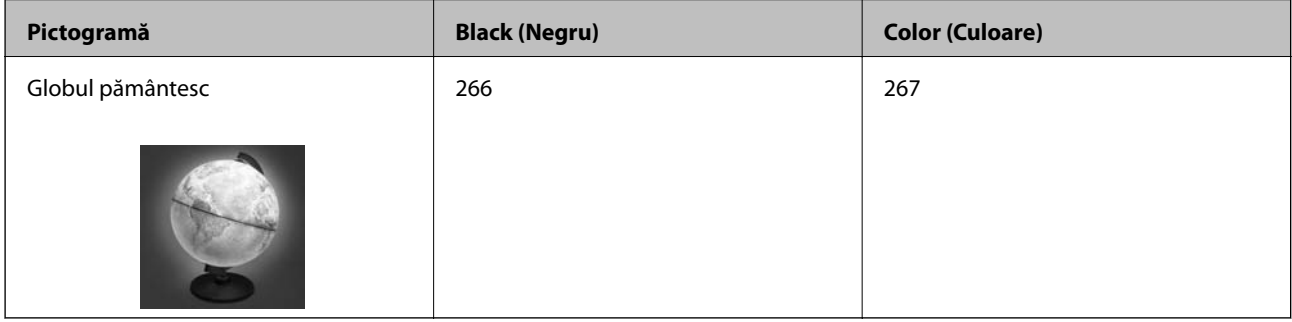

#### *Notă:*

Pentru utilizatorii din Europa, pentru informații despre randamentul cartușelor de cerneală Epson vizitați următorul site web.

<http://www.epson.eu/pageyield>

#### **Informaţii conexe**

& ["Site-ul web de asistenţă tehnică" la pagina 152](#page-151-0)

## **Măsuri de precauţie la manipularea cartuşelor de cerneală**

Citiți următoarele instrucțiuni înainte de a înlocui cartușele de cerneală.

#### **Precauţii în manevrare**

- ❏ Depozitaţi cartuşele de cerneală la temperatura camerei şi feriţi-le de lumina solară directă.
- ❏ Epson recomandă utilizarea cartuşelor de cerneală înainte de data imprimată pe ambalaj.
- ❏ Pentru a obţine rezultate optime, utilizaţi cartuşul în interval de şase luni de la deschiderea ambalajului.
- ❏ Pentru a obţine cele mai bune rezultate, depozitaţi ambalajele în care se găsesc cartuşele de cerneală cu partea inferioară a cartuşului în jos.
- ❏ După aducerea unui cartuş de cerneală în interior dintr-un loc de depozitare rece, permiteţi încălzirea cartuşului la temperatura camerei timp de minim trei ore înainte de utilizarea acestuia.
- ❏ Nu deschideţi ambalajul cartuşului de cerneală decât în momentul în care sunteţi pregătit să îl instalaţi în imprimantă. Cartuşul este ambalat în vid pentru a-şi păstra caracteristicile. Dacă lăsaţi cartuşul desfăcut mai mult timp înainte de a îl utiliza, este posibil să nu puteţi tipări normal.

❏ Trebuie să scoateţi banda de culoare galbenă de pe cartuş înainte de a-l instala; în caz contrar, calitatea tipăririi poate scădea sau nu veţi putea tipări. Nu scoateţi şi nu rupeţi eticheta de pe cartuş, căci din cartuş se poate scurge cerneală.

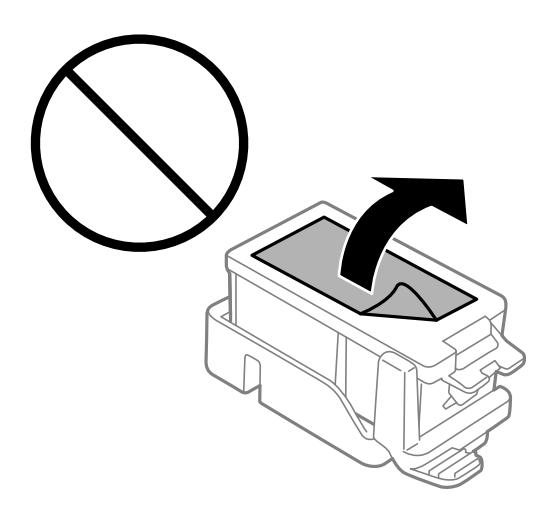

❏ Nu atingeţi secţiunile indicate în figură. Această acţiune poate împiedica funcţionarea şi tipărirea normală.

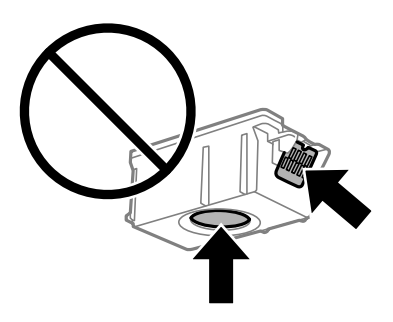

- ❏ Instalați toate cartușele de cerneală; în caz contrar nu puteți tipări.
- ❏ Nu înlocuiţi cartuşele de cerneală dacă imprimanta este oprită. Nu mutaţi capul de tipărire cu mâna; în caz contrar imprimanta se poate defecta.
- ❏ Nu opriţi imprimanta în timpul efectuării operaţiei de încărcare cu cerneală. Dacă operaţia de încărcare cu cerneală nu s-a terminat, nu veţi putea tipări.
- ❏ Nu lăsaţi imprimanta cu cartuşele scoase şi nu opriţi imprimanta în timp ce efectuaţi operaţia de înlocuire a cartuşelor. În caz contrar, cerneala rămasă pe duzele capului de tipărire se poate usca şi nu veţi putea tipări.
- ❏ Fiţi atenţi, nu lăsaţi praf sau alte obiecte în interiorul suportului cartuşului de cerneală. Orice obiect lăsat în interiorul suportului poate afecta negativ rezultatele obtinute la tipărire sau nu veti mai putea tipări. Dacă vreun obiect intră în interiorul suportului, scoateţi-l cu atenţie.
- ❏ Introduceţi cartuşul de cerneală în direcţia corectă. Dacă aţi introdus cartuşul incorect, zona de introducere a cartuşului poate fi afectată şi este posibil ca imprimanta să nu mai poată tipări.

❏ Dacă scoateţi cartuşul din imprimantă pentru a-l utiliza mai târziu sau pentru a-l arunca, trebuie să puneţi înapoi capacul pe portul de alimentare al cartuşului de cerneală pentru a preveni uscarea acestuia sau pentru a preveni pătarea zonelor din jur.

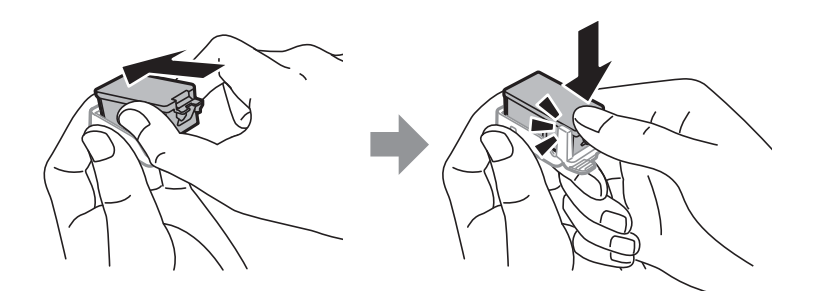

- ❏ Această imprimantă utilizează cartuşe de cerneală prevăzute cu un cip verde care monitorizează informaţii precum cantitatea de cerneală rămasă în fiecare cartuş. Deci, chiar dacă respectivul cartuş este scos din imprimantă înainte de a se goli, puteți utiliza cartușul după ce îl reintroduceți în imprimantă. Totuși, la reintroducerea în imprimantă, se va consuma o cantitate de cerneală pentru a garanta performanţele imprimantei.
- ❏ Pentru o eficienţă maximă a cernelii, scoateţi cartuşul de cerneală numai dacă acesta trebuie înlocuit. Este posibil ca la reintroducerea unui cartuș în care mai este puțină cerneală, acesta să nu poată fi utilizat.
- ❏ Pentru a obţine o calitate optimă la tipărire şi pentru a proteja capul de tipărire, în cartuş se păstrează o rezervă de sigurantă de cerneală, având o cantitate variabilă, chiar și atunci când imprimanta indică necesitatea înlocuirii cartuşului de cerneală. Randamentul indicat pentru dumneavoastră nu include această rezervă.
- ❏ Cu toate că în componenţa cartuşelor de cerneală sunt incluse materiale reciclabile, acest lucru nu afectează funcționarea sau performanțele imprimantei.
- ❏ Specificaţiile şi aspectul cartuşului de cerneală pot fi modificate fără notificare prealabilă, pentru a fi îmbunătătite.
- ❏ Nu dezasamblaţi şi nu remodelaţi cartuşul de cerneală; în caz contrar, este posibil să nu puteţi tipări în condiţii normale.
- ❏ Cartuşele livrate împreună cu imprimanta nu pot fi reîncărcate.
- ❏ Consumurile indicate pot varia în funcţie de imaginile pe care le tipăriţi, tipul de hârtie folosit, frecvenţa tipăririi şi condiţiile de mediu, precum temperatura.
- ❏ Înlocuiţi rapid cartuşele de cerneală. Nu lăsaţi imprimanta cu cartuşele de cerneală scoase.

#### **Consumul de cerneală**

- ❏ Pentru a păstra în condiţii optime performanţele capului de tipărire, din toate cartușele se consumă o anumită cantitate de cerneală în timpul operaţiilor de întreţinere. De asemenea, consumul de cerneală este posibil şi atunci când înlocuiți cartușele sau la pornirea imprimantei.
- $\Box$  La tipărirea monocromă sau în tonuri de gri, se pot utiliza cernelurile colorate în locul cernelii negre, în funcție de tipul de hârtie sau de setările calităţii de imprimare. Asta deoarece se utilizează un amestec de cerneluri colorate pentru a crea culoarea neagră.
- ❏ Cartuşele de cerneală livrate împreună cu imprimanta sunt utilizate parţial în timpul configurării iniţiale. Pentru a produce documente tipărite de foarte bună calitate, capul de tipărire al imprimantei trebuie să fie complet încărcat cu cerneală. Acest proces consumă o cantitate de cerneală şi, ca urmare, aceste cartuşe pot tipări mai puţine pagini în comparaţie cu cartuşele de cerneală ulterioare.

## **Înlocuirea cartuşelor de cerneală**

#### c*Important:*

- ❏ Nu agitaţi cartuşele de cerneală.
- ❏ Înlocuiţi rapid cartuşele de cerneală. Nu lăsaţi imprimanta cu cartuşele de cerneală scoase.
- 1. Procedaţi în unul dintre următoarele moduri.
	- ❏ Când vi se solicită să înlocuiţi cartuşele de cerneală

Verificaţi care cartuş de cerneală necesită înlocuire, după care apăsaţi pe butonul OK. Selectaţi **Înlocuire acum** şi apoi apăsaţi pe butonul OK.

❏ Atunci când înlocuiţi cartuşe de cerneală înainte ca acestea să fie epuizate

Din ecranul iniţial, selectaţi **Meniu** > **Întreţinere** > **Înlocuirea cartuşului de cerneală** şi apoi apăsaţi pe butonul OK.

2. Scoateţi cartuşul de cerneală din ambalaj şi apoi îndepărtaţi numai banda adezivă de culoare galbenă.

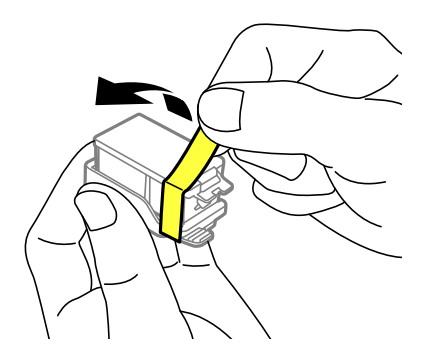

3. Scoateţi capacul.

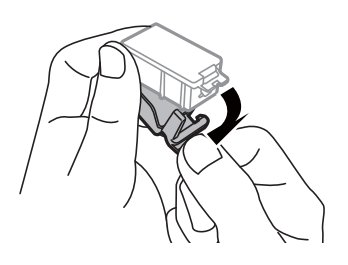

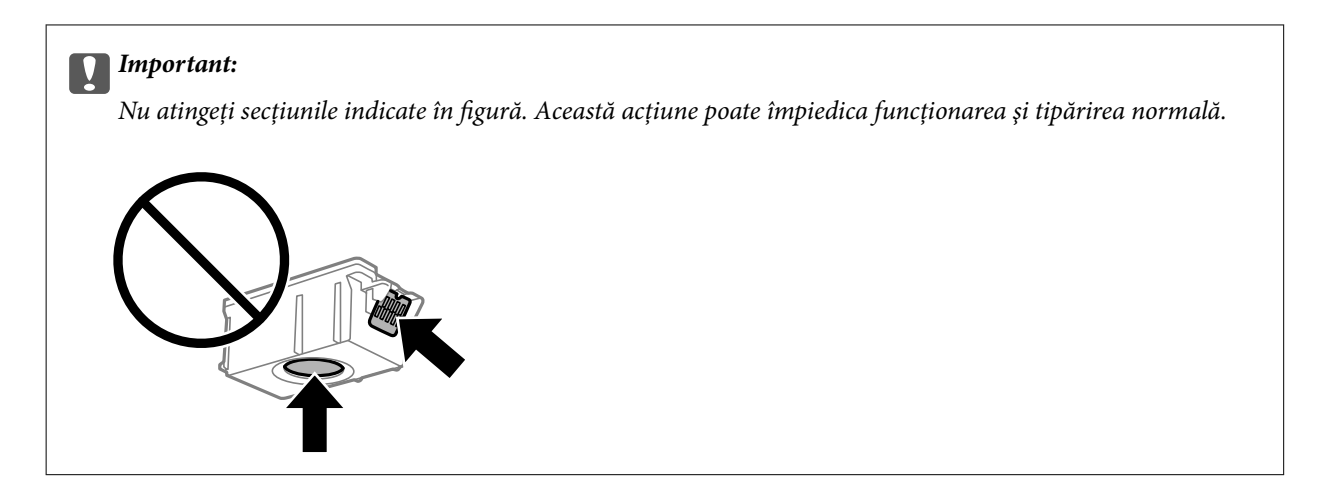

- 4. Apăsaţi butonul OK.
- 5. Deschideţi capac interior.

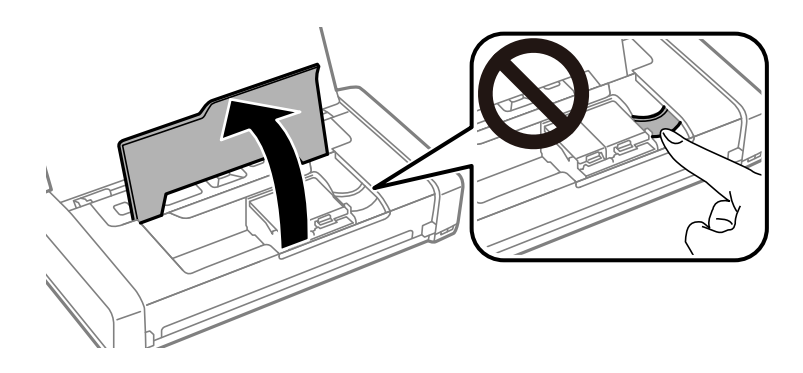

6. Împingeţi maneta pentru deblocarea cartuşului de cerneală şi apoi trageţi cartuşul pe diagonală pentru a-l scoate.

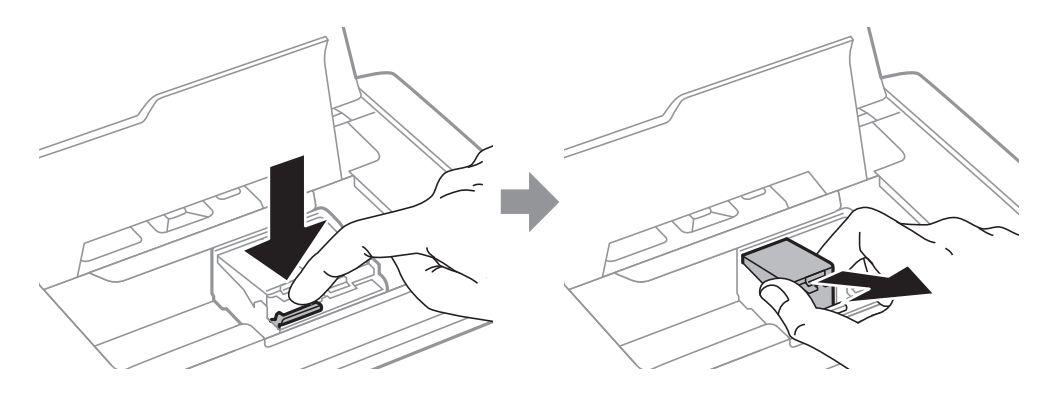

7. Introduceţi cartuşul de cerneală pe diagonală în suport şi apoi împingeţi-l cu atenţie în jos până când acesta se fixează cu clic.

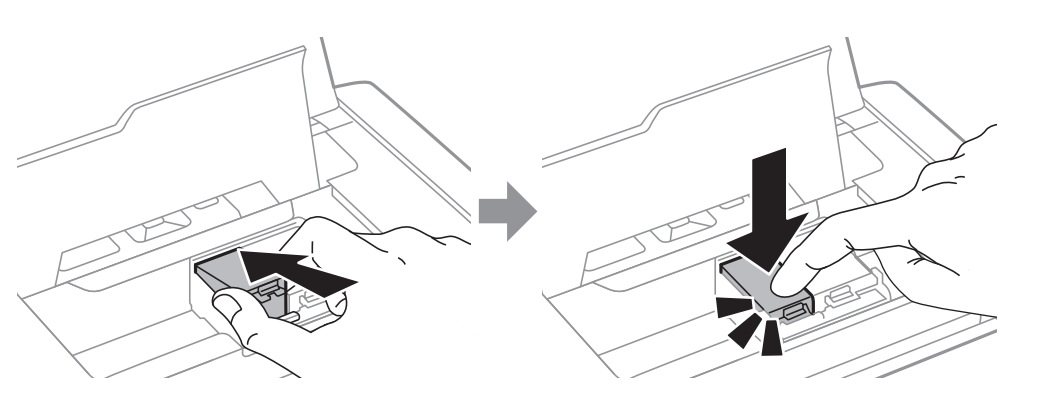

#### c*Important:*

- ❏ Introduceţi cartuşul de cerneală în direcţia corectă. Dacă aţi introdus cartuşul incorect, zona de introducere a cartuşului poate fi afectată şi este posibil ca imprimanta să nu mai poată tipări.
- ❏ Introduceţi cartuşul negru în suportul din stânga, iar cartuşul color în suportul din dreapta.

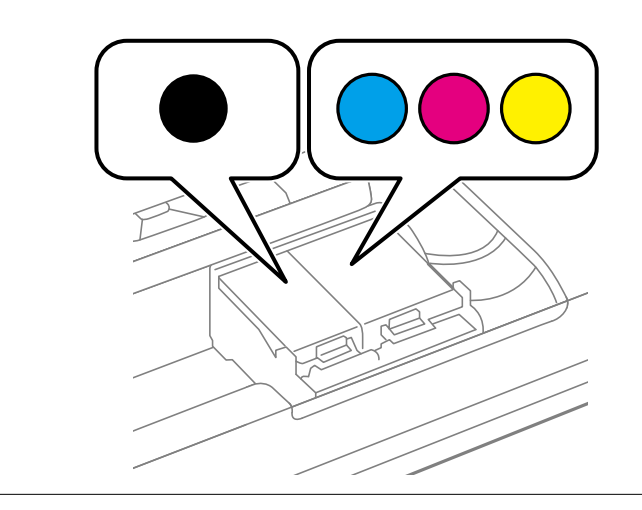

- 8. Închideţi capac interior.
- 9. Apăsaţi butonul OK.

Începe încărcarea cernelii.

<span id="page-101-0"></span>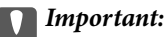

- ❏ Nu opriţi imprimanta în timpul efectuării operaţiei de încărcare cu cerneală. Dacă operaţia de încărcare cu cerneală nu s-a terminat, nu veţi putea tipări.
- ❏ Dacă scoateţi cartuşul din imprimantă pentru a-l utiliza mai târziu sau pentru a-l arunca, trebuie să puneţi înapoi capacul pe portul de alimentare al cartuşului de cerneală pentru a preveni uscarea acestuia sau pentru a preveni pătarea zonelor din jur.

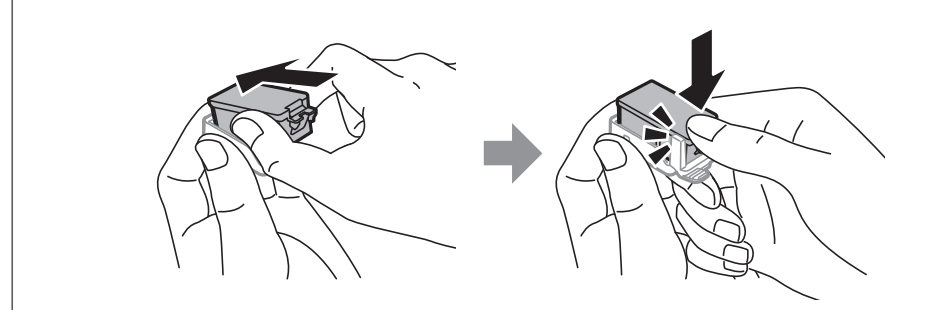

#### **Informaţii conexe**

- & ["Codurile cartușelor de cerneală" la pagina 96](#page-95-0)
- & ["Măsuri de precauţie la manipularea cartuşelor de cerneală" la pagina 96](#page-95-0)

## **Codul casetei de întreţinere**

Epson recomandă utilizarea unei casete de întreţinere originale Epson.

În continuare aveti codul casetei de întretinere originale Epson.

T2950

## **Precauţii pentru manipularea casetei de întreţinere**

Citiţi următoarele instrucţiuni înainte de a înlocui caseta de întreţinere.

❏ Nu atingeţi circuitul integrat verde de pe partea laterală a casetei de întreţinere. Această acţiune poate împiedica funcționarea și tipărirea normală.

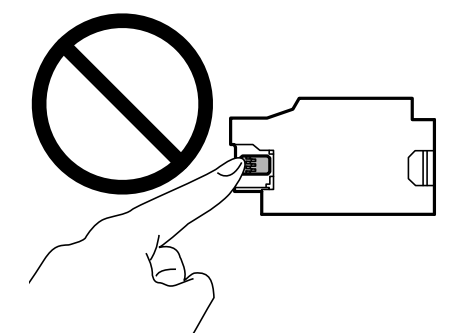

❏ Nu apăsaţi şi nu scoateţi filmul de pe casetă; în caz contrar, cerneala se poate scurge.

❏ Nu atingeţi secţiunile indicate în figură. În caz contrar, poate fi afectată funcţionarea normală a imprimantei şi vă puteţi păta cu cerneală.

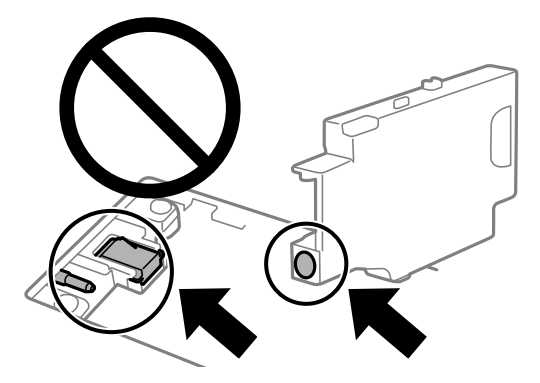

❏ Nu etanşaţi găurile casetei de întreţinere. Acestea sunt necesare pentru o funcţionare normală.

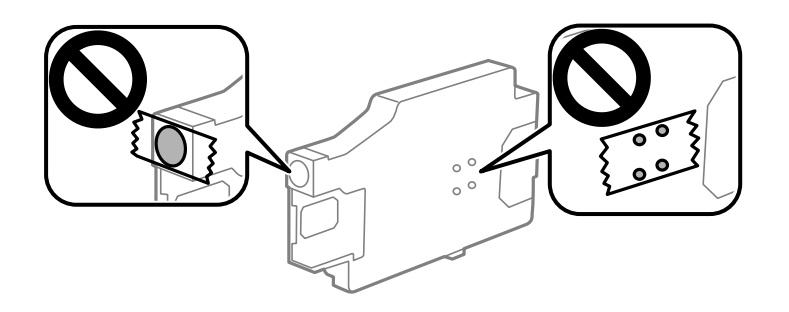

- ❏ Ţineţi caseta de întreţinere departe de lumina directă a soarelui.
- ❏ Nu înlocuiţi caseta de întreţinere dacă imprimanta este deschisă; în caz contrar, cerneala se poate scurge.
- ❏ Nu reutilizaţi o casetă de întreţinere care a fost demontată şi lăsată deconectată pe o perioadă îndelungată de timp. Este posibil ca cerneala din caseta de întreţinere să se fi întărit şi nu mai poate fi absorbită cerneală.
- ❏ Nu scoateţi caseta de întreţinere şi capacul acesteia cu excepţia cazului în care înlocuiţi caseta de întreţinere; în caz contrar, cerneala se poate scurge.

# **Înlocuirea unei casete de întreţinere**

În unele cicluri de tipărire, în caseta de întreţinere se poate aduna o cantitate mică de cerneală în exces. Pentru a preveni scurgerea cernelii din caseta de întreţinere, imprimanta este proiectată astfel încât să oprească tipărirea la atingerea limitei pentru capacitatea de absorbtie a casetei de întretinere. Dacă și cât de des este necesară înlocuirea, depinde de numărul de pagini tipărite, tipul materialului de tipărit şi numărul ciclurilor de curăţare pe care le execută imprimanta. Înlocuiți caseta de întreținere atunci când vă este solicitat acest lucru. Epson Status Monitor, LCD-ul sau indicatoarele panoului de control vă vor avertiza când această componentă trebuie înlocuită. Necesitatea de a înlocui caseta de întreţinere nu înseamnă că imprimanta nu mai funcţionează în conformitate cu specificațiile sale. Garanția Epson nu acoperă cheltuielile acestei înlocuiri. Este o componentă ce poate fi întreţinută de către utilizator.

1. Scoateţi caseta de întreţinere nouă din ambalaj.

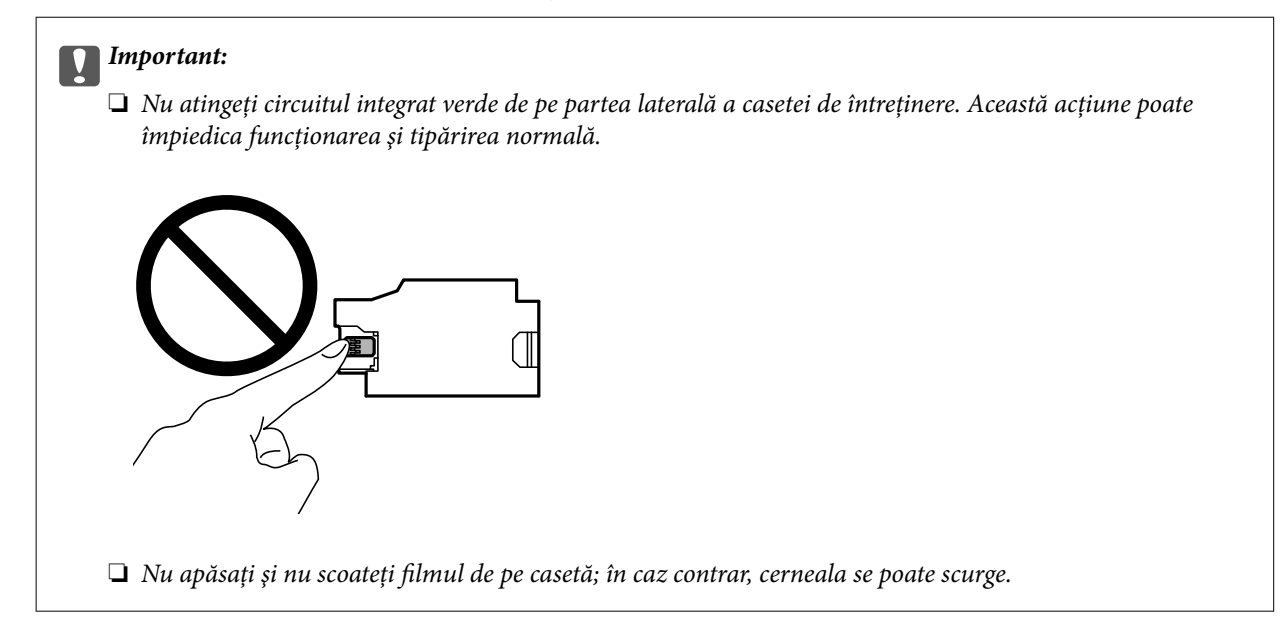

#### *Notă:*

O pungă transparentă pentru caseta de întreţinere uzată este inclusă împreună cu caseta de întreţinere.

- 2. Opriți imprimanta apăsând pe butonul  $\mathcal{O}$ .
- 3. Deconectaţi toate cablurile, de exemplu cablul de alimentare şi cablul USB.
- 4. Închideţi capacul imprimantei şi apoi întoarceţi imprimanta.

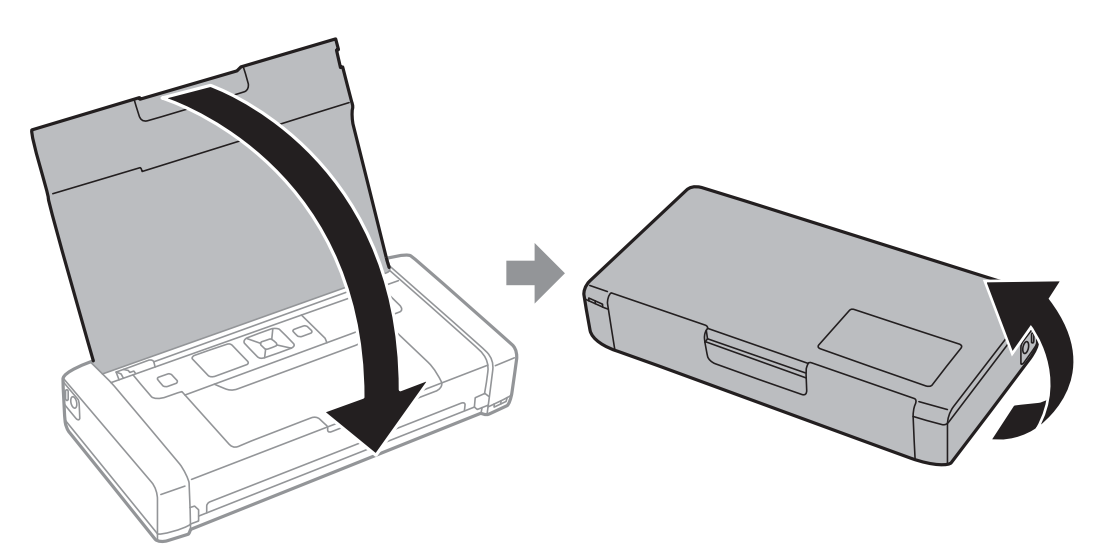

5. Împingeţi aripioara de pe capac folosind un obiect îngust, cum ar fi un pix, după care detaşaţi capacul casetei de întreţinere.

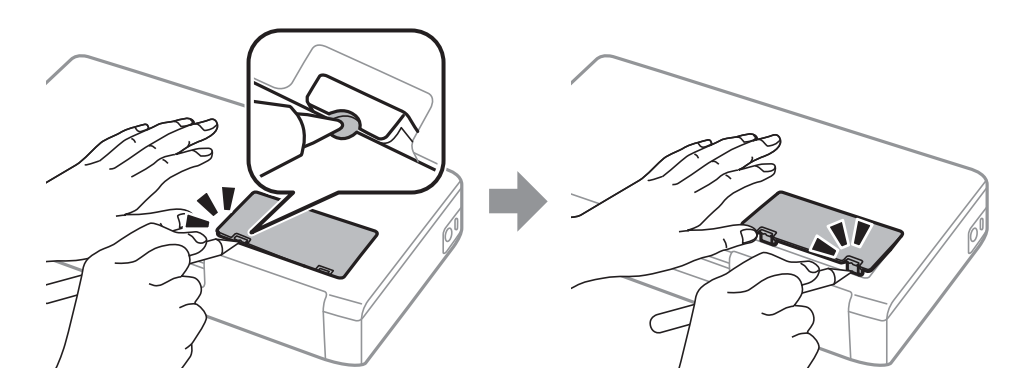

6. Glisaţi caseta de întreţinere după cum se arată în ilustraţie, după care detaşaţi caseta.

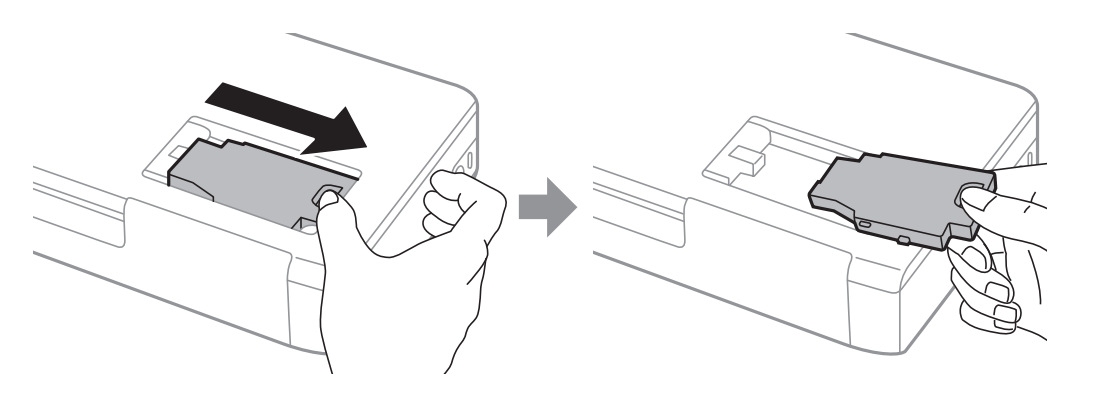

#### c*Important:*

Nu atingeţi secţiunile indicate în figură. În caz contrar, poate fi afectată funcţionarea normală a imprimantei şi vă puteţi păta cu cerneală.

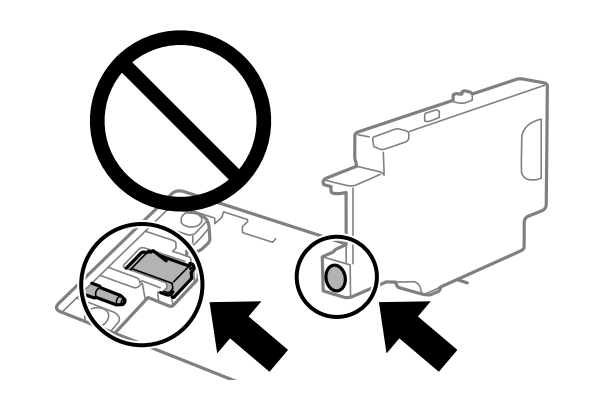

7. Puneţi caseta uzată în punga transparentă furnizată cu caseta nouă şi închideţi-o ermetic.

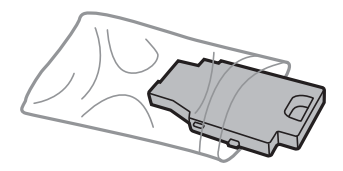

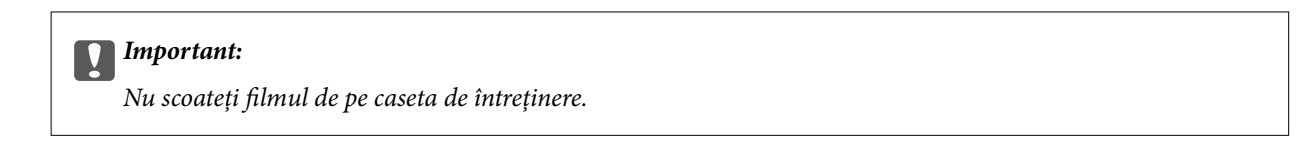

8. Introduceţi direct noua casetă de întreţinere şi apoi glisaţi-o pentru a o instala.

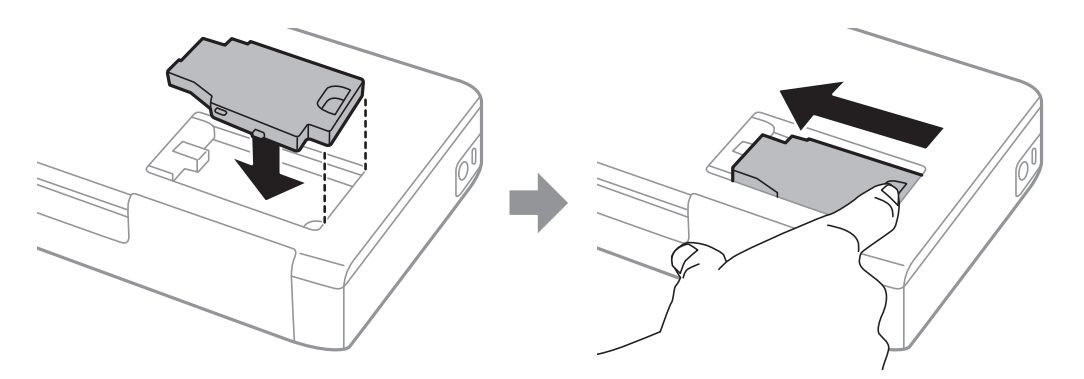

9. Ataşaţi la loc capacul casetei de întreţinere.

#### *Notă:*

În cazul în care capacul casetei de întreţinere nu poate fi ataşat la loc, caseta de întreţinere ar fi putut fi instalată incorect. Scoateţi caseta de întreţinere şi apoi instalaţi-o din nou.

#### **Informaţii conexe**

- ◆ "Codul casetei de întreținere" la pagina 102
- $\rightarrow$  "Precauții pentru manipularea casetei de întreținere" la pagina 102

## **Tipărirea temporară cu cerneală neagră**

Atunci când cerneala colorată se consumă și rămâne cerneală neagră, puteți utiliza următoarele setări pentru a continua imprimarea pentru o perioadă scurtă de timp utilizând cerneală neagră.

- ❏ Tip de hârtie: hârtii normale, Plic
- ❏ Culoare: **Scală de gri**
- ❏ Fără margini: neselectată
- ❏ EPSON Status Monitor 3: activat (numai pentru Windows)

Deoarece această caracteristică este disponibilă doar temporar, pentru aproximativ cinci zile, înlocuiți cartușul gol de cerneală cât mai curând posibil.

#### *Notă:*

- ❏ Dacă *EPSON Status Monitor 3* este dezactivat, deschideți driverul imprimantei, faceți clic pe *Setări extinse* din fila *Întreţinere* și apoi selectați *Activare EPSON Status Monitor 3*.
- ❏ Disponibilitatea acestei caracteristici variază în funcție de condițiile de utilizare.

### **Tipărirea temporară cu cerneală neagră — Windows**

Procedați în unul dintre următoarele moduri.

❏ La apariția următoarei ferestre, selectați **Tipărire în negru**.

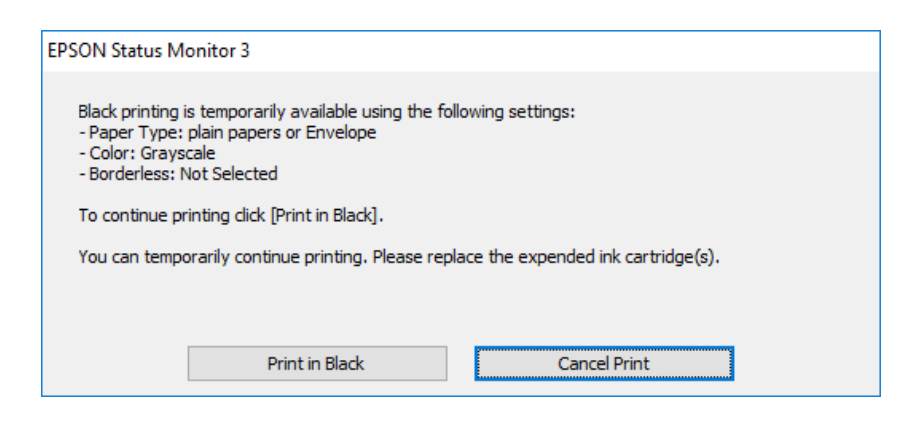

❏ La apariția următoarei ferestre, anulați tipărirea. Și apoi tipăriți din nou.

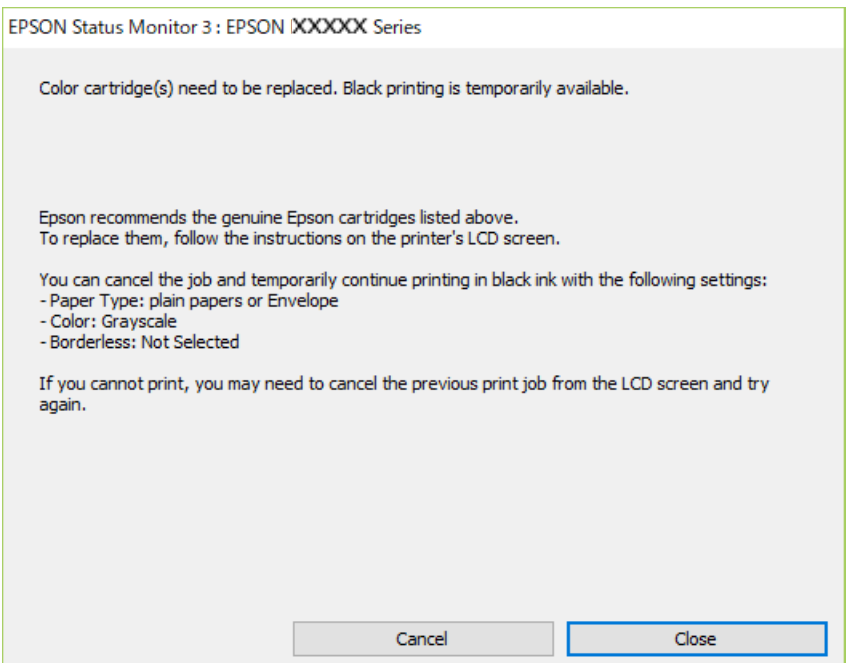

#### *Notă:*

Dacă nu puteți anula tipărirea de pe computer, anulați utilizând panoul de comandă al imprimantei.

Urmați pașii de mai jos atunci când tipăriți din nou.

- 1. Accesați fereastra pentru driver-ul imprimantei.
- 2. Deselectați opțiunea **Fără margini** din fila **Principal**.
- 3. Selectați **hârtii normale** sau **Plic** pentru a defini opțiunea **Tip hârtie** din fila **Principal**.
- 4. Selectați **Scală de gri**.
- 5. Setați celelalte elemente din filele **Principal** și **Mai multe opţiuni** în funcție de caz și faceți clic pe **OK**.
- 6. Faceți clic pe **Tipărire**.

7. Faceți clic pe **Tipărire în negru** din fereastra afișată.

#### **Informaţii conexe**

- & ["Încărcarea hârtiei în suportul de Alimentare hârtie spate" la pagina 57](#page-56-0)
- & ["Informaţii de bază despre tipărire Windows" la pagina 64](#page-63-0)

### **Continuați să tipăriți temporar doar cu cerneală neagră (Mac OS)**

#### *Notă:*

Pentru a utiliza această caracteristică în rețea, conectați-vă la serviciul *Bonjour*.

- 1. Faceți clic pe pictograma imprimantei din **Andocare**.
- 2. Anulați activitatea.
	- *Notă:* Dacă nu puteți anula tipărirea de pe computer, anulați utilizând panoul de comandă al imprimantei.
- 3. Selectați **Preferințe sistem** din meniul Apple > **Imprimante și scanere** (sau **Tipărire și scanare**, **Tipărire și fax**) și apoi selectați imprimanta. Faceți clic pe **Opțiuni și consumabile** > **Opțiuni** (sau **Driver**).
- 4. Selectați **Activat** ca setare pentru **Tipărire temp. cu negru**.
- 5. Deschideți caseta de dialog de tipărire.
- 6. Selectați **Setări tipărire** din meniul contextual.
- 7. Selectați orice format de hârtie cu excepția unui format fără margini ca setare pentru **Format hârtie**.
- 8. Selectați **hârtii normale** sau **Plic** ca setare pentru **Tip media**.
- 9. Selectați **Scală de gri**.
- 10. Setați celelalte elemente în funcție de caz.
- 11. Faceți clic pe **Tipărire**.

#### **Informaţii conexe**

- $\rightarrow$  ["Încărcarea hârtiei în suportul de Alimentare hârtie spate" la pagina 57](#page-56-0)
- $\rightarrow$  ["Informații de bază despre tipărire Mac OS" la pagina 65](#page-64-0)

## **Economisirea cernelii negre atunci când nivelul acesteia este scăzut (numai pentru Windows)**

Atunci când nivelul cernelii negre este redus şi mai există suficientă cerneală colorată, puteţi utiliza un amestec de cerneluri colorate pentru a crea culoarea negru. Puteţi continua tipărirea în timp ce pregătiţi un cartuş de cerneală neagră de schimb.

Această caracteristică este disponibilă numai atunci când selectaţi următoarele setări din driver-ul imprimantei.
#### **Schimbarea cartuşelor de cerneală şi a altor consumabile**

- ❏ Tip hârtie: **hârtii normale**
- ❏ Calitate: **Standard**
- ❏ EPSON Status Monitor 3: Activat

#### *Notă:*

- ❏ Dacă *EPSON Status Monitor 3* este dezactivată, accesaţi driver-ul imprimantei, faceţi clic pe *Setări extinse* din fila *Întreţinere* şi apoi selectaţi *Activare EPSON Status Monitor 3*.
- ❏ Culoarea neagră compusă are un aspect uşor diferit de culoarea neagră pură. În plus, viteza de tipărire este redusă.
- ❏ Pentru a păstra calitatea capului de imprimare, este consumată şi cerneală neagră.

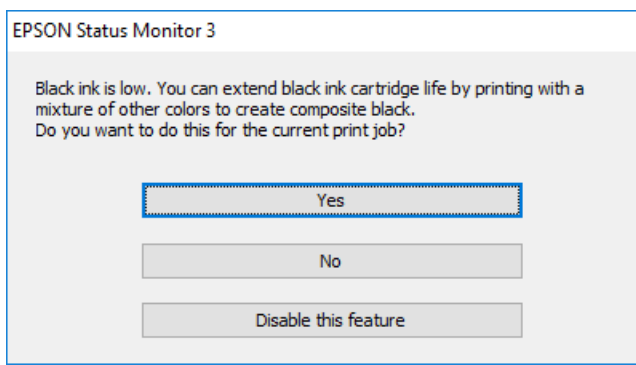

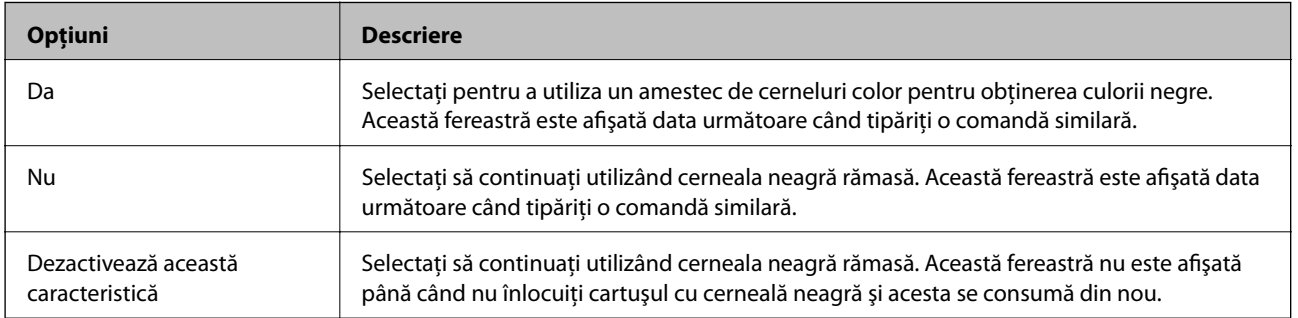

# <span id="page-109-0"></span>**Întreţinerea imprimantei**

## **Verificarea şi curăţarea capului de tipărire**

Dacă duzele sunt înfundate, rezultatul tipăririi este estompat, apar benzi vizibile sau culori neaşteptate. În cazul reducerii calităţii de tipărire, utilizaţi caracteristica de verificare a duzelor pentru a verifica dacă sunt înfundate duzele. Dacă sunt înfundate, curăţaţi capul de imprimare.

#### c*Important:*

Nu deschideţi capac interior şi nu închideţi imprimanta în timpul efectuării operaţiei de curăţare a capului de tipărire. Dacă operaţia de curăţare a capului de tipărire nu s-a terminat, nu veţi putea tipări.

#### *Notă:*

- ❏ Deoarece la curăţarea capului este folosită cerneală, se recomandă curăţarea capului de tipărire numai când scade calitatea materialelor tipărite.
- ❏ Dacă nivelul cernelii este scăzut, probabil nu veţi putea curăţa capul de tipărire.
- ❏ Dacă nu observaţi o îmbunătăţire a calităţii imprimării după verificarea duzelor şi curăţarea repetată de cca. două ori a capului de imprimare, aşteptați şase ore fără să tipăriți, apoi rulați din nou verificarea duzelor și repetați curățarea capului, dacă este necesar. Vă recomandăm să opriți imprimanta. Dacă nu s-a îmbunătățit calitatea, contactați serviciul de asistență Epson.
- $\Box$  Pentru a preveni uscarea capului de imprimare, opriți întotdeauna imprimanta apăsând pe butonul $\mathcal O$ .
- ❏ Pentru a menţine starea de funcţionare a capului de tipărire în cele mai bune condiţii, vă recomandăm să tipăriţi regulat câteva pagini.

### **Verificarea şi curăţarea capului de imprimare - Panou de control**

- 1. Încărcaţi hârtie normală A4 în imprimantă.
- 2. Intraţi în meniul **Meniu** din ecranul iniţial.
- 3. Selectaţi **Întreţinere** > **Verificare duză**.
- 4. Urmaţi instrucţiunile de pe ecran pentru a tipări un model de verificare a duzelor.

#### *Notă:*

Modelul de test poate varia în funcţie de model.

- 5. Comparaţi modelul de verificare tipărit cu modelul ilustrat mai jos.
	- ❏ Sunt tipărite toate liniile: duzele capului de imprimare nu sunt înfundate. Închideți caracteristica de verificare a duzelor.

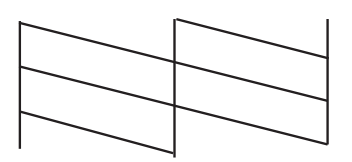

<span id="page-110-0"></span>❏ Apar linii întrerupte sau segmente lipsă: duzele capului de imprimare ar putea fi înfundate. Treceţi la pasul următor.

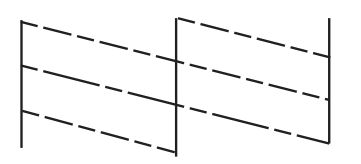

- 6. Pentru curăţarea capului de tipărire, urmaţi instrucţiunile afişate pe ecran.
- 7. La finalizarea operaţiei de curăţare, imprimați din nou modelul de verificare a duzelor. Repetaţi operaţia de curăţare şi tipărirea modelului până la tipărirea completă a tuturor liniilor.

### **Verificarea şi curăţarea capului de imprimare - Windows**

- 1. Încărcaţi hârtie normală A4 în imprimantă.
- 2. Accesaţi fereastra pentru driver-ul imprimantei.
- 3. Faceţi clic pe **Curăţare duză** din fila **Întreţinere**.
- 4. Urmaţi instrucţiunile afişate pe ecran.

#### **Informaţii conexe**

 $\rightarrow$  ["Driverul de imprimantă pentru Windows" la pagina 116](#page-115-0)

### **Verificarea și curățarea capului de imprimare — Mac OS**

- 1. Încărcați hârtie simplă A4 în imprimantă.
- 2. Selectați **Preferințe sistem** din meniul Apple > **Imprimante și scanere** (sau **Tipărire și scanare**, **Tipărire și fax**) și apoi selectați imprimanta.
- 3. Faceți clic pe **Opțiuni și consumabile** > **Utilitar** > **Deschide utilitar imprimantă**.
- 4. Faceți clic pe **Curăţare duză**.
- 5. Urmați instrucțiunile afișate pe ecran.

## **Alinierea capului de imprimare**

Dacă observaţi o decalare a liniilor verticale sau dacă imaginile sunt neclare, aliniaţi capul de tipărire.

### <span id="page-111-0"></span>**Alinierea capului de imprimare — Panou de comandă**

- 1. Încărcați hârtie simplă A4 în imprimantă.
- 2. Intrați în meniul **Meniu** din ecranul de pornire.
- 3. Selectați **Întreţinere** > **Alinierea capetelor**.
- 4. Selectați meniul de ajustare în care doriți să efectuați ajustările pentru a îmbunătăți tipăririle în funcție de starea rezultatelor tipăririi.
	- ❏ Aliniere pe verticală: selectați această opțiune dacă materialele tipărite sunt neclare sau dacă liniile verticale par incorect aliniate.
	- ❏ Aliniere pe orizontală: selectați această opțiune dacă apar linii orizontale la intervale regulate.
- 5. Urmați instrucțiunile afișate pe ecran.
	- ❏ Aliniere pe verticală: găsiți și introduceți numărul modelului cel mai plin din fiecare grupă.

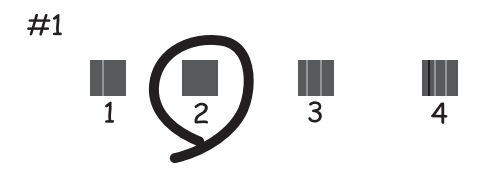

❏ Aliniere pe orizontală: găsiți și introduceți numărul modelului cu cele mai mici defecte de separare și suprapunere.

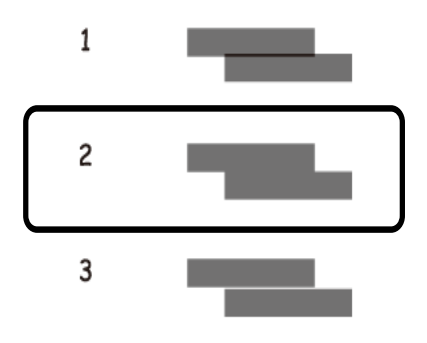

*Notă:*

Modelul de test poate varia în funcție de model.

## **Curățarea traseului hârtiei**

Dacă documentele tipărite sunt pătate sau zgâriate sau dacă hârtia nu este alimentată corect, curățați rola din interior.

#### c*Important:*

Nu utilizați șervețele de hârtie pentru a curăța interiorul imprimantei. Duzele capului de imprimare ar putea fi înfundate cu scame.

- 1. Încărcați hârtia pentru curățarea imprimantei.
	- ❏ Încărcați hârtie normală format A4 pentru a rezolva o problemă de pătare sau de zgâriere a hârtiei.
	- ❏ Încărcați coala de curățare pentru a rezolva o problemă de alimentare a hârtiei.
- 2. Intrați în meniul **Meniu** din ecranul de pornire.

#### 3. Selectați **Întreţinere** > **Curăţarea ghidului de hârtie**.

4. Pentru a curăța traseul hârtiei, urmați instrucțiunile de pe ecran.

#### *Notă:*

- ❏ Repetați această procedură până când hârtia nu mai este pătată cu cerneală.
- ❏ Pentru a rezolva o problemă de alimentare a hârtiei, repetați această procedură de două sau de trei ori.
- ❏ Coala de curățare își pierde efectul dacă a fost utilizată cel puțin de trei ori.

# **Informaţii despre serviciul de reţea şi despre software**

Această sectiune prezintă serviciile de rețea și produsele software disponibile pentru imprimanta dvs. de pe site-ul web Epson sau CD-ul cu software furnizat.

## **Serviciul Epson Connect**

Utilizând serviciul Epson Connect disponibil prin Internet, puteți tipări de pe smartphone, tabletă sau laptop oricând și practic oriunde.

Caracteristicile disponibile prin internet sunt enumerate mai jos.

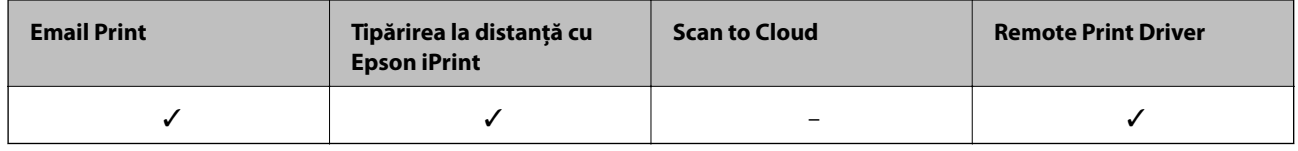

Consultați site-ul web al portalului Epson Connect pentru detalii.

<https://www.epsonconnect.com/>

[http://www.epsonconnect.eu](http://www.epsonconnect.eu/) (doar Europa)

## **Aplicaţie pentru configurarea operaţiilor imprimantei (Web Config)**

Web Config este o aplicație care rulează într-un browser web, de exemplu în Internet Explorer și Safari, pe un computer sau pe un dispozitiv inteligent. Puteți confirma starea imprimantei sau puteți modifica serviciul de rețea și setările imprimantei. Pentru a utiliza aplicația Web Config, conectați imprimanta și computerul sau dispozitivul inteligent în aceeași rețea.

Sunt acceptate următoarele browsere.

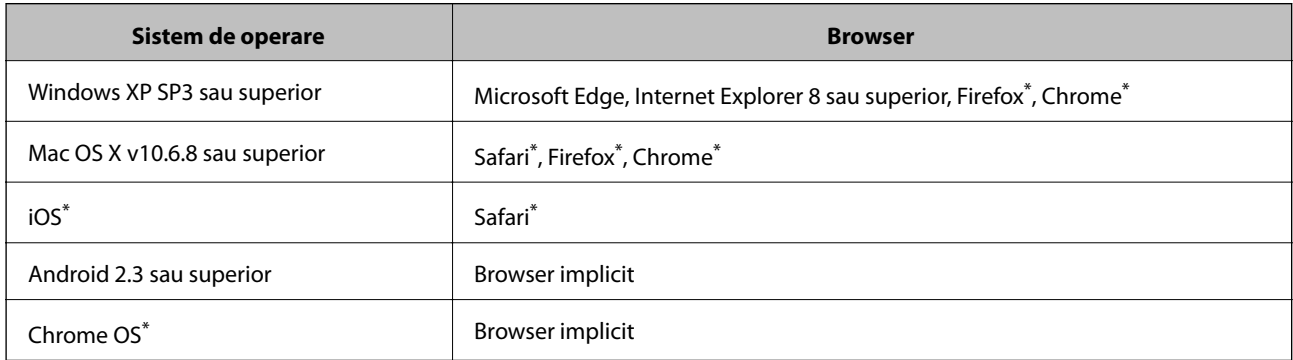

Utilizați cea mai recentă versiune.

### **Executarea aplicației Web Config pe un browser web**

1. Verificați adresa IP a imprimantei.

Selectați **Meniu** > **Setări de reţea** > **Impr.foaie stare** din panoul de comandă și apoi apăsați butonul OK. Verificați adresa IP a imprimantei pe fișa de stare tipărită.

2. Lansați un browser web de pe un computer sau un dispozitiv inteligent și apoi introduceți adresa IP a imprimantei.

Format:

IPv4: http://adresa IP a imprimantei/

IPv6: http://[adresa IP a imprimantei]/

Exemple:

IPv4: http://192.168.100.201/

IPv6: http://[2001:db8::1000:1]/

#### *Notă:*

Utilizând dispozitivul inteligent, puteți executa aplicația Web Config și din ecranul de întreținere al Epson iPrint.

#### **Informaţii conexe**

 $\rightarrow$  ["Utilizarea caracteristicii Epson iPrint" la pagina 81](#page-80-0)

### **Executarea utilitarului Web Config în Windows**

Atunci când conectați un computer la imprimantă prin utilizarea WSD, urmați pașii de mai jos pentru a executa utilitarul Web Config.

- 1. Deschideți lista de imprimante din computer.
	- ❏ Windows 10

Faceți clic pe butonul Start și apoi selectați **Sistem Windows** > **Panou de comandă** > **Vizualizare dispozitive și imprimante** în **Hardware și sunet**.

❏ Windows 8.1/Windows 8

Selectați **Desktop** > **Setări** > **Panou de comandă** > **Vizualizare dispozitive și imprimante** din **Hardware și sunet** (sau **Hardware**).

❏ Windows 7

Faceți clic pe butonul Start și selectați **Panou de comandă** > **Vizualizare dispozitive și imprimante** din **Hardware și sunet**.

❏ Windows Vista

Faceți clic pe butonul Start și selectați **Panou de comandă** > **Imprimante** din **Hardware și sunet**.

- 2. Faceți clic dreapta pe imprimantă și selectați **Proprietăți**.
- 3. Selectați fila **Serviciu web** și faceți clic pe adresa URL.

### <span id="page-115-0"></span>**Executarea utilitarului Web Config în Mac OS**

- 1. Selectați **Preferințe sistem** din meniul Apple > **Imprimante și scanere** (sau **Tipărire și scanare**, **Tipărire și fax**) și apoi selectați imprimanta.
- 2. Faceți clic pe **Opțiuni și consumabile** > **Pagina web Afișare imprimantă**.

## **Aplicaţii necesare**

### **Driverul de imprimantă pentru Windows**

Driverul de imprimantă controlează imprimanta în funcție de comenzile primite de la o aplicație. Prin definirea setărilor în driverul imprimantei obțineți cele mai bune rezultate la tipărire. De asemenea, puteți verifica starea imprimantei sau o puteți menține în cele mai bune condiții de funcționare folosind utilitarul driverului imprimantei.

*Notă:*

Puteți modifica limba utilizată de driverul de imprimantă. Selectați limba pe care doriți să o utilizați folosind opțiunea *Limbă* din fila *Întreţinere*.

#### **Accesarea driverului de imprimantă din aplicații**

Pentru a defini setările care pot fi folosite numai cu aplicația pe care o utilizați, accesați driverul din aplicația respectivă.

Selectați **Imprimare** sau **Configurare imprimare** din meniul **Fișier**. Selectați imprimanta dumneavoastră și apoi faceți clic pe **Preferințe** sau **Proprietăți**.

*Notă:*

Operațiile diferă în funcție de aplicație. Consultați secțiunea de ajutor a aplicației pentru detalii.

#### **Accesarea driver-ului imprimantei de la panoul de comandă**

Pentru a realiza setări valabile pentru toate aplicațiile, accesați driver-ul de la panoul de comandă.

❏ Windows 10/Windows Server 2019/Windows Server 2016

Faceți clic pe butonul Start și apoi selectați **Sistem Windows** > **Panou de comandă** > **Vizualizare dispozitive și imprimante** în **Hardware și sunet**. Faceți clic dreapta pe imprimantă sau apăsați și țineți apăsat și apoi selectați **Preferințe imprimare**.

❏ Windows 8.1/Windows 8/Windows Server 2012 R2/Windows Server 2012

Selectați **Desktop** > **Setări** > **Panou de comandă** > **Vizualizare dispozitive și imprimante** din **Hardware și sunet**. Faceți clic dreapta pe imprimantă sau apăsați și țineți apăsat și apoi selectați **Preferințe imprimare**.

❏ Windows 7/Windows Server 2008 R2

Faceți clic pe butonul Start și selectați **Panou de comandă** > **Vizualizare dispozitive și imprimante** din **Hardware și sunet**. Faceți clic dreapta pe imprimantă și selectați **Preferințe imprimare**.

❏ Windows Vista/Windows Server 2008

Faceți clic pe butonul Start și selectați **Panou de control** > **Imprimante** din **Hardware și sunet**. Faceți clic dreapta pe imprimantă și selectați **Selectare preferințe imprimare**.

❏ Windows XP/Windows Server 2003 R2/Windows Server 2003

Faceți clic pe butonul Start și selectați **Panou de comandă** > **Imprimante și alte dispozitive hardware** > **Imprimante și faxuri**. Faceți clic dreapta pe imprimantă și selectați **Preferințe imprimare**.

#### **Accesarea driverului de imprimantă folosind pictograma imprimantei din bara de activități**

Pictograma imprimantei din bara de activități de pe desktop este pictograma unei comenzi rapide care permite accesarea rapidă a driverului imprimantei.

Dacă faceți clic pe pictograma imprimantei și selectați **Setări imprimantă**, puteți accesa aceeași fereastră cu setările imprimantei ca cea afișată pe panoul de comandă. Dacă faceți dublu clic pe această pictogramă, puteți verifica starea imprimantei.

#### *Notă:*

Dacă pictograma imprimantei nu este afișată în bara de activități, accesați fereastra driverului imprimantei, faceți clic pe *Preferinţe de monitorizare* din fila *Întreţinere* și apoi selectați *Înregistraţi pictograma comenzii rapide în bara de activităţi*.

#### **Pornirea utilitarului**

Accesați fereastra pentru driver-ul imprimantei. Faceți clic pe fila **Întreţinere**.

### **Restricționarea setărilor disponibile din driverul imprimantei pentru Windows**

Puteți bloca anumite setări din driverul imprimantei astfel încât ceilalți utilizatori să nu le poată modifica.

#### *Notă:*

Conectați-vă la computer ca administrator.

- 1. Deschideți fila **Setări optionale** din proprietățile imprimantei.
	- ❏ Windows 10/Windows Server 2019/Windows Server 2016

Faceți clic pe butonul Start și apoi selectați **Sistem Windows** > **Panou de comandă** > **Vizualizare dispozitive și imprimante** în **Hardware și sunet**. Faceți clic dreapta pe imprimantă sau apăsați și țineți apăsat și apoi selectați **Proprietăți imprimantă**. Faceți clic pe fila **Setări opţionale**.

❏ Windows 8.1/Windows 8/Windows Server 2012R2/Windows Server 2012

Selectați **Desktop** > **Setări** > **Panou de comandă** > **Vizualizare dispozitive și imprimante** din **Hardware și sunet**. Faceți clic dreapta pe imprimantă sau apăsați și țineți apăsat și apoi selectați **Proprietăți imprimantă**. Faceți clic pe fila **Setări opţionale**.

❏ Windows 7/Windows Server 2008 R2

Faceți clic pe butonul Start și selectați **Panou de comandă** > **Vizualizare dispozitive și imprimante** din **Hardware și sunet**. Faceți clic dreapta pe imprimantă și selectați **Proprietăți imprimantă**. Faceți clic pe fila **Setări opţionale**.

❏ Windows Vista/Windows Server 2008

Faceți clic pe butonul Start și selectați **Panou de control** > **Imprimante** din **Hardware și sunet**. Faceți clic dreapta pe imprimantă și selectați **Proprietăți**. Faceți clic pe fila **Setări opţionale**.

❏ Windows XP/Windows Server 2003 R2/Windows Server 2003

Faceți clic pe butonul Start și selectați **Panou de comandă** > **Imprimante și alte dispozitive hardware** > **Imprimante și faxuri**. Faceți clic dreapta pe imprimantă și selectați **Proprietăți**. Faceți clic pe fila **Setări opţionale**.

- 2. Faceți clic pe **Setări driver**.
- 3. Selectați caracteristica pe care doriți să o restricționați. Consultați ajutorul online pentru explicații despre setări.
- 4. Faceți clic pe **OK**.

### **Realizarea setărilor operaţionale din driver-ul imprimantei pentru Windows**

Puteti defini setări, de exemplu activarea programului **EPSON Status Monitor 3**.

- 1. Accesaţi fereastra pentru driver-ul imprimantei.
- 2. Faceţi clic pe **Setări extinse** din fila **Întreţinere**.
- 3. Efectuaţi setările corespunzătoare şi apoi faceţi clic pe **OK**. Consultaţi ajutorul online pentru explicaţii despre setări.

#### **Informaţii conexe**

 $\blacktriangleright$  ["Driverul de imprimantă pentru Windows" la pagina 116](#page-115-0)

### **Driverul de imprimantă pentru Mac OS**

Driverul de imprimantă controlează imprimanta în funcție de comenzile primite de la o aplicație. Prin definirea setărilor în driverul imprimantei obțineți cele mai bune rezultate la tipărire. De asemenea, puteți verifica starea imprimantei sau o puteți menține în cele mai bune condiții de funcționare folosind utilitarul driverului imprimantei.

#### **Accesarea driverului de imprimantă din aplicații**

Faceți clic pe **Configurare pagină** sau pe **Imprimare** din meniul **Fișier** al aplicației dvs. Dacă este cazul, faceți clic

pe Afișare detalii (sau  $\nabla$ ) pentru a extinde fereastra de tipărire.

#### *Notă:*

În funcție de aplicația utilizată, opțiunea *Configurare pagină* este posibil să nu fie afișată în meniul *Fișier*, iar operațiile pentru afișarea ecranului de imprimare ar putea diferi. Consultați secțiunea de ajutor a aplicației pentru detalii.

#### **Pornirea utilitarului**

Selectați **Preferințe sistem** din meniul Apple > **Imprimante și scanere** (sau **Tipărire și scanare**, **Tipărire și fax**) și apoi selectați imprimanta. Faceți clic pe **Opțiuni și consumabile** > **Utilitar** > **Deschide utilitar imprimantă**.

### **Realizarea setărilor operaţionale din driver-ul imprimantei pentru Mac OS**

#### *Accesarea ferestrei cu setări operaționale din driverul de imprimantă Mac OS*

Selectați **Preferințe sistem** din meniul Apple > **Imprimante și scanere** (sau **Tipărire și scanare**, **Tipărire și Fax**), și apoi selectați imprimanta. Faceți clic pe **Opțiuni și consumabile** > **Opțiuni** (sau **Driver**).

#### *Setările operaţionale din driverul imprimantei Mac OS*

- ❏ Omite pagina albă: Evită tipărirea paginilor goale.
- ❏ Modul silenţios: Reduce zgomotul emis de imprimantă, dar acest mod poate reduce viteza de tipărire. În funcţie de setările selectate pentru tipul de hârtie şi calitate a tipăririi, este posibil să nu existe variaţii ale nivelului de zgomot al imprimantei.
- ❏ Tipărire temp. cu negru: Tipăreşte temporar numai cu cerneală neagră.
- ❏ Tipărire rapidă: Tipăreşte atunci când capul de tipărire se deplasează în ambele direcţii. Viteza de tipărire este mai mare, dar calitatea poate scădea.
- ❏ Notificări de avertizare: Permite driver-ului imprimantei să afişeze notificări de avertizare.
- ❏ Stabilire comunicare bidirecţională: De obicei, această opţiune trebuie setată la **Activat**. Selectaţi **Dezactivat** atunci când obţinerea informaţiilor de la imprimantă este imposibilă, deoarece imprimanta este partajată cu alte computere Windows dintr-o reţea, sau din orice alt motiv.

#### **Informaţii conexe**

 $\blacktriangleright$  ["Tipărirea temporară cu cerneală neagră" la pagina 106](#page-105-0)

### **Aplicație pentru tipărirea imaginilor (Epson Photo+)**

Epson Photo+ este o aplicație care permite tipărirea cu ușurință a imaginilor folosind diferite aspecte. De asemenea, puteți efectua corecția imaginilor și ajusta poziția în timpul ce vizualizați o previzualizare a documentului. De asemenea, puteți adăuga text și marcaje pe imagini oriunde doriți pentru un aspect mai plăcut. Când tipăriți pe hârtie foto Epson originală, performanța cernelii este maximizată, creându-se un finisaj frumos cu colorit excelent.

Consultați secțiunea de ajutor a aplicației pentru detalii.

#### *Notă:*

- ❏ Sistemele de operare Windows Server nu sunt acceptate.
- ❏ Pentru a utiliza această aplicație, driverul de imprimantă trebuie să fie instalat.

#### **Pornirea în Windows**

❏ Windows 10

Executați clic pe butonul Start și apoi selectați **Epson Software** > **Epson Photo+**.

❏ Windows 8.1/Windows 8

Introduceți numele aplicației în câmpul de căutare, apoi selectați pictograma afișată.

❏ Windows 7/Windows Vista/Windows XP

Faceți clic pe butonul Start și selectați **Toate programele** sau **Programe** > **Epson Software** > **Epson Photo+**.

#### **Pornirea în Mac OS**

Selectați **Start** > **Aplicații** > **Epson Software** > **Epson Photo+**.

#### **Informaţii conexe**

 $\blacktriangleright$  "Instalarea aplicațiilor" la pagina 122

### <span id="page-119-0"></span>**Instrumente de actualizare software (EPSON Software Updater)**

EPSON Software Updater este o aplicație care caută versiuni software noi sau actualizate pe Internet și le instalează.De asemenea, puteți actualiza firmware-ul și manualul imprimantei.

#### *Notă:*

Sistemele de operare Windows Server nu sunt acceptate.

#### **Metodă de instalare**

Descărcați EPSON Software Updater de pe site-ul web Epson.

Dacă folosiți un computer cu Windows și nu puteți descărca aplicația de pe website, o puteți instala de pe discul cu software furnizat.

[http://www.epson.com](http://www.epson.com/)

#### **Pornirea în Windows**

❏ Windows 10

Executați clic pe butonul Start și apoi selectați **Epson Software** > **EPSON Software Updater**.

❏ Windows 8.1/Windows 8

Introduceți numele aplicației în câmpul de căutare, apoi selectați pictograma afișată.

❏ Windows 7/Windows Vista/Windows XP

Faceți clic pe butonul Start și apoi selectați **Toate programele** sau **Programe** > **Epson Software** > **EPSON Software Updater**.

*Notă:*

De asemenea, puteți porni EPSON Software Updater făcând clic pe pictograma imprimantei din bara de activități de pe desktop și apoi selectați *Actualizare software*.

#### **Pornirea în Mac OS**

Selectați **Start** > **Aplicații** > **Epson Software** > **EPSON Software Updater**.

### **Aplicație pentru configurarea dispozitivelor multiple (EpsonNet Config)**

EpsonNet Config este o aplicație care vă permite să setați protocoale și adrese ale interfețelor de rețea. Pentru detalii suplimentare, consultați ghidul de utilizare pentru EpsonNet Config sau secțiunea de ajutor a aplicației.

#### **Pornirea în Windows**

❏ Windows 10/Windows Server 2019/Windows Server 2016

Executați clic pe butonul Start și apoi selectați **EpsonNet** > **EpsonNet Config**.

❏ Windows 8.1/Windows 8/Windows Server 2012 R2/Windows Server 2012

Introduceți numele aplicației în câmpul de căutare, apoi selectați pictograma afișată.

❏ Windows 7/Windows Vista/Windows XP/Windows Server 2008 R2/Windows Server 2008/Windows Server 2003 R2/Windows Server 2003

Faceți clic pe butonul Start și selectați **Toate programele** sau **Programe** > **EpsonNet** > **EpsonNet Config SE** > **EpsonNet Config**.

#### <span id="page-120-0"></span>**Pornirea în Mac OS**

**Start** > **Aplicații** > **Epson Software** > **EpsonNet** > **EpsonNet Config SE** > **EpsonNet Config**.

## **Dezinstalarea aplicaţiilor**

Conectați-vă la computer ca administrator. Introduceți parola de administrator dacă vă este solicitat acest lucru.

### **Dezinstalarea aplicațiilor — Windows**

- 1. Apăsați pe butonul  $\bigcup$  pentru a închide imprimanta.
- 2. Închideți toate aplicațiile care rulează.
- 3. Deschideți **Panou de comandă**:
	- ❏ Windows 10/Windows Server 2019/Windows Server 2016

Faceți clic pe butonul start și apoi selectați **Sistem Windows** > **Panou de comandă**.

❏ Windows 8.1/Windows 8/Windows Server 2012 R2/Windows Server 2012

Selectați **Desktop** > **Setări** > **Panou de comandă**.

❏ Windows 7/Windows Vista/Windows XP/Windows Server 2008 R2/Windows Server 2008/Windows Server 2003 R2/Windows Server 2003

Faceți clic pe butonul Start și selectați **Panou de comandă**.

- 4. Deschideți **Dezinstalare program** (sau **Adăugare sau eliminare programe**):
	- ❏ Windows 10/Windows 8.1/Windows 8/Windows 7/Windows Vista/Windows Server 2019/Windows Server 2016/Windows Server 2012 R2/Windows Server 2012/Windows Server 2008 R2/Windows Server 2008

Selectați **Dezinstalare program** din **Programe**.

❏ Windows XP/Windows Server 2003 R2/Windows Server 2003

Faceți clic pe **Adăugare sau eliminare programe**.

5. Selectați aplicația pe care doriți să o dezinstalați.

Dezinstalarea driverului de imprimantă nu este posibilă dacă există sarcini de tipărire. Ştergeți sarcinile de tipărire sau așteptați tipărirea acestora înainte de a dezinstala.

- 6. Dezinstalați aplicațiile:
	- ❏ Windows 10/Windows 8.1/Windows 8/Windows 7/Windows Vista/Windows Server 2019/Windows Server 2016/Windows Server 2012 R2/Windows Server 2012/Windows Server 2008 R2/Windows Server 2008

Faceți clic pe **Dezinstalare/Modificare** sau pe **Dezinstalare**.

❏ Windows XP/Windows Server 2003 R2/Windows Server 2003

Faceți clic pe **Modificare/Eliminare** sau pe **Eliminare**.

#### *Notă:*

Dacă este afișată fereastra *Control cont utilizator*, faceți clic pe *Continuare*.

7. Urmați instrucțiunile afișate pe ecran.

### <span id="page-121-0"></span>**Dezinstalarea aplicațiilor — Mac OS**

1. Descărcați Uninstaller utilizând EPSON Software Updater.

După ce ați descărcat Uninstaller, nu mai trebuie să îl descărcați din nou de fiecare dată când dezinstalați aplicația.

- 2. Apăsați pe butonul  $\bigcup$  pentru a închide imprimanta.
- 3. Pentru a dezinstala driverul de imprimantă, selectați **Preferințe sistem** din meniul Apple > **Imprimante și scanere** (sau **Tipărire și scanare**, **Tipărire și fax**), apoi eliminați imprimanta din lista cu imprimante activate.
- 4. Închideți toate aplicațiile care rulează.
- 5. Selectați **Start** > **Aplicații** > **Epson Software** > **Uninstaller**.
- 6. Selectați aplicația pe care doriți să o dezinstalați și apoi faceți clic pe **Uninstall**.

#### c*Important:*

Uninstaller elimină toate driver-ele de imprimante Epson inkjet de pe computer. Dacă utilizați mai multe imprimante Epson și doriți să ștergeți doar anumite drivere, ștergeți-le mai întâi pe toate și apoi reinstalați-le pe cele necesare.

#### *Notă:*

Dacă nu găsiți aplicația pe care doriți să o dezinstalați în lista de aplicații, nu o puteți dezinstala utilizând Uninstaller. În acest caz, selectați *Salt* > *Aplicații* > *Epson Software*, selectați aplicația pe care doriți să o dezinstalați și apoi trageți-o peste pictograma pentru coșul de gunoi.

#### **Informaţii conexe**

 $\blacktriangleright$  ["Instrumente de actualizare software \(EPSON Software Updater\)" la pagina 120](#page-119-0)

### **Instalarea aplicaţiilor**

Conectaţi computerul la reţea şi instalaţi cea mai recentă versiune a aplicaţiilor de pe site-ul web.

#### *Notă:*

❏ Conectaţi-vă la computer ca administrator. Introduceţi parola de administrator dacă vă este solicitat acest lucru.

- ❏ Pentru a reinstala o aplicaţie, aceasta trebuie să fie mai întâi dezinstalată.
- 1. Închideți toate aplicațiile care rulează.
- 2. La instalarea driver-ului imprimantei, deconectaţi imprimanta de la computer, temporar.

#### *Notă:*

Nu conectaţi imprimanta la computer până când nu vi se solicită acest lucru.

3. Accesaţi următorul site web şi apoi introduceţi numele de model al produsului.

#### <http://epson.sn>

4. Selectaţi **Configurarea**, apoi faceţi clic pe **Descărcare**.

#### **Informaţii despre serviciul de reţea şi despre software**

<span id="page-122-0"></span>5. Faceţi clic sau dublu clic pe fişierul descărcat, apoi urmaţi instrucţiunile de pe ecran.

#### *Notă:*

Dacă utilizaţi un computer cu sistem de operare Windows şi nu puteţi descărca aplicaţiile de pe site-ul web, instalaţi-le de pe discul cu programe software al imprimantei.

#### **Informaţii conexe**

& ["Dezinstalarea aplicaţiilor" la pagina 121](#page-120-0)

## **Actualizarea aplicațiilor și a firmware-ului**

Anumite probleme ar putea fi soluționate prin actualizarea aplicațiilor și a firmware-ului. Totodată, ați putea beneficia de funcții suplimentare sau îmbunătățite. Asigurați-vă că utilizați cea mai recentă versiune a aplicațiilor și firmware-ului.

- 1. Conectați adaptorul de alimentare cu curent alternativ la imprimantă.
- 2. Asigurați-vă că imprimanta și computerul sunt conectate și că aveți computerul conectat la internet.
- 3. Porniți EPSON Software Updater și actualizați aplicațiile sau firmware-ul.

#### c*Important:*

Nu opriți și nu deconectați computerul sau imprimanta de la sursa de alimentare electrică înainte de finalizarea actualizării; în caz contrar, imprimanta poate suferi o defecțiune.

#### *Notă:*

Dacă nu găsiți aplicația pe care doriți să o actualizați în lista de aplicații, nu o puteți actualiza utilizând EPSON Software Updater. Căutați cele mai recente versiuni ale aplicațiilor pe site-ul web Epson local.

#### [http://www.epson.com](http://www.epson.com/)

#### **Informaţii conexe**

& ["Instrumente de actualizare software \(EPSON Software Updater\)" la pagina 120](#page-119-0)

# **Soluţionarea problemelor**

## **Verificarea stării imprimantei**

Puteţi verifica mesajele de eroare şi nivelul aproximativ al cernelii pe ecranul LCD sau pe computer.

### **Verificarea codurilor de eroare pe ecranul LCD**

Pe ecranul LCD este afișat un cod în cazul în care există erori sau informații care necesită atenția dvs.

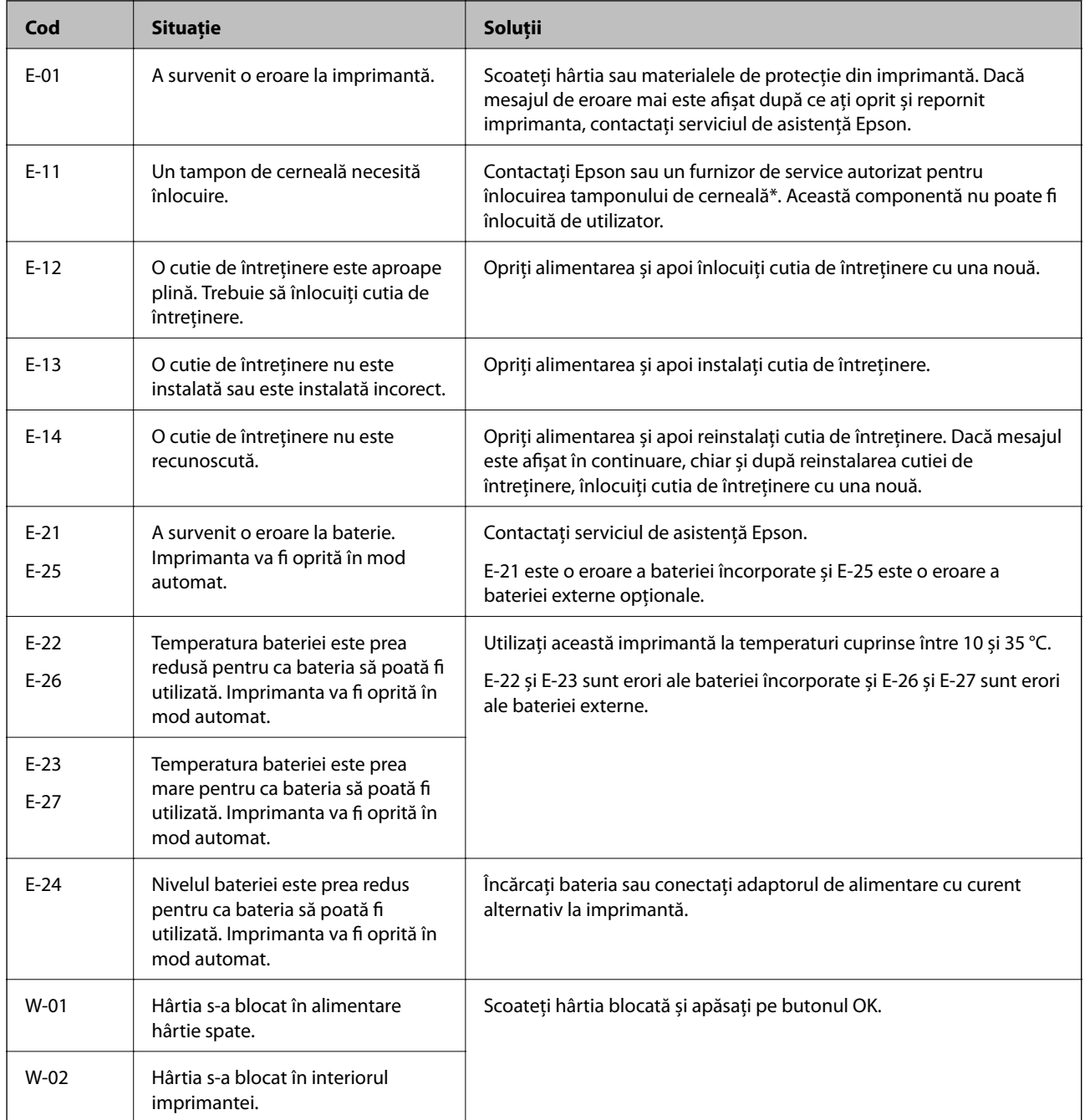

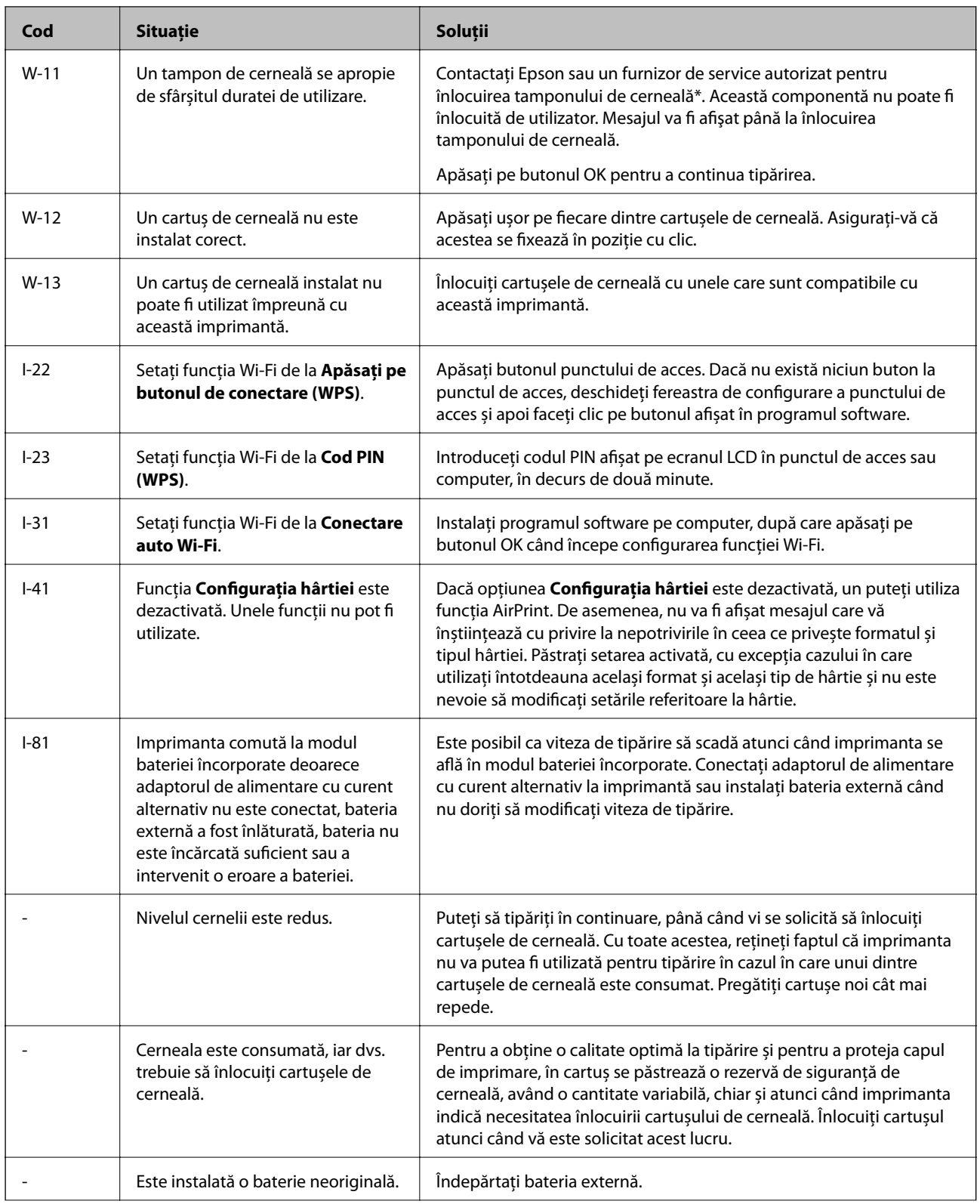

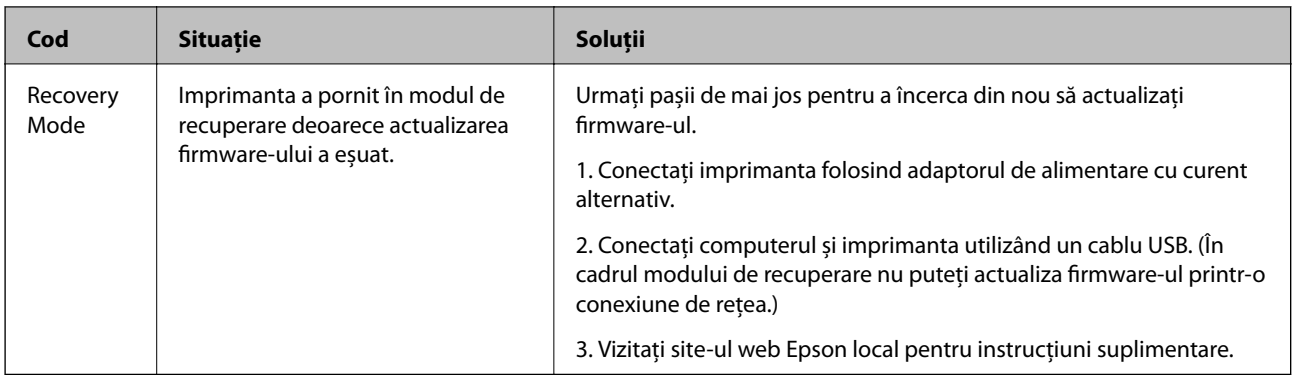

\* În cadrul anumitor cicluri de tipărire, este posibil ca pe tamponul de cerneală să se acumuleze un mic surplus de cerneală. Pentru a împiedica scurgerile de cerneală din tampon, imprimanta se va opri când a fost atinsă limita de uzură a tamponului. Dacă şi cât de des este necesară înlocuirea, depinde de numărul de pagini tipărite, tipul materialului de tipărit și numărul ciclurilor de curătare pe care le execută imprimanta. Necesitatea de a înlocui tamponul nu înseamnă că imprimanta nu mai functionează în conformitate cu specificațiile sale. Imprimanta va afișa un mesaj când trebuie înlocuit tamponul de cerneală, iar această operație poate fi executată numai la un furnizor de servicii autorizat Epson. Garanţia Epson nu acoperă cheltuielile acestei înlocuiri.

#### **Informaţii conexe**

- $\blacktriangleright$  "Contactarea serviciul de asistență clienți" la pagina 152
- & ["Încărcarea bateriei încorporate" la pagina 86](#page-85-0)
- $\blacktriangleright$  "Instalarea aplicațiilor" la pagina 122
- $\rightarrow$  ["Actualizarea aplicațiilor și a firmware-ului" la pagina 123](#page-122-0)
- & ["Înlocuirea cartuşelor de cerneală" la pagina 99](#page-98-0)

### **Verificarea stării imprimantei - Windows**

- 1. Accesaţi fereastra pentru driver-ul imprimantei.
- 2. Faceti clic pe **EPSON Status Monitor 3**, în fila **Întretinere**, apoi faceti clic pe **Detalii**.

#### *Notă:*

Dacă *EPSON Status Monitor 3* este dezactivată, faceţi clic pe *Setări extinse* din fila *Întreţinere* şi apoi selectaţi *Activare EPSON Status Monitor 3*.

#### **Informaţii conexe**

 $\rightarrow$  ["Driverul de imprimantă pentru Windows" la pagina 116](#page-115-0)

### **Verificarea stării imprimantei — Mac OS**

- 1. Selectați **Preferințe sistem** din meniul Apple > **Imprimante și scanere** (sau **Tipărire și scanare**, **Tipărire și fax**) și apoi selectați imprimanta.
- 2. Faceți clic pe **Opțiuni și consumabile** > **Utilitar** > **Deschide utilitar imprimantă**.
- 3. Faceți clic pe **EPSON Status Monitor**.

Puteți verifica starea imprimantei, nivelurile de cerneală și starea erorilor.

## **Scoaterea hârtiei blocate**

Verificaţi eroarea afişată pe panoul de control şi urmaţi instrucţiunile pentru a scoate hârtia blocată, inclusiv bucăţile rupte. Apoi anulaţi eroarea.

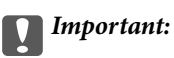

Scoateți cu atenție hârtia blocată. Dacă scoateți hârtia forțat, imprimanta se poate defecta.

### **Scoaterea hârtiei blocate din Alimentare hârtie spate**

Scoateţi hârtia blocată.

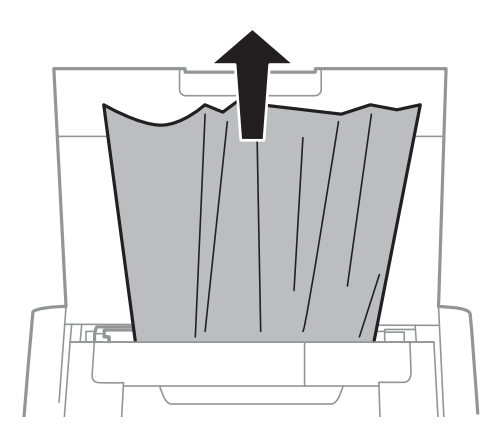

### **Scoaterea hârtiei blocate din interiorul imprimantei**

### !*Atenţie:*

Nu atingeţi butoanele de pe panoul de control în timp ce mâna dumneavoastră este în interiorul imprimantei. Dacă imprimanta începe să funcționeze, vă puteți răni. Aveți grijă să nu atingeți părțile proeminente pentru a nu vă răni.

1. Deschideţi capac interior.

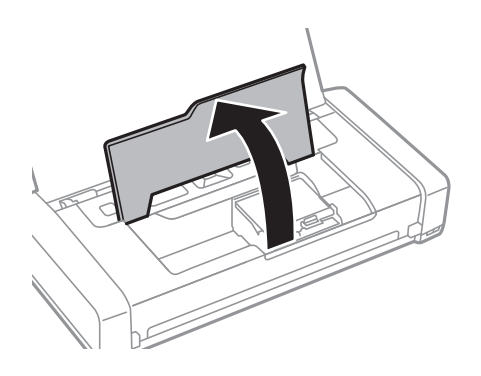

2. Scoateţi hârtia blocată.

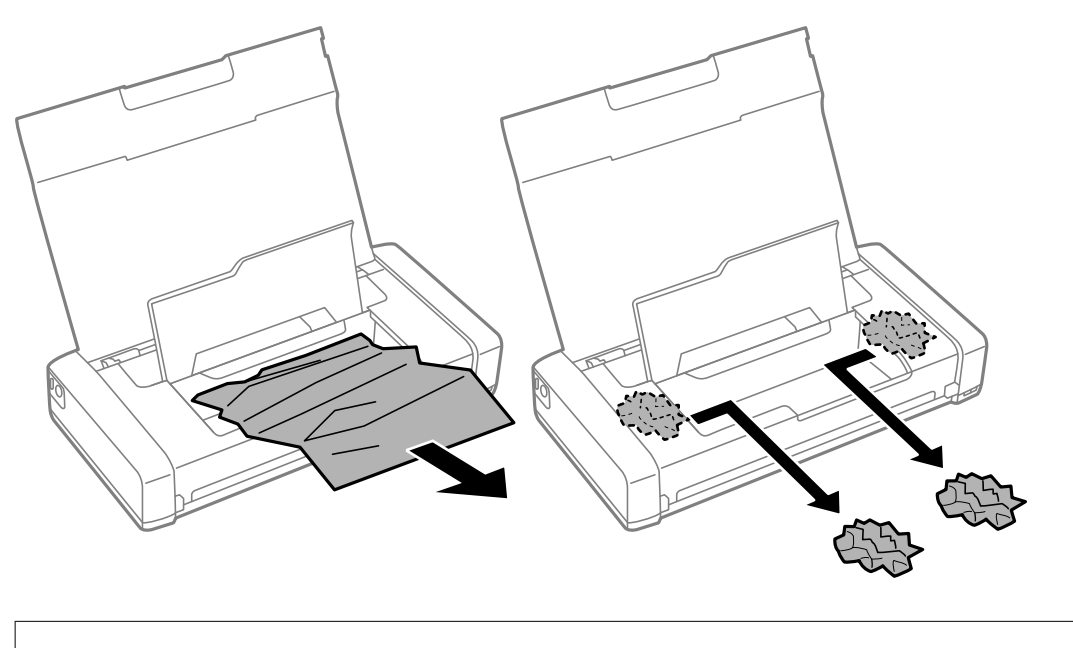

#### c*Important:*

Nu atingeţi cablu alb plat sau componenta translucidă din interiorul imprimantei. În caz contrar se poate produce o defecţiune.

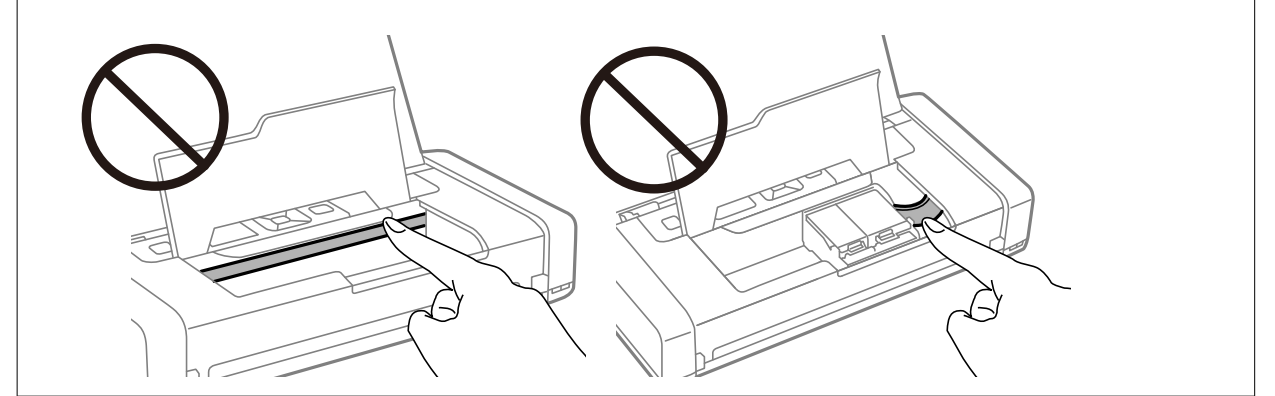

3. Închideţi capac interior.

## **Hârtia nu este alimentată corect**

Verificați următoarele aspecte dacă hârtia este alimentată oblic, dacă sunt alimentate simultan mai multe coli de hârtie, dacă nu este alimentată nicio coală sau dacă hârtia este evacuată.

- ❏ Așezați imprimanta pe o suprafață plană și utilizați imprimanta în condițiile de mediu recomandate.
- ❏ Este posibil ca nivelul bateriei să fie redus. Conectați adaptorul de alimentare cu curent alternativ la imprimantă sau instalați bateria externă opțională.
- ❏ Utilizați hârtie compatibilă cu această imprimantă.
- ❏ Respectați precauțiile de manevrare a hârtiei.
- ❏ Încărcați hârtia în direcția corectă, apoi împingeți ghidajul de margine până când acesta atinge hârtia.
- ❏ Nu încărcați mai multă hârtie decât numărul maxim de coli specificat pentru hârtia respectivă.
- ❏ Chiar dacă în imprimantă este încărcată hârtie, dar apare o eroare care indică lipsa hârtiei, reîncărcați hârtia pe marginea din dreapta a alimentare hârtie spate.
- ❏ Încărcați pe rând, câte o foaie de hârtie, dacă încărcați mai multe foi de hârtie.
- ❏ Atunci când sunt alimentate simultan mai multe coli de hârtie în timpul tipăririi manuale pe 2 fețe, scoateți toate colile din sursa de hârtie înainte de a reîncărca hârtia.
- ❏ Încărcați și evacuați hârtia fără a o tipări pentru a curăța traseul hârtiei.
- ❏ Asigurați-vă că setările pentru dimensiunea și tipul hârtiei din sursă sunt corecte.

#### **Informaţii conexe**

- & ["Specificații de mediu" la pagina 149](#page-148-0)
- & ["Hârtia disponibilă și capacitățile" la pagina 56](#page-55-0)
- & ["Precauţii la manevrarea hârtiei" la pagina 55](#page-54-0)
- & ["Încărcarea hârtiei în suportul de Alimentare hârtie spate" la pagina 57](#page-56-0)
- & ["Curățarea traseului hârtiei" la pagina 112](#page-111-0)

## **Probleme cu privire la alimentarea cu energie şi panoul de control**

### **Imprimanta nu pornește**

❏ Verificați dacă ați conectat bine cablul de alimentare.

- $\Box$  Tineti apăsat mai mult timp butonul  $\Theta$ .
- ❏ În cazul în care nu puteți porni imprimanta când aceasta funcționează pe baterie, este posibil ca nivelul bateriei să fie redus. Conectați adaptorul de alimentare cu curent alternativ sau încărcați bateria și apoi reporniți imprimanta.
- ❏ Când indicatorul luminos de alimentare este aprins dar ecranul LCD nu este afișat, este posibil ca imprimanta să nu fi fost oprită corespunzător. Încercați soluția pentru problema care apare atunci când nu are loc oprirea.

### **Imprimanta nu se opreşte**

Deconectați adaptorul de c.a. și cablul USB. Mențineți apăsate simultan butoanele  $\cup$  și  $\otimes$  timp de cel puțin șapte secunde, după care eliberați ambele butoane. Pentru a preveni uscarea capului de imprimare, reporniți imprimanta si opriti-o din nou apăsând butonul  $\mathcal{O}$ .

### **Ecranul LCD se întunecă**

Imprimanta este în modul de repaus. Apăsaţi orice buton de pe panoul de control pentru a reactiva ecranul LCD.

### **Alimentarea se oprește brusc atunci când imprimanta funcționează pe baterie**

- ❏ Imprimanta se oprește din funcțiune atunci când nu se efectuează nicio operație. Reporniți imprimanta.
- ❏ Verificați nivelul bateriei. Dacă nivelul bateriei este redus, conectați adaptorul de alimentare cu curent alternativ la imprimantă sau încărcați bateria.

### **Nu se poate încărca bateria de la un computer**

- ❏ Selectați **Meniu** > **Baterie** > **Setări baterie** de pe panoul de comandă, după care activați **Alim. USB prin PC**.
- ❏ Asigurați-vă că imprimanta este oprită din funcțiune sau se află în modul de inactivitate.
- ❏ Porniți computerul. Reactivați computerul, dacă acesta se află în modul de hibernare sau de inactivitate.
- ❏ Nu puteți să încărcați bateria folosind un hub USB. Conectați imprimanta direct la computer.
- ❏ Computerul ar putea fi configurat să nu permită încărcarea altor dispozitive atunci când acesta funcționează pe baterie. Verificați setările computerului.
- ❏ Bateria externă opțională nu poate fi încărcată de la un computer. Încărcați-o folosind un adaptor de alimentare cu curent alternativ.

#### **Informaţii conexe**

& ["Încărcarea bateriei încorporate prin intermediul unei conexiuni USB" la pagina 87](#page-86-0)

### **Bateria externă opțională nu este recunoscută**

Când este afișat ecranul de mai jos, opriți imprimanta, conectați adaptorul de alimentare cu curent alternativ și apoi porniți imprimanta.

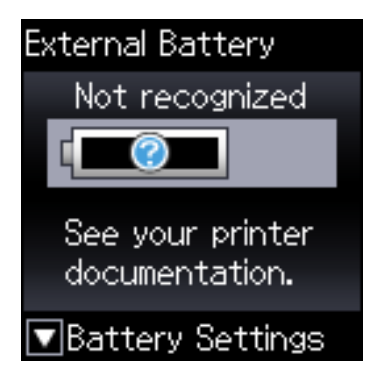

## **Nu se poate efectua tipărirea de la un computer**

### **Verificarea conexiunii (USB)**

- ❏ Așezați imprimanta pe o suprafață plană și utilizați imprimanta în condițiile de mediu recomandate.
- ❏ Conectați corect cablul USB dintre imprimantă și computer.
- ❏ Dacă utilizați un hub USB, încercați să conectați imprimanta direct la computer.
- ❏ În cazul în care cablul USB nu poate fi recunoscut, modificați portul sau schimbați cablul USB.
- ❏ Dacă imprimanta nu poate să tipărească utilizând o conexiune USB, încercați următoarele.

Deconectați cablul USB de la computer. Faceți clic dreapta pe pictograma de imprimantă afișată pe computer, apoi selectați **Eliminare dispozitiv**. Apoi, conectați cablul USB la computer și încercați o tipărire de test.

Resetați conexiunea USB parcurgând pașii din acest manual pentru modificarea metodei de conectare la un computer. Consultați linkul de informații corelat de mai jos pentru detalii.

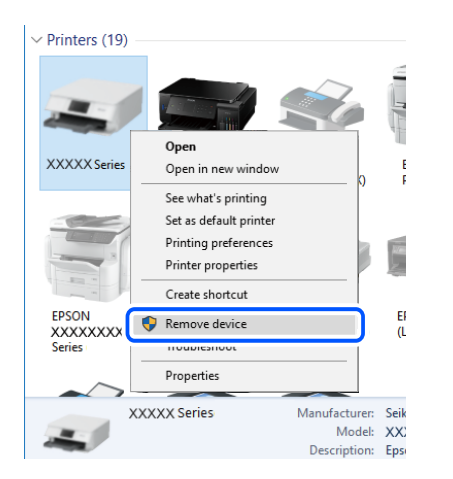

❏ Selectați **Meniu** > **Baterie** > **Setări baterie** pe panoul de comandă, după care dezactivați **Alim. USB prin PC**.

#### **Informaţii conexe**

& ["Schimbarea metodei de conectare la un computer" la pagina 51](#page-50-0)

### **Verificarea conexiunii (rețea)**

- ❏ La modificarea routerului wireless sau a furnizorului, încercați să refaceți setările de rețea pentru imprimantă. Conectați computerul sau dispozitivul inteligent la același SSID ca imprimanta.
- ❏ Opriți dispozitivele pe care doriți să le conectați la rețea. Așteptați circa 10 secunde și apoi porniți dispozitivele în următoarea ordine: routerul wireless, computerul sau dispozitivul inteligent și apoi imprimanta. Reduceți distanța dintre imprimantă, computer sau dispozitivul inteligent față de routerul wireless pentru a facilita comunicațiile prin undă radio, apoi încercați să realizați din nou setările de rețea.
- ❏ Tipăriți raportul de conexiune la rețea. Consultați linkul de informații corelat de mai jos pentru detalii. Dacă raportul indică faptul că respectiva conexiune la rețea a eșuat, verificați raportul de conexiune la rețea și apoi urmați soluțiile tipărite.
- ❏ Dacă adresa IP atribuită imprimantei este 169.254.XXX.XXX, iar masca de subrețea este 255.255.0.0, este posibil ca adresa IP să nu fie atribuită corespunzător. Reporniți routerul wireless sau resetați setările de rețea ale imprimantei. Dacă nu rezolvați problema în acest mod, consultați documentația aferentă routerului wireless.
- ❏ Încercați să accesați orice site web de la computer, pentru a vă asigura că setările de rețea ale computerului sunt corecte. Dacă nu puteți accesa niciun site web, există o problemă cu computerul. Verificați conexiunea computerului la rețea.

### **Verificarea software-ului și a datelor**

- ❏ Asigurați-vă că este instalat un driver de imprimantă Epson original.Dacă nu este instalat un driver de imprimantă Epson original, funcțiile disponibile sunt limitate.Recomandăm utilizarea unui driver de imprimantă Epson original.Consultați linkul de informații corelat de mai jos pentru detalii.
- ❏ Dacă imprimați o imagine de mari dimensiuni, este posibil ca respectivul computer să nu aibă suficientă memorie.Tipăriți imaginea la o rezoluție mai mică sau la dimensiuni mai mici.

### **Verificarea driverelor de imprimantă Epson originale**

Puteți verifica dacă un driver de imprimantă Epson original este instalat pe computerul dumneavoastră utilizând una dintre următoarele metode.

#### **Windows**

Selectați **Panou de control** > **Vizualizare dispozitive și imprimante** (**Imprimante**, **Imprimante și faxuri**) și apoi efectuați următoarele operațiuni pentru a deschide fereastra de proprietăți a serverului de imprimantă.

❏ Windows 10/Windows 8.1/Windows 8/Windows 7/Windows Server 2019/Windows Server 2016/Windows Server 2012 R2/Windows Server 2012/Windows Server 2008 R2

Faceți clic pe pictograma imprimantei, apoi faceți clic pe **Proprietăți server tipărire** în partea de sus a ferestrei.

❏ Windows Vista/Windows Server 2008

Executați clic-dreapta pe folderul **Imprimante** și apoi clic pe **Executare ca administrator** > **Proprietăți server**.

❏ Windows XP/Windows Server 2003 R2/Windows Server 2003

Din meniul **Fișier**, selectați **Proprietăți server**.

Faceți clic pe fila **Driver**. Dacă numele imprimantei este afișat în listă, un driver de imprimantă Epson original este instalat pe computerul dumneavoastră.

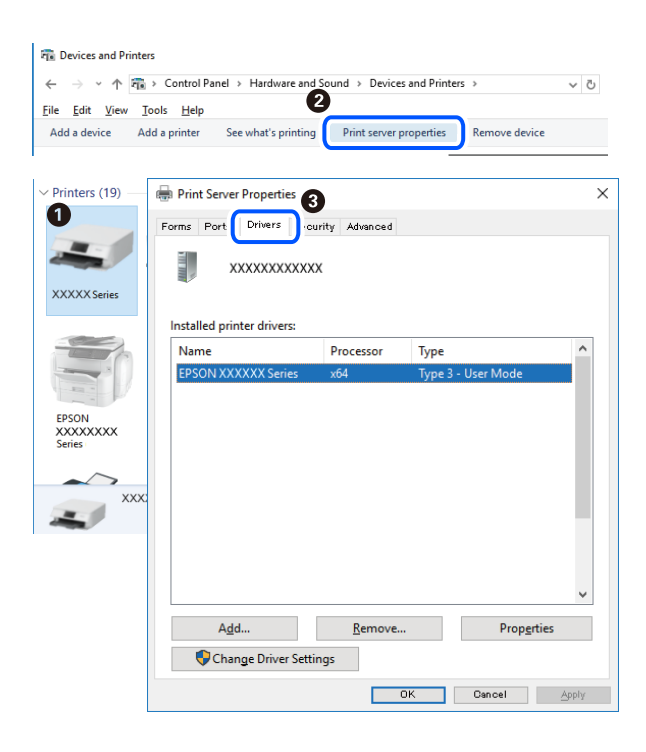

#### **Mac OS**

Selectați **Preferințe sistem** din meniul Apple > **Imprimante și scanere** (sau **Tipărire și scanare**, **Tipărire și fax**) și apoi selectați imprimanta. Faceți clic pe **Opțiuni și consumabile** și dacă filele **Opțiuni** și **Utilitar** sunt afișate în fereastră, un driver de imprimantă Epson original este instalat pe computerul dumneavoastră.

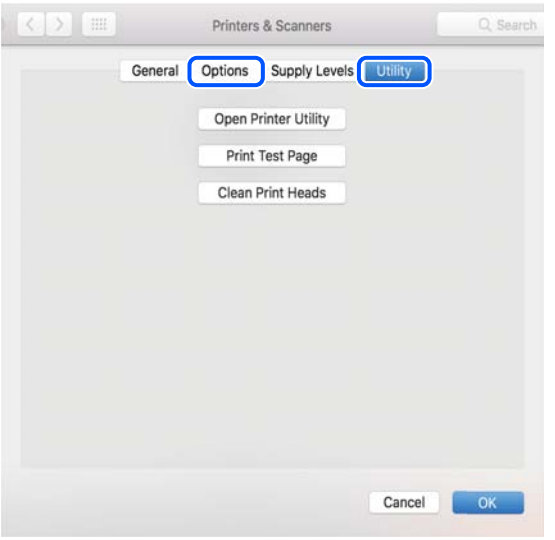

### **Verificarea stării imprimantei de la computer (Windows)**

Executaţi clic pe **Coadă tipărire** din fila de driver imprimantă **Întreţinere** şi apoi verificaţi următoarele.

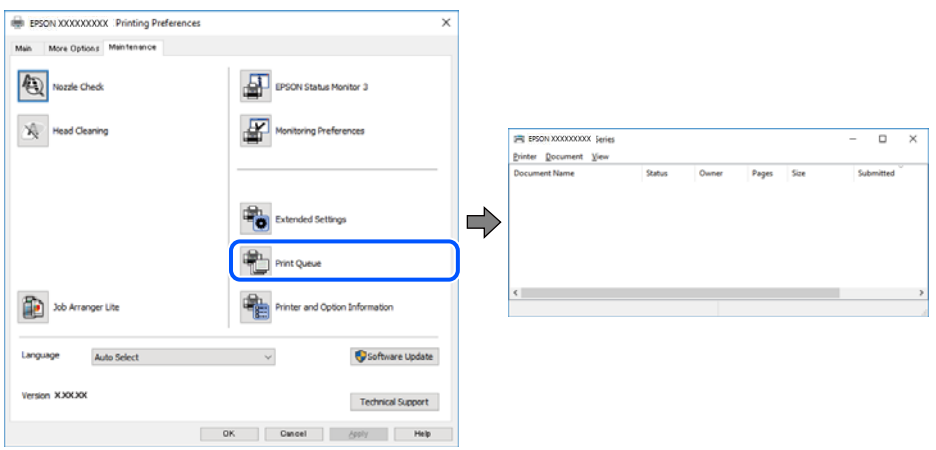

❏ Verificaţi dacă există comenzi de tipărire întrerupte.

Dacă au rămas date care nu sunt necesare, selectați **Anulare toate documentele** din meniul **Imprimantă**.

❏ Asiguraţi-vă că imprimanta nu este offline sau în aşteptare.

Dacă imprimanta este offline sau în aşteptare, deselectaţi setarea offline sau în aşteptare din meniul **Imprimantă**.

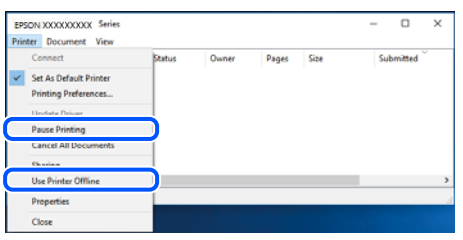

❏ Asiguraţi-vă că imprimanta este selectată ca imprimantă implicită din meniul **Imprimantă** (ar trebui să existe o bifă pe elementul de meniu).

Dacă imprimanta nu este selectată ca implicită, setați-o ca imprimantă implicită. Dacă există mai multe pictograme în **Panou de control** > **Vizualizare dispozitive și imprimante** (**Imprimante**, **Imprimante și faxuri**), citiți instrucțiunile de mai jos pentru a selecta pictograma.

Exemplu)

Conexiune USB: EPSON XXXX Series

Conexiune de rețea: EPSON XXXX Series (rețea)

Dacă instalați driverul de imprimantă de mai multe ori, este posibilă crearea de copii ale driverului de imprimantă. Dacă se creează copii precum "EPSON XXXX Series (copie 1)", faceți clic dreapta pe pictograma driverului copiat și faceți clic pe **Eliminare dispozitiv**.

❏ Asiguraţi-vă că portul de imprimantă este selectat corect în **Proprietate** > **Port** din meniul **Imprimantă** în modul următor.

Selectați "USBXXX" pentru o conexiune USB, sau "EpsonNet Print Port" pentru o conexiune prin rețea.

### **Verificarea stării imprimantei de la computer (Mac OS)**

Asigurați-vă că starea imprimantei nu este **Pauză**.

Selectați **Preferințe sistem** din meniul Apple > **Imprimante și scanere** (sau **Tipărire și scanare**, **Tipărire și fax**) și apoi faceți dublu clic pe imprimantă. Dacă imprimanta este în pauză, faceți clic pe **Reluare** (sau **Reluare imprimantă**).

## **Când nu se pot realiza setările de rețea**

- ❏ Opriți dispozitivele pe care doriți să le conectați la rețea. Așteptați circa 10 secunde și apoi porniți dispozitivele în următoarea ordine: routerul wireless, computerul sau dispozitivul inteligent și apoi imprimanta. Reduceți distanța dintre imprimantă, computer sau dispozitivul inteligent față de routerul wireless pentru a facilita comunicațiile prin undă radio, apoi încercați să realizați din nou setările de rețea.
- ❏ Selectați **Meniu** > **Setări de reţea** > **Verificare conexiune** și apoi tipăriți raportul de conexiune la rețea. Dacă a intervenit o eroare, verificați raportul de conexiune la rețea, apoi urmați soluțiile tipărite.

#### **Informaţii conexe**

- $\rightarrow$  , Tipărirea unui raport de conexiune la rețea" la pagina 44
- $\rightarrow$  . Mesaje și soluții în raportul de conexiune la rețea" la pagina 45

### **Conexiune imposibilă de la dispozitive, deși setările de rețea sunt corecte**

Dacă nu vă puteți conecta de la computer sau de la un dispozitiv inteligent deși raportul de conexiune la rețea nu indică probleme, consultați următoarele.

❏ Dacă utilizați mai multe routere wireless simultan, este posibil să nu puteți utiliza imprimanta de la computer sau de la dispozitivul inteligent, în funcție de setările rutelor wireless. Conectați computerul sau dispozitivul inteligent la același router wireless ca imprimanta.

Dezactivați funcția de tethering pe dispozitivul inteligent dacă este activată.

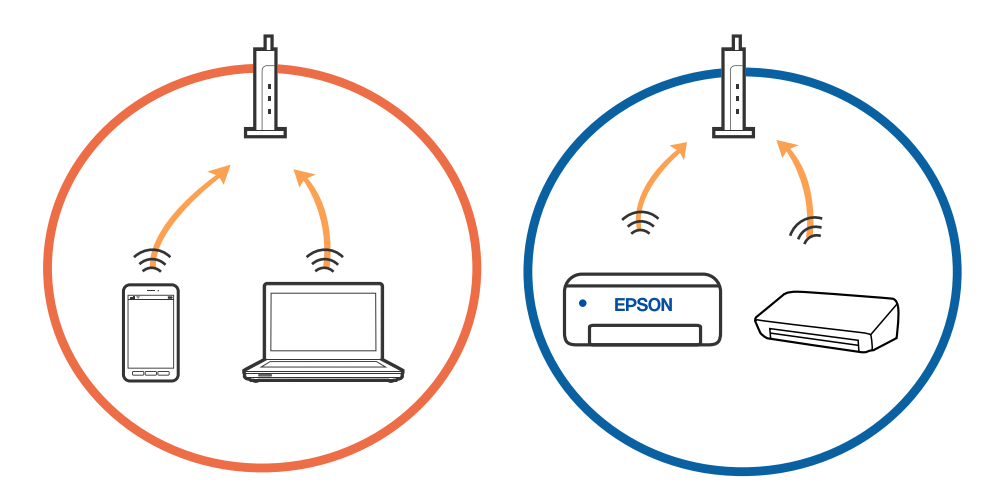

❏ Este posibil să nu vă puteți conecta la routerul wireless atunci când acesta are SSID-uri multiple, iar dispozitivele sunt conectate la SSID-uri diferite la același router wireless. Conectați computerul sau dispozitivul inteligent la același SSID ca imprimanta.

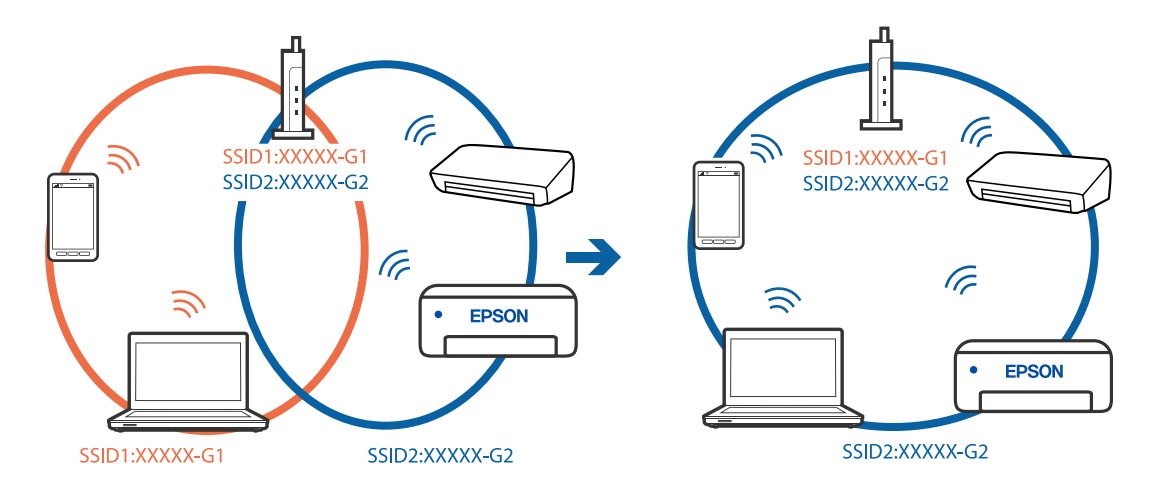

❏ Majoritatea routerelor wireless au o funcție de separare de confidențialitate care blochează comunicarea între dispozitivele conectate. Dacă nu puteți efectua comunicarea între imprimantă și computer sau dispozitivul inteligent, chiar dacă acestea sunt conectate la aceeași rețea, dezactivați separatorul de confidențialitate de la routerul wireless. Consultați manualul furnizat cu routerul wireless pentru detalii.

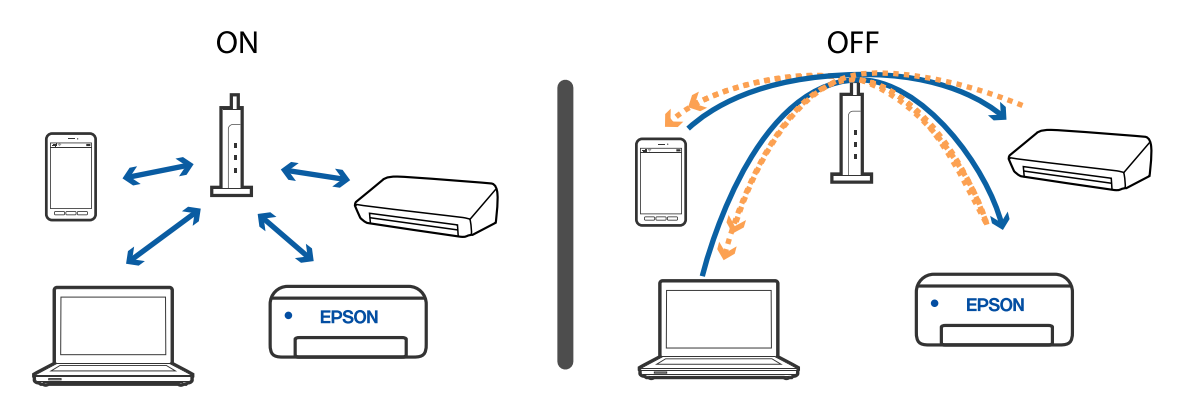

#### **Informaţii conexe**

- $\rightarrow$  "Verificarea SSID conectată la imprimantă" la pagina 136
- $\rightarrow$  ["Verificarea SSID pentru computer" la pagina 137](#page-136-0)

### **Verificarea SSID conectată la imprimantă**

Puteţi verifica SSID tipărind un raport de conexiune la reţea, o fişă de stare a reţelei sau în Web Config.

#### **Informaţii conexe**

- & ["Tipărirea unui raport de conexiune la rețea" la pagina 44](#page-43-0)
- $\blacktriangleright$  ["Tipărirea unei fișe de stare a rețelei" la pagina 50](#page-49-0)

### <span id="page-136-0"></span>**Verificarea SSID pentru computer**

#### **Windows**

Executați clic pe  $\overline{\mathscr{M}}$ în bara de activități de pe desktop. Verificați numele SSID conectat din lista afișată.

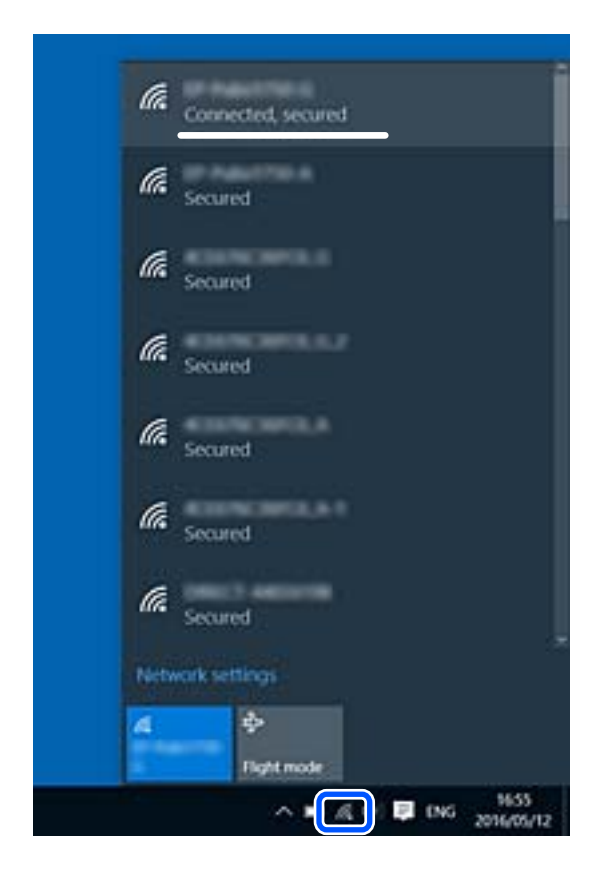

#### **Mac OS**

Faceți clic pe pictograma Wi-Fi din partea de sus a ecranului computerului. O listă de SSID-uri este afișată, iar SSID-ul conectat este indicat cu un marcaj de validare.

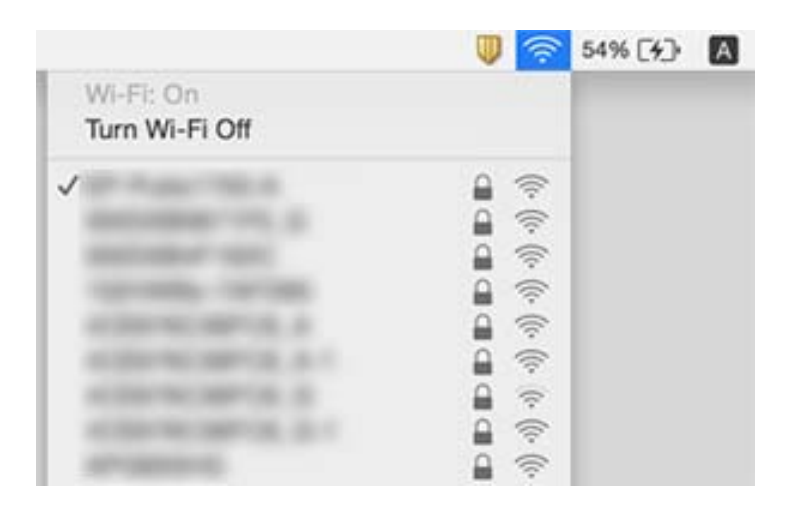

### <span id="page-137-0"></span>**Conexiunile Wireless LAN (Wi-Fi) devin instabile când utilizați dispozitive USB 3.0 pe Mac**

Când conectați un dispozitiv la portul USB 3.0 pe Mac, poate surveni interferența frecvenței radio. Încercați următoarele dacă nu puteți să vă conectați la wireless LAN (Wi-Fi) sau dacă operațiile devin instabile.

- ❏ Plasați dispozitivul care este conectat la portul USB 3.0 mai departe de computer.
- ❏ Dacă imprimanta este compatibilă cu domeniul de frecvență de 5 GHz, conectați-vă la SSID pentru domeniul de 5 GHz.

#### **Informaţii conexe**

 $\blacktriangleright$  ["Specificații Wi-Fi" la pagina 146](#page-145-0)

## **Nu se poate tipări de la un iPhone, iPad, sau iPod touch**

- ❏ Conectaţi iPhone, iPad, sau iPod touch la aceeaşi reţea (SSID) ca imprimanta.
- ❏ Activaţi **Configuraţia hârtiei** în următoarele meniuri.

**Meniu** > **Config imprimare** > **Setări pentru sursa hârtiei** > **Configuraţia hârtiei**

❏ Activaţi setarea AirPrint în Web Config.

## **Probleme de tipărire**

### **Calitatea tipăririi este proastă**

Verificați următoarele în cazul în care calitatea tipăririi este proastă, iar pe documentele tipărite apar zone neclare, benzi, culori lipsă, culori estompate, decalaje și desene tip mozaic.

- ❏ Utilizați hârtie compatibilă cu această imprimantă.
- ❏ Nu tipăriți pe hârtie umedă, cu defecțiuni sau prea veche.
- ❏ Dacă hârtia este îndoită sau plicurile sunt umflate, aplatizați-le.
- ❏ La tipărirea imaginilor sau a fotografiilor, tipăriți folosind date cu rezoluție înaltă. Imaginile de pe site-urile web au în general o rezoluție scăzută, totuși acestea pot fi afișate bine pe ecran, la tipărire calitatea poate scădea.
- ❏ Selectați setarea adecvată pentru tipul de hârtie din driverul de imprimantă în funcție de tipul de hârtie încărcat în imprimantă.
- ❏ Tipăriți folosind o setare de înaltă calitate din driverul de imprimantă.

#### **Soluţionarea problemelor**

- ❏ Dacă imaginile sau fotografiile sunt tipărite în culori neașteptate, reglați culoarea și apoi retipăriți. Funcția de corectare automată a culorii utilizează modul standard de corectare **PhotoEnhance**. Încercați să folosiți un alt mod de corectare din **PhotoEnhance** selectând o altă opțiune cu excepția **Autocorectare** pentru **Corecţie scenă**. Dacă problema persistă, utilizați orice altă funcție de corectare a culorii cu excepția **PhotoEnhance**.
	- ❏ Windows

Selectați **Personalizat** ca setare pentru **Corectare culoare** din fila **Mai multe opţiuni** a driver-ului imprimantei. Faceți clic pe **Avansat**, apoi selectați orice altă valoare decât **PhotoEnhance**, ca setare pentru **Management culori**.

❏ Mac OS

Selectați **Potrivire culoare** din meniul pop-up al casetei de dialog pentru tipărire și apoi selectați **EPSON Color Controls**. Selectați **Opţiuni culoare** din meniul pop-up, apoi selectați orice altă valoare decât **PhotoEnhance**.

- ❏ Dezactivați setarea de deplasare bidirecțională (sau cea de viteză ridicată) a capului de imprimare. Când este selectată această setare, capul de imprimare tipărește când se deplasează în ambele direcții, iar liniile verticale ar putea fi aliniate incorect. Dacă dezactivați această setare, tipărirea ar putea fi încetinită.
	- ❏ Windows

Deselectați opțiunea **Rapid** din driverul de imprimantă, din fila **Mai multe opţiuni**.

❏ Mac OS

Selectați **Preferințe sistem** din meniul Apple > **Imprimante și scanere** (sau **Tipărire și scanare**, **Tipărire și fax**) și apoi selectați imprimanta. Faceți clic pe **Opțiuni și consumabile** > **Opțiuni** (sau **Driver**). Selectați **Dezactivat** ca setare pentru **Tipărire rapidă**.

- ❏ Selectați **Meniu** > **Dens. hârt. norm.** din panoul de comandă și apoi ajustați densitatea.
- ❏ Selectați **Meniu** > **Ajustare culoare** din panoul de comandă și apoi ajustați culoarea.
- ❏ Efectuați o verificare a duzelor și apoi curățați capul de imprimare dacă vreuna dintre duzele capului de imprimare este înfundată.
- ❏ Aliniați capul de imprimare.
- ❏ Dacă la intervale de 2.5 cm apar decalaje, aliniați capul de imprimare.
- ❏ Nu stivuiți hârtia imediat după tipărire.
- ❏ Uscați complet documentele tipărite înainte de a le îndosaria sau de a le afișa. La uscarea documentelor tipărite, nu le expuneți la soare, nu utilizați un uscător și nu atingeți fața tipărită a hârtiei.
- ❏ Utilizaţi cartuşe de cerneală Epson originale. Acest produs ajustează culorile în funcţie pe baza cartuşelor de cerneală Epson originale. Utilizarea cartuşelor de cerneală neoriginale poate afecta calitatea materialelor tipărite.
- ❏ Epson recomandă utilizarea cartuşelor de cerneală înainte de data imprimată pe ambalaj.
- ❏ Pentru a obţine rezultate optime, utilizaţi cartuşul în interval de şase luni de la deschiderea ambalajului.
- ❏ La tipărirea imaginilor și a fotografiilor, Epson recomandă utilizarea hârtiei originale Epson, nu a hârtiei normale. Tipăriți pe fața de tipărit a hârtiei originale Epson.

#### **Informaţii conexe**

- $\rightarrow$  "Precauții la manevrarea hârtiei" la pagina 55
- $\blacktriangleright$  ["Lista tipurilor de hârtie" la pagina 57](#page-56-0)
- & ["Verificarea şi curăţarea capului de tipărire" la pagina 110](#page-109-0)
- & ["Alinierea capului de imprimare" la pagina 111](#page-110-0)

& ["Hârtia disponibilă și capacitățile" la pagina 56](#page-55-0)

### **Poziția, formatul sau marginile materialului tipărit sunt incorecte**

- ❏ Încărcați hârtia în direcția corectă, apoi împingeți ghidajul de margine până când acesta atinge hârtia.
- ❏ Dacă tipărirea favorizează partea dreaptă, iar partea dreaptă este trunchiată, este posibil ca hârtia să nu fie încărcată în poziția corectă. Glisați ghidajul de margine la stânga, până în poziția maximă, glisați componenta din partea dreaptă la dreapta, în poziția maximă, și apoi încărcați hârtie din nou.

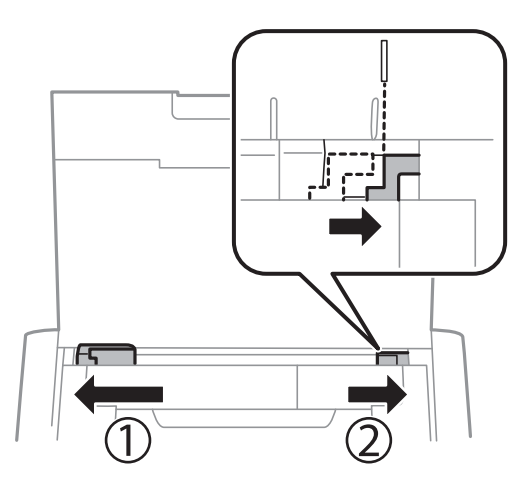

- ❏ Selectați dimensiunea corespunzătoare a hârtiei de la panoul de comandă sau din driverul imprimantei.
- ❏ Din aplicație, ajustați valoarea definită pentru margine, astfel încât aceasta să se găsească în zona tipăribilă.
- ❏ La tipărirea fără margini, imaginea este ușor mărită, iar zona care iese în afară este tăiată. Ajustați nivelul măririi.
	- ❏ Windows

Faceți clic pe **Parametrii** din **Fără margini** din fila **Principal** a driverului imprimantei și apoi selectați nivelul de mărire.

❏ Mac OS

Reglați setarea **Expansiune** din caseta de dialog a meniului **Setări tipărire**.

#### **Informaţii conexe**

- $\rightarrow$  ["Încărcarea hârtiei în suportul de Alimentare hârtie spate" la pagina 57](#page-56-0)
- & ["Zona tipăribilă" la pagina 144](#page-143-0)

### **Hârtia este pătată sau zgâriată**

Dacă la tipărire hârtia s-a pătat sau a fost zgâriată, verificați următoarele.

- ❏ Curățați traseul hârtiei.
- ❏ Amplasați hârtia pe o suprafață plană pentru a verifica dacă este ondulată. Dacă da, îndreptați-o.
- ❏ Încărcați hârtia în direcția corectă.
- ❏ Dacă efectuați o tipărire manuală pe ambele fețe ale hârtiei, asigurați-vă că cerneala s-a uscat complet înainte de a reîncărca hârtia.

#### **Informaţii conexe**

- & ["Curățarea traseului hârtiei" la pagina 112](#page-111-0)
- & ["Încărcarea hârtiei în suportul de Alimentare hârtie spate" la pagina 57](#page-56-0)
- & ["Calitatea tipăririi este proastă" la pagina 138](#page-137-0)

### **Caracterele tipărite sunt incorecte sau corupte**

- ❏ Conectaţi corect cablul de interfaţă dintre imprimantă şi computer.
- ❏ Anulaţi comenzile de tipărire întrerupte.
- ❏ Nu treceţi computerul manual în modul **Hibernare** sau **Repaus** în timpul tipăririi. Riscaţi să se tipărească automat pagini cu text corupt la următoarea pornire a computerului.

#### **Informaţii conexe**

 $\blacktriangleright$  ["Anularea tipăririi" la pagina 84](#page-83-0)

### **Imaginea tipărită este inversată**

Deselectați toate setările pentru imagini în oglindă din driver-ul imprimantei sau aplicație.

❏ Windows

Deselectați opțiunea **Imagine în oglindă** din driverul de imprimantă, din fila **Mai multe opţiuni**.

❏ Mac OS

Deselectați opțiunea **Imag în oglindă** din caseta de dialog a meniului **Setări tipărire**.

### **Problema de tipărire nu a putut fi soluţionată**

Dacă ați încercat toate soluțiile de mai jos și nu ați rezolvat problema, încercați să dezinstalați și apoi să reinstalați driver-ul imprimantei.

#### **Informaţii conexe**

- $\blacktriangleright$  "Dezinstalarea aplicațiilor" la pagina 121
- & ["Instalarea aplicaţiilor" la pagina 122](#page-121-0)

## **Tipărirea se face prea încet**

- ❏ Dacă tipăriți continuu mai mult de 15 minute, tipărirea va încetini pentru a evita supraîncălzirea și defectarea mecanismului imprimantei. Însă puteți continua tipărirea. Pentru ca imprimanta să revină la viteza normală de tipărire, anulați tipărirea, și lăsați imprimanta în repaus cel puțin 45 de minute, fără a o închide. Imprimanta nu revine la starea funcțională dacă este oprită.
- ❏ Viteza de tipărire este redusă atunci când imprimanta funcționează pe bateria încorporată. Conectați adaptorul de alimentare cu curent alternativ la imprimantă sau instalați bateria externă opțională.
- ❏ Închideți toate aplicațiile de care nu aveți nevoie.
- ❏ Reduceți nivelul de calitate selectat în driverul imprimantei. Dacă selectați o calitate înaltă a tipăririi, viteza de tipărire se va reduce.
- ❏ Activați opțiunea de tipărirea bidirecțională (sau viteză ridicată). Dacă această setare este activată, capul de imprimare va tipări în ambele direcții, iar viteza de tipărire va crește.
	- ❏ Windows

Selectați **Rapid** din fila **Mai multe opţiuni** a driverului imprimantei.

❏ Mac OS

Selectați **Preferințe sistem** din meniul Apple > **Imprimante și scanere** (sau **Tipărire și scanare**, **Tipărire și fax**) și apoi selectați imprimanta. Faceți clic pe **Opțiuni și consumabile** > **Opțiuni** (sau **Driver**). Selectați **Activat** ca setare pentru **Tipărire rapidă**.

❏ Dezactivați modul silențios. Această caracteristică încetinește viteza de tipărire.

❏ Panou de comandă

Din ecranul inițial, selectați **Meniu** > **Config imprimare** > **Mod silenţios**, după care dezactivați această funcție.

❏ Windows

Selectați **Oprit** ca setare pentru **Modul silenţios** din fila **Principal** a driver-ului imprimantei.

❏ Mac OS

Selectați **Preferințe sistem** din meniul Apple > **Imprimante și scanere** (sau **Tipărire și scanare**, **Tipărire și fax**) și apoi selectați imprimanta. Faceți clic pe **Opțiuni și consumabile** > **Opțiuni** (sau **Driver**). Selectați **Dezactivat** ca setare pentru **Modul silenţios**.

❏ Selectați **Meniu** > **Dens. hârt. norm.** din panoul de comandă, după care selectați **Standard**.

## **Alte probleme**

### **Un uşor şoc electric la atingerea imprimantei**

Dacă există multe periferice conectate la computer, s-ar putea să simţiţi un uşor şoc electric atunci când atingeţi imprimanta. Instalaţi un cablu de împământare la computerul conectat la imprimantă.

### **Funcționarea imprimantei este zgomotoasă**

Dacă imprimanta este prea zgomotoasă, activați modul silențios. Totuși, acesta ar putea încetini funcționarea imprimantei.

❏ Panou de comandă

Din ecranul de pornire, selectați opțiunea **Meniu** > **Config imprimare** > **Mod silenţios**, apoi activați-o.

❏ Driverul de imprimantă pentru Windows

Selectați **Pornit** ca setare pentru **Modul silenţios** din fila **Principal**.

❏ Driverul de imprimantă pentru Mac OS

Selectați **Preferințe sistem** din meniul Apple > **Imprimante și scanere** (sau **Tipărire și scanare**, **Tipărire și fax**) și apoi selectați imprimanta. Faceți clic pe **Opțiuni și consumabile** > **Opțiuni** (sau **Driver**). Selectați **Activat** ca setare pentru **Modul silenţios**.

### **Aplicaţia este blocată de un firewall (numai Windows)**

Adăugaţi aplicaţia în lista cu programe permise de Windows în setările de securitate din fereastra **Panou de control**.

# <span id="page-143-0"></span>**Anexă**

## **Specificaţii tehnice**

### **Specificațiile imprimantei**

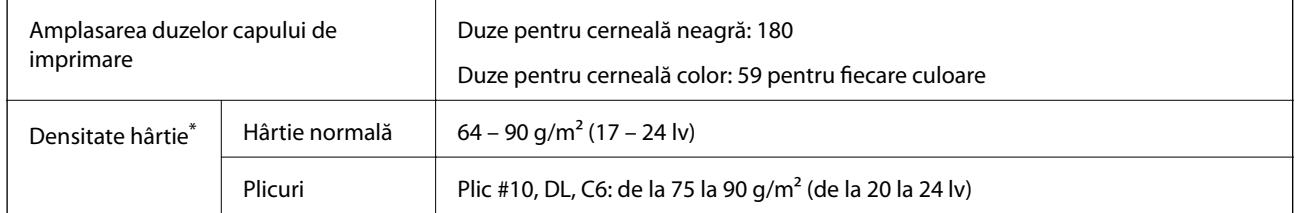

\* Chiar și când grosimea hârtiei se încadrează în acest interval, hârtia nu poate fi alimentată în imprimantă sau calitatea tipăririi se poate reduce în funcție de proprietățile sau calitatea hârtiei.

### **Zona tipăribilă**

Calitatea tipăririi poate să scadă în zonele umbrite datorită mecanismului imprimantei.

#### **Foi unice (tipărire normală)**

![](_page_143_Figure_10.jpeg)

#### **Foi unice (tipărire fără margini)**

![](_page_143_Picture_102.jpeg)
#### **Plicuri**

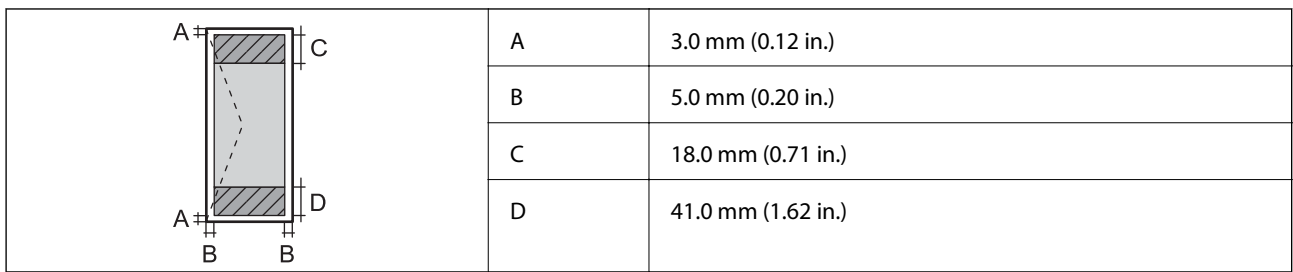

# **Specificaţiile interfeţei**

Pentru computer **Election Election Election Pentru computer** USB de viteză ridicată

# **Listă cu funcții de rețea**

#### **Funcții de rețea și IPv4/IPv6**

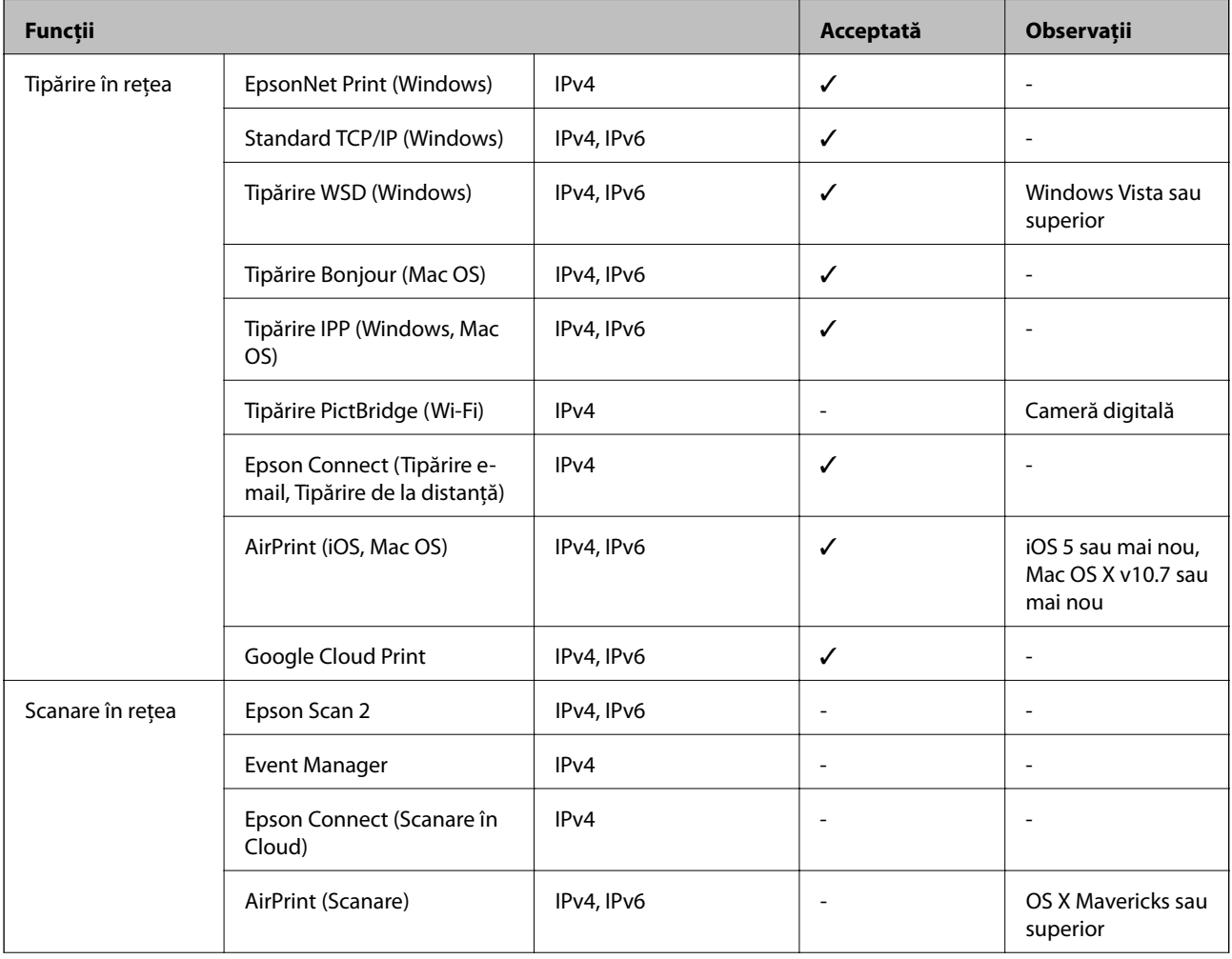

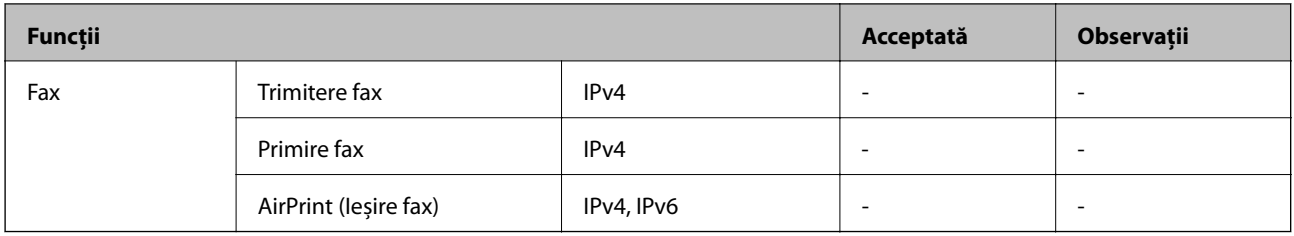

## **Specificații Wi-Fi**

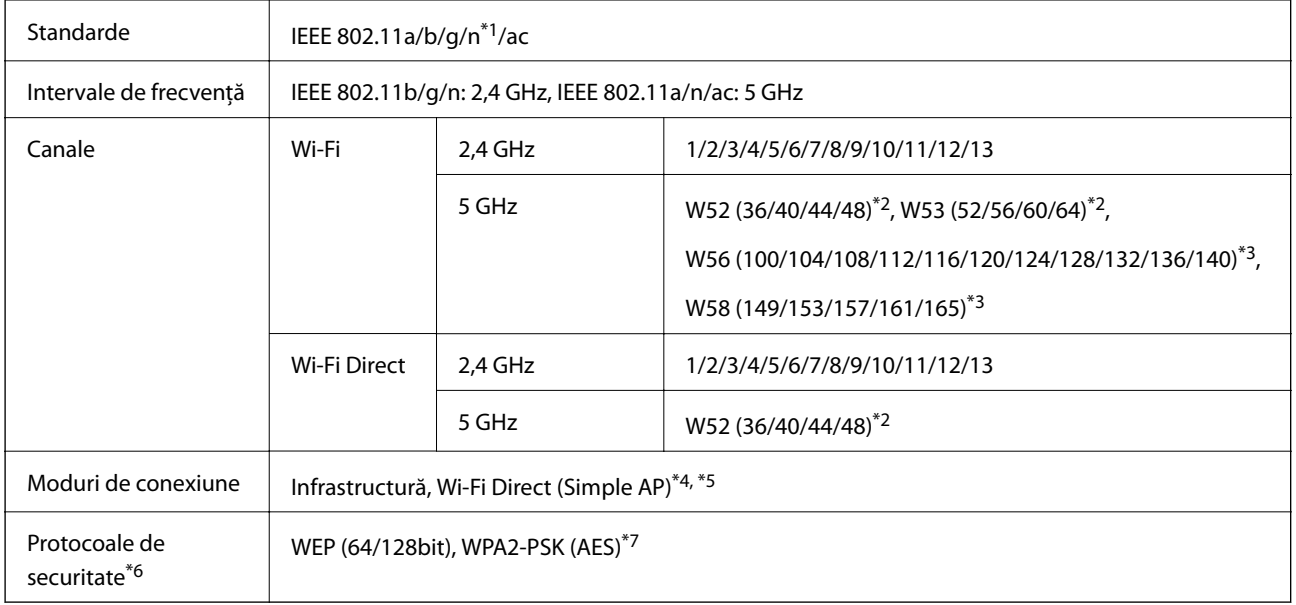

- \*1 Disponibil doar pentru HT20.
- \*2 Utilizarea produsului în exterior cu aceste canale este interzisă.
- \*3 Disponibilitatea acestor canale variază în funcție de locație. Pentru informații suplimentare, consultați <http://support.epson.net/wifi5ghz/>
- \*4 Nu este acceptat pentru IEEE 802.11b.
- \*5 Infrastructura și modurile Wi-Fi Direct pot fi folosite simultan.
- \*6 Wi-Fi Direct este compatibil numai cu WPA2-PSK (AES).
- \*7 Conform cu standardele WPA2, cu suport pentru WPA/WPA2 Personal.

## **Protocol de securitate**

SSL/TLS **HTTPS Server/Client, IPPS** 

## **Servicii compatibile oferite de terţi**

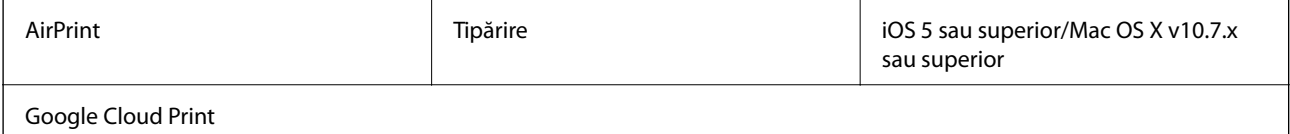

## **Dimensiuni**

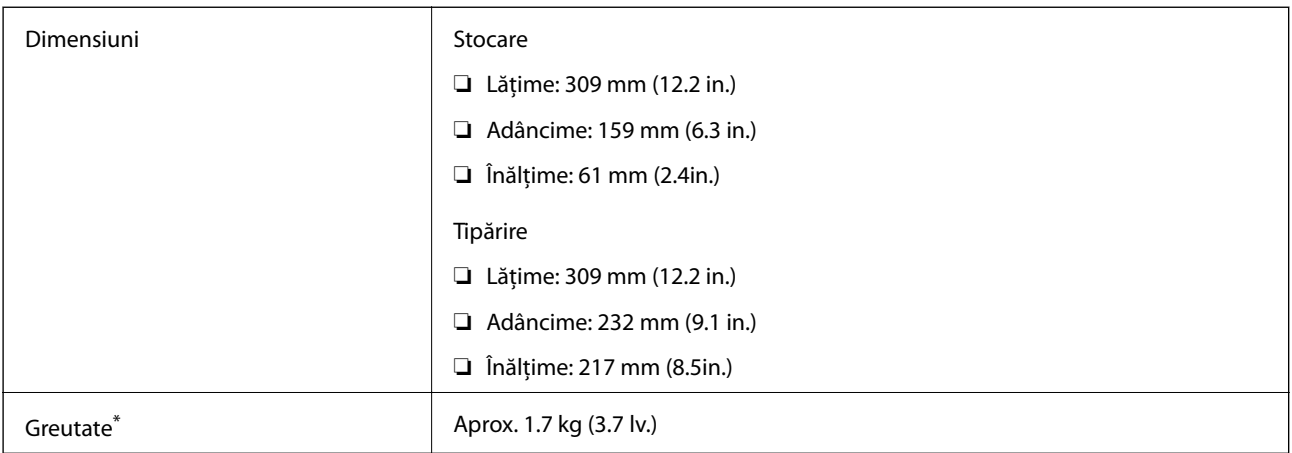

\* Fără cartuşe de cerneală şi adaptorul de c.a.

# **Specificații electrice**

#### **Adaptor de alimentare cu curent alternativ**

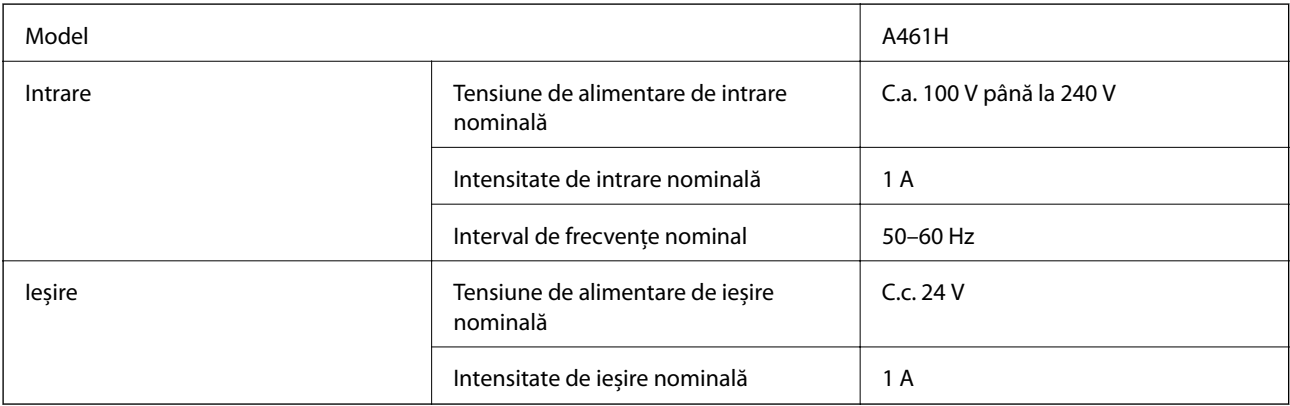

#### **Specificații electrice ale imprimantei (când se utilizează adaptorul de alimentare cu curent alternativ)**

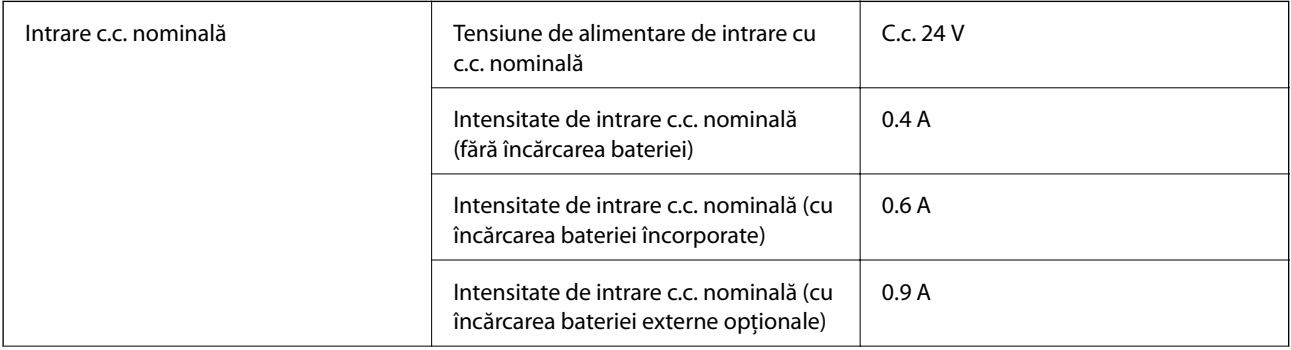

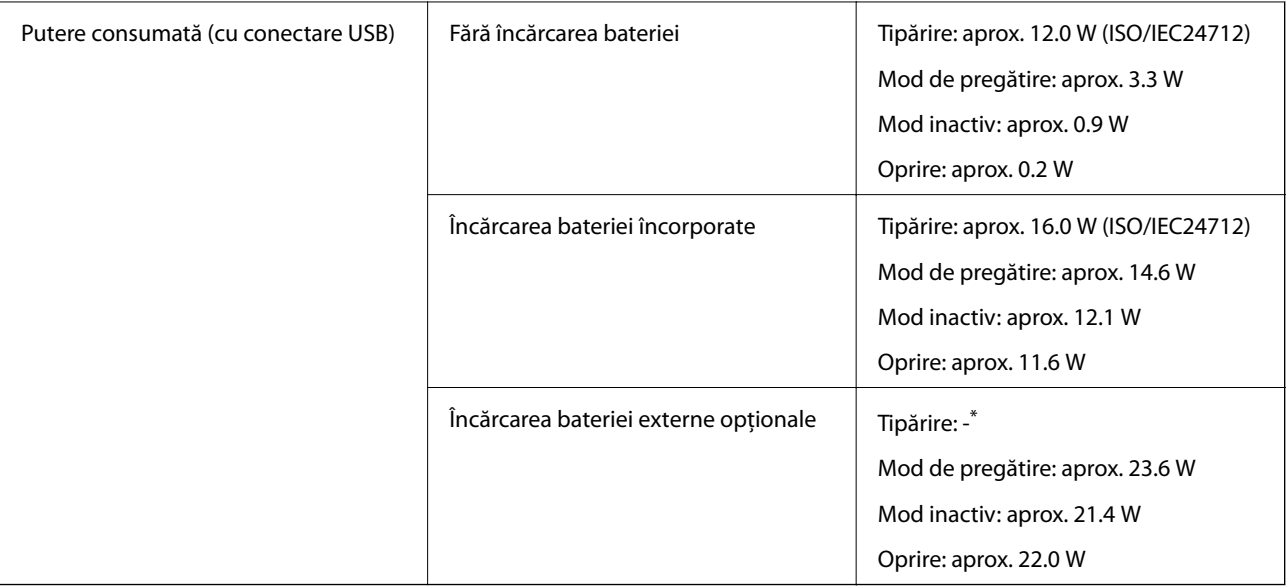

\* Același consum de energie ca atunci când "Nu se încarcă bateria", pentru că imprimanta nu încarcă bateria în timp ce tipărește.

*Notă:*

- ❏ Pentru a afla tensiunea de funcționare, verificați eticheta imprimantei.
- ❏ Pentru utilizatorii din Europa, consultați site-ul web următor pentru a obține detalii referitoare la consumul de energie electrică.

<http://www.epson.eu/energy-consumption>

#### **Specificații ale bateriei încorporate**

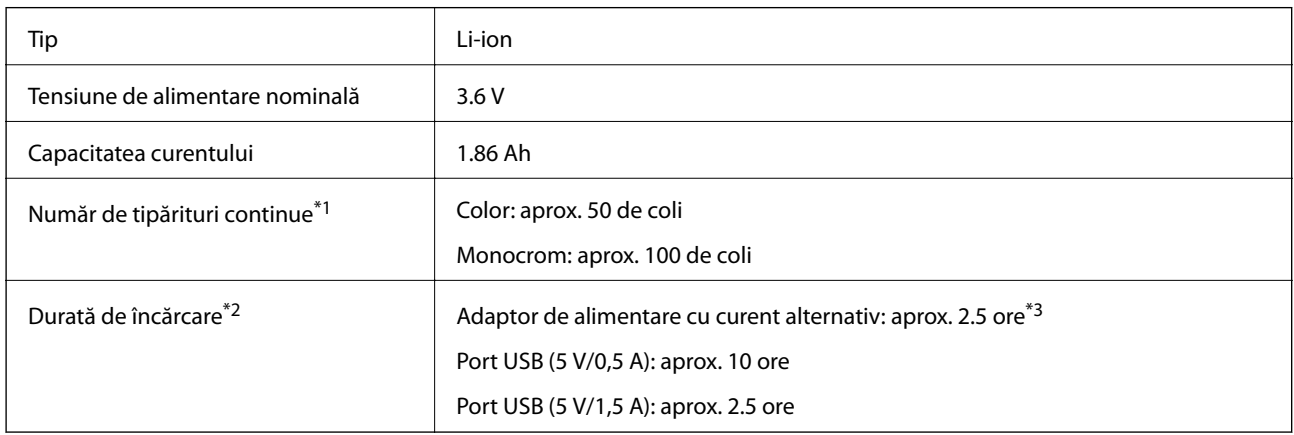

- \*1 Valoarea măsurată atunci când se tipăresc modele ISO/IEC24712 pe hârtie A4, cu o baterie nouă, complet încărcată, la o temperatură ambiantă de 25 °C.
- \*2 Valoarea măsurată atunci când se încarcă bateria cu alimentarea oprită la o temperatură ambiantă de 25 °C. Dacă utilizați imprimanta în timpul încărcării bateriei, durata de încărcare va fi mai mare.
- \*3 O încărcare de 5 minute vă permite să tipăriți aproximativ 4 coli A4 cu modelul ISO/IEC24712, monocrom, sau 2 coli A4 cu modelul ISO/IEC24712, color.

# **Specificații de mediu**

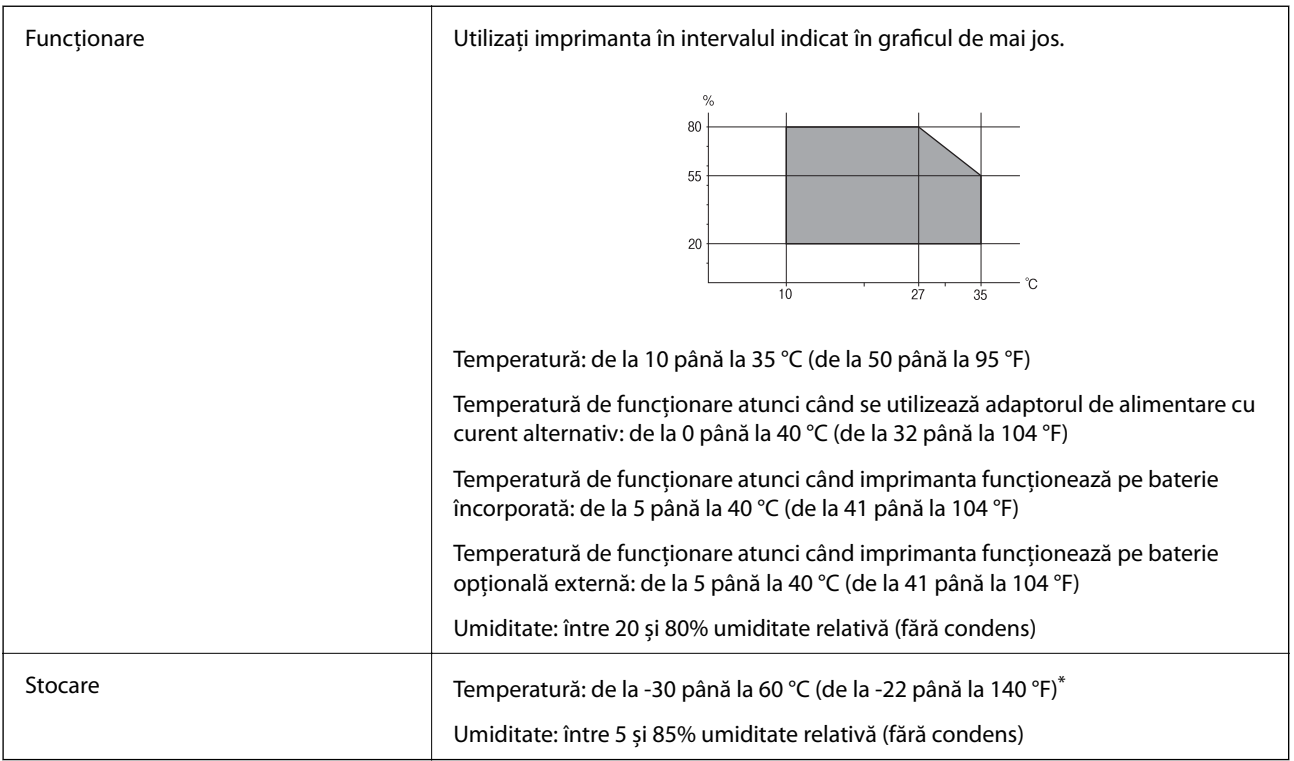

\* Se poate depozita timp de o săptămână la 60 °C (140 °F).

## **Specificaţii de mediu pentru cartuşele de cerneală**

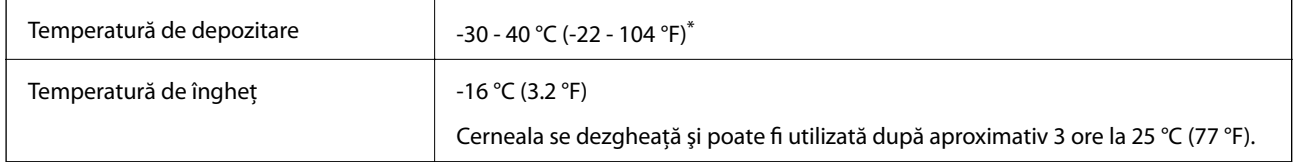

Se poate depozita timp de o lună la 40 °C (104 °F).

## **Cerințele sistemului**

- ❏ Windows 10 (32-bit, 64-bit)/Windows 8.1 (32-bit, 64-bit)/Windows 8 (32-bit, 64-bit)/Windows 7 (32-bit, 64 bit)/Windows Vista (32-bit, 64-bit)/Windows XP SP3 sau o versiune mai recentă (32-bit)/Windows XP Professional x64 Edition SP2 sau o versiune mai recentă/Windows Server 2019/Windows Server 2016/Windows Server 2012 R2/Windows Server 2012/Windows Server 2008 R2/Windows Server 2008/Windows Server 2003 R2/Windows Server 2003 SP2 sau o versiune mai recentă
- ❏ macOS Mojave/macOS High Sierra/macOS Sierra/OS X El Capitan/OS X Yosemite/OS X Mavericks/OS X Mountain Lion/Mac OS X v10.7.x/Mac OS X v10.6.8

#### *Notă:*

- ❏ Este posibil ca Mac OS să nu fie compatibil cu anumite aplicații și funcții.
- ❏ Sistemul de fișiere UNIX (UFS) pentru Mac OS nu este suportat.

# **Informaţii de reglementare**

# **Standarde şi aprobări**

## **Standarde și aprobări pentru modelul comercializat în S.U.A.**

#### **Produs**

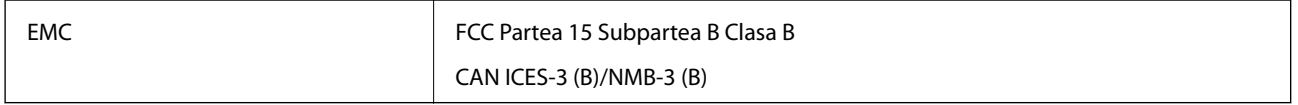

Acest echipament conține următorul modul wireless.

Producător: Seiko Epson Corporation

Tip: J26H005

Acest produs este în conformitate cu prevederile din secțiunea 15 a reglementărilor FCC și cu secțiunea RSS-210 a reglementărilor IC. Compania Epson nu își asumă responsabilitatea în cazul nerespectării cerințelor de protecție cauzate de o modificare nerecomandată a produsului. Înainte de utilizare, trebuie respectate următoarele două condiții: (1) acest dispozitiv probabil nu produce interferențe periculoase și (2) acest dispozitiv trebuie să accepte orice interferențe primite, inclusiv interferențele care pot avea ca efect funcționarea incorectă a aparatului.

Pentru a preîntâmpina interferențele radio cu serviciul licențiat, acest dispozitiv este destinat utilizării în spații închise și departe de ferestre pentru a asigura o protecție maximă. Echipamentul (sau antena de transmisie a acestuia) care este instalat în exterior este supus licențierii.

Acest echipament respectă limitele FCC/IC privind expunerea la radiații stabilite pentru un mediu necontrolat și respectă orientările FCC privind expunerea la radiofrecvență (RF) din Anexa C la OET65 și specificațiile RSS-102 din regulamentul IC privind expunerea la radiofrecvență (RF). Acest echipament trebuie instalat și utilizat astfel încât radiatorul să se afle la o distanță de cel puțin 7,9 inch (20 cm) față de corpul unei persoane (cu excepția extremităților: mâini, încheieturile mâinilor, picioare și glezne).

#### **Adaptor de alimentare cu curent alternativ**

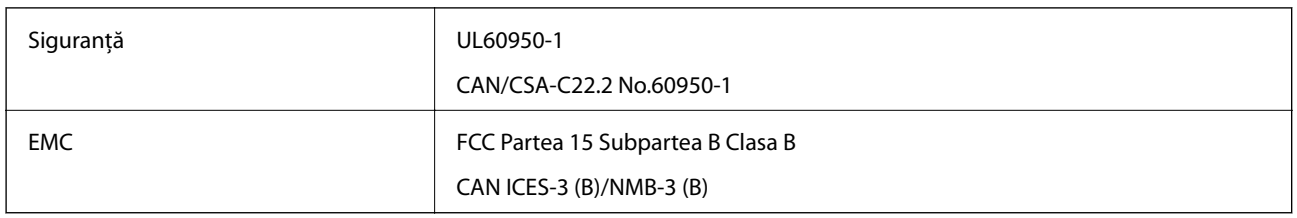

## **Standarde și aprobări pentru modelul comercializat în U.E.**

#### Pentru utilizatorii din Europa

Prin prezenta, Seiko Epson Corporation declară că următorul model cu echipament radio este în conformitate cu Directiva 2014/53/EU. Textul complet al declarației de conformitate UE este disponibil pe următorul site web.

#### <http://www.epson.eu/conformity>

B582A

Se utilizează numai în Irlanda, Marea Britanie, Austria, Germania, Liechtenstein, Elveția, Franța, Belgia, Luxemburg, Olanda, Italia, Portugalia, Spania, Danemarca, Finlanda, Norvegia, Suedia, Islanda, Croația, Cipru, Grecia, Slovenia, Malta, Bulgaria, Cehia, Estonia, Ungaria, Letonia, Lituania, Polonia, România și în Slovacia.

Compania Epson nu își asumă responsabilitatea în cazul nerespectării cerințelor de protecție cauzate de o modificare nerecomandată a produselor.

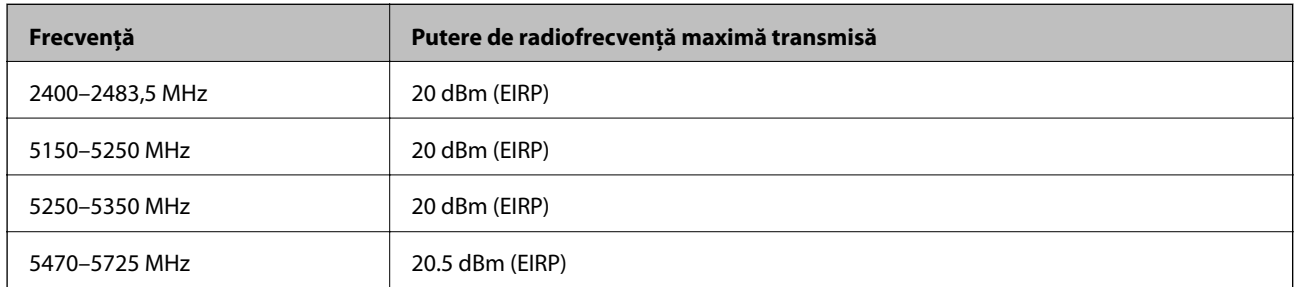

# $C \in$

#### **Adaptor de alimentare cu curent alternativ/Baterie externă opțională**

Următorul model poartă marcajul CE și respectă toate Directivele UE aplicabile. Pentru detalii suplimentare, vizitați următorul site web pentru a accesa toate declarațiile de conformități care conțin referiri la Directive și la standardele armonizate, utilizate pentru declararea conformității.

<http://www.epson.eu/conformity>

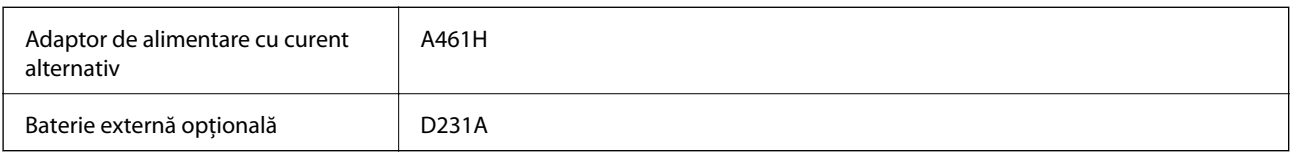

## **Restricţii la copiere**

Urmăriţi restricţiile de mai jos pentru a asigura o utilizare responsabilă şi legală a imprimantei.

Copierea următoarelor articole este interzisă prin lege:

- ❏ Bilete de bancă, monede, titluri de plasament emise de guvern, obligaţiuni emise de guvern titluri de garanţie emise de o municipalitate
- ❏ Timbre poştale nefolosite, cărţi poştale pretimbrate şi alte articole oficiale poştale care poartă o valoare valabilă
- ❏ Timbre fiscale emise de guvern şi obligaţiuni emise în conformitate cu procedurile legale

Copiaţi cu atenţie următoarele articole:

- ❏ Titluri private de plasamente (certificate de acţiuni, obligaţiuni negociabile, cecuri, etc.), abonamente lunare, permise de concesionare, etc.
- ❏ Paşapoarte, carnete de conducere, garanţii de bună funcţionare, permise de drum, tichete de masă, tichete etc.

#### *Notă:*

Copierea acestor articole poate fi interzisă şi prin lege.

Utilizarea responsabilă a materialelor cu drepturi de autor:

Imprimantele pot fi întrebuinţate greşit prin copierea neautorizată de materiale sub incidenţa legislaţiei privind drepturile de proprietate intelectuală. În cazul în care nu acţionaţi în urma unui sfat primit de la un avocat, folosiţi documentele în mod responsabil şi cu respect prin obţinerea acordului titularului dreptului de proprietate înaintea copierii materialului publicat.

# **Unde puteţi obţine ajutor**

## **Site-ul web de asistenţă tehnică**

Dacă aveti nevoie de ajutor suplimentare, vizitati site-ul erb de asistență al Epson de mai jos. Selectati tara sau regiunea dumneavoastră şi accesaţi secţiunea de asistenţă a site-ului web Epson local. Pe acest site sunt disponibile şi cele mai recente drivere, întrebări frecvente, manuale şi alte materiale care pot fi descărcate.

#### <http://support.epson.net/>

#### <http://www.epson.eu/Support> (Europa)

Dacă produsul dumneavoastră Epson nu functionează corect și nu puteți rezolva problema, contactați serviciul de asistenţă clienţi de la Epson.

## **Contactarea serviciul de asistenţă clienţi**

### **Înainte de a contacta Epson**

Dacă produsul Epson nu functionează corect și nu puteți rezolva problema folosind informațiile de depanare din manualele produselor, contactaţi serviciul tehnic al Epson pentru asistenţă. Dacă serviciul de asistenţă Epson pentru zona dumneavoastră nu apare în lista de mai jos, contactați distribuitorul de la care ați cumpărat produsul.

Serviciul de asistenţă Epson vă va putea ajuta mult mai repede dacă la puneţi la dispoziţie următoarele informaţii:

- ❏ Numărul de serie al produsului
	- (Eticheta cu numărul de serie se găseşte în general pe spatele produsului.)
- ❏ Modelul produsului
- ❏ Versiunea software a produsului

(Faceţi clic pe **About**, **Version Info**, sau pe un buton similar din software-ul produsului.)

- ❏ Marca şi modelul de calculator utilizat
- ❏ Numele sistemului de operare instalat pe calculator şi versiunea
- ❏ Numele şi versiunile aplicaţiilor software utilizate în general cu produsul

#### *Notă:*

În funcţie de produs, setările de reţea se pot stoca în memoria produsului. În urma defectării sau reparării produsului, setările se pot pierde. Epson nu îşi asumă responsabilitatea pentru pierderea datelor, pentru copierea de rezervă sau recuperarea setărilor, nici chiar în perioada de garanție. Vă recomandăm să creați propria copie de rezervă a datelor sau să le notati.

## **Ajutor pentru utilizatorii din Europa**

Verificaţi Documentul de garanţie pan-europeană pentru informaţii referitoare la modul în care puteţi contacta serviciul de asistenţă Epson.